## 安卓网络可视电话 D800 使用手册

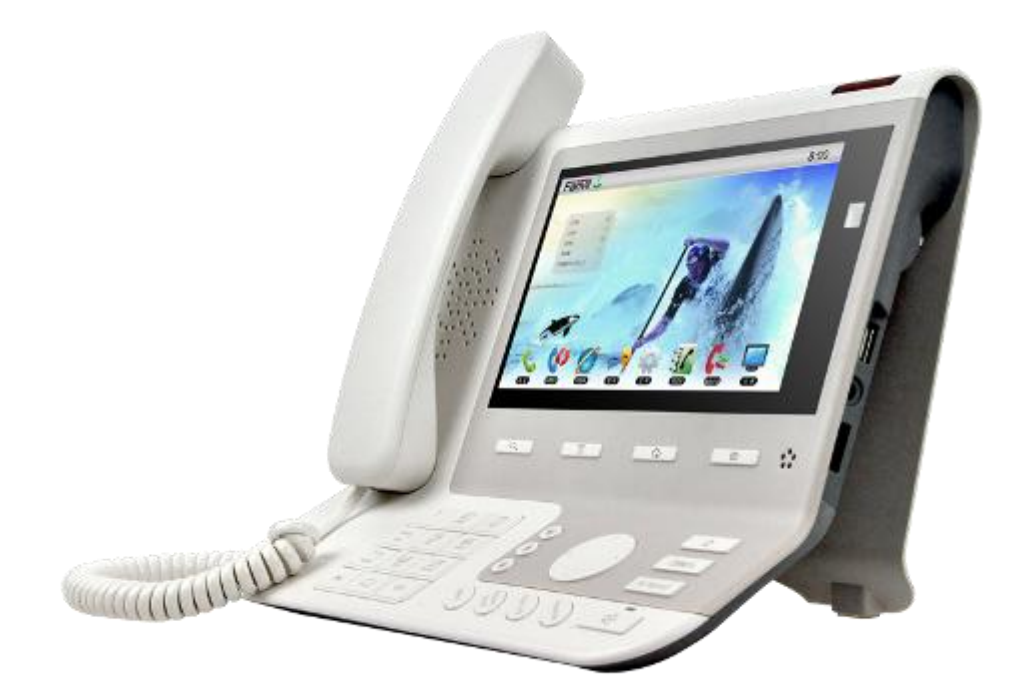

#### **WWW.FANVIL.COM** 地址: 深圳市南山区登良路南油天安工业区7座4A 电话: 0755-26402199/26407122

# 安全需知

请在安装使用话机前阅读安全需知。这是设备安全可靠运行的关键。

- 请使用产品指定的电源适配器。若因特殊情况需使用其它厂商提供之电源适 配器时,请确认所提供的电压与电流符合本产品的规定,同时建议使用通过 安全认证的产品,否则可能因此导致火灾或触电。在使用本产品时,请勿损 伤电源线,勿将其强行扭曲、伸展拉取和捆扎,也不可将其压在重物之下或 夹在物品之间,否则可能造成电源线破损,因而导致火灾或触电。
- 在使用前请确认所处环境之温度与湿度符合本产品的工作所需。(自冷气房 中移动本产品至自然温度下,可能会造成本产品表面或内部组件产生凝结水 汽,请待本产品自然干燥后再开启电源使用。)
- 非技术服务人员切勿自行拆卸或修理,否则修理不当或故障可能引起触电、 起火等,从而导致伤害事故,同时也会造成您的产品保修失效。
- 请勿将手指、大头针、铁丝等金属物品、异物放进通风口和缝隙内。可能会 造成电流通过金属或异物,因而引起触电,并导致伤害事故,若产品内落进 异物或类似物体应停止使用。
- 请勿将包装用塑料袋丢弃或存放在幼童拿得到的地方,若幼童用其套住头 部,可能发生鼻部和口部阻塞,因而导致窒息。
- 请以正常的使用方法与使用姿势操作本产品,长时间以不良的姿势使用本产 品可能会影响您的健康。
- 请依照本说明书指示方法使用,否则可能因此导致本产品受损。

## 目录

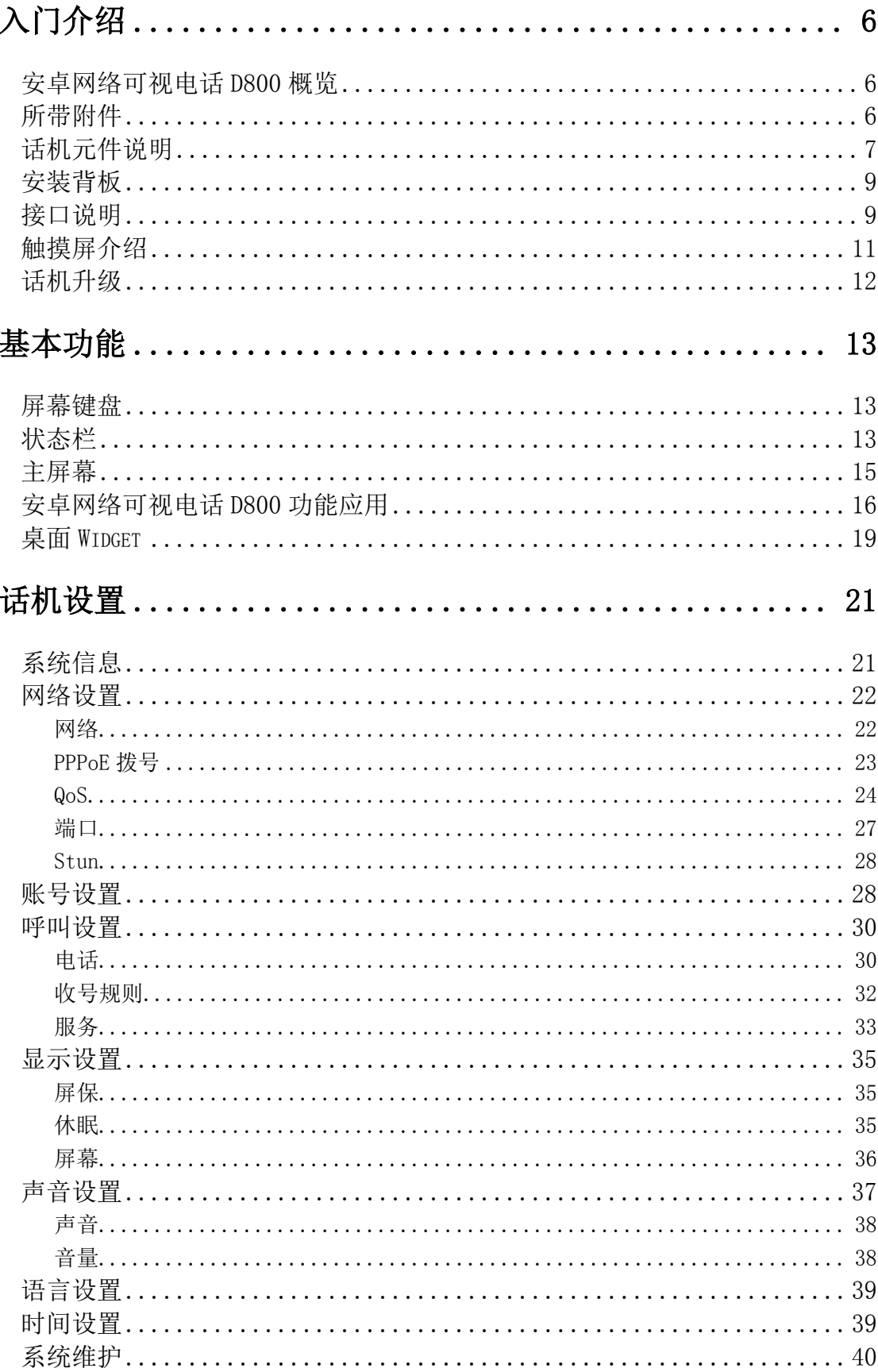

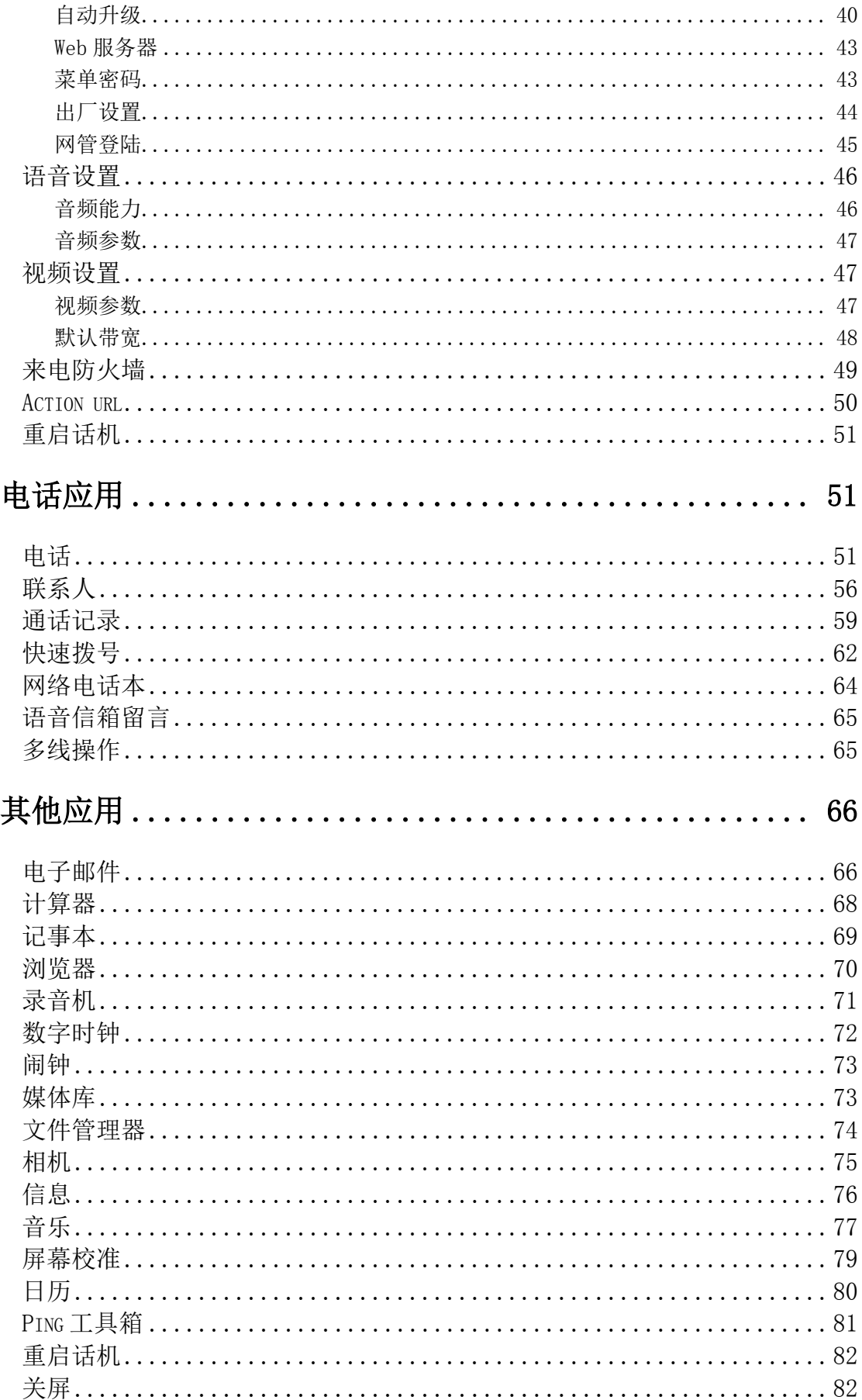

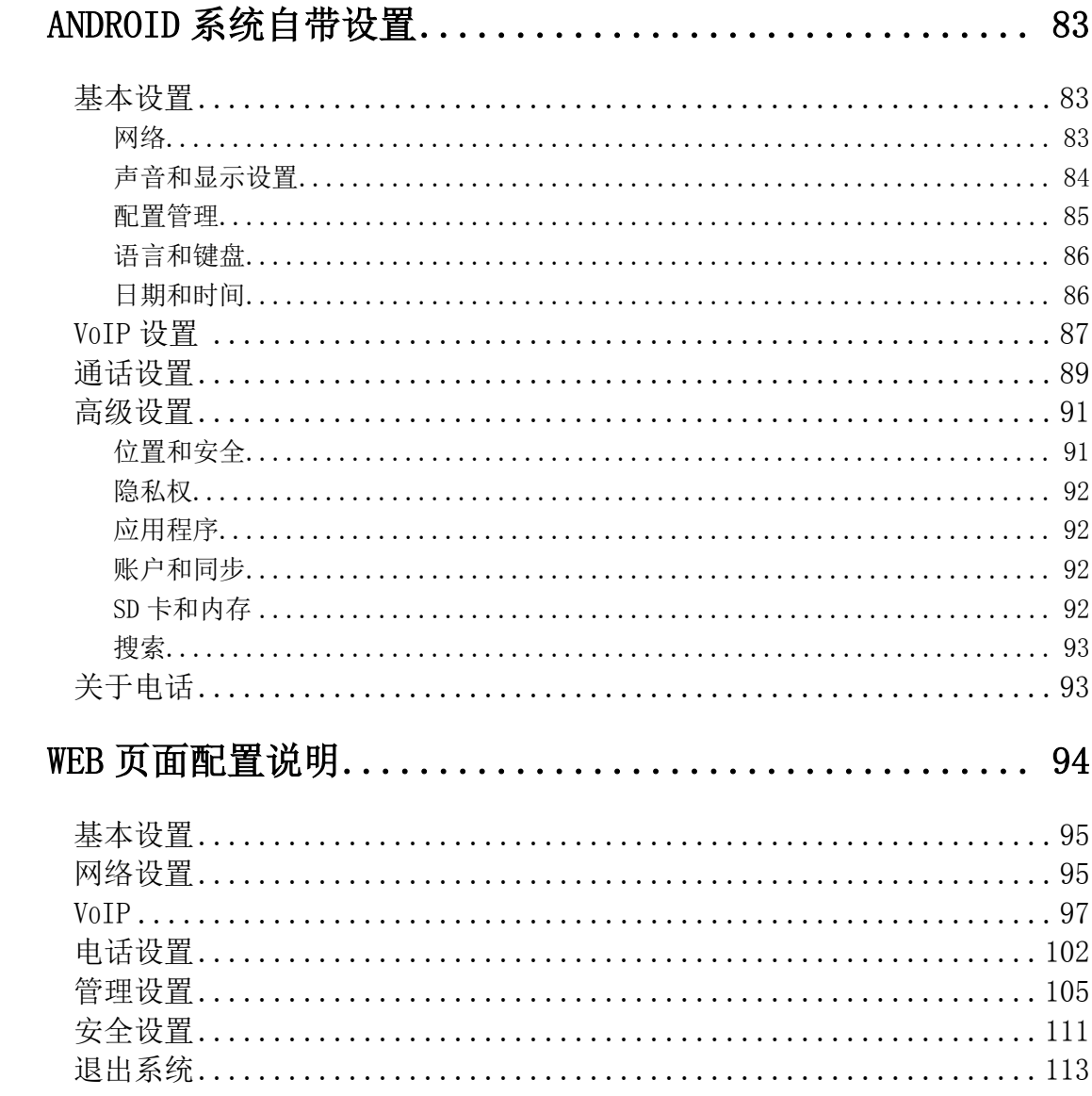

## <span id="page-5-0"></span>入门介绍

## <span id="page-5-1"></span>安卓网络可视电话 D800 概览

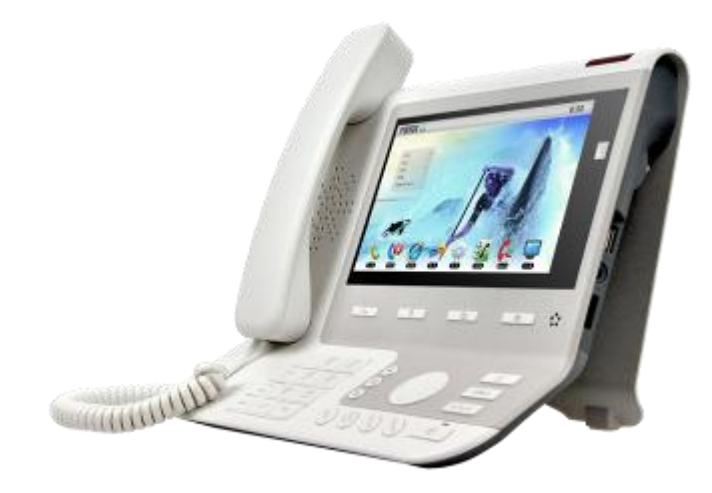

## <span id="page-5-2"></span>所带附件

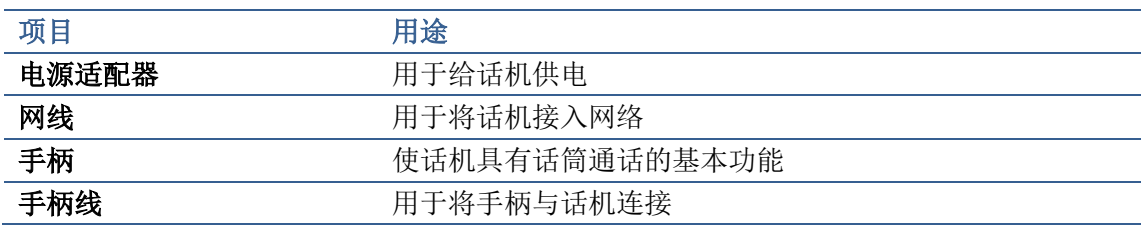

## <span id="page-6-0"></span>话机元件说明

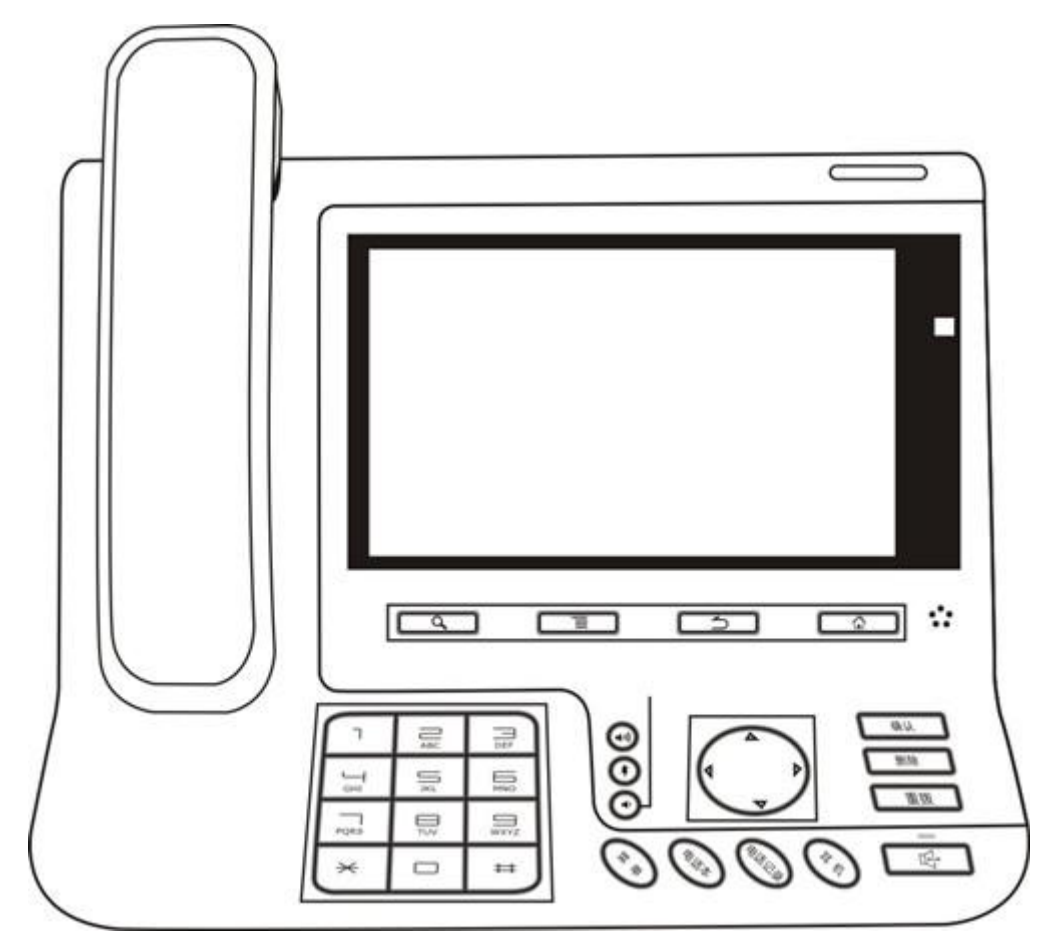

话机元件图示

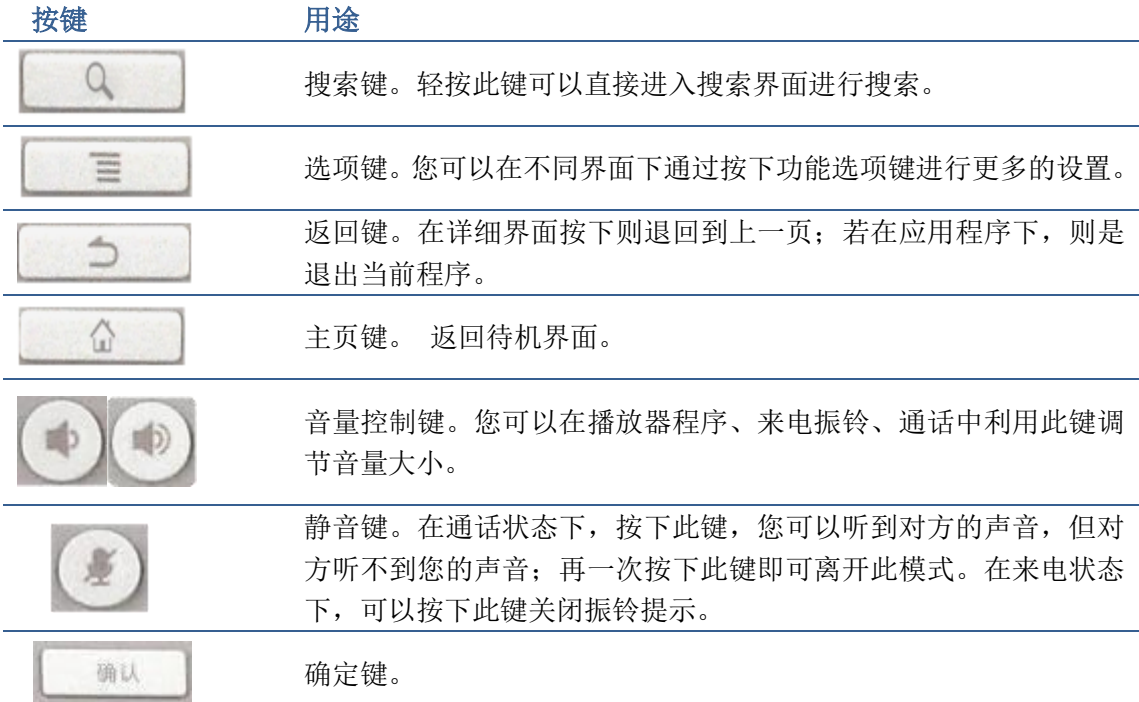

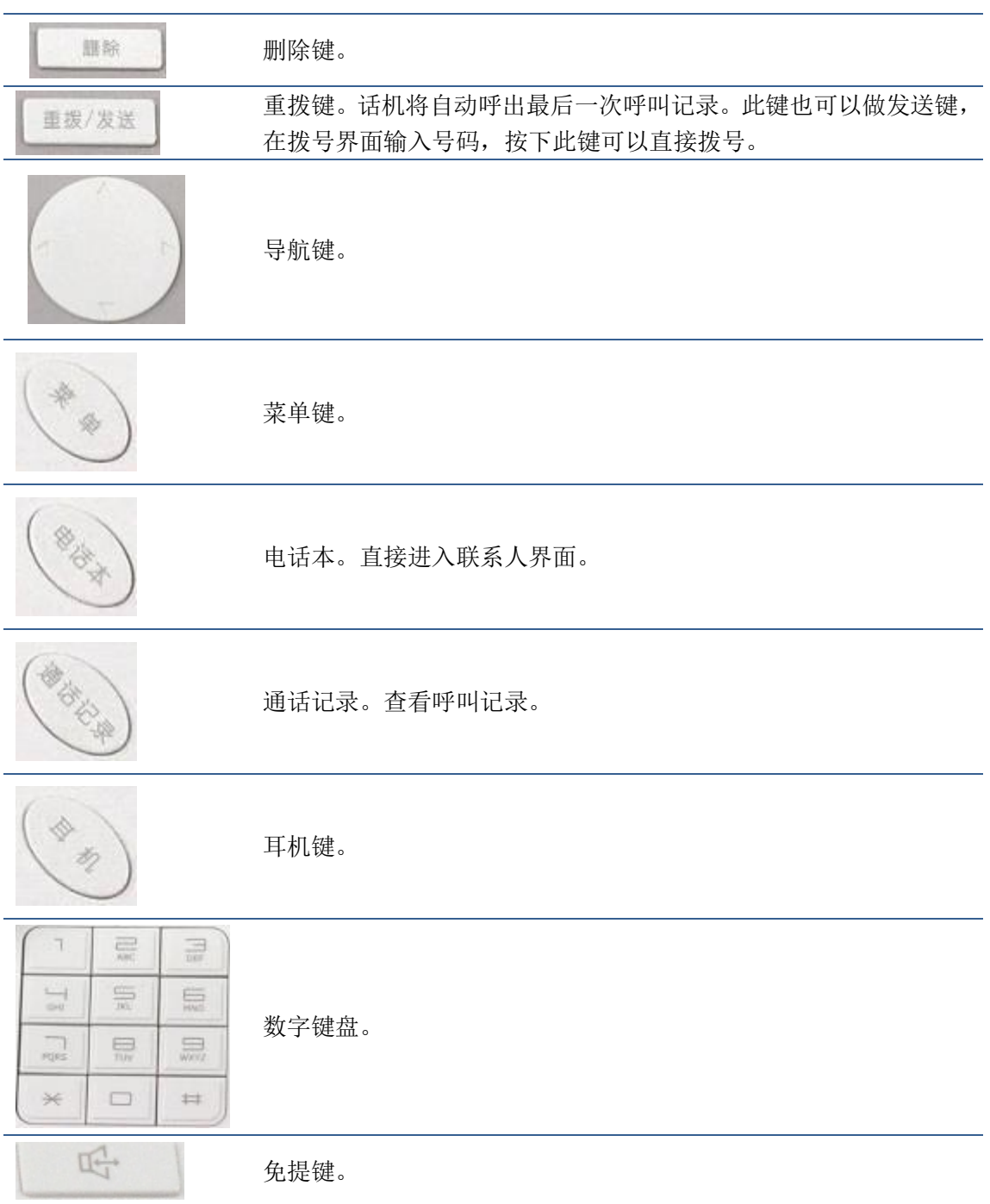

## <span id="page-8-0"></span>安装背板

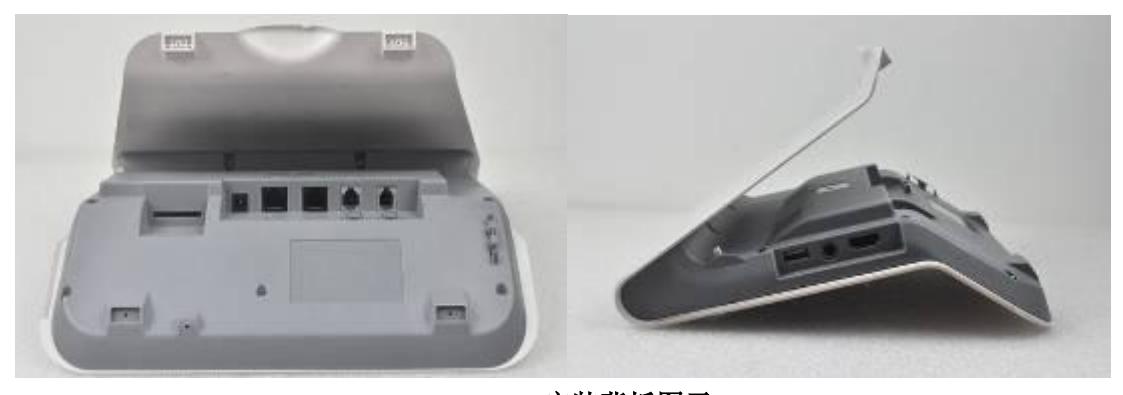

安装背板图示

平放话机

将背板水平放置于话机的底部,并将背板与话机贴合部分的两个螺丝拧紧,此时将其平 稳的水平放置于桌面。

## <span id="page-8-1"></span>接口说明

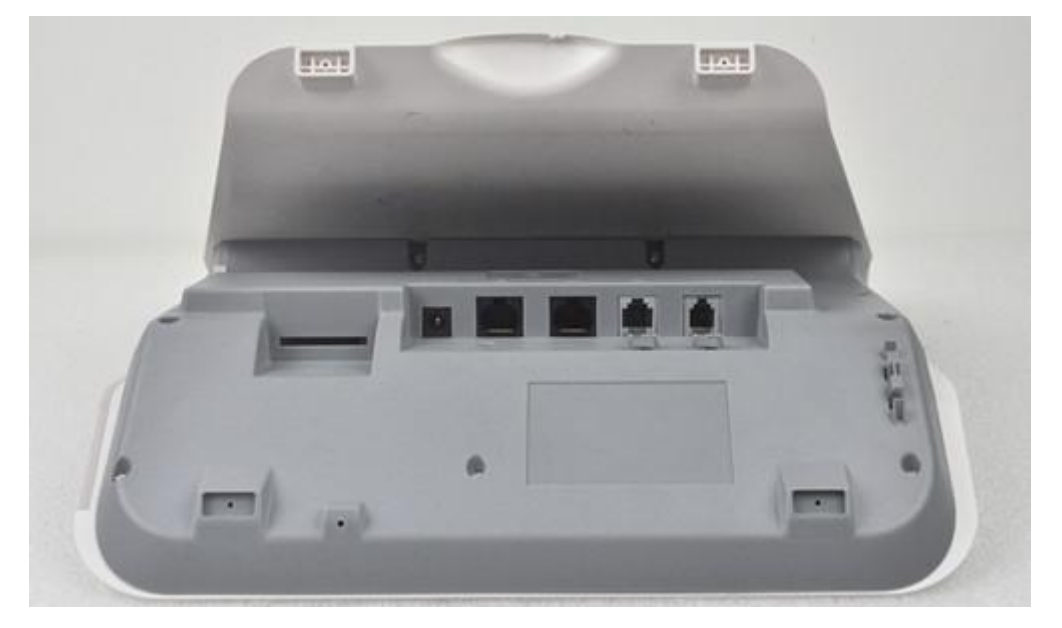

接口说明图示 1

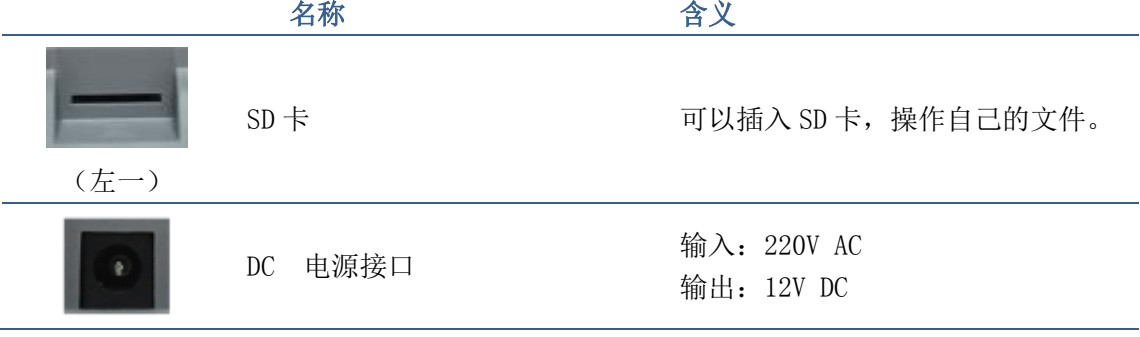

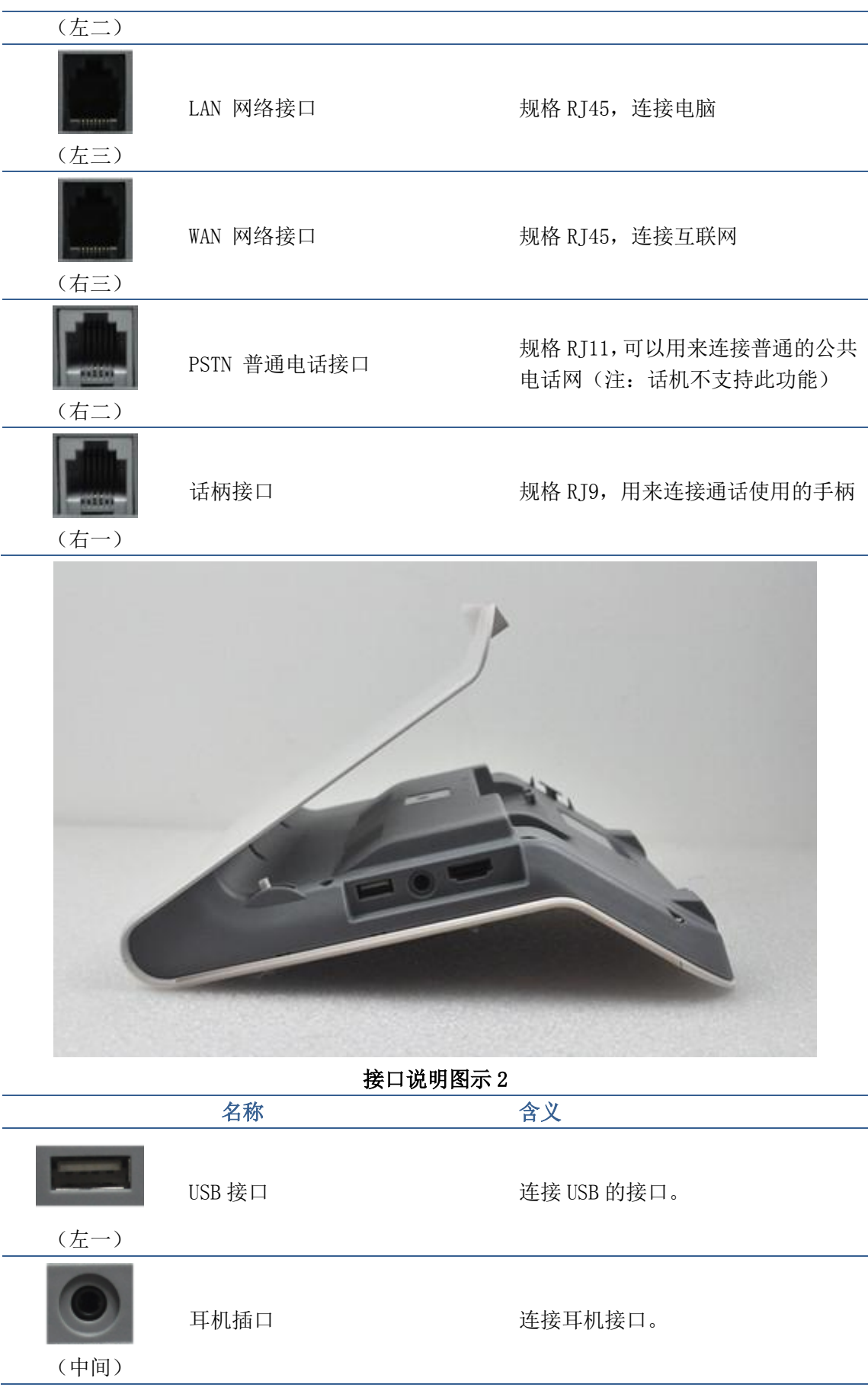

L HDMI 接口

(右一)

高清晰度多媒体接口。A-A 接口, A 接口转 A 接口。

#### 注:

- 1. 将话机的手柄线插入手柄接口,请参考接口说明图示 1。
- 2. 将话机的背板按照上述方法,安装在话机的底部。
- 3. 将电源适配器插入话机的 DC 口,请参考接口说明图示 1,另一端插入电源插座。
- 4. 用 RJ45 网线将一端插入话机的WAN 口(请参考接口说明图示 1),另一端插入与外网设

备,如果话机连接网线后,状态栏上的网络连接状态显示为 - , 说明网络已经连接 正常,此时话机可以进行相关的网络通话,上网等相关操作。如果待机桌面的网络连接

状态仍然显示为 <sup>, 这</sup>, 请检查网络配置是否正确, 查网线是否插好。

## <span id="page-10-0"></span>触摸屏介绍

您可以手动触摸屏幕来完成相应的操作

点击:您可以通过点击桌面上任意一个图标或者按钮来实现对应的操作。如图:

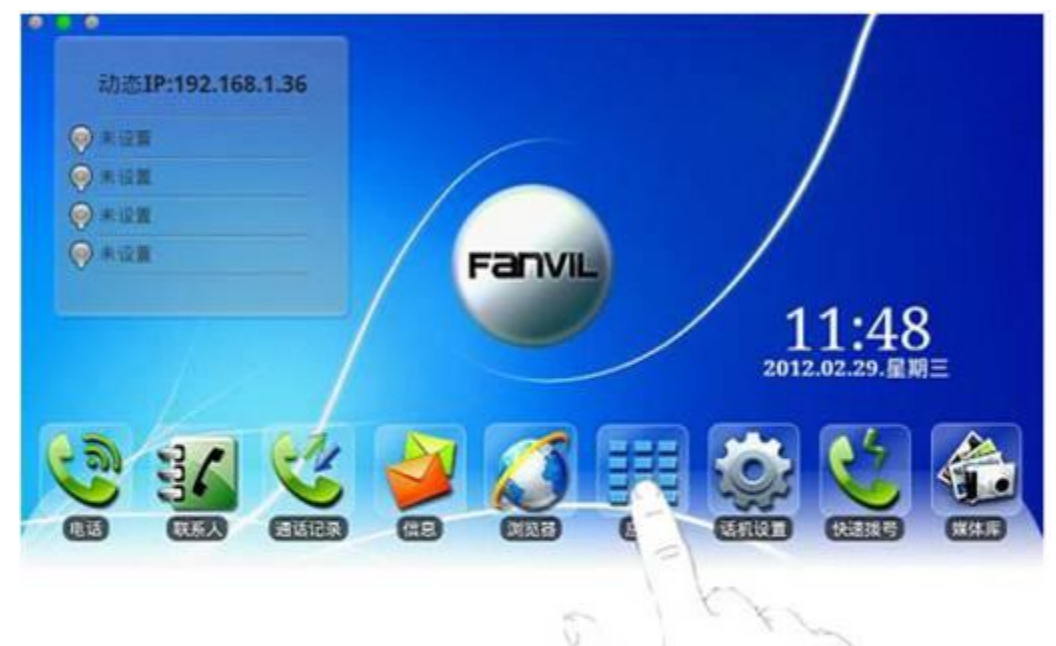

点击桌面图示

#### 长按:

长按待机桌面 会弹出一个选项框,您可以根据提示进行下一步操作。

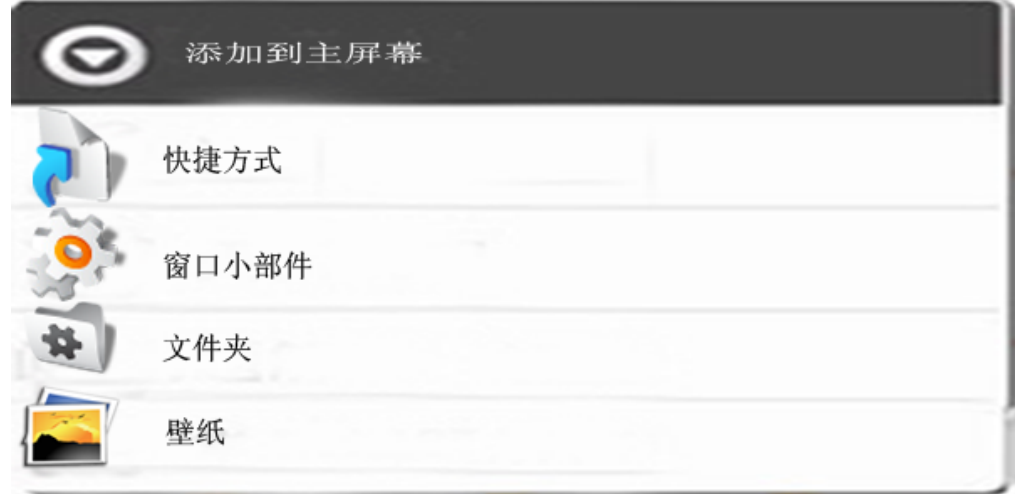

#### 长按桌面图示

#### 滑动:

通过手指向上或向下缓慢拖移来滑动屏幕。在某些屏幕(比如待机桌面)通过左右滑动来实 现待机桌面的切换。拖移手指来滚动时不会选取或激活屏幕上的任何内容。 快速滑动指尖来迅速滑动屏幕后,您可以等待滑动停止,或者您也可以轻按或触摸屏幕上的 任意位置以立刻停止它。轻按或触摸来停止滚动不会选取或激活屏幕上的任何内容。

## <span id="page-11-0"></span>话机升级

请联系服务提供商,以获得新版本进行升级。

自动部署升级:话机注册并配置好有关自动升级的一些参数如:服务器地址,升级文件名, 间隔时间等,话机将每隔固定时间向服务器检查更新并升级。具体使用详见电话设置的自动 升级说明。点击进[入自动升级详](#page-39-1)细说明。

#### 手动升级: USB 升级

#### USB 的升级有两种方法

1. 在 U 盘中建立一个目录, 命名为 impinstall, 然后将更新文件放在此目录下, 插入到话 机 USB,(此种升级方式只升级需要更新的内容)。话机重启后会自动比较 U 盘升级包的名字, 若不相同则自动升级。

2. 在 U 盘中建立一个目录, 命名为 implinux, 然后将更新文件放在此目录下, 插入到话机 USB,(此种升级方式是升级整个系统)。话机重启后会自动比较 U 盘内版本号与话机自身的 版本号,若不相同且升级文件名称不同则自动升级。

## <span id="page-12-0"></span>基本功能

### <span id="page-12-1"></span>屏幕键盘

话机遇到需要输入的地方, 点击输入框会自动弹出屏幕键盘(安装的输入法自带的屏幕键 盘,不同的输入法操作不一样),例如

快速搜索框

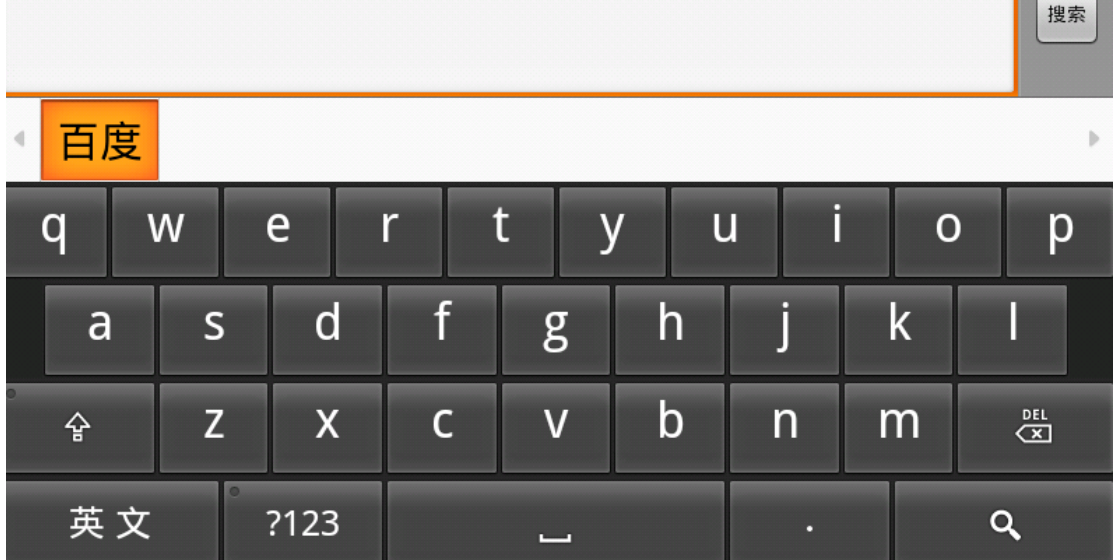

文字输入图示

输入文字后,您可以按下返回键关闭屏幕键盘。

#### 输入文字

1. 轻按文本栏。

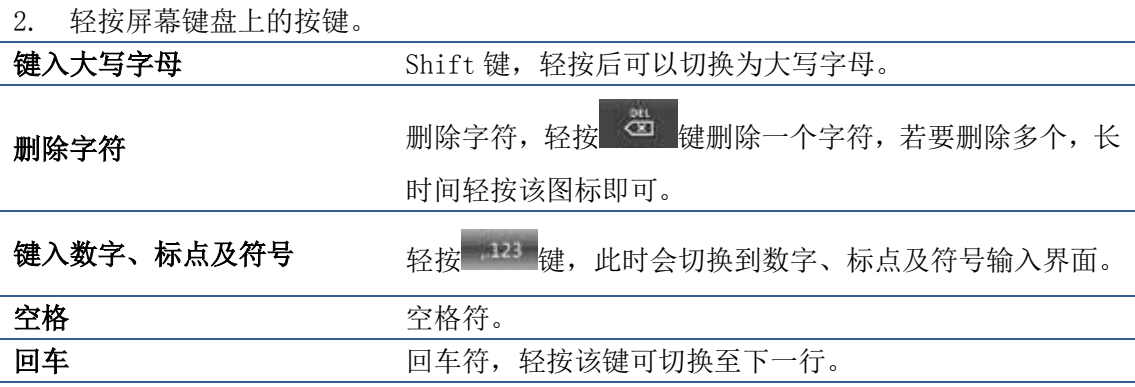

## <span id="page-12-2"></span>状态栏

从待机桌面上边的状态栏可以看到有关安卓网络可视电话 D800 的状态信息, 您也可以通过 点击部分功能的待机桌面的通知图标或者用手指从状态栏下拉列表进入通知面板来进一步 查看并处理所有状态信息:

提示:状态栏右侧图标不能下拉查看,左侧图标可以在下拉列表里面查看。

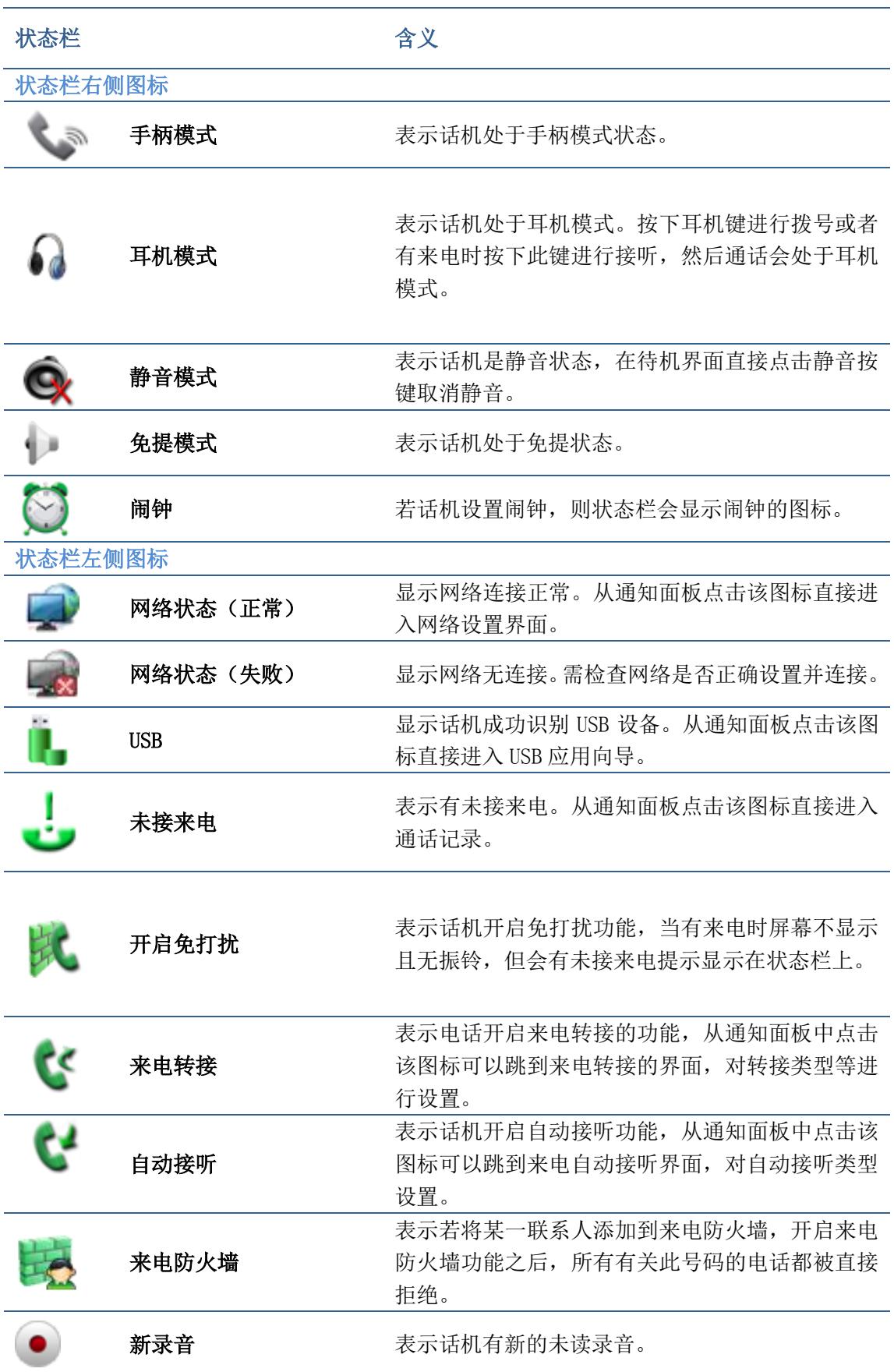

## <span id="page-14-0"></span>主屏幕

安卓网络可视电话 D800 启动后将直接进入主屏幕。

主屏幕包括三个桌面,每个桌面都可以显示一些自己添加的应用的快捷方式,在屏幕上左右 滑动可实现桌面的切换:

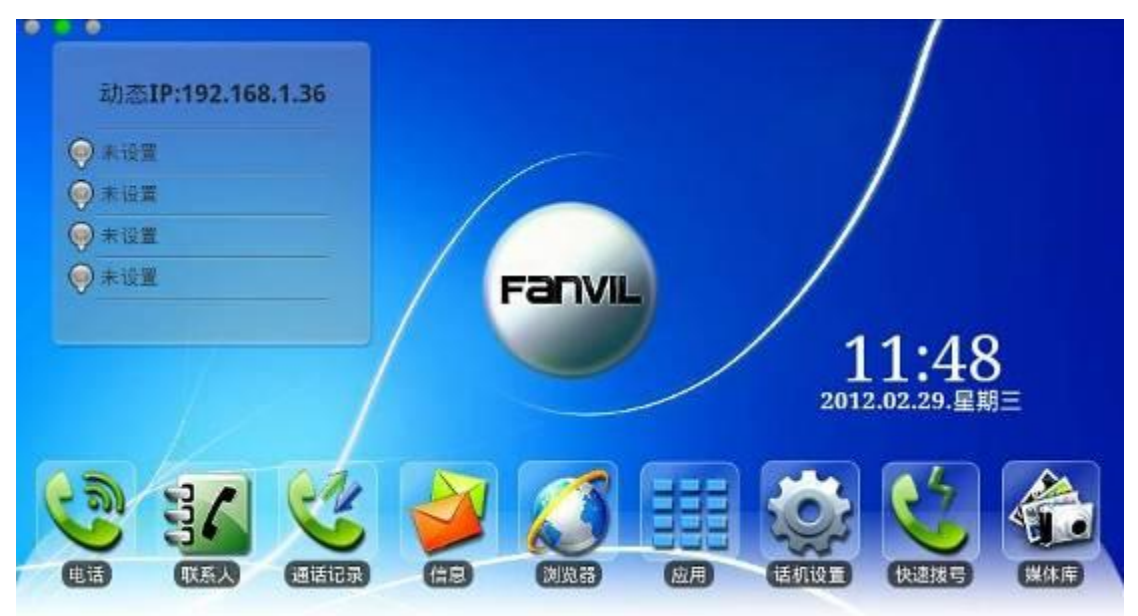

默认桌面图示

桌面左上方为话机状态图标,可实时显示一些话机的状态包括各个网络连接状态和线路注册 状态。

点击"应用"图标,会跳到如下图界面,用手在此界面上下滑动可以浏览所有应用程序。在 此界面点击某一程序图标可以打开相应的程序。

图上的 9 个图标分别是"电话,联系人,通话记录,信息,浏览器,应用,话机设置,快速 拨号和媒体库"的快捷方式,点击后可以直接进入相应程序的详细的界面。

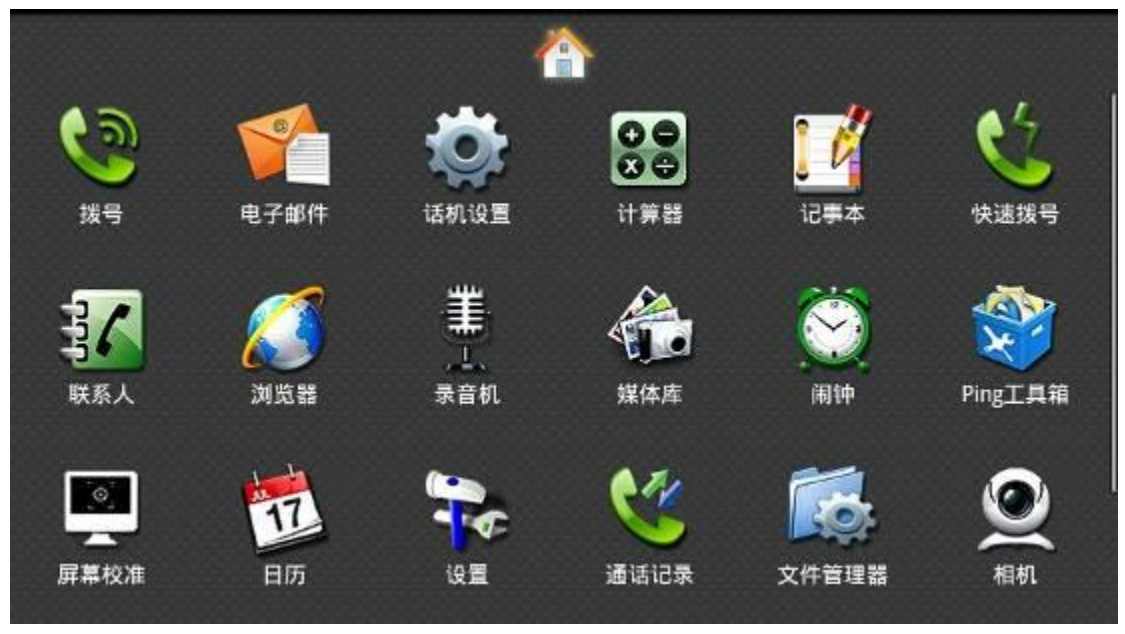

应用图标界面图示

若要删除桌面上的应用图标,则可以长按图标放到界面下方显示的垃圾箱里即可。

(注: 在垃圾箱和图标都变红的时候才可以松手)如图:

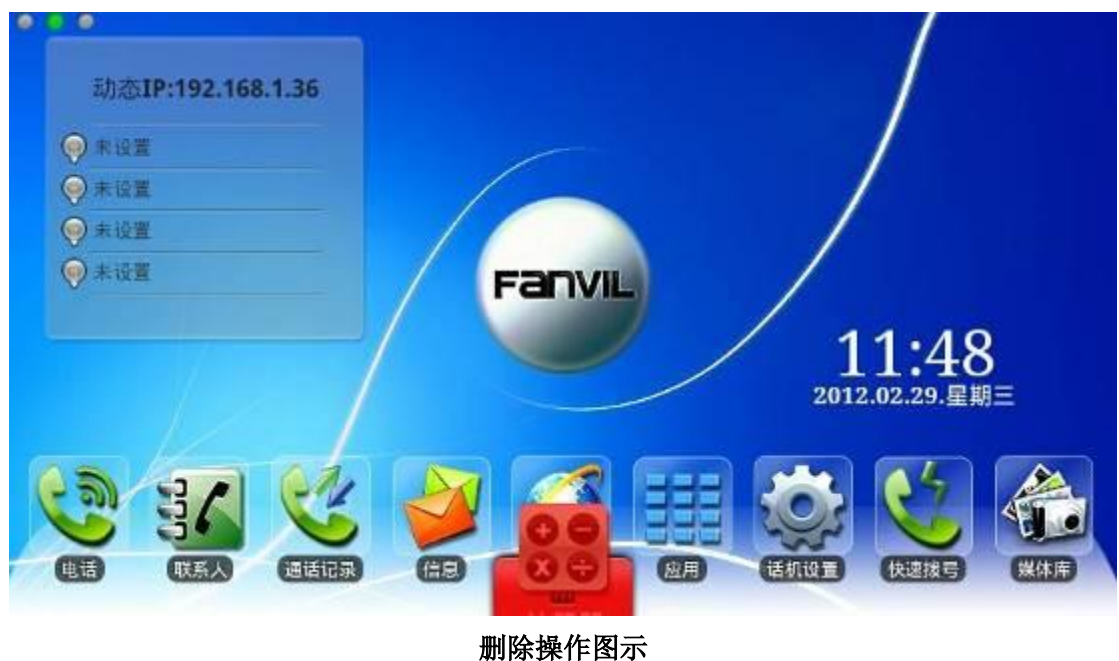

## <span id="page-15-0"></span>安卓网络可视电话 D800 功能应用

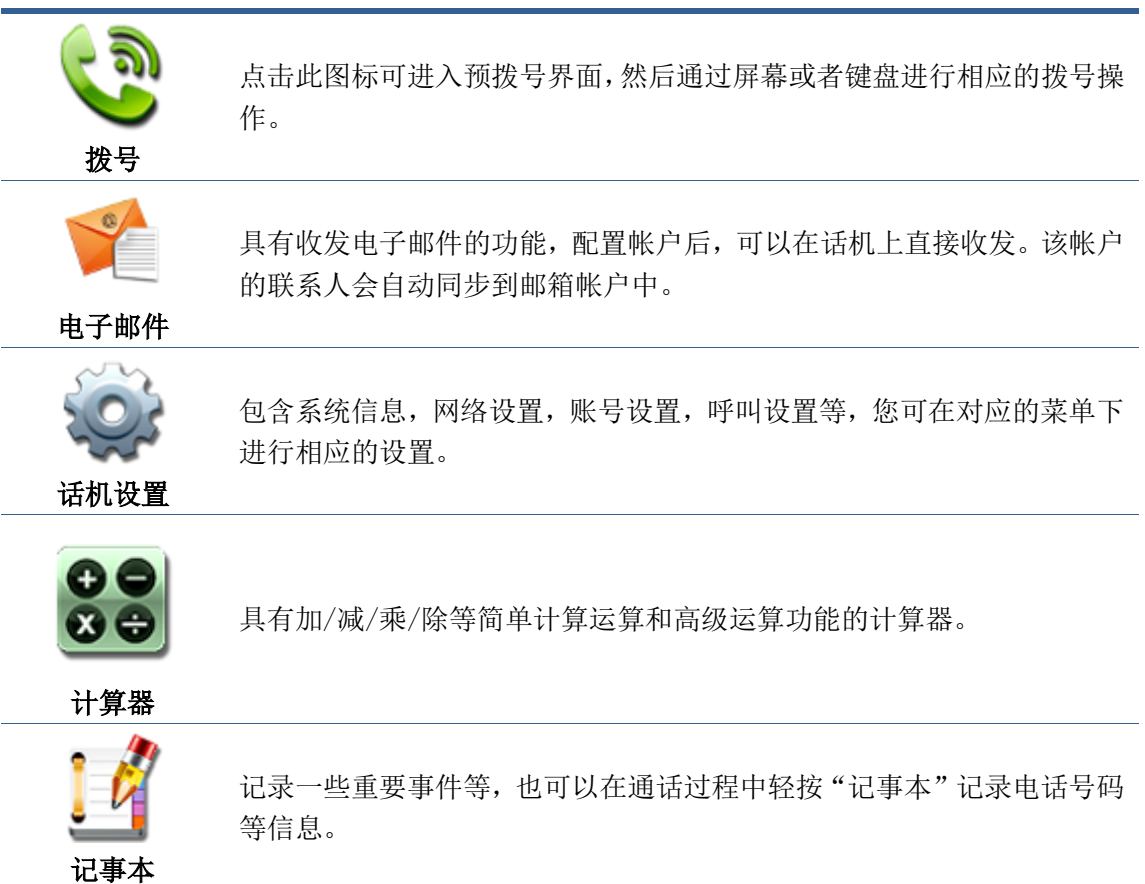

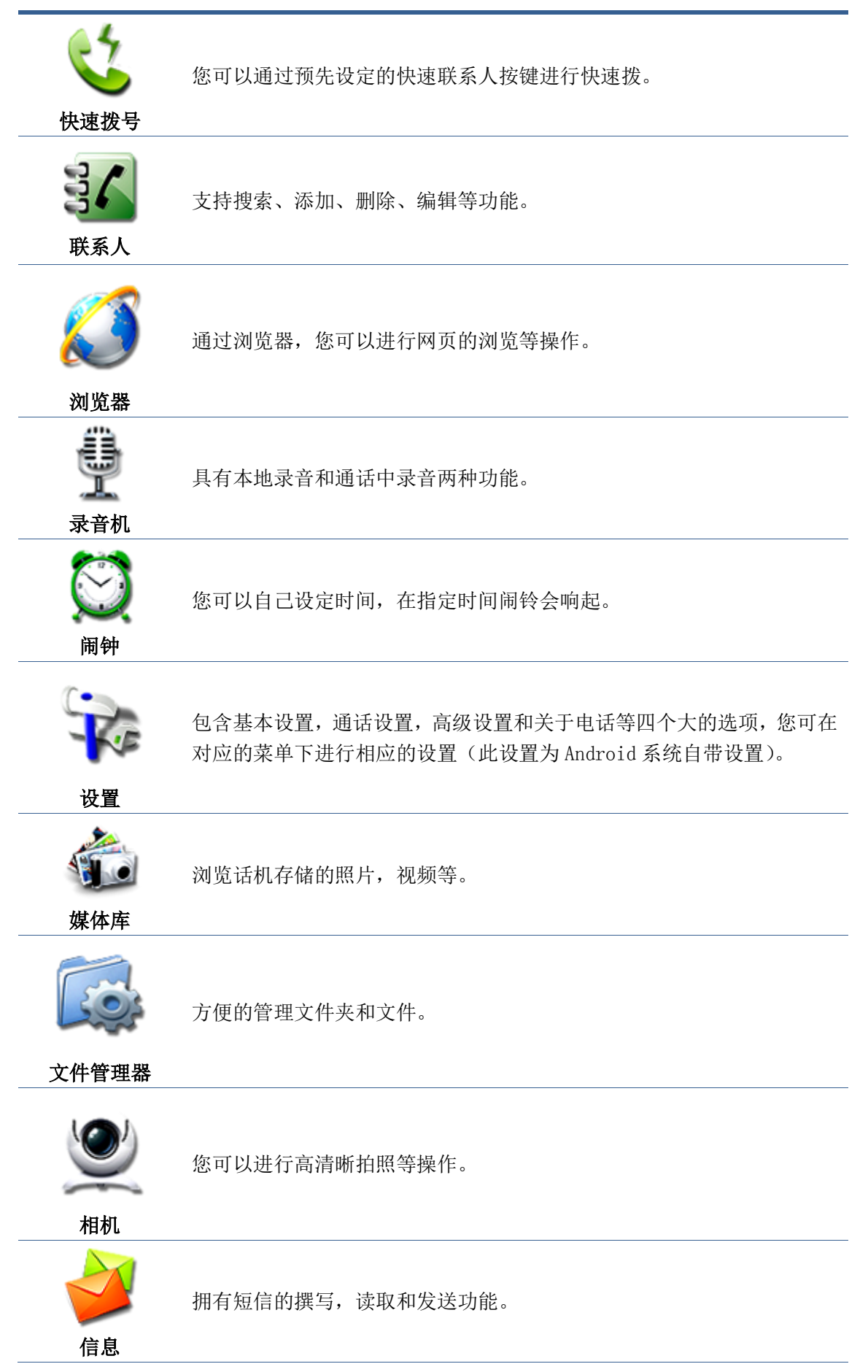

17

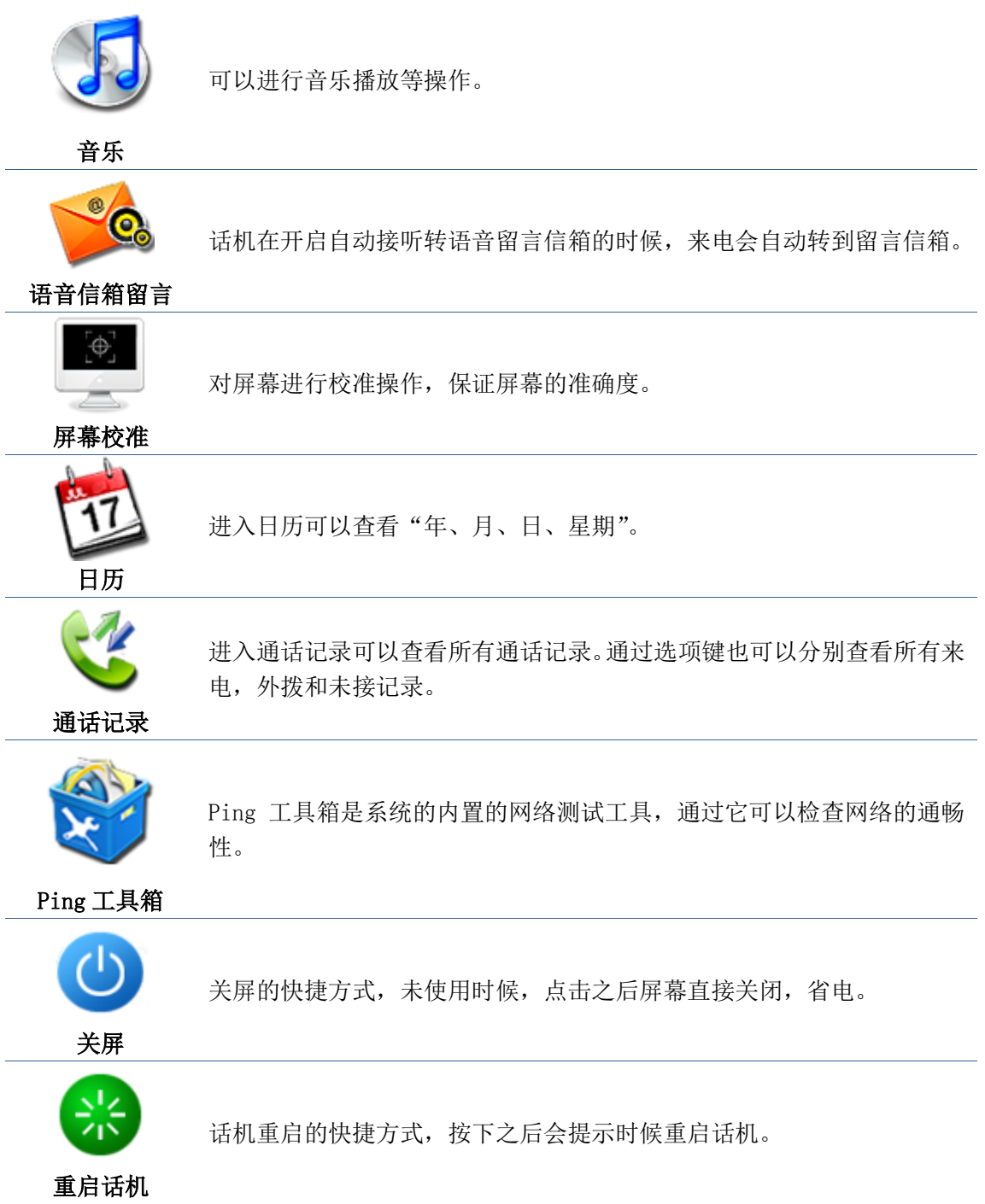

## <span id="page-18-0"></span>桌面 Widget

#### 操作步骤:

长按桌面,话机弹出"添加到主屏幕"列表,轻按"窗口小部件", 轻按需要显示在桌面上 的部件,桌面上就会显示您所需要的部件。这样操作方便又快捷,节省了时间,看起来美观。

> 可以控制电源灯的开关,如果不想开启电源灯就是第一张图的形式,此时 无论有没有来电或是进行其他操作,电源灯都是常灭的。 如果开启电源灯,如第二张图所示,此时被叫与有未接来电时,电源灯闪 烁;通话、主叫以及待机时,电源灯常亮;已有一路通话,再有一路来电, 指示灯闪烁。

电源指示灯

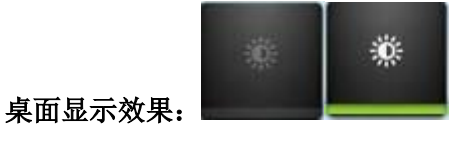

关闭 开启

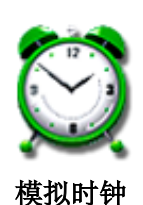

模拟时钟以一个表盘的形式显示在桌面上,可以放在桌面上的任意位置, 方便查看时间。

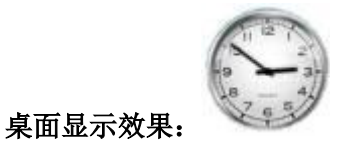

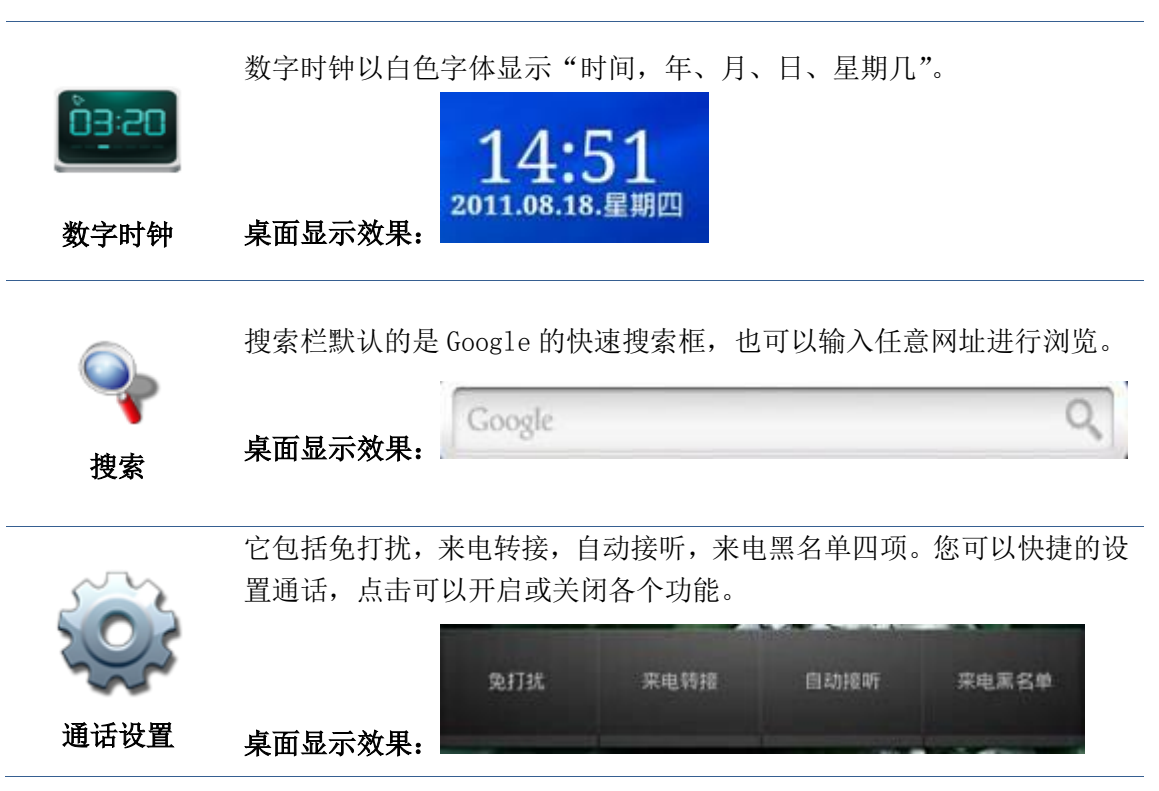

话机状态窗口小部件显示了话机网络连接状态和各个线路的注册状态。 网络连接状态: 连接成功时显示网络连接模式和 IP, 连接失败时显示"网络未连接"; 线路注册状态:

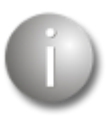

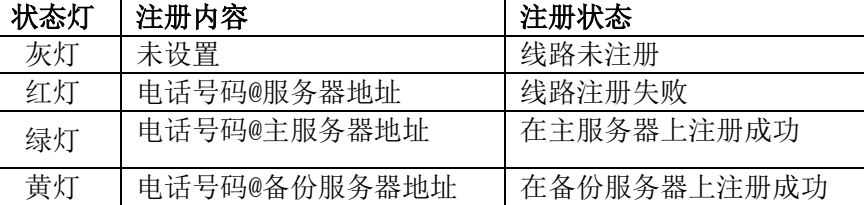

话机状态

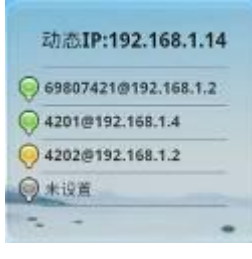

桌面显示效果:

您可以通过数码相框将任意一个自己喜欢的图片放到桌面上

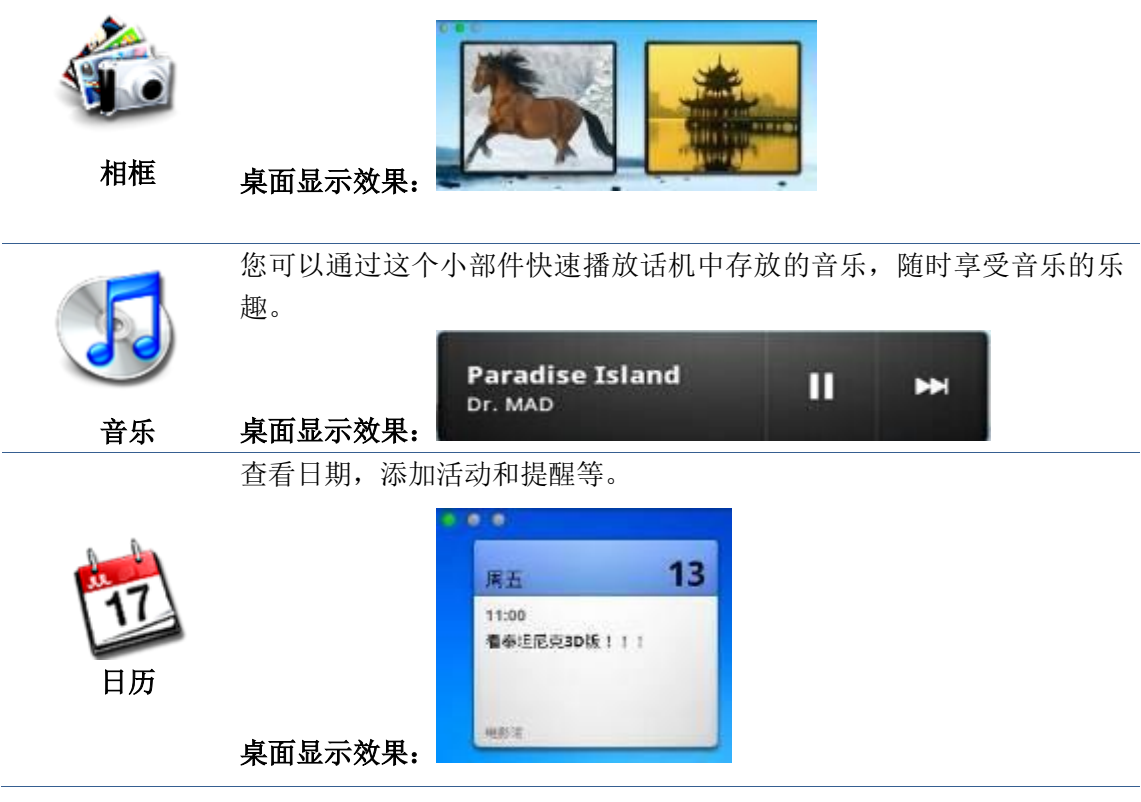

在桌面上长按出现"添加到主屏幕"列表后,轻按"文件夹"进入到文件夹列表,选择相应 文件添加到桌面即可查看:

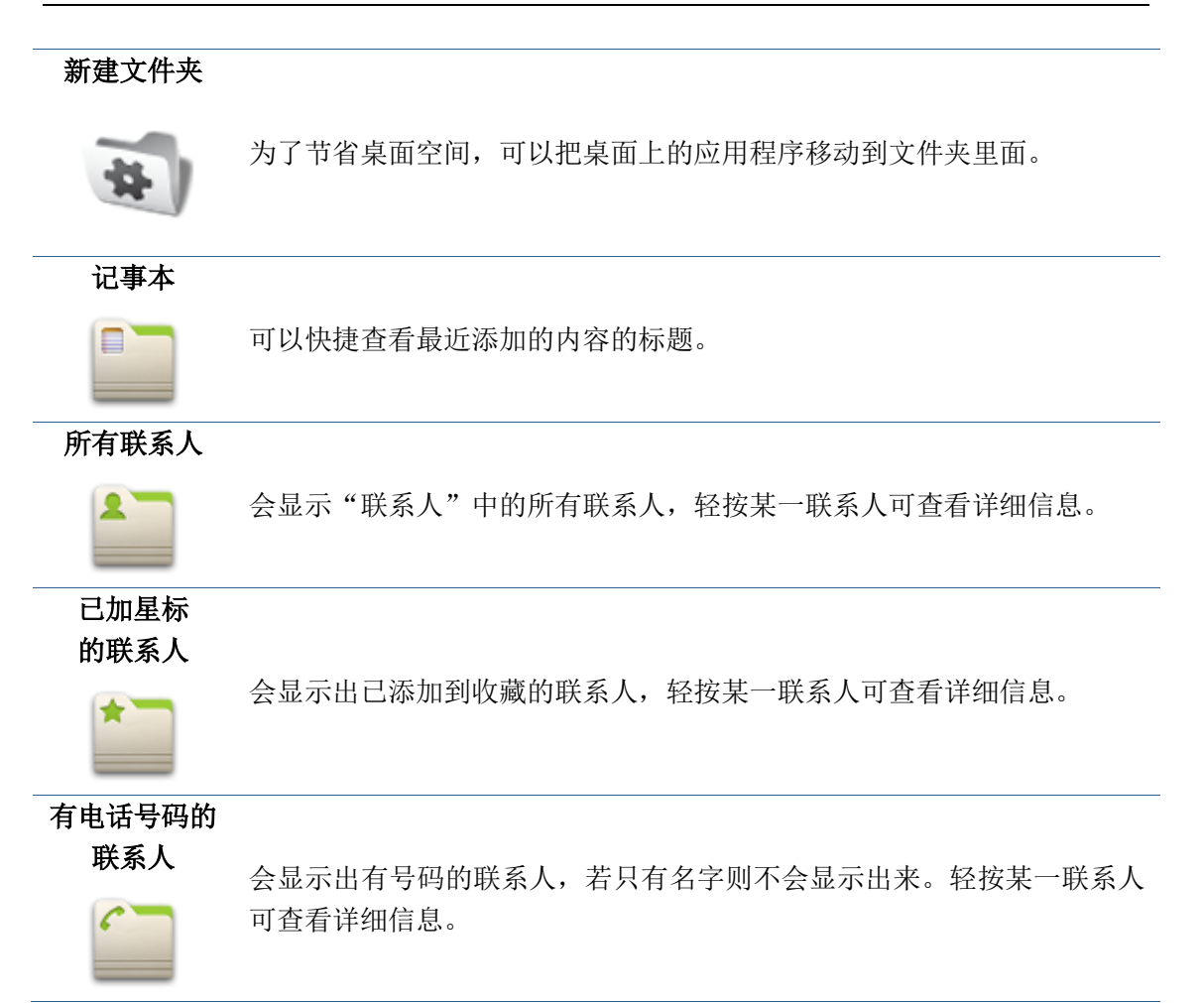

## <span id="page-20-0"></span>话机设置

## <span id="page-20-1"></span>系统信息

点击"话机设置"会直接显示默认界面,即"系统信息"。系统信息界面会显示当前系统主 要信息的状态。

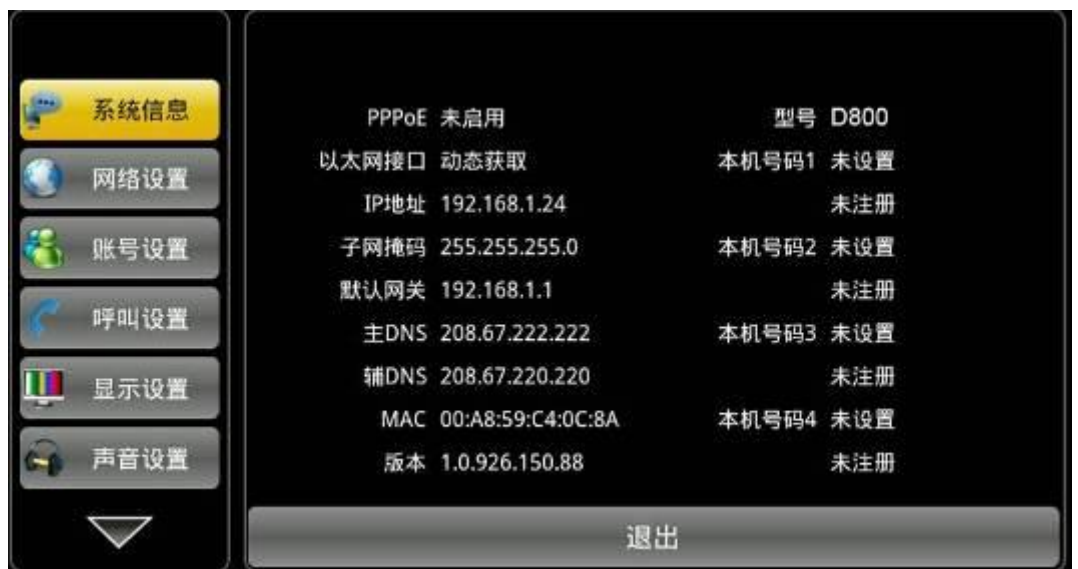

#### 系统信息界面

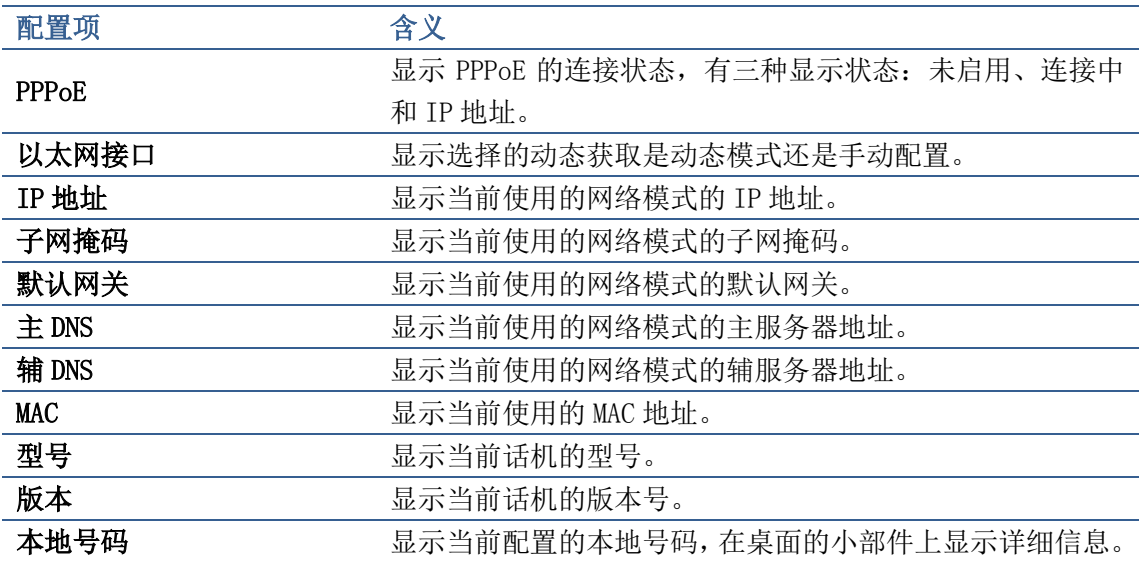

## <span id="page-21-0"></span>网络设置

### <span id="page-21-1"></span>网络

轻按"网络设置" ——>"网络"界面,默认选择"动态获取":在各个界面配置完成后点击 "保存"按钮即可保存成功,并且会弹出"保存成功"的提示框。

22

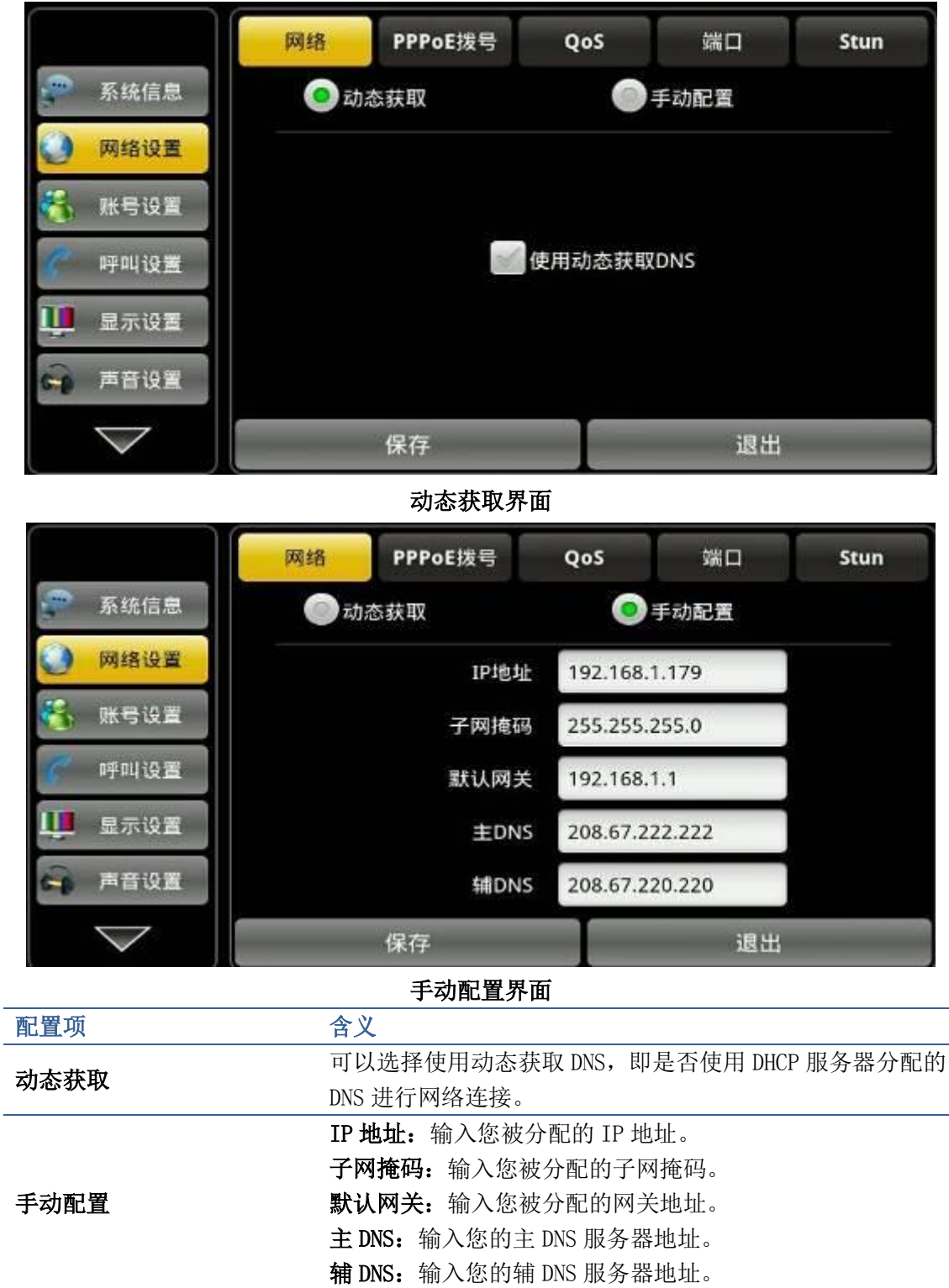

## <span id="page-22-0"></span>PPPoE 拨号

轻按"网络设置" ——> "PPPoE 拨号",在界面配置完成后轻按"保存"按钮即可成功保存 配置信息。

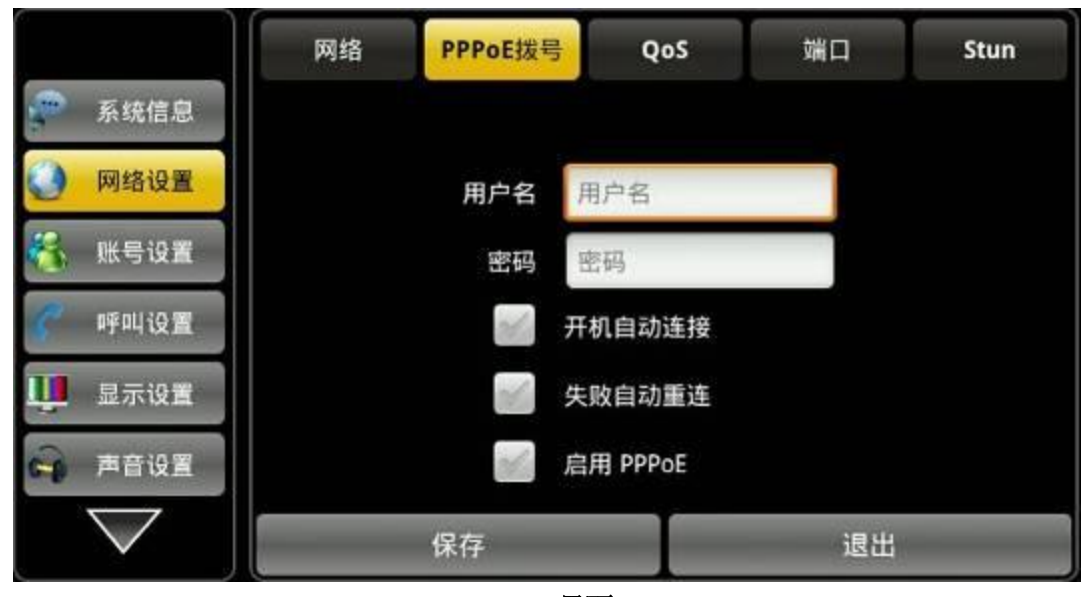

PPPoE 界面

| 配置项      | 含义                                 |
|----------|------------------------------------|
|          | 用户名: 输入您被分配的 PPPoE 账户名。            |
|          | 密码: 输入您被分配的 PPPoE 密码。              |
|          | 开机自动连接: 设置是否开机自动进行 PPPoE 连接。       |
|          | 失败自动重连: 设置是否失败自动进行 PPPoE 连接。       |
|          | 启用 PPPoE: 选择是否启用 PPPoE。            |
| PPPoE 拨号 | 参数配置完成后,若不选择"启用 PPPoE",则点击"保存"     |
|          | 按钮, 只保存配置的参数; 若选择"启用 PPPoE"点击"保    |
|          | 存"则立刻使用 PPPoE 模式连接网络,同时会弹出 PPPoE 连 |
|          | 接框, 点击"断开连接"会弹出 PPPoE 配置框; 若点击"连   |
|          | 接"则会重新连接 PPPoE; 若点击"取消"按钮, 则只保存    |
|          | 已设置的参数, 不会启用连接 PPPoE。              |

#### <span id="page-23-0"></span>QoS

轻按"网络设置"——> "QoS"(服务质量),选择或修改默认设置完成后点击界面下方的 "保存"即可成功配置信息。

QoS: 即服务质量。是网络的一种安全机制, 是用来解决网络延迟和阻塞等问题的一种技 术。 对于网络业务,服务质量包括传输的带宽、传送的时延、数据的丢包率等。在网 络中可以通过保证传输的带宽、降低传送的时延、降低数据的丢包率以及时延抖动等措 施来提高服务质量。

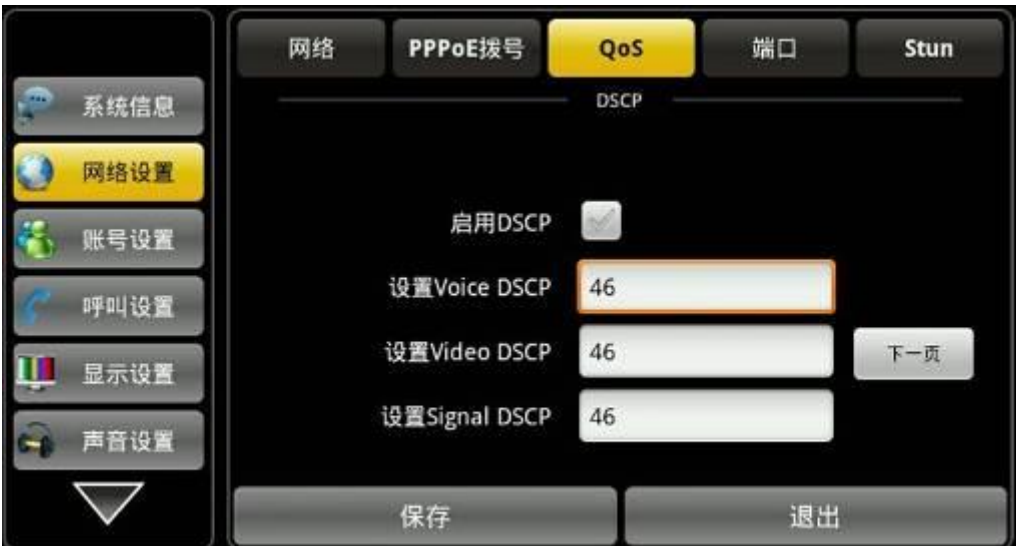

#### QoS-DSCP 配置界面

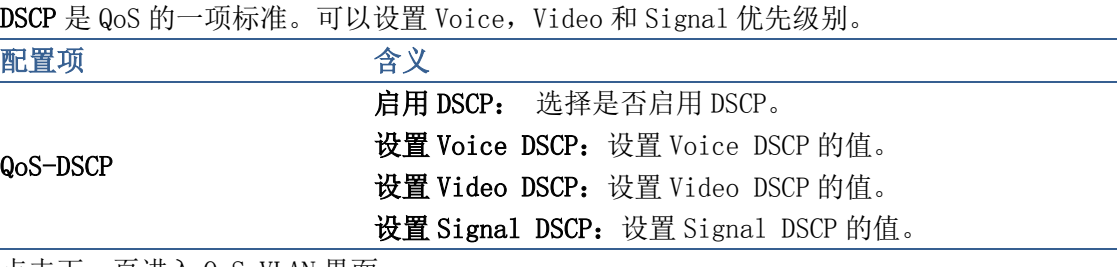

点击下一页进入 QoS-VLAN 界面

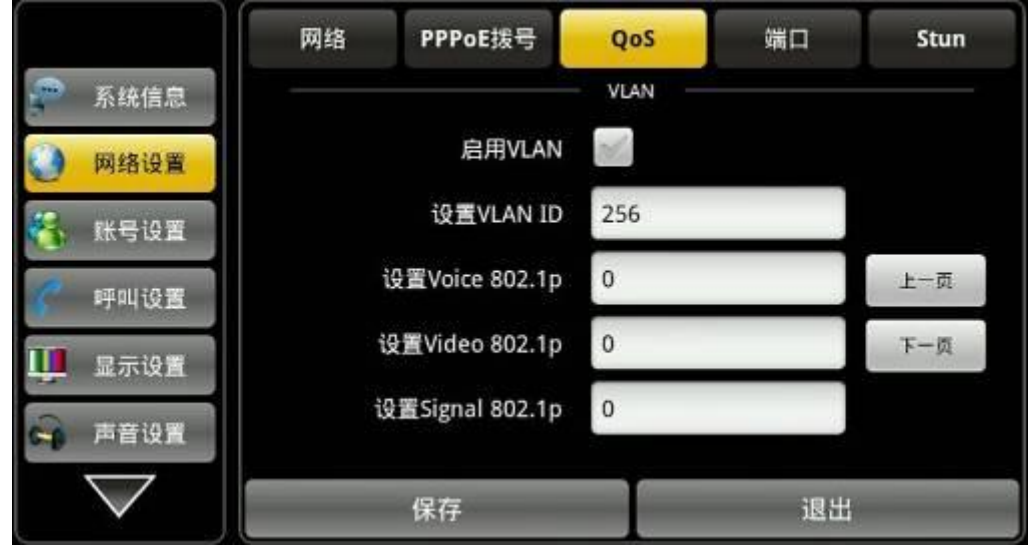

#### QoS-VLAN 配置界面

VLAN 即虚拟局域网。主要用于 VLAN 协议的第三层以上交换机。 可以设置 802. 1p 优先级别, 范围是 0~7.

注:设置 802.1p 的前提是必须启用 DSCP。

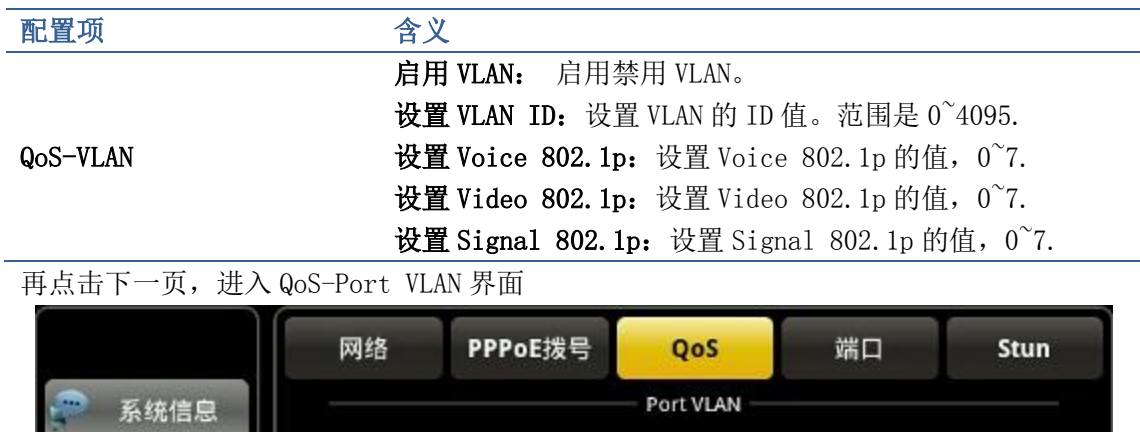

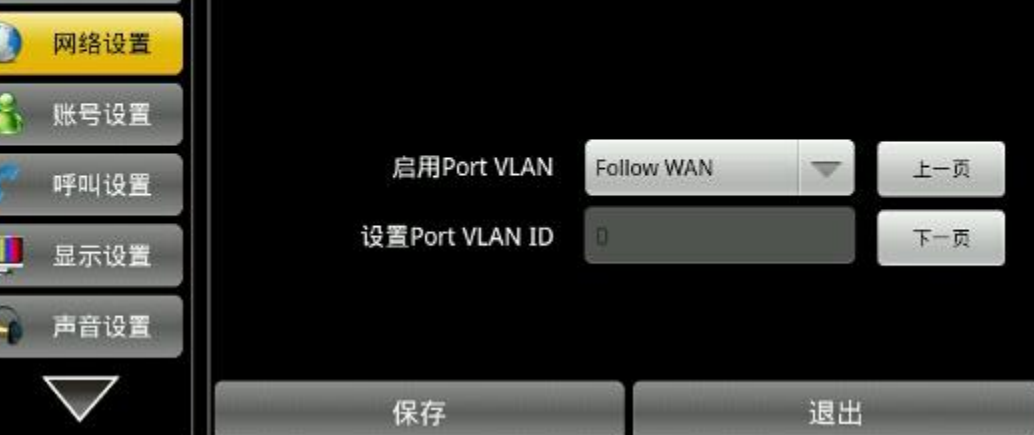

QoS-Port VLAN 界面

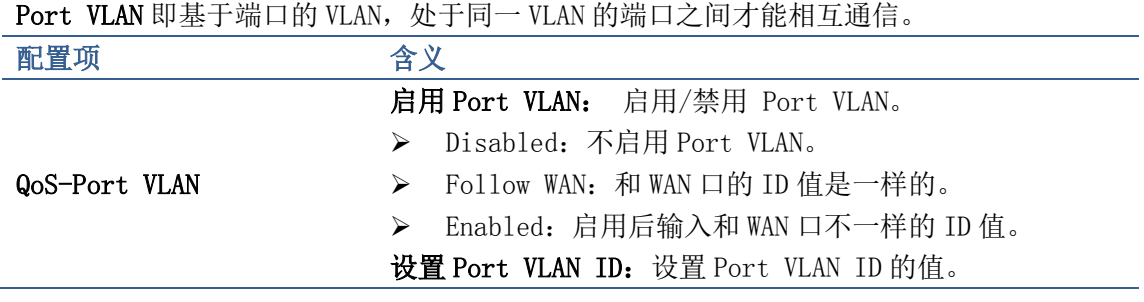

点击下一页,进入 LLDP 界面

ī

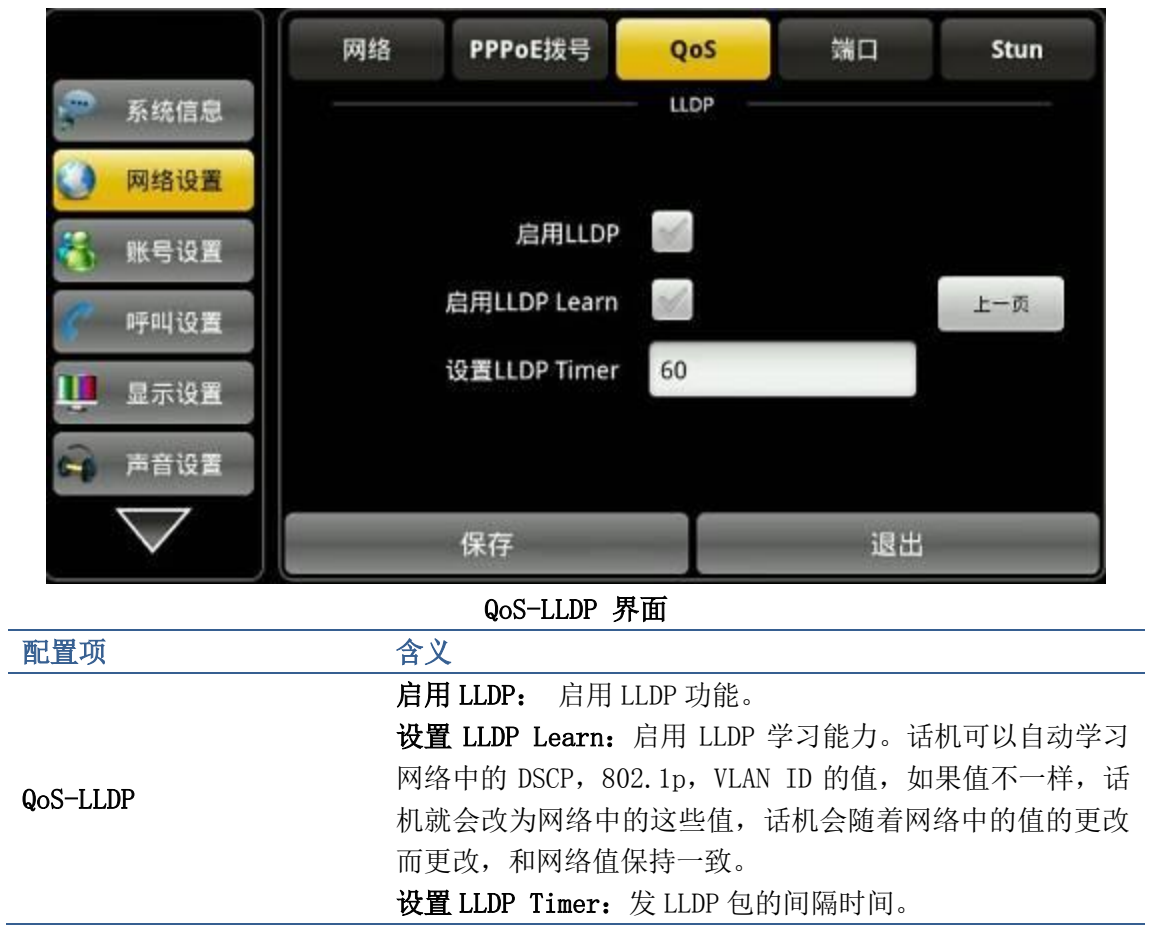

## <span id="page-26-0"></span>端口

轻按"网络设置" ——>"端口",修改默认设置完成后点击界面下方的"保存"即可成功配 置信息。

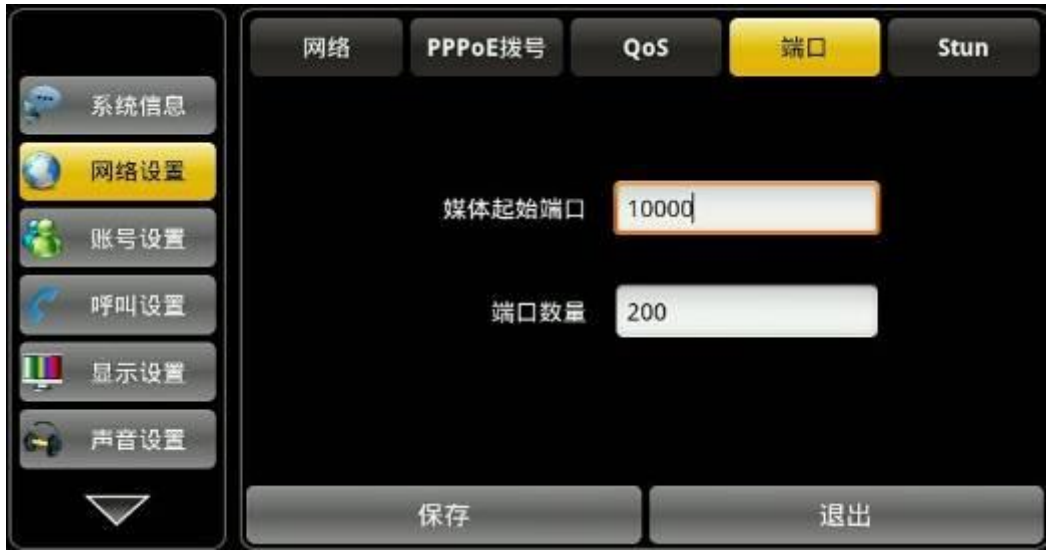

端口配置界面

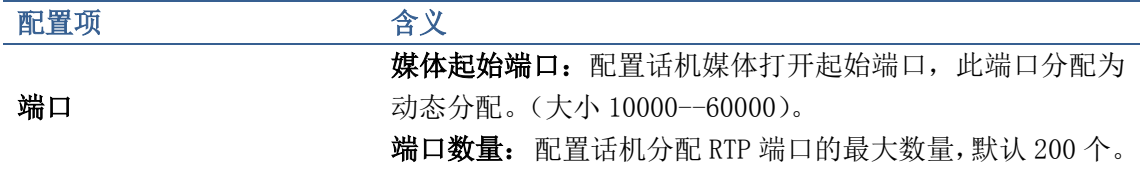

#### <span id="page-27-0"></span>Stun

轻按"网络设置" ——> "Stun",修改默认设置完成后点击界面下方的"保存"即可成功配 置信息。

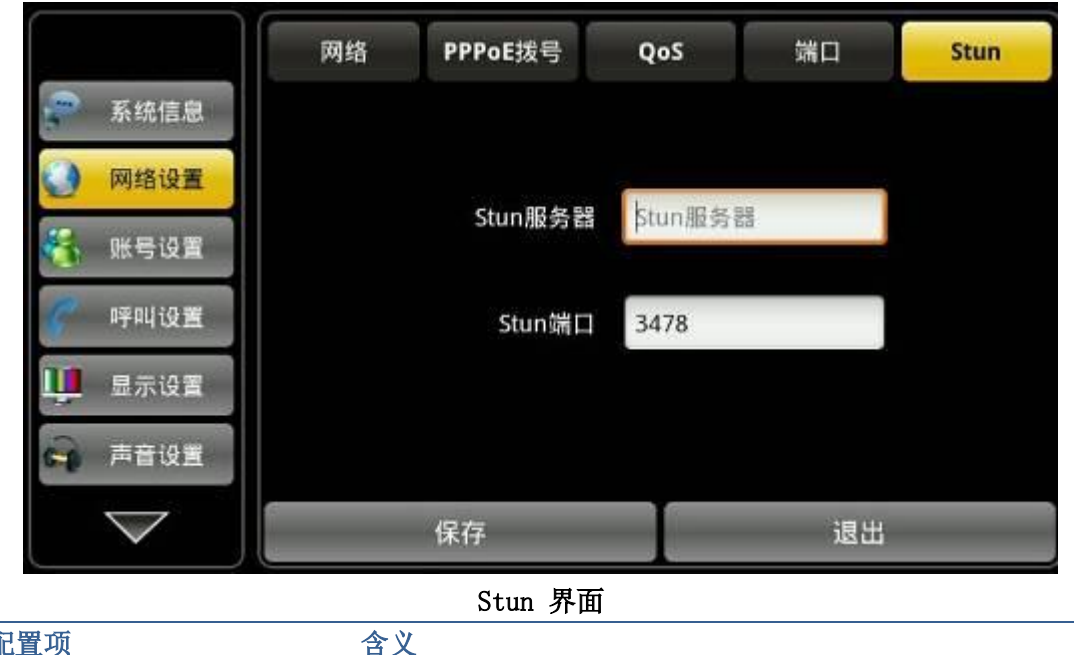

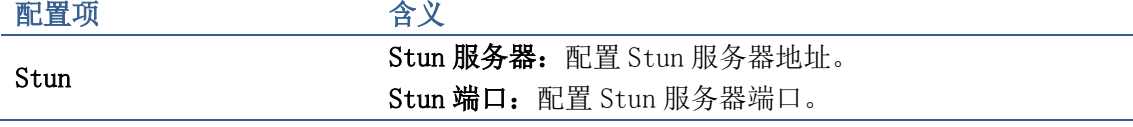

## <span id="page-27-1"></span>账号设置

进入账号设置界面,首先看到账号 1 的界面, 在右侧有一个"高级设置"按钮, 第一页配置 完成之后可以点击"高级设置"跳到第二页,然后点击下一页跳到第三页,以此类推,一共 有五页,且每个页面都有"基本设置"按钮,可以随时返回到第一页。都配置完成后点击界 面最下面的"保存"即可以保存配置信息。您也可以单独页面进行保存。 (注:账户 1,2,3,4 配置是一样的,这里不再重复。)

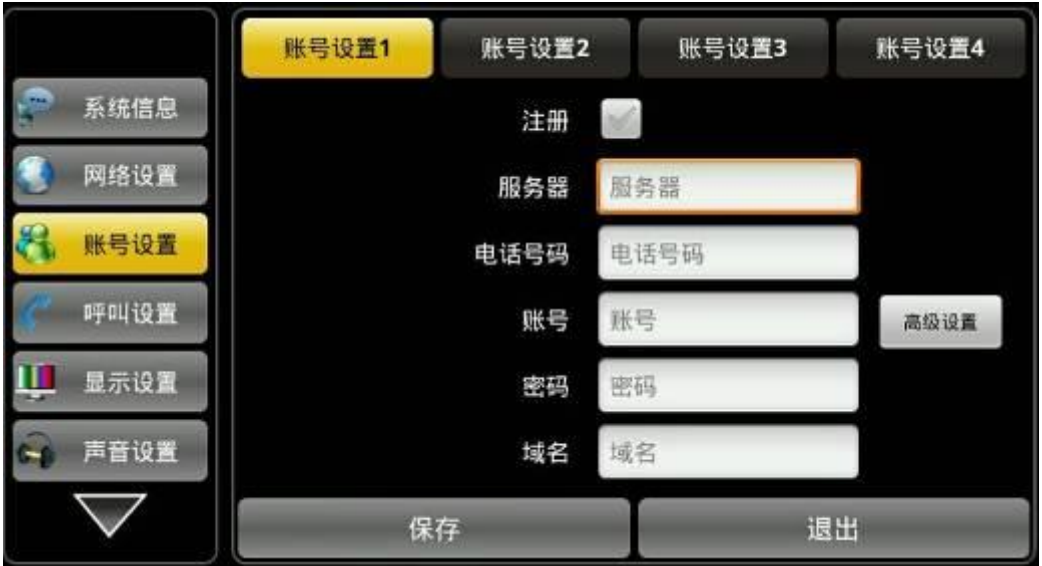

账号设置第一页

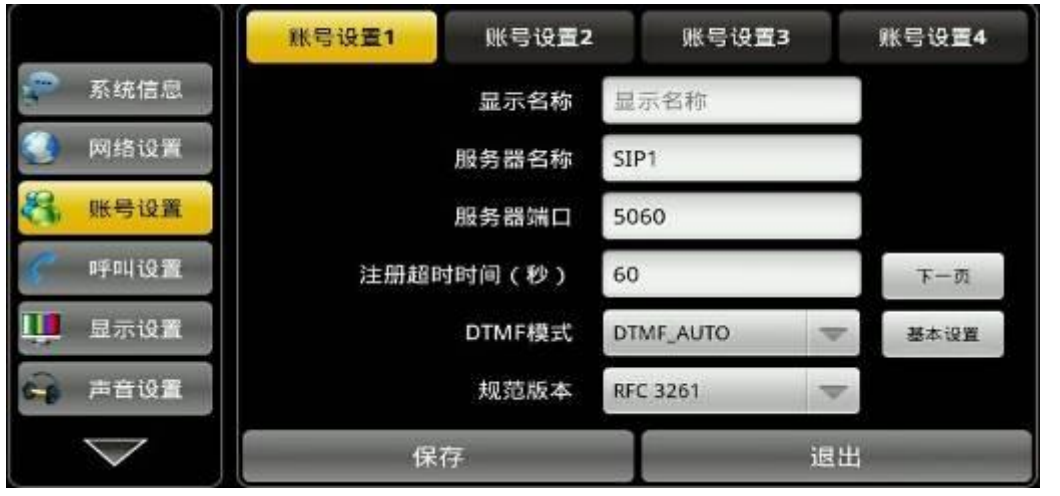

账号设置第二页

| 配置项  | 含义                                    |  |  |  |  |
|------|---------------------------------------|--|--|--|--|
|      | 注册:配置允许/禁止注册。<br>为禁止注册, 对某人为允许注册。     |  |  |  |  |
|      | 服务器: 配置账号注册服务器地址, 支持域名形式的地址。          |  |  |  |  |
| 账号设置 | <b>电话号码:</b> 配置注册到服务器的号码。如果为空,则不发起注册。 |  |  |  |  |
|      | 账号:配置注册的账号。                           |  |  |  |  |
|      | 密码: 配置注册的密码。                          |  |  |  |  |
|      | <b>域名:</b> 配置域名(您可以不需配置,系统将自动配置)。     |  |  |  |  |
|      | 显示名称: 配置显示姓名,能够做主叫时在被叫方(没有给主叫方命名)     |  |  |  |  |
|      | 显示此配置参数,允许英文字母输入(不支持中文)。              |  |  |  |  |
|      | 服务器名称:配置注册服务器名称。                      |  |  |  |  |
|      | 服务器端口: 配置注册服务器名端口。                    |  |  |  |  |
|      | 注册超时时间(秒):配置服务器注册有效时限时间,默认60 秒。如果     |  |  |  |  |
|      | 服务器要求的注册时限大于或小于话机所配置的时间,话机都可以自动       |  |  |  |  |
|      | 修改为服务器推荐的时限,并重新注册。                    |  |  |  |  |
|      | DTMF模式: 设定DTMF发送模式, 一共有四种:            |  |  |  |  |

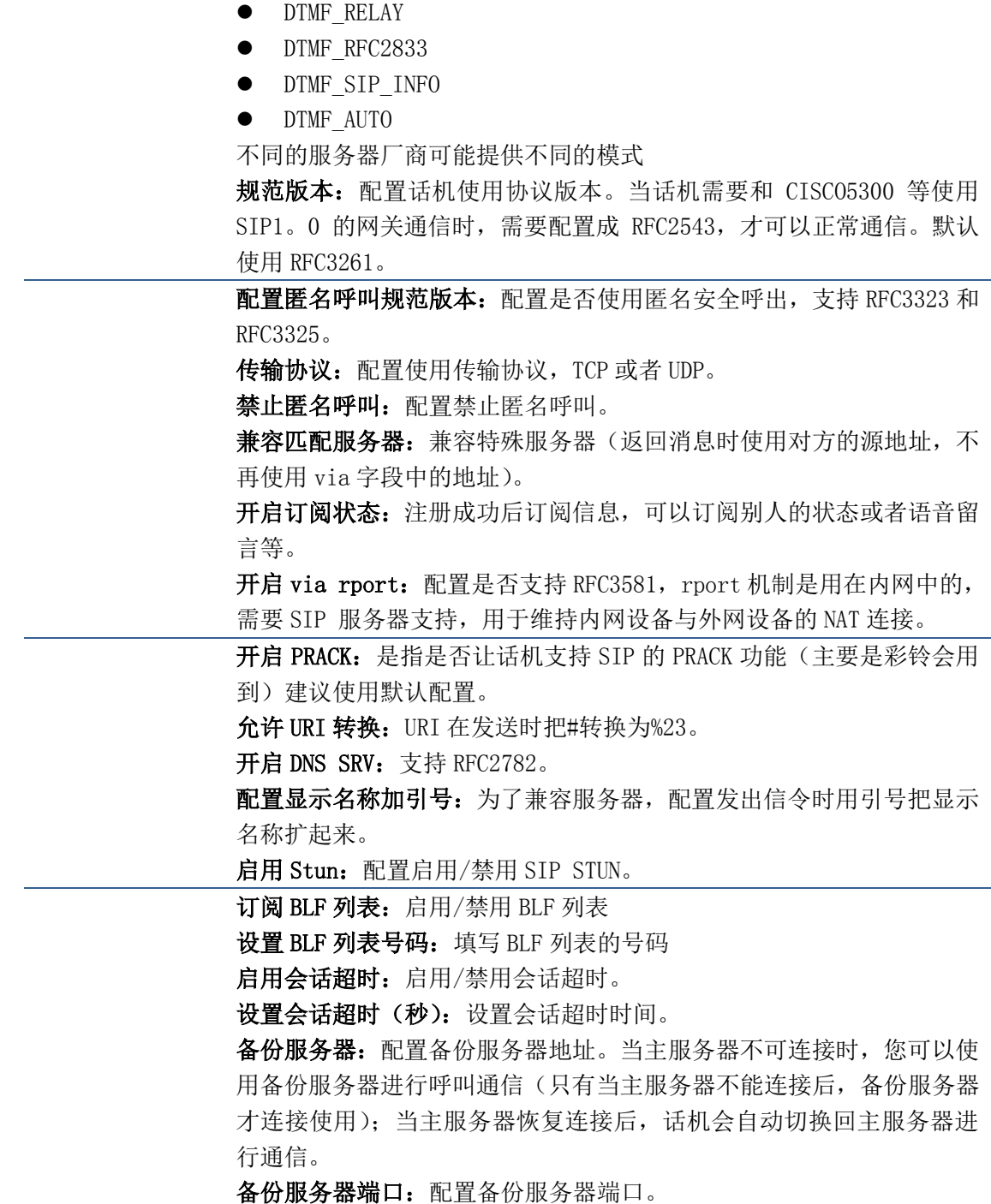

## <span id="page-29-0"></span>呼叫设置

<span id="page-29-1"></span>进入呼叫设置的每个界面在配置完参数后点击"保存",即可保存成功过。

## 电话

轻按"呼叫设置" ——>"电话"界面。配置完成后轻按"保存"按钮即可保存成功。

|      | 电话      | 收号规则     | 服务1  | 服务2 | 服务3 | 服务4 |
|------|---------|----------|------|-----|-----|-----|
| 系统信息 |         |          | 免打扰  |     |     |     |
| 网络设置 |         |          | 呼叫等待 |     |     |     |
| 账号设置 |         | 默认呼叫方式   |      | 语音  | 视频  |     |
| 呼叫设置 |         | 默认接听方式   |      | 语音  | 视频  |     |
| 显示设置 |         | 显示来电归属地  |      |     |     | 下一页 |
| 声音设置 | 无应答等待时间 |          |      | 30秒 |     |     |
|      |         | 退出<br>保存 |      |     |     |     |

电话配置界面

配置项 李文 含义 电话 免打扰:启用免打扰后,话机不会允许电话呼入,但在未接 来电中会有提示。 呼叫等待:设置是否启用来电等待功能。 默认呼叫方式,视频或者语音。 默认接听方式:设置话机的默认接听方式,视频或者语音。 显示来电归属地: 启用后,再有电话呼入时,将会附加显示 来电号码所属地信息。 无应答等待时间: 设置来电无应答响应时间, 单位为秒。默

认时间是 30 秒。

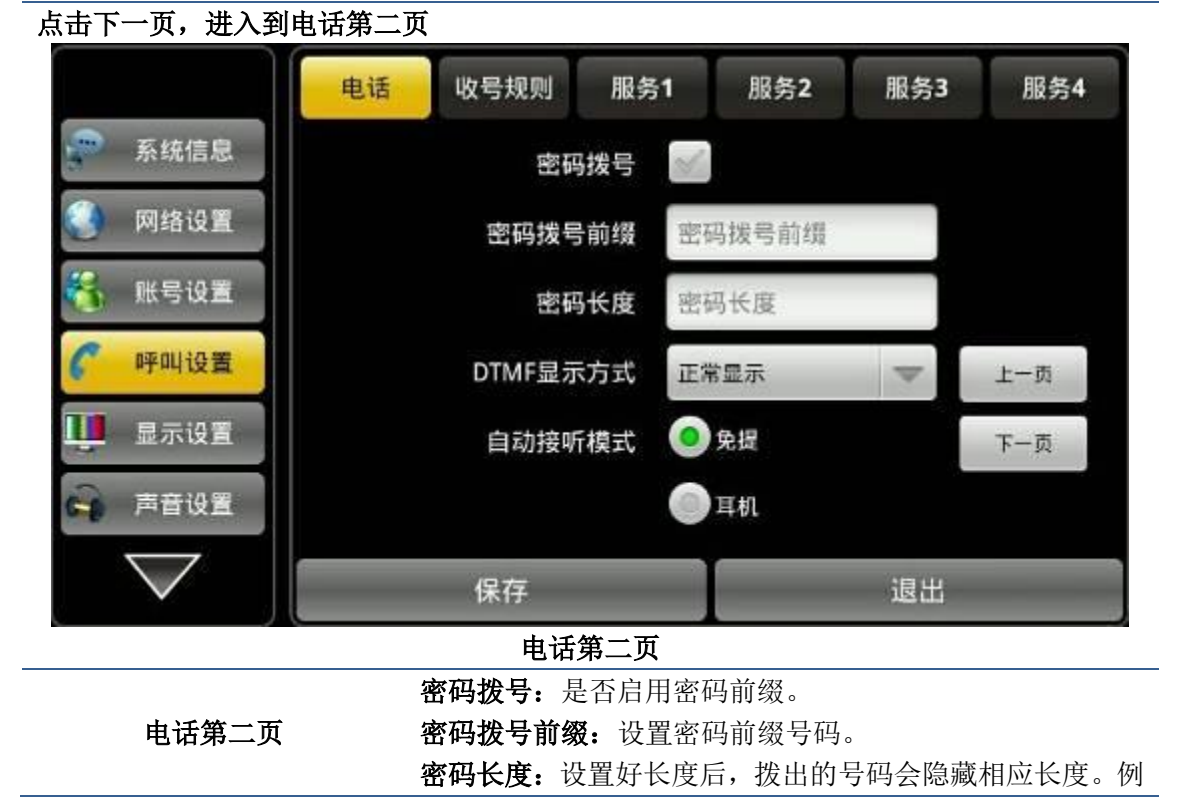

如设置号码为 138,密码长度为 5,比如要拨打的号码是 138142658941,则在拨号界面显示的号码为 138\*\*\*\*\*\*8941。 DTMF 显示方式: 可以选择"正常显示", "全部显示\*"和"延 迟显示为\*"。

正常显示即输入的内容是明文显示,都是可以看见的; 全部显示\*即输入的内容立刻被隐藏,以"\*"号形式显示。 延迟显示为\*即输入的内容会先以明文显示后再显示以"\*" 显示。

自动接听模式:可以选择 "免提"模式或是"耳机"模式自动 接听。

呼叫等待应答码:选择呼叫等待应答码,180 或是 182。

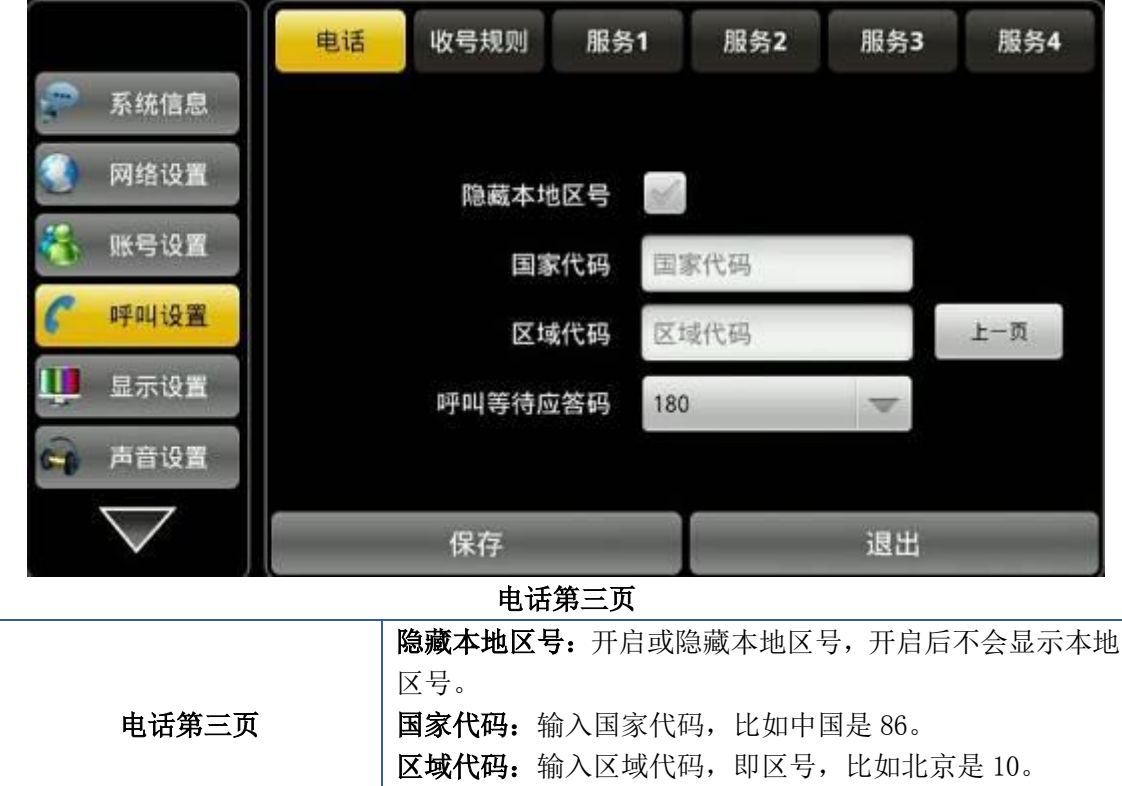

### <span id="page-31-0"></span>收号规则

轻按"呼叫设置" ——>"收号规则"界面,配置完各项之后可以点击"保存"按钮即可提 示"保存成功"。

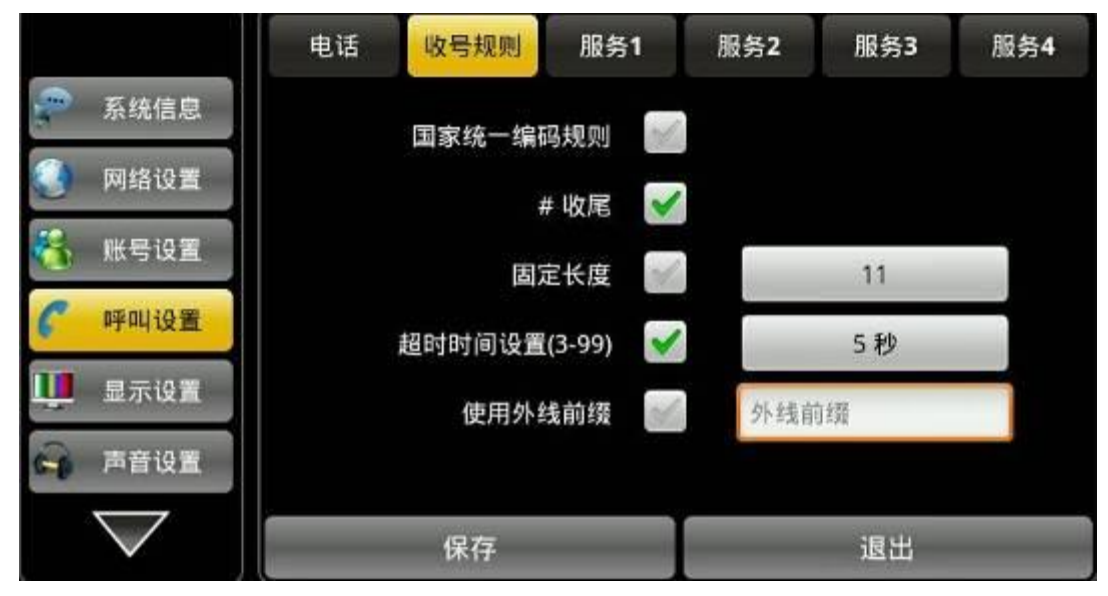

收号规则界面

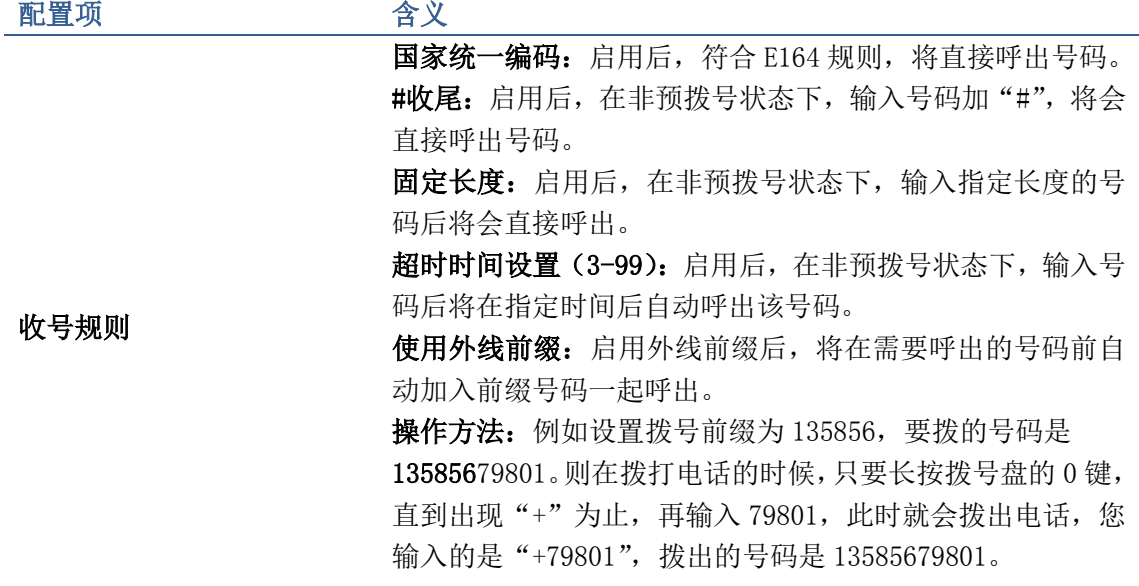

## <span id="page-32-0"></span>服务

轻按"呼叫设置" ——> "服务 1、2、3、4"界面,配置完各项之后可以点击"保存"按钮 即可提示"保存成功"。

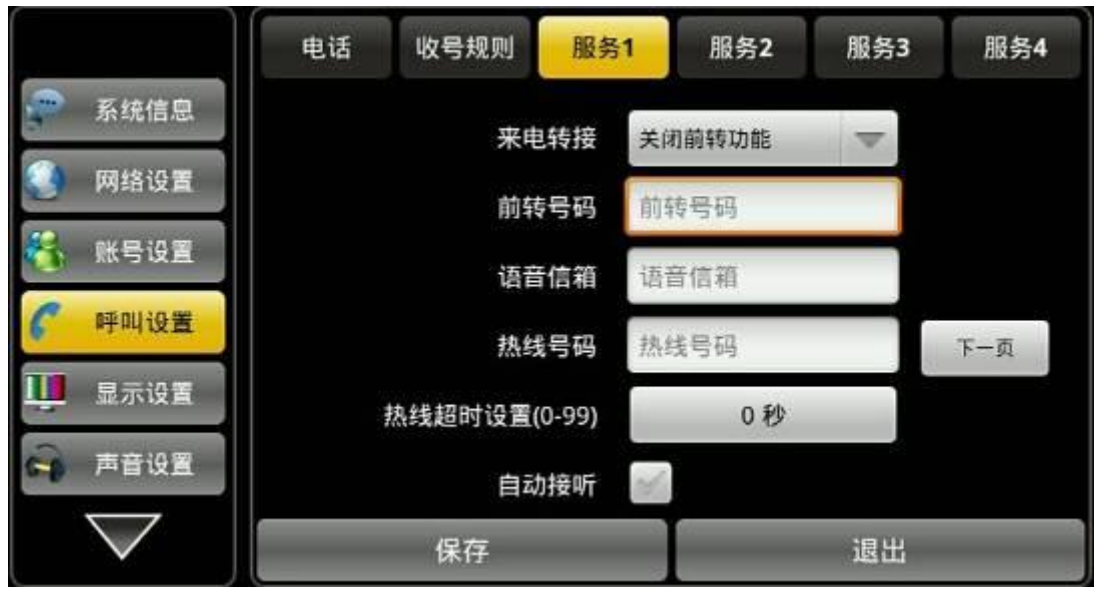

服务界面

配置项 李文 含义

来电转接:设置是否启用来电转接功能(可以选择无条件前 转,无应答前转和遇忙前转。)

前转号码: 设置每条 SIP 线路的前转号码。

语音信箱: 设置每条线路的语音信箱号码。

热线号码: 配置各条 SIP 线的热线号码。

热线超时设置(0-99): 设置摘机,免提或耳机模式后呼出热 线号码的等待时间,不设置,默认为 0,摘机,按下免提或 耳机键后立刻呼叫热线号码。

自动接听:设置是否启用自动接听功能。

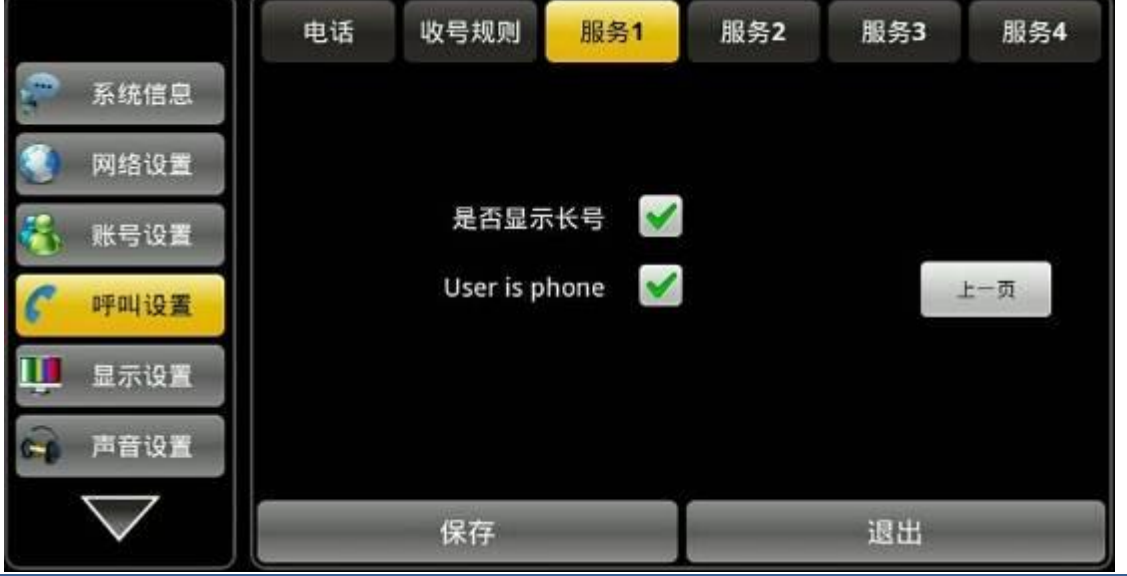

是否显示长号: 默认显示长号, 支持标准 ISP 号码, 若是不 启用,则话机会匹配显示后几位号码。

User is phone: User is phone: 默认启用。即启用之后可 以直接拨打电话号码,若是不启用,则需要在电话号码前面 加上国家码和区域代码。根据环境要求选择。

服务

## <span id="page-34-0"></span>显示设置

轻按"显示设置"进入默认"屏保"界面,配置完各个界面参数可以点击"保存"按钮进行 保存。

## <span id="page-34-1"></span>屏保

轻按"显示设置" ——>"屏保",选择需要使用的模式及使用时间,配置完成,轻按"保 存"按钮即可保存配置成功。

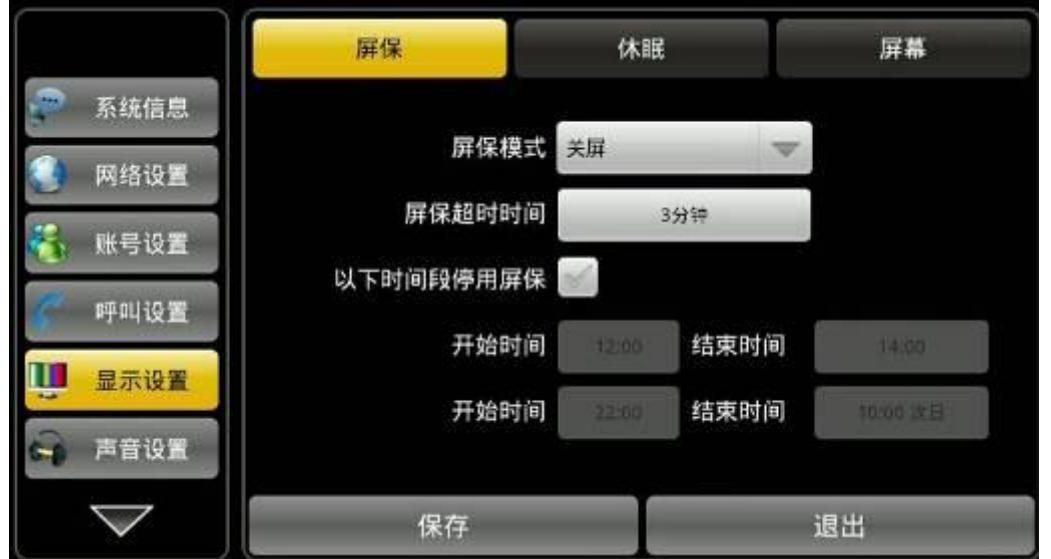

屏保界面

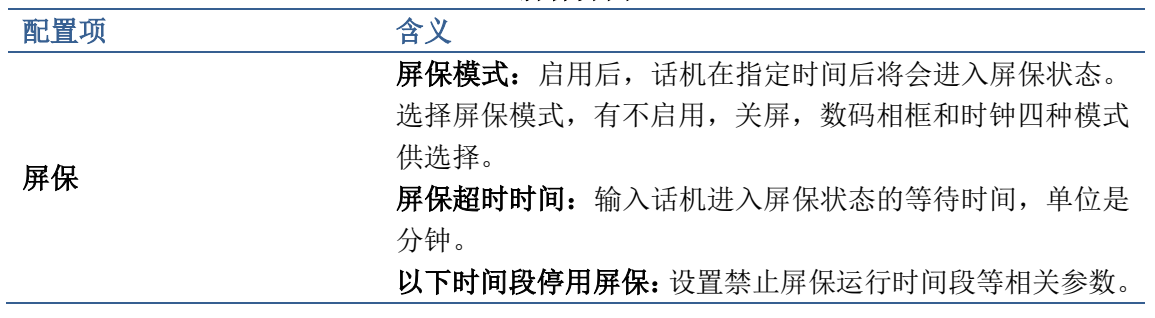

### <span id="page-34-2"></span>休眠

轻按"显示设置" ——>"休眠"界面,配置完参数后即可点击"保存"按钮即可保存配置 成功。

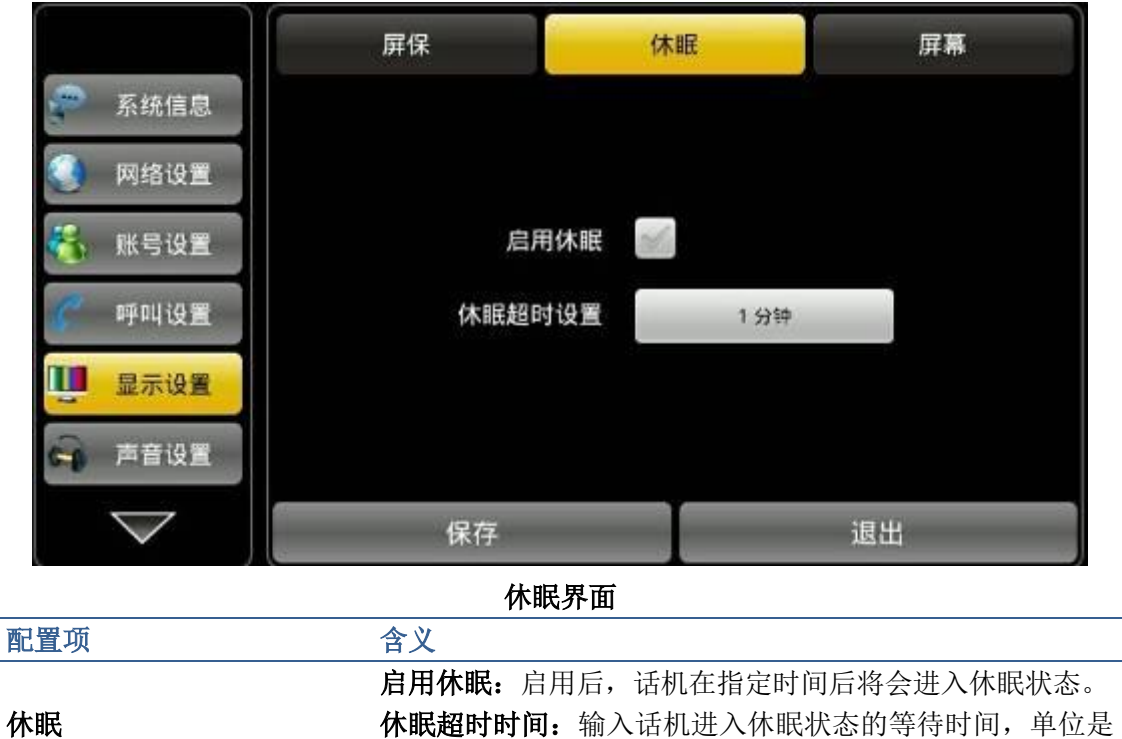

### <span id="page-35-0"></span>屏幕

轻按"显示设置" ——>"屏幕"界面,配置完参数后点击"保存"按钮即可保存配置成功。

分钟。

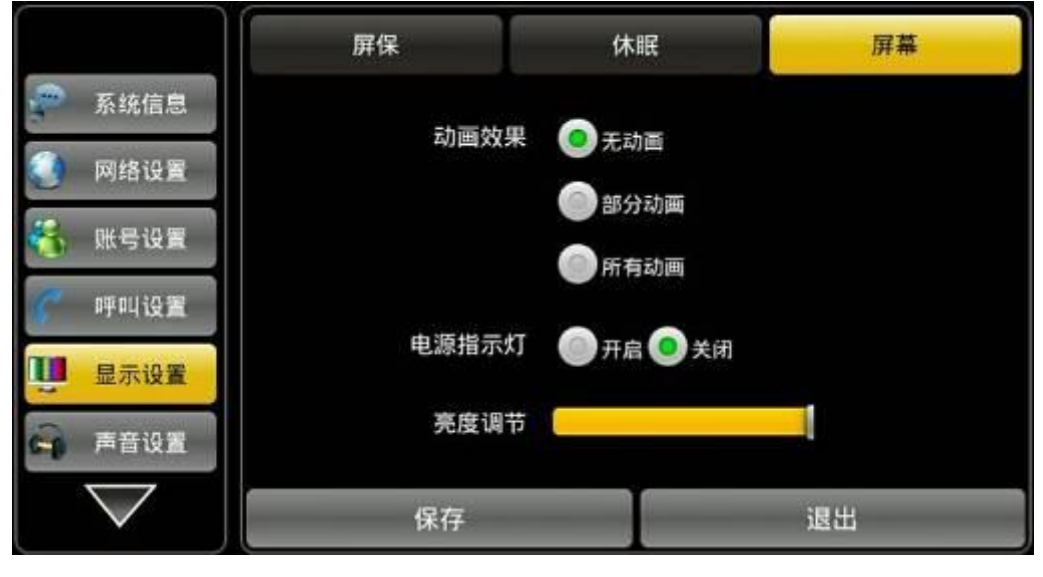

#### 屏幕显示界面

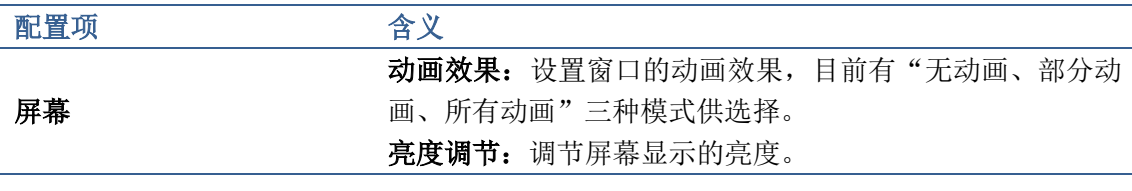
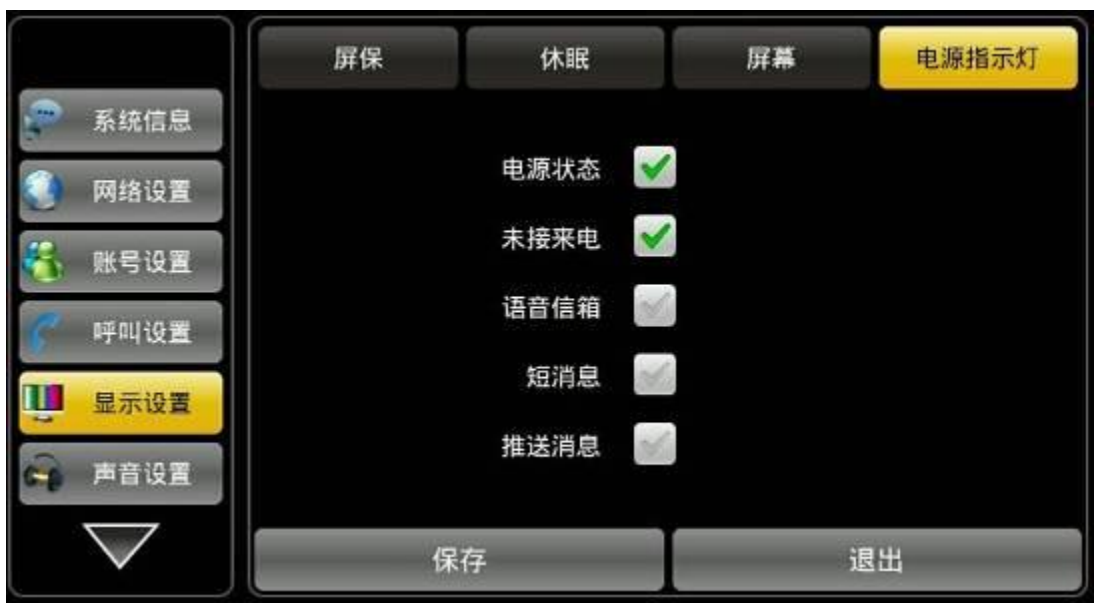

电源指示灯 电源状态:是否开启电源指示灯。若未开启,则电源灯灭。 未接来电:启用未接来电且电源状态是开启的,则有未接来 电时候电源灯闪烁。 语音信箱:启用语音信箱且电源状态是开启的,则有未接来 电时候电源灯闪烁。 短消息: 启用短消息且电源状态是开启的, 则有未接来电时 候电源灯闪烁 推送消息:启用推送消息且电源状态是开启的,则有未接来 电时候电源灯闪烁

# 声音设置

轻按"话机设置" ——>"声音设置"界面,可以更换界面进行配置,配置完参数后点击"保 存"即可。

# 声音

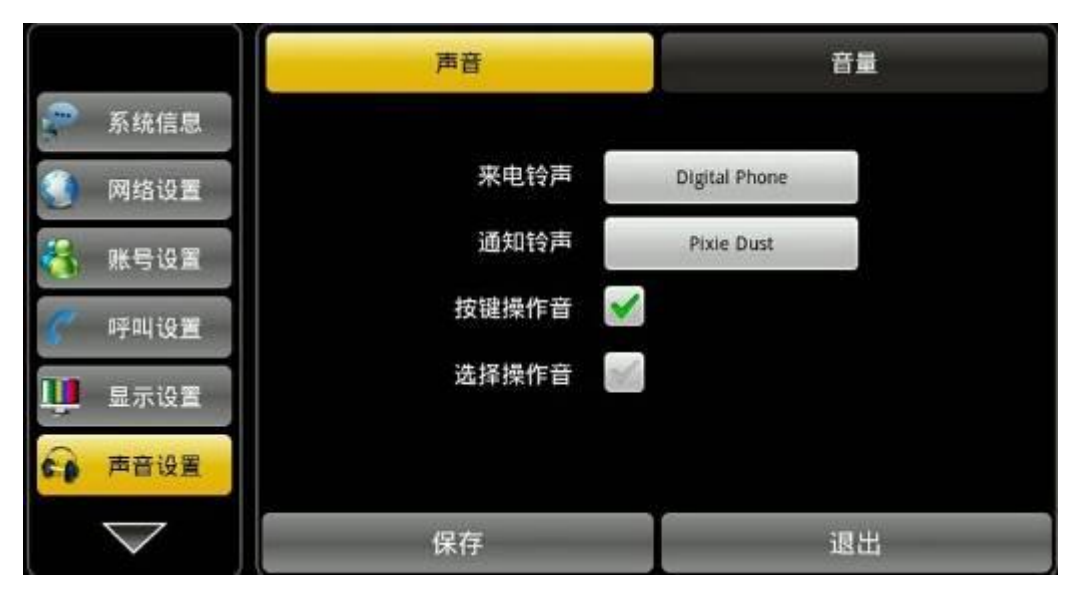

### 声音界面

轻按"声音设置" ——>"声音",进行配置参数,点击"保存"即可完成。

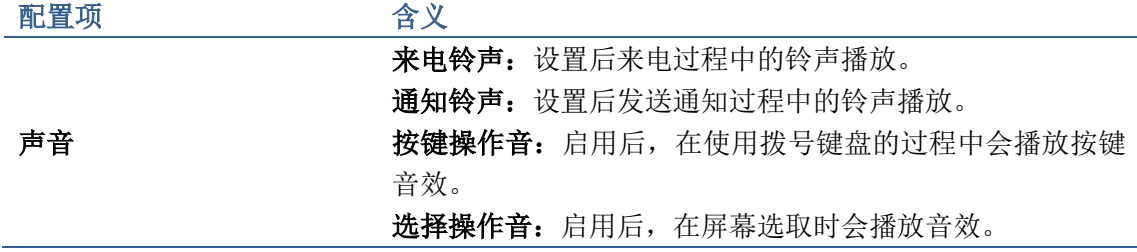

# 音量

轻按"声音设置"——>"音量",进行配置参数,点击"保存"即可完成。

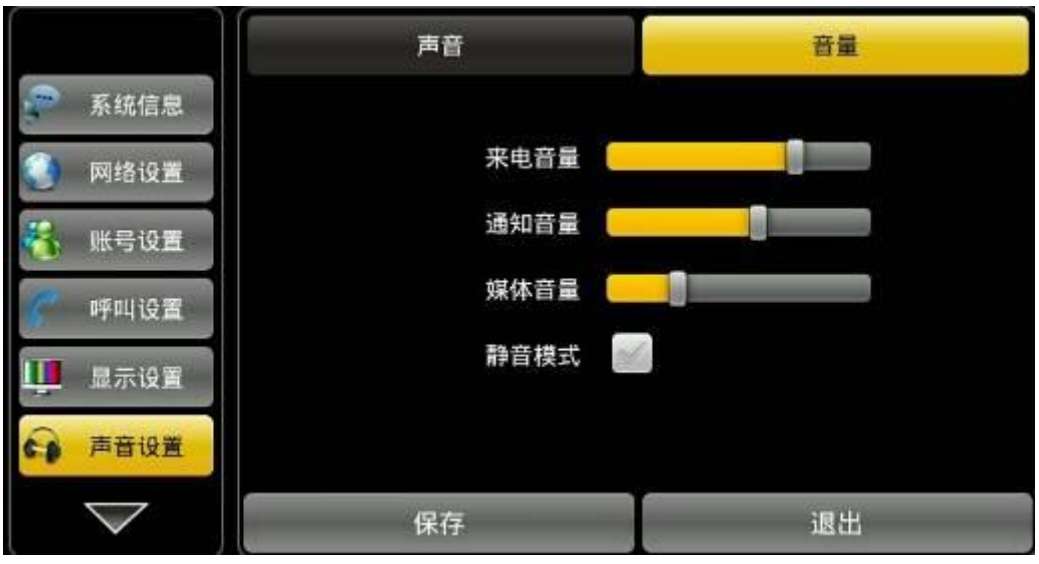

音量调节界面

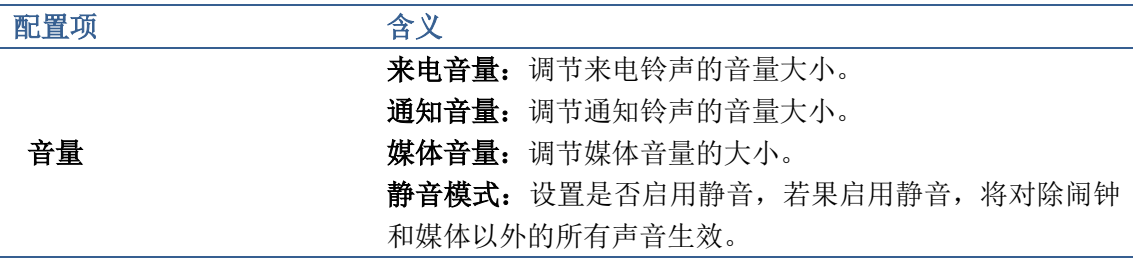

# 语言设置

轻按"话机设置"——>"语言设置",此页面显示需要选择的语言。设置话机的语言环境, 默认选择英文。

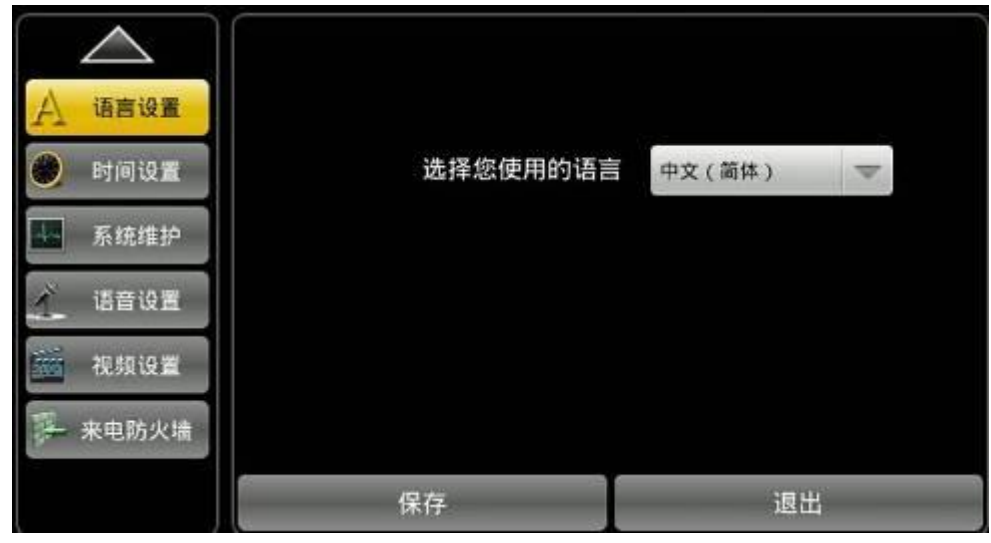

语言设置界面

# 时间设置

语言设置 使用DHCP获取时间  $\sim$ 时间设置 NTP 服务器 209.81.9.7 Ļ. 系统维护 选择时区 中国标准时间(北京 一 ● 使用12小时格式 ● 使用 24 小时格式 语音设置 选择时间格式 2012-12-31 31-12-2012 12-31-2012 视频设置 选择日期格式 - 来电防火墙 手动设置时间 2012-1-10 14:54 退出 保存

轻按"话机设置"——>"时间设置"界面。配置完成后点击"保存"按钮即可成功保存。

## 时间设置界面

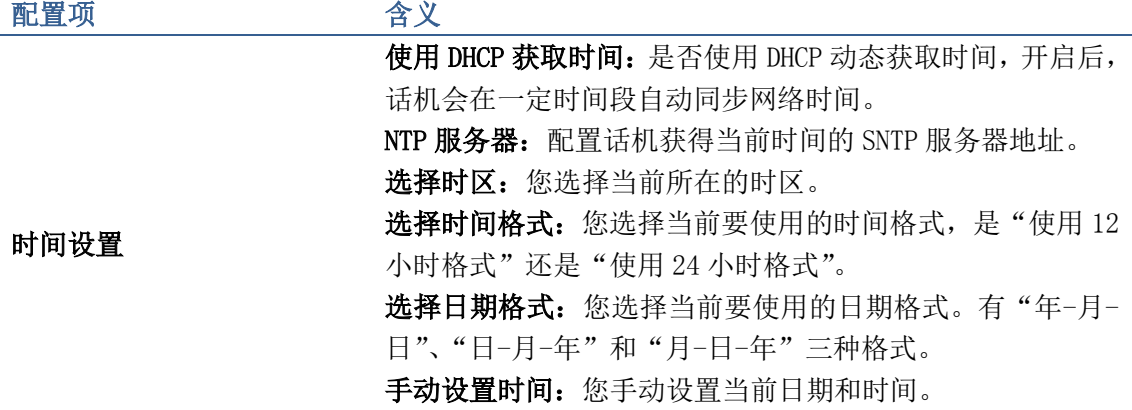

# 系统维护

轻按"话机设置" ——>"系统维护"即可进入。

# 自动升级

轻按"系统维护" ——>"自动升级"界面,配置完成后,点击"保存"按钮即可保存成功。 可以点击"下一页"进入到第二页进行配置,配置完成保存即可。话机支持 HTTP/HTTPS/FTP/TFTP 服务器进行自动升级。

方位终端支持 PnP、DHCP、Phone Flash 三种方式获得自动部署应用参数。如果同时配置了 这三种方式,终端启动时将按照如下流程/优先级去获取自动部署应用参数: DHCP option  $\rightarrow$  PnP server  $\rightarrow$  Phone Flash

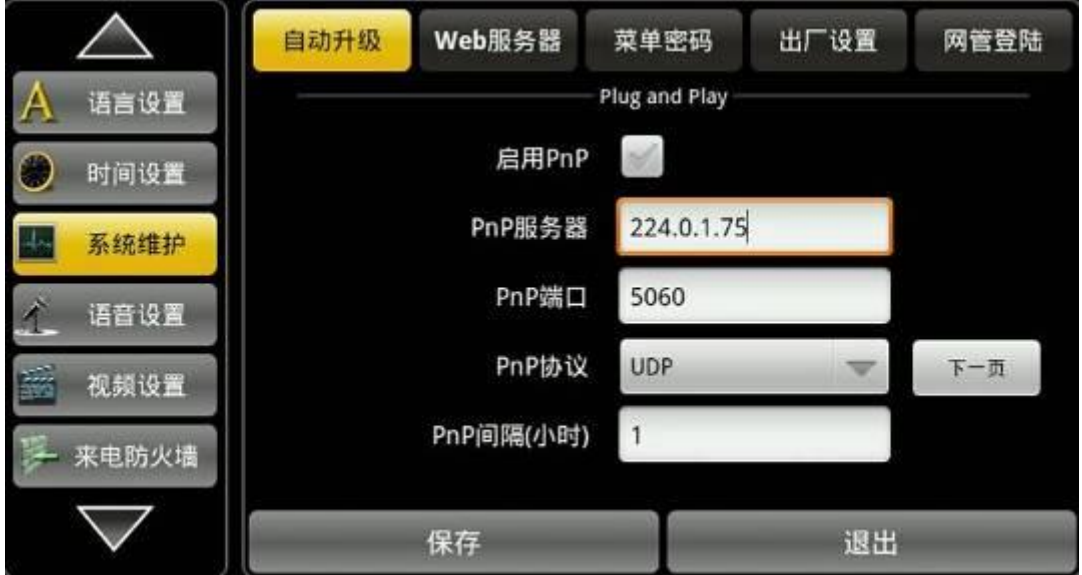

自动升级-Plug and Play

语音设置

视频设置

来电防火墙

PnP, 即插即用(plug and play)。系统自动侦测周边设备和板卡并自动安装设备驱动程序 等。如果终端从 PnP 服务器获取地址参数失败,则会继续其他流程获取。

支持对通用配置文件和以 mac 地址为文件名的配置文件/以终端对应配置 ID 为文件名的配 置文件下载部署,终端先下载通用配置文件,然后再下载以 mac 地址为文件名的配置文件/ 以 input ID 为文件名的配置文件。

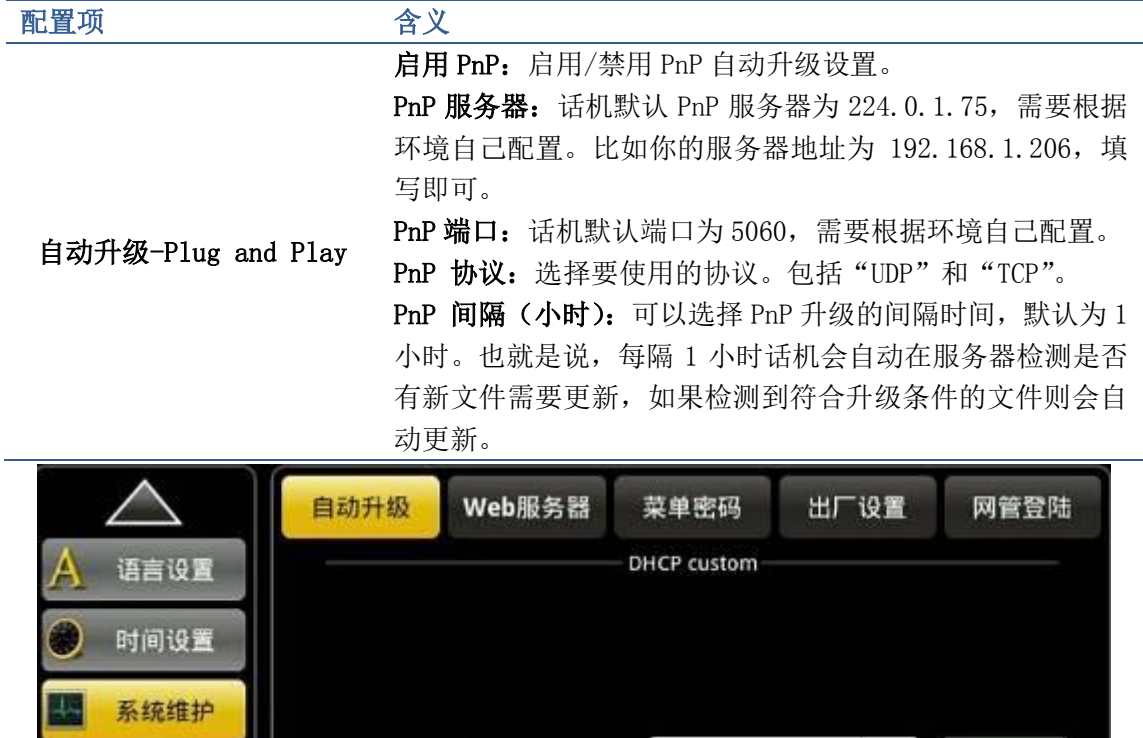

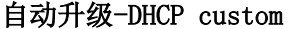

保存

设置DHCP选项

自定义DHCP

DHCP Option Disab

支持对通用配置文件和以 mac 地址为文件名的配置文件/以终端对应配置 ID 为文件名的配 置文件下载部署,终端先下载通用配置文件,然后再下载以 mac 地址为文件名的配置文件/ 以 input ID 为文件名的配置文件。

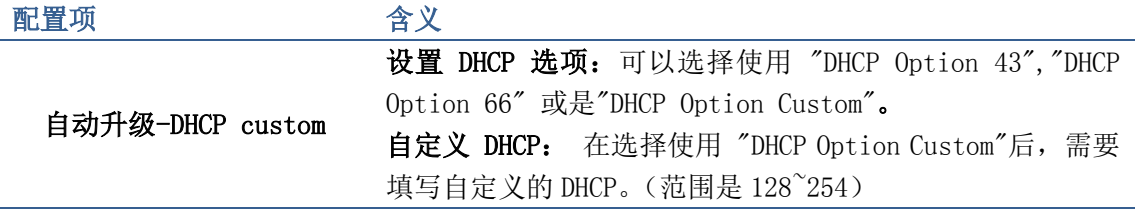

 $\mathbf{L}$ 

上一页

下一页

退出

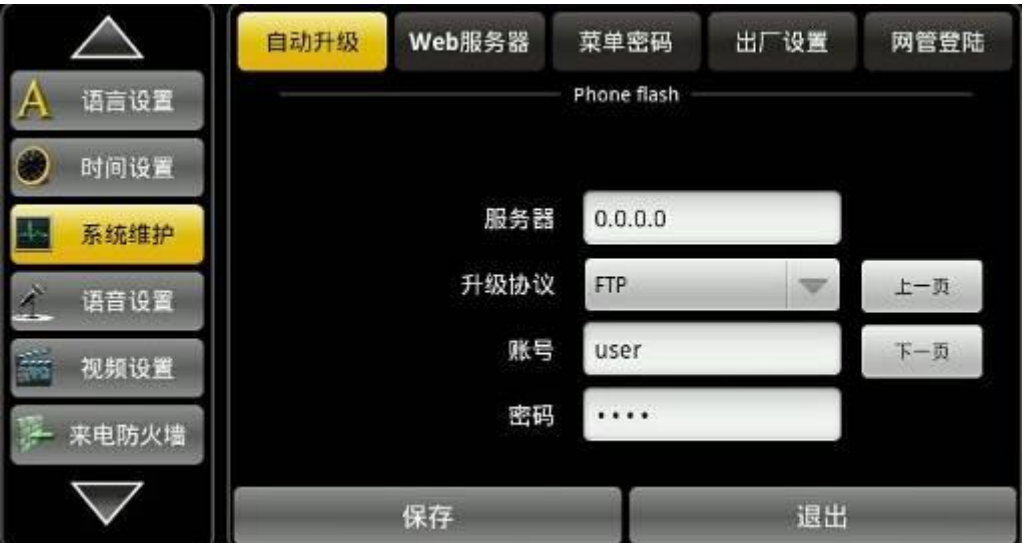

自动升级-Phone flash

Phone flash 支持对通用配置文件和对用户自定义文件名的配置文件/以 mac 地址为文件名 的配置文件下载部署。

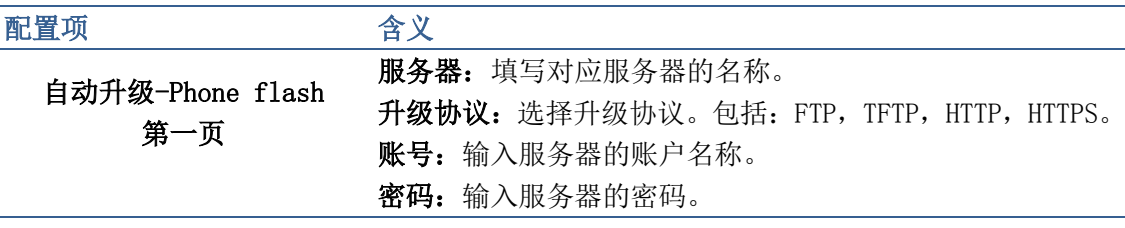

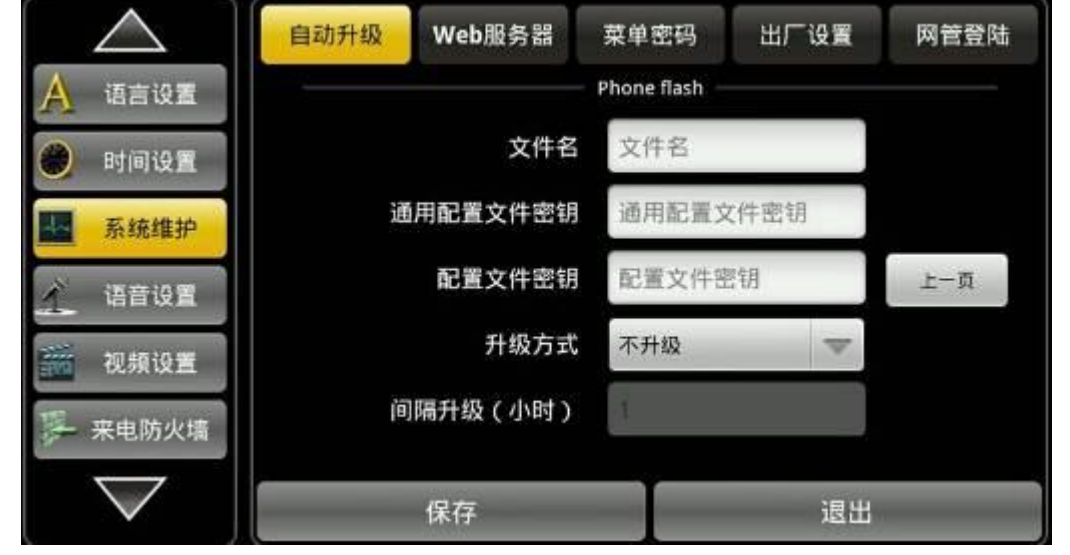

### Phone flash 第二页

置文件进行加密。

自动升级 (第二页) 文件名: 输入以 mac 地址命名的文件名或是自定义的文件名 称。 通用配置文件密钥: 通用输入加密密钥。如果下载的配置文 件是通过 AES 加密的,则需要 AES 密钥进行解密。密钥必须 是 64 个字符,密钥内容可以使用的字符是 16 进制数字字符 (0~F)。我们对加密的配置文件分对通用 CFG 文件和其它配

配置文件密钥:输入定制的加密密钥。规则与公共密钥相同。 升级方式:选择升级方式为"重启之后升级"或是"指定时间 之后升级"。

间隔升级(小时):默认时间是 1 小时,即每隔 1 小时会去服 务器上下载更新文件。

# Web 服务器

轻按"系统维护" ——> "Web 服务器"进入到菜单密码界面,配置完成后点击"保存"按 钮即可保存成功。

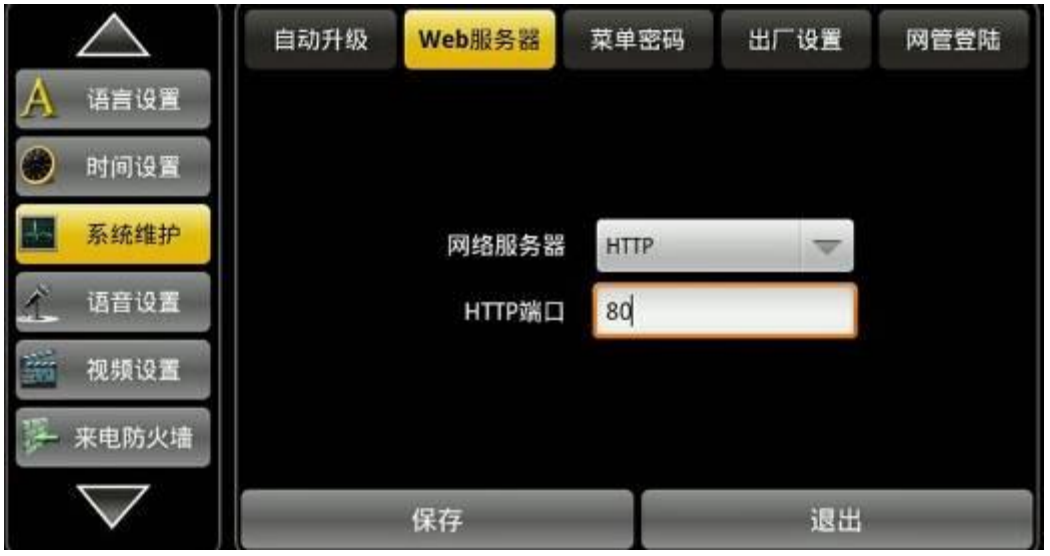

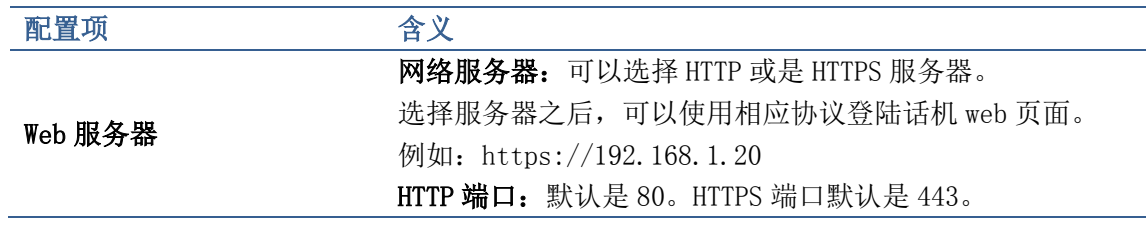

# 菜单密码

轻按"系统维护" ——>"菜单密码"界面,配置完成后点击"保存"按钮即可保存成功。

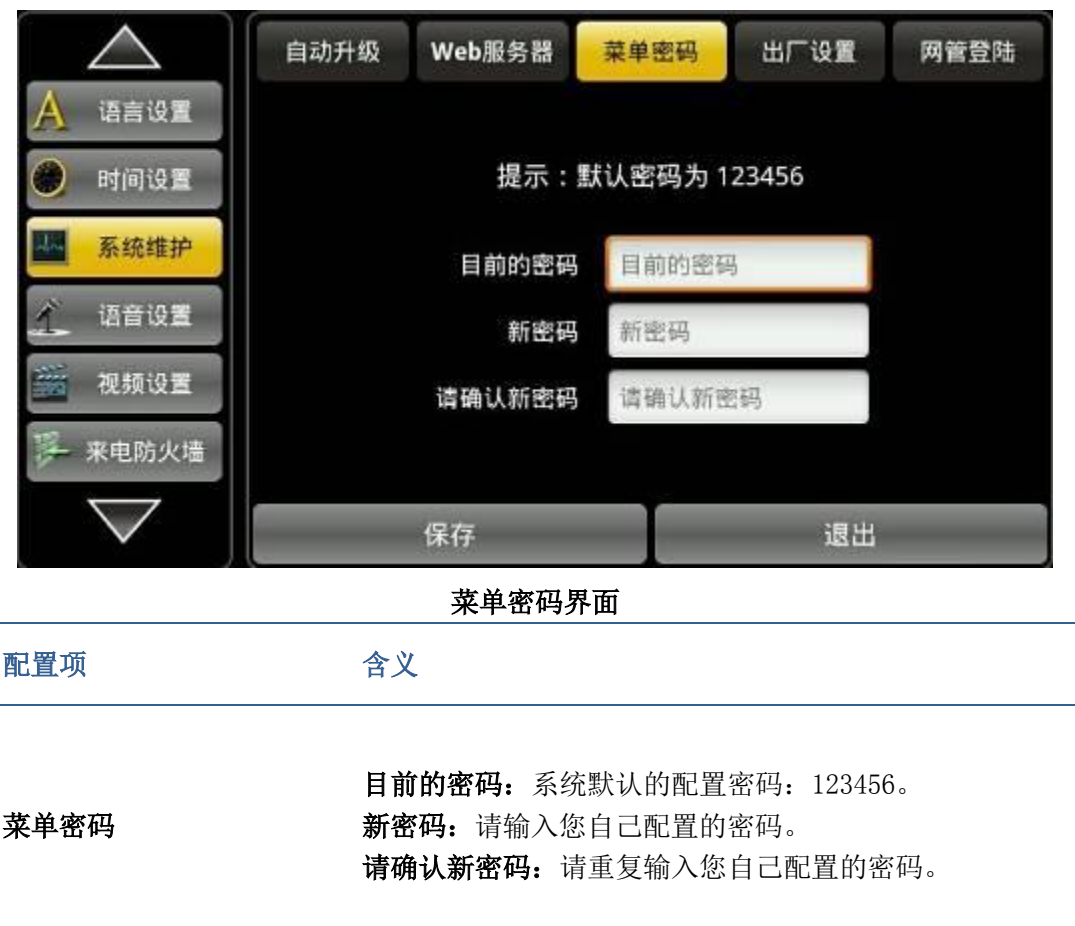

# 出厂设置

轻按"系统维护" ——>"出厂设置"界面,在输入框里面输入菜单密码,点击"重置话机" 按钮,会弹出"是否恢复出厂设置"提示框,点击"确认"即会恢复出厂设置,点击"取消" 不作任何操作。

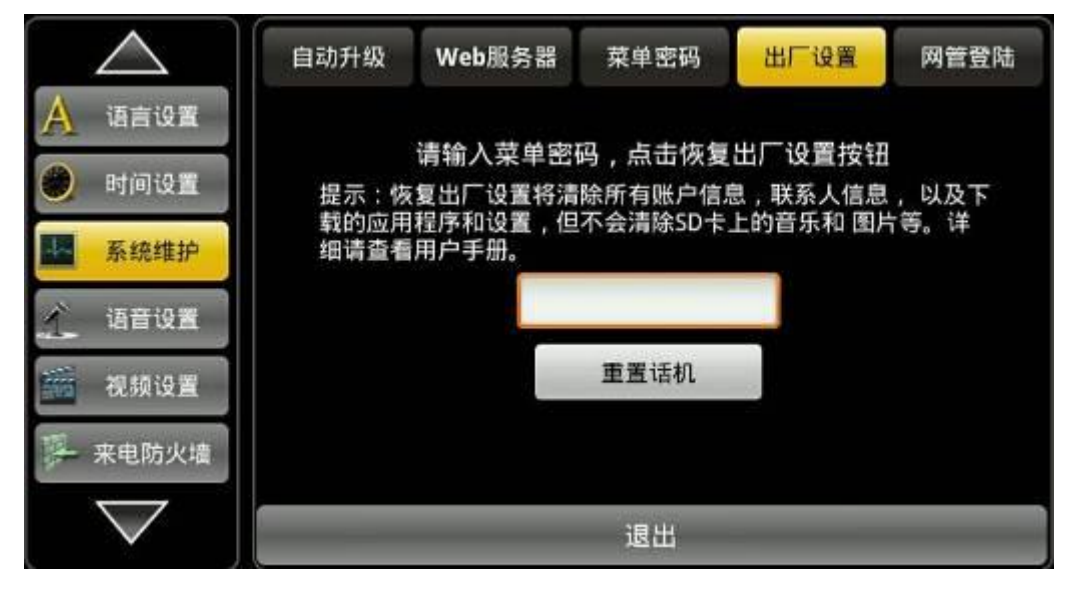

#### 出厂设置界面

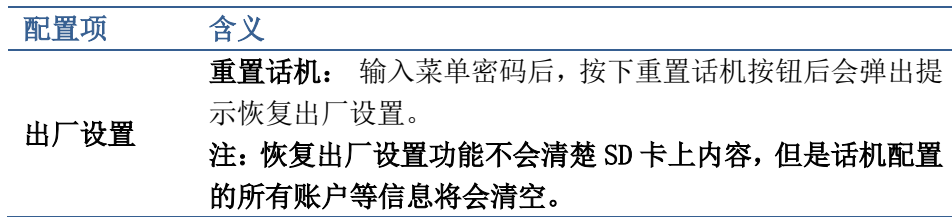

# 网管登陆

轻按"系统维护" ——>"网管登陆"进入到配置界面,输入菜单密码按"进入"按钮进入 到网管界面,进行配置。

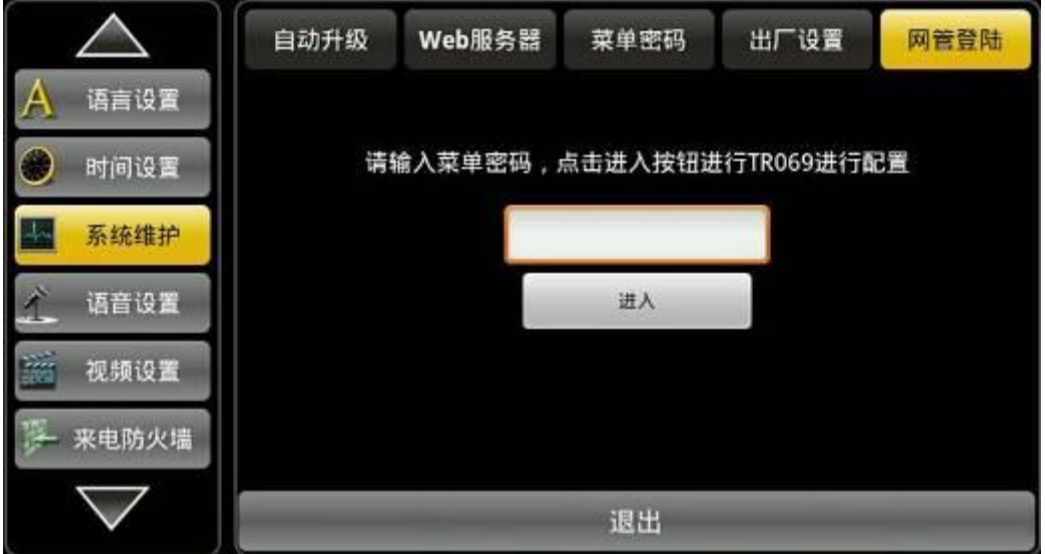

### 网管登陆界面 1

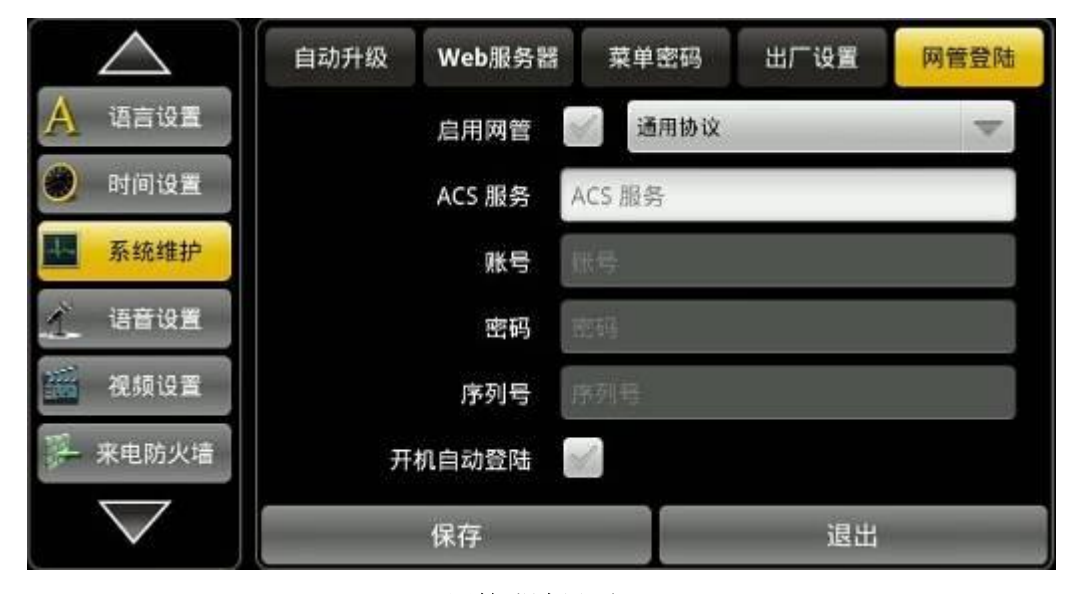

网管登陆界面 2

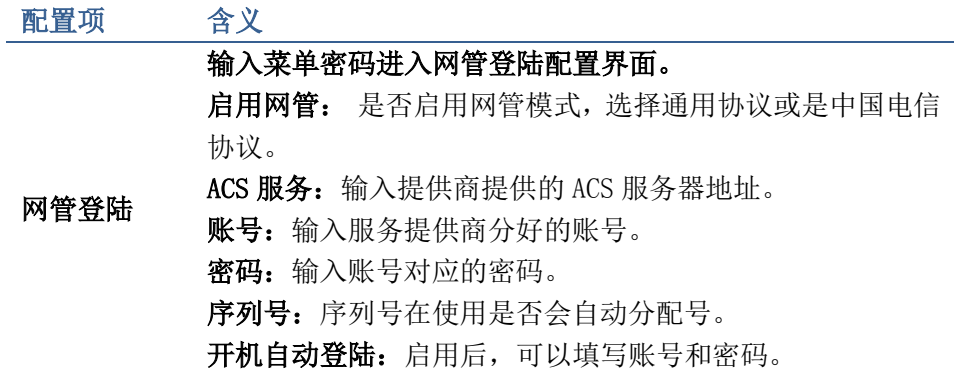

# 语音设置

轻按"话机设置"——>"语音设置"进入到详细界面。

# 音频能力

轻按"语音设置" ——>"音频能力"界面,配置完成后点击"保存"按钮即可保存成功。

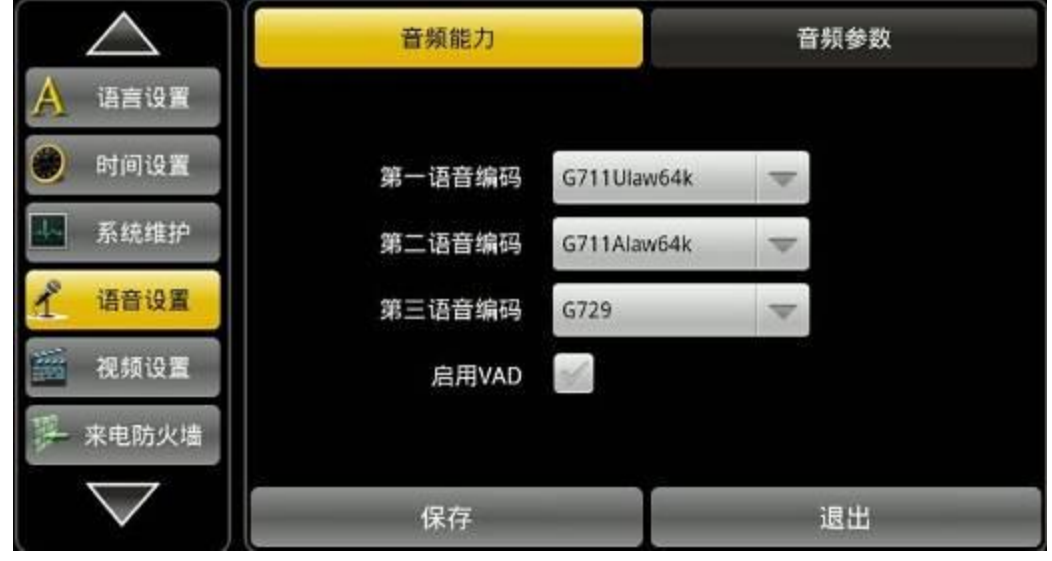

音频能力界面

配置项 不可以 含义

音频能力 语音编码:设置通信过程中的语音编码类型。有第一、第二 和第三语音编码。可以选择"G711A|aw64k"、"G711U|aw64k"、 "G722"、"G723"、"G729"、"ILBC"、"AMR"、"ARM-WB"八种 语音编码方式可供选择。 第一语音编码: 设置语音通话中第一优先使用的语音编码。 第二语音编码: 设置语音通话中第二优先使用的语音编码。 第三语音编码: 设置语音通话中第三优先使用的语音编码。 启用 VAD: 是否启用 VAD。静音检测; 如果启用了 VAD 的话, G。729 载荷长度不能设置大于 20ms。

# 音频参数

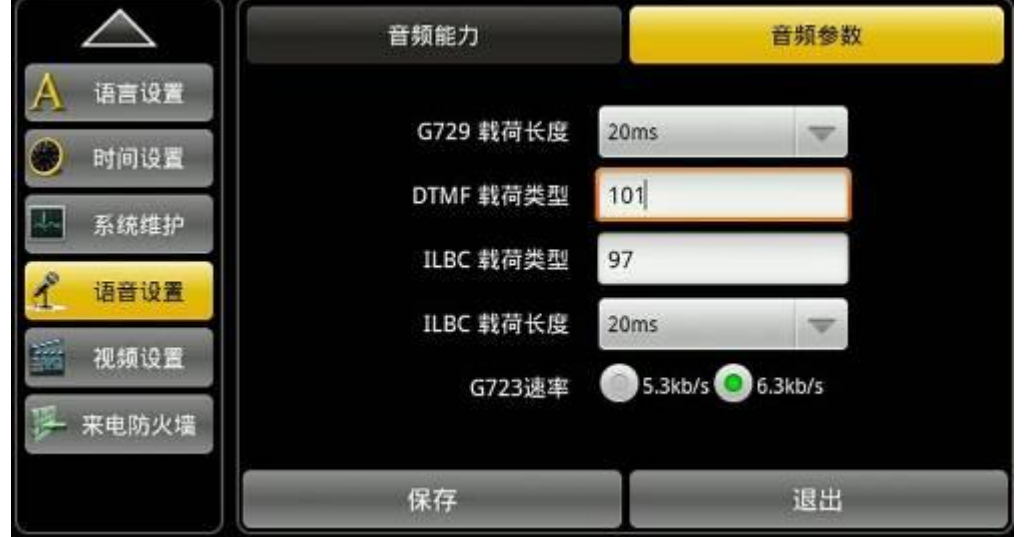

轻按"语音设置" ——>"音频参数"界面,配置完成后点击"保存"按钮即可保存成功。

### 音频参数界面

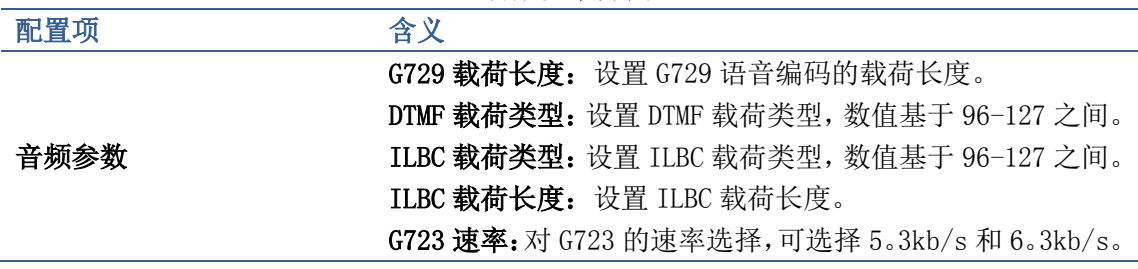

# 视频设置

轻按"话机设置"——>"视频设置"进入配置界面。

# 视频参数

轻按"视频设置" ——>"视频参数"界面,配置完成后点击"保存"按钮即可保存成功。

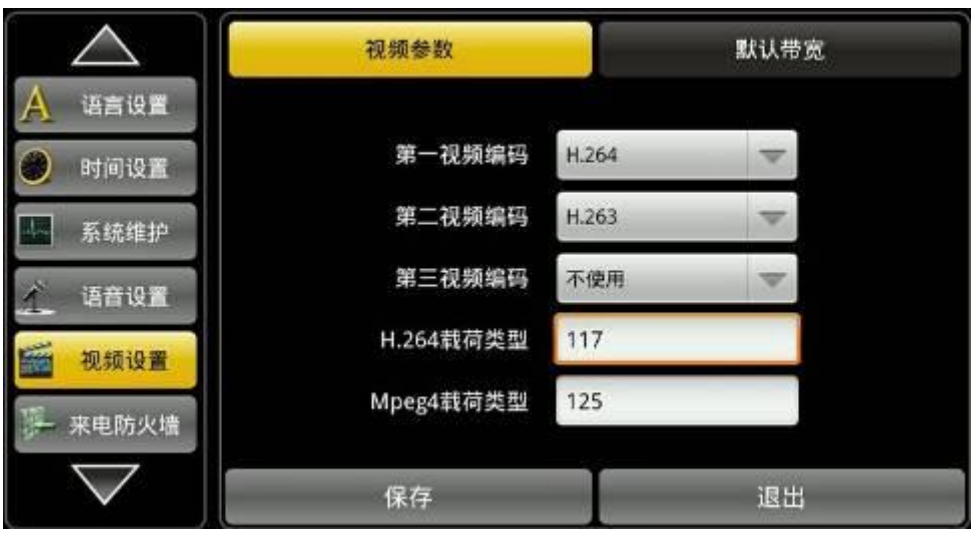

### 视频参数界面

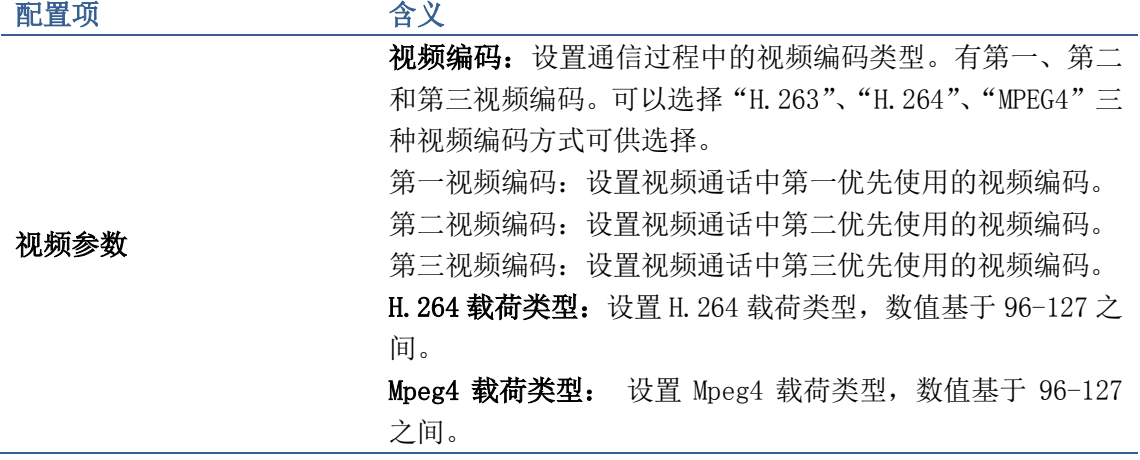

# 默认带宽

轻按"视频设置" ——>"默认带宽"界面,配置完成后点击"保存"按钮即可配置成功。

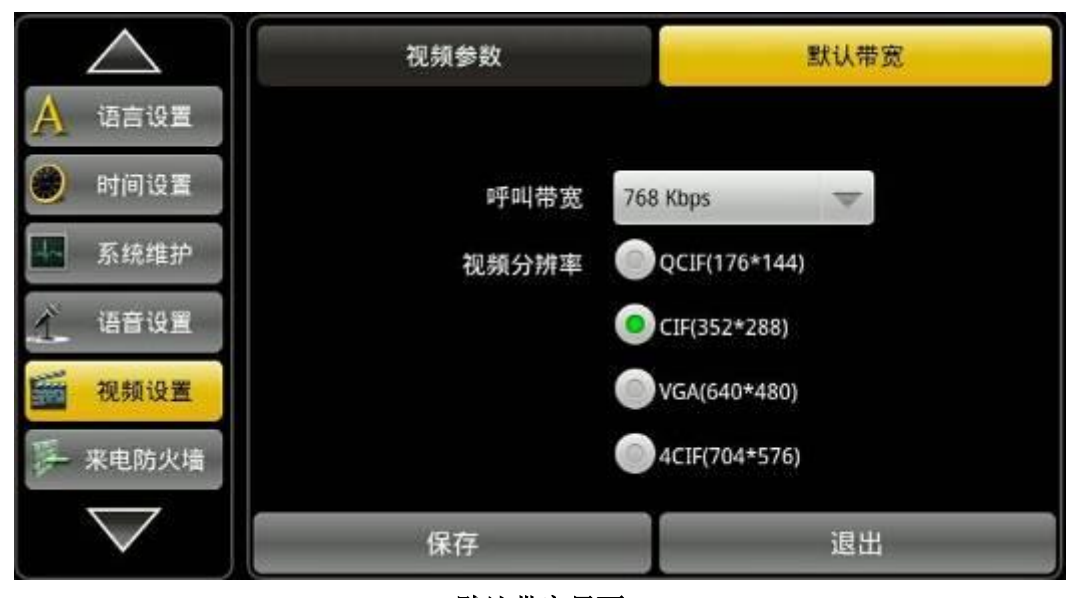

默认带宽界面

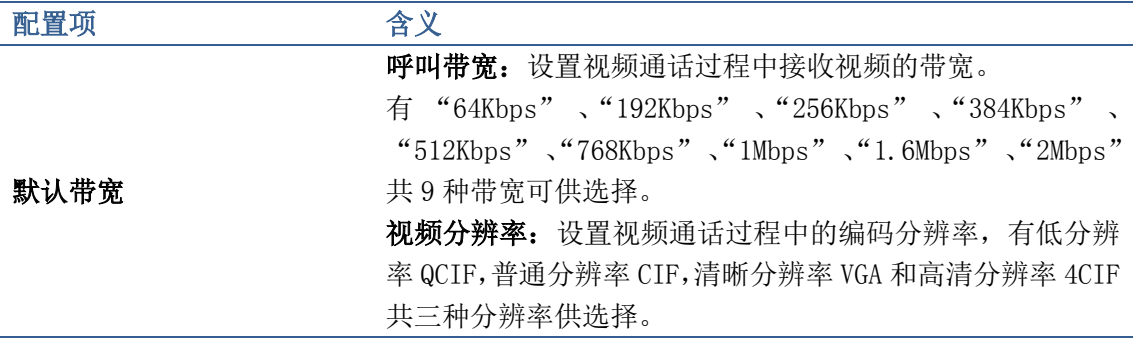

# 来电防火墙

轻按"话机设置" ——>"来电防火墙"界面。配置完成后点击"保存"即可成功保存。

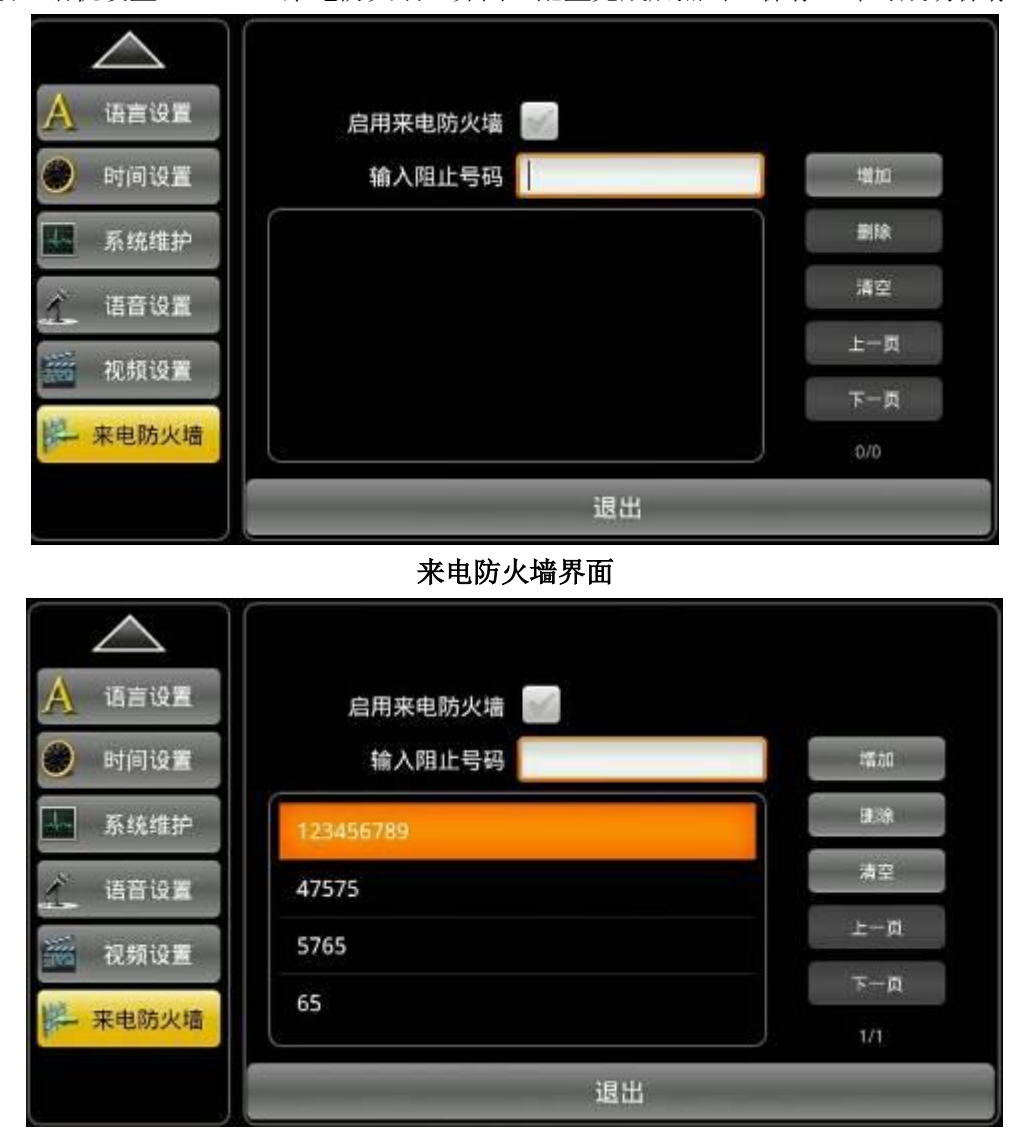

来电防火墙选中删除状态

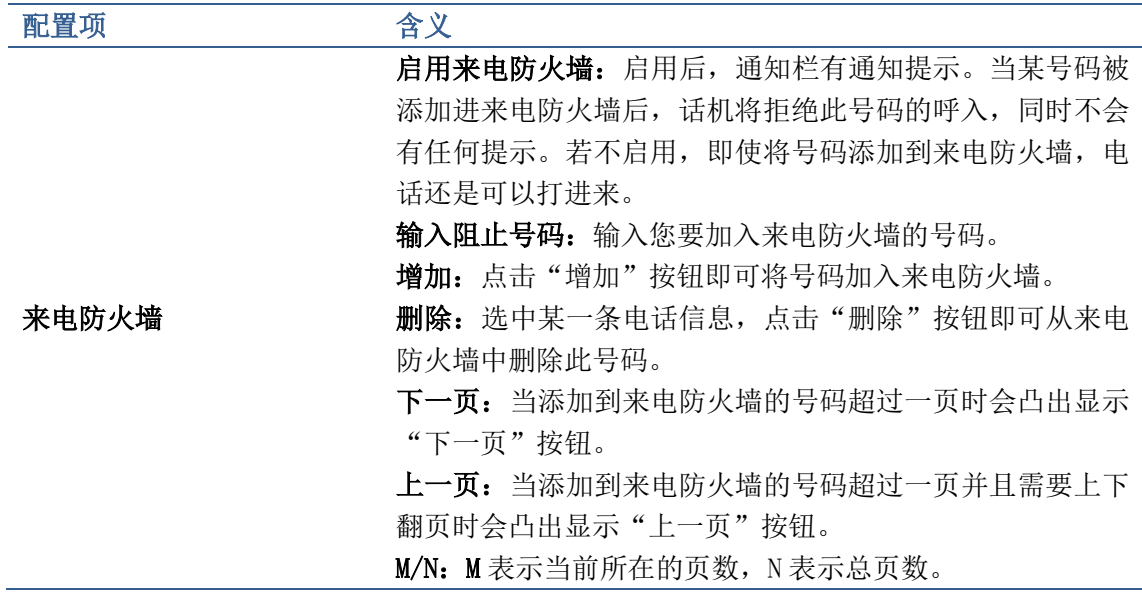

# Action url

轻按"话机设置" ——> "Action url"界面。配置完成后点击"保存"即可成功保存。

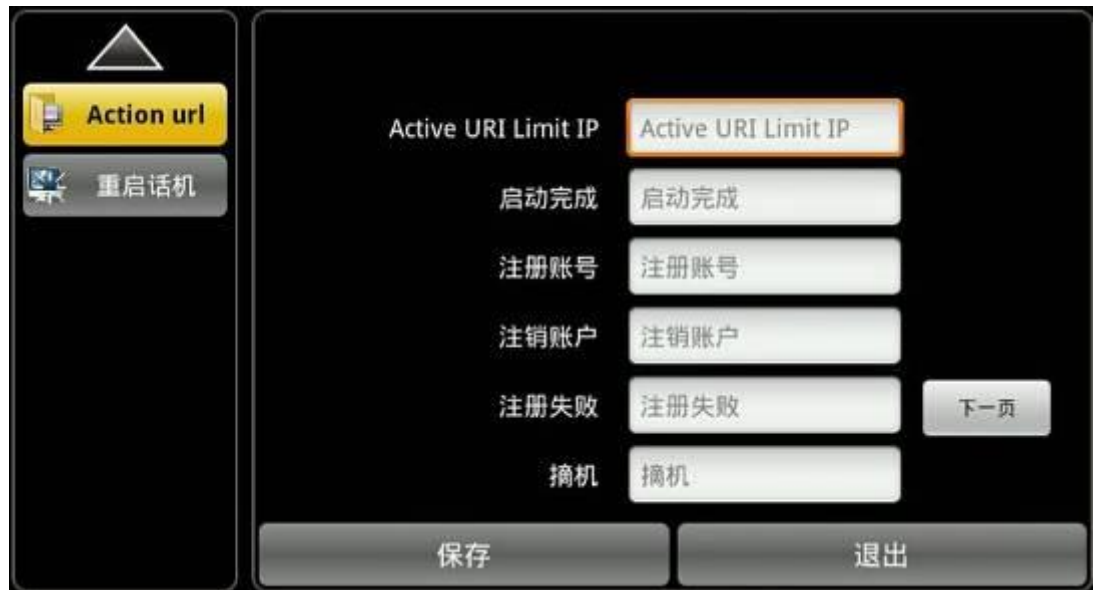

Action url 第一页

| 配置项        | 含义                                             |
|------------|------------------------------------------------|
| Action url | Active URI Limit IP: 在远端 (如 PC) 发一个 URI 至话机,   |
|            | 话机接收到后会产生某个动作。                                 |
|            | 例如: 输入 PC 的 IP, 如 192.168.1.206; 在 PC 的 Web 地址 |
|            | 栏 输 入 如 http:// 话<br>机                         |
|            | ip/cgi-bin/ConfigManApp.com?key=F HANDFREE     |
|            | 此时话机就会执行摘机的动作。                                 |
|            | Action url 各个选项: 记录话机的各个状态, 并发送给服务             |
|            | 器。                                             |

# 重启话机

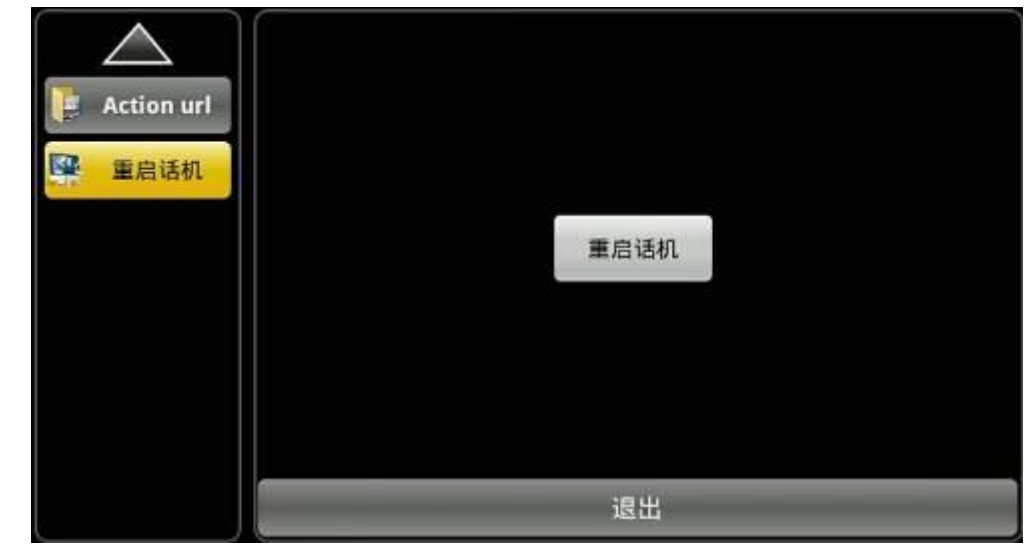

轻按"话机设置" ——>"重启话机"界面。按下重启话机根据提示选择是否重启。

# 电话应用

# 电话

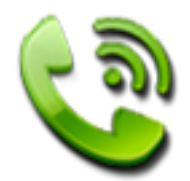

终端支持 VoIP 通话。即通过联网, 使用服务商给出的号码拨打电话, 可以直接拨打号码, 也可以拨打对方 IP 呼叫。

## 拨打电话

## 在电话拨号界面上拨打电话

您可以直接拨打电话号码。

- 1. 在主屏幕,选择电话;
- 2. 选择要呼出的线路 (SIP1, SIP2, SIP3, SIP4), 可以用手按下屏幕选择线路, 也 可以通过导航上下键或是 line 键选择;
- 3. 开始在电话键盘上输入电话号码; 如果输入错误的数字, 轻按 可将其删除。

若要删去整个输入,请长按住

- 4. 若要拨打电话,请执行下列步骤:
	- 输入完整号码,轻按"语音"或者"视频"按钮; 在拨号或通话期间,状态

栏会显示通话中图示 。

## > 使用快速拨号

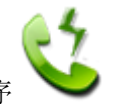

- 1. 在主屏幕上,轻按快速拨号程序
- 2. 然后轻按想要拨打的联系人信息并轻按"确定"按钮或者双击要拨打的联系人;
- 3. 轻按 "视频" 或者 "语音"按钮进行拨号。

#### 使用通话记录拨打电话

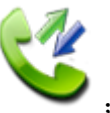

- 1. 在主屏幕上,轻按通话记录
- 2. 从通话记录中选取要呼叫的号码,当记录大于一屏时,可用指尖上下滑动屏幕查看;
- 3. 轻按记录右侧的语音按钮<br> 或者视频按钮 ,并选择要呼出的线路(SIP1,

SIP2, SIP3, SIP4), 即可呼出该号码。

您还可以使用重拨按键,在待机或者拨号界面,按下重拨键即可呼出通话记录中最近一次呼 出的号码。

使用联系人拨打电话

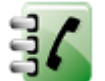

在主屏幕上轻按联系人 ,或者进入拨号界面,轻按"联系人"按钮,轻按您要拨打 的联系人名称,会弹出提示框,轻按"呼叫联系人"并选取呼出线路即可拨号。

## 收听来电

当您收到来自联络人的来电时,就会出现来电界面,并显示来电者的本机号码图示,姓名, 电话号码以及地理位置。 当您收到的来电不是来自存储的联络人时,来电界面上就只会出 现预设的本机号码图示,电话号码异地地址位置(需要在通话设置----呼叫设置里面里面开 启),"显示来电归属地",姓名会显示为未知。

当有来电时,您可以选择"前转","视频"接听,"语音"接听或者"拒接",只需按下只 需按下对应按钮或者 Softkey 即可。

如图:来电界面(联系人/非联系人)(注:此图显示的是语音来电界面)

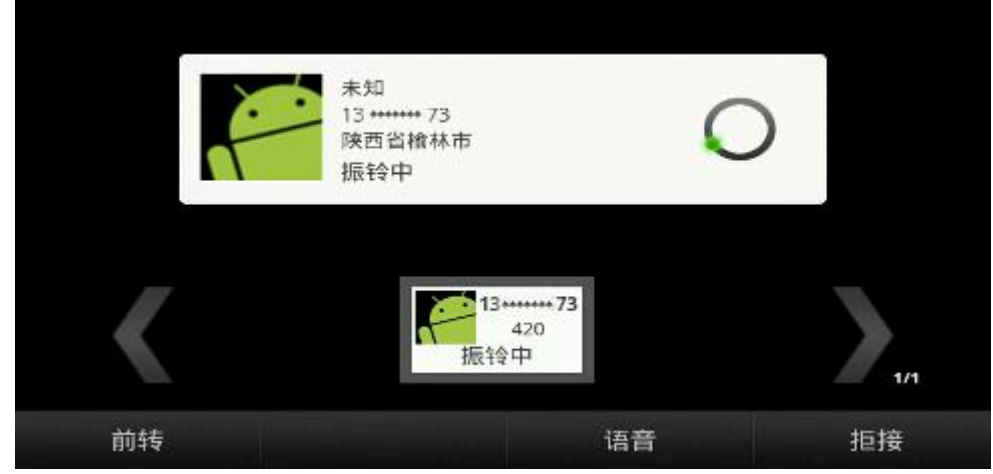

非联系人来电界面

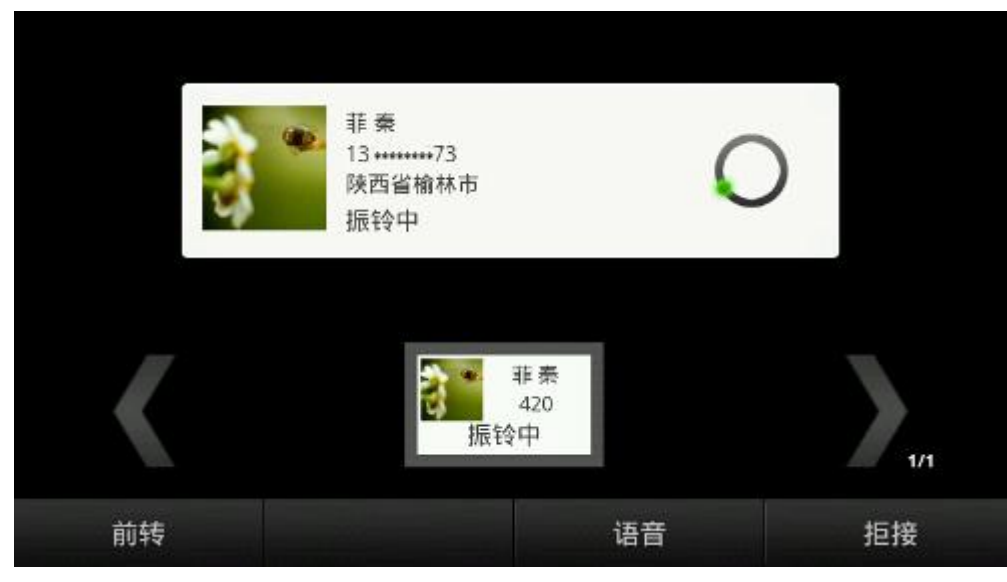

已存联系人来电界面

## 通话选项

## 视频通话

您可以通过以下方式进入视频通话:

1. 若来电对端话机支持视频通话,您可以在来电时选择轻按"视频"接听来电,进入视频 通话如图:

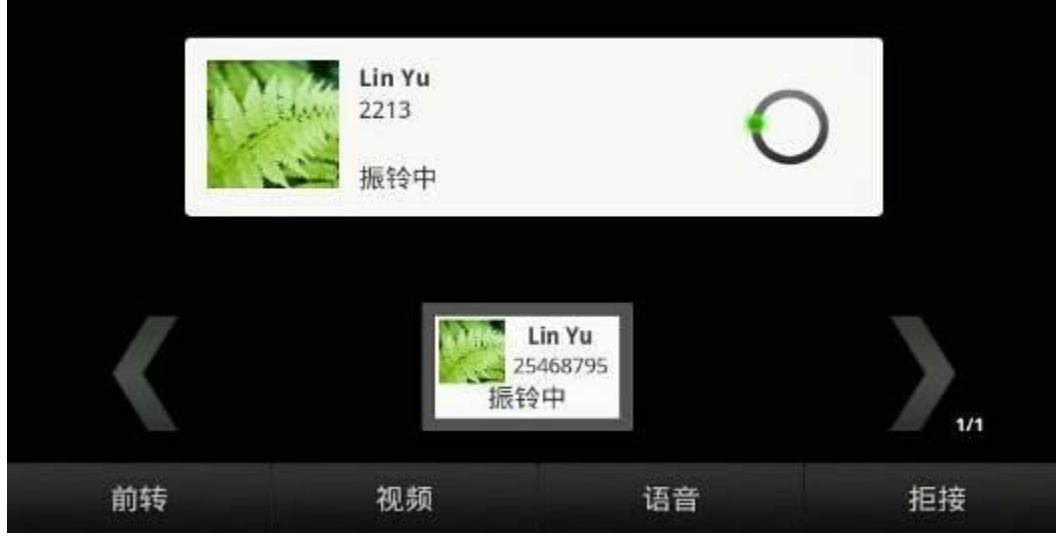

视频来电界面

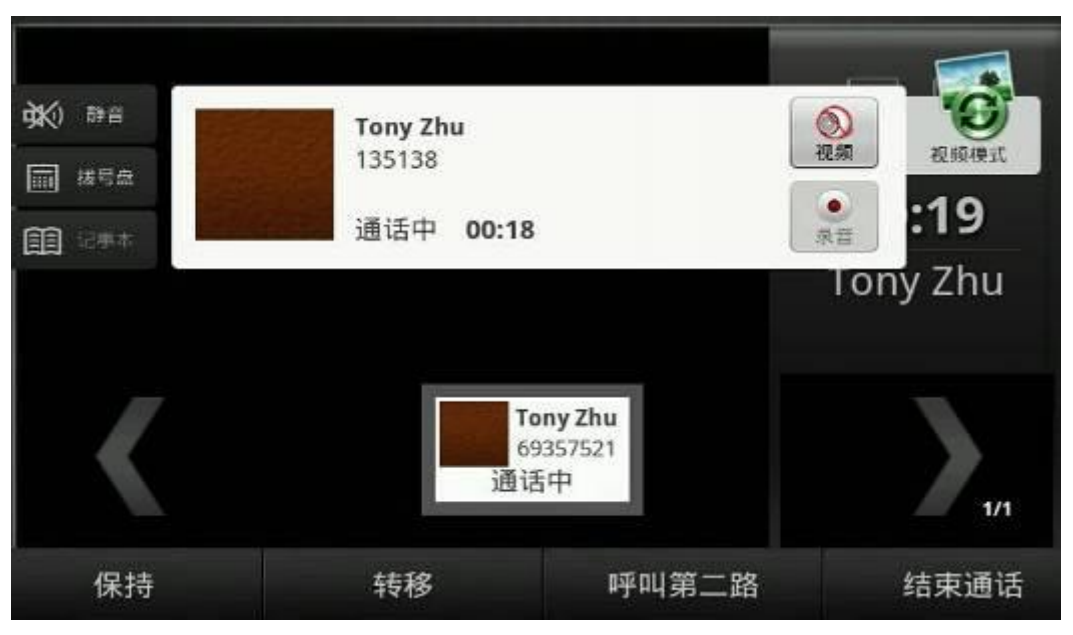

视频通话界面

- 2. 在普通通话中按 用<br>第一日视频,等待对方应答,对方接受后,您即可进入视频通话。
- 3. 在普通通话中,对端开启视频,您若想进入视频通话,轻按 "接受"按钮后进入视频 通话,也可以按 "拒接"按钮拒绝此次邀请。

在视频通话中您可以轻按 3 切换视频窗口显示模式

如果想退出视频通话,可轻按 发光闭视频,会切断本端与对端的视频,但是不会切断通 话。

注: 视频通话最多支持两路通话。在两路视频通话中如果想进入三方会议,会自动切断视频, 进入语音三方会议。

通话录音

在通话过程中,您可以轻按 , 这按"开始录音"按钮录制通话, 录音过程中屏幕会显示

】提示正在录音中, 同时录音按钮会显示为

在录音的过程中您可以轻按 点 结束通话录音。录音文件将保存在录音机的"通话录音"目

录下并文件名会自动以当前的日期时间命名。且在屏幕的通知栏里会有未读录音● 提示。

### 保持/恢复通话

1. 在通话过程中, 轻按屏幕上的"保持"按钮即可将当前路通话置于呼叫保持状态, 即通 话双方互相听不到对方声音。

2. 保持通话时,在屏幕中间的通话状态中会显示"通话保持中",告知您当前通话状态,若 只有一路通话,则轻按"恢复通话"按钮即可。

3. 如果同时有多通电话处于呼叫保持状态,使用上/下导航键选择其中的一通,按下"恢复 通话"键即可。

#### 通话静音

在通话过程中,可轻按"静音"键或轻按屏幕上的"静音"按钮  $\widetilde{\mathrm{dN}}$ 进入静音状态,此时, 对端无法听到本端说话,本端可以听到对端说话。静音时,在屏幕中间的提示框上方静音图

标会变灰 , 会知您当前通话状态, 若想解除静音, 再次按静音键即可。

#### 出席转移

您可以通过以下方式完成出席转移:

1. A和B处于通话过程中, A按下"转移"键将B通话保持, 然后A拨第三方号码C, 按"发送" 按钮呼出。

2. 当C接听后, A和C可以进行不让B参与的私人通话, 然后A按"转移"按钮完成转接。

3. A通话中断,B和C可以进行通话。

#### 盲转

1. A和B处于通话过程中,A按下"转移"键将B通话保持,进入到拨号界面,然后A拨第三方 号码C, 按下"转移"按钮或是"#"键呼出, A将回到呼叫保持界面。

2. 当C接听后, A自动挂断电话; 或A直接挂断后完成该次转接。

#### 三方会议

- 1. A与B和C分别建立通话, A与B通话过程中按"会议"按键;
- 2. A与C的通话置于呼叫保持状态;
- 3. 此时,选择C的号码进入三方会议;
- 4. 若想要结束三方通话, A按下"断开"键即可恢复与B通话, 与C保持状态;
- 5. 用户A挂断后,B和C也被挂断 。

#### 如图:

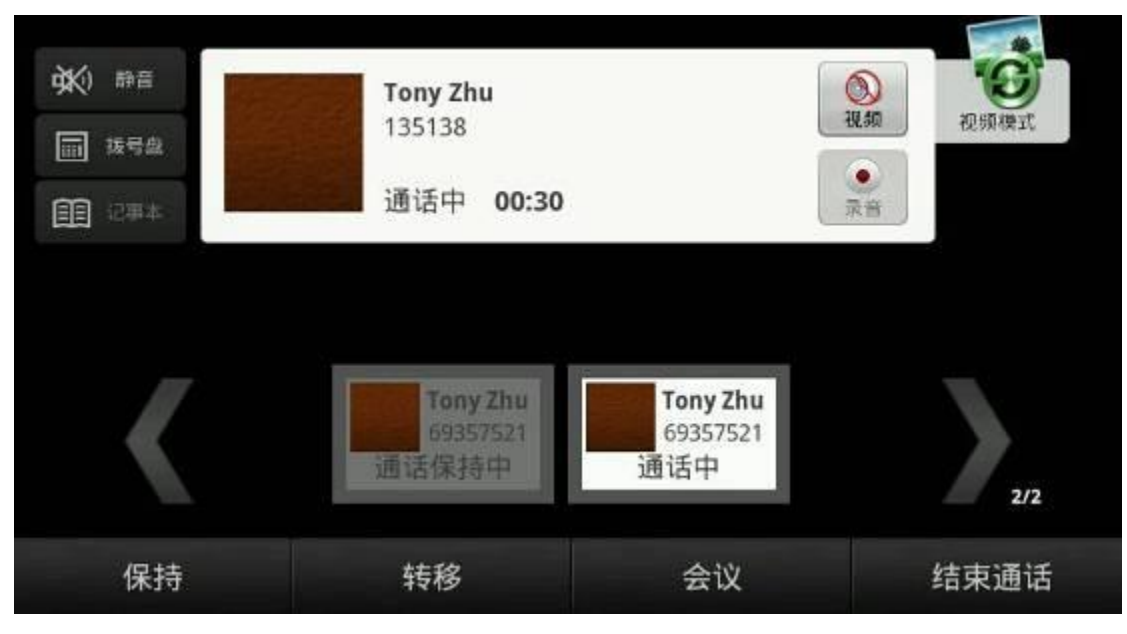

#### 三方会议图示

#### 多路通话

话机支持多路通话,当有两路通话时,可以轻按"会议"按钮,然后轻按"新建连接",进 入拨号界面,呼叫第三路通话,以此类推,共可支持十路通话。在通话过程中,当前路通话 信息会高亮显示,您可以轻按其他路通话的信息,解除保持状态,并与之通话。屏幕上的左 右箭头可以进行多路电话的查看。

## 自动留言(语音信箱)

本话机支持语音信息,但是需要您的VoIP电话系统的支持。语音信箱通常保存在电话系统的 媒体服务器里,用户可以通过您的话机连接到该服务器。 可以如下查看或收听新的语音信息:

1. 在话机 "话机设置"--- "呼叫设置"---- "服务(支持 4 条线路分别设置)"--- "语 音信箱"中填写收听语音留言的号码,当要收听语音留言时,直接拨打设置的收听号码即可。 2. 或是进入"应用" --- "语音信箱留言", 若有留言时, 可以按下屏幕上出现的"小喇叭"

直接拨打已经设置好的收听留言的号码。

3. 若有新留言时候,在通知栏上会有相应提醒。

4. 连接到 VoIP 电话系统,需要输入密码。该密码由您的系统来决定。

5. 连接到语音信箱以后,就可以根据系统自动提示查看语音信息了。

# 联系人

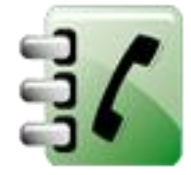

一个联系人可存储多个号码,电子邮件以及住宅信息等。联系人内容视内存大小而定。

#### 搜索联系人

您可以按姓名的首字母(中文姓名用汉语拼音首字母)来搜索话机上的联系人。

- 1. 轻按"联系人";
- 2. 轻按屏幕上方的"搜索"按钮,或者按选项 建, 轻按按钮 , 即可进入搜索 界面,在文本栏中输入您要搜寻的联络人姓名的前几个字母;
- 3. 符合该信息的号码将会显示在文本栏下方。例如联络人姓名为 "Fanvil",号码为 123456,则输入"F"后,您会在文本栏下方看到 "Fanvil",当有多条信息符合时, 这些信息均会显示出来;

4. 轻按您要查看的联系人,即可进入详细信息查看。

### 新建联系人

- 1. 轻按 "联系人";
- 2. 按屏幕上方的"添加"按钮或者按 = 键,轻按 "新建联系人"按钮;
- 3. 为联系人添加个性图片,在编辑联系人时,轻按 "" 进入图片选择界面, 在现有照片 列表中上下滑动指尖选择照片,选定保存照片后,会自动返回编辑界面,若要更改图片, 轻按联系人图标即可选择"使用此照片"、"删除图标"、"更改图标"。
- 4. 在姓和名栏位中,输入联系人的姓氏和名字,并依次添加联系人的电话,电子邮件等信 息。

您可以轻按 <sup>十</sup>, 在各应用选项下列出其他小项。例如在电话中, 轻按 + , 会弹出话 机栏位,再次点击,会弹出单位栏位,您可以在这些栏位中填入相应的信息。

5. 点击 "完成"按钮,即可保存刚才的联系人信息。 如图:

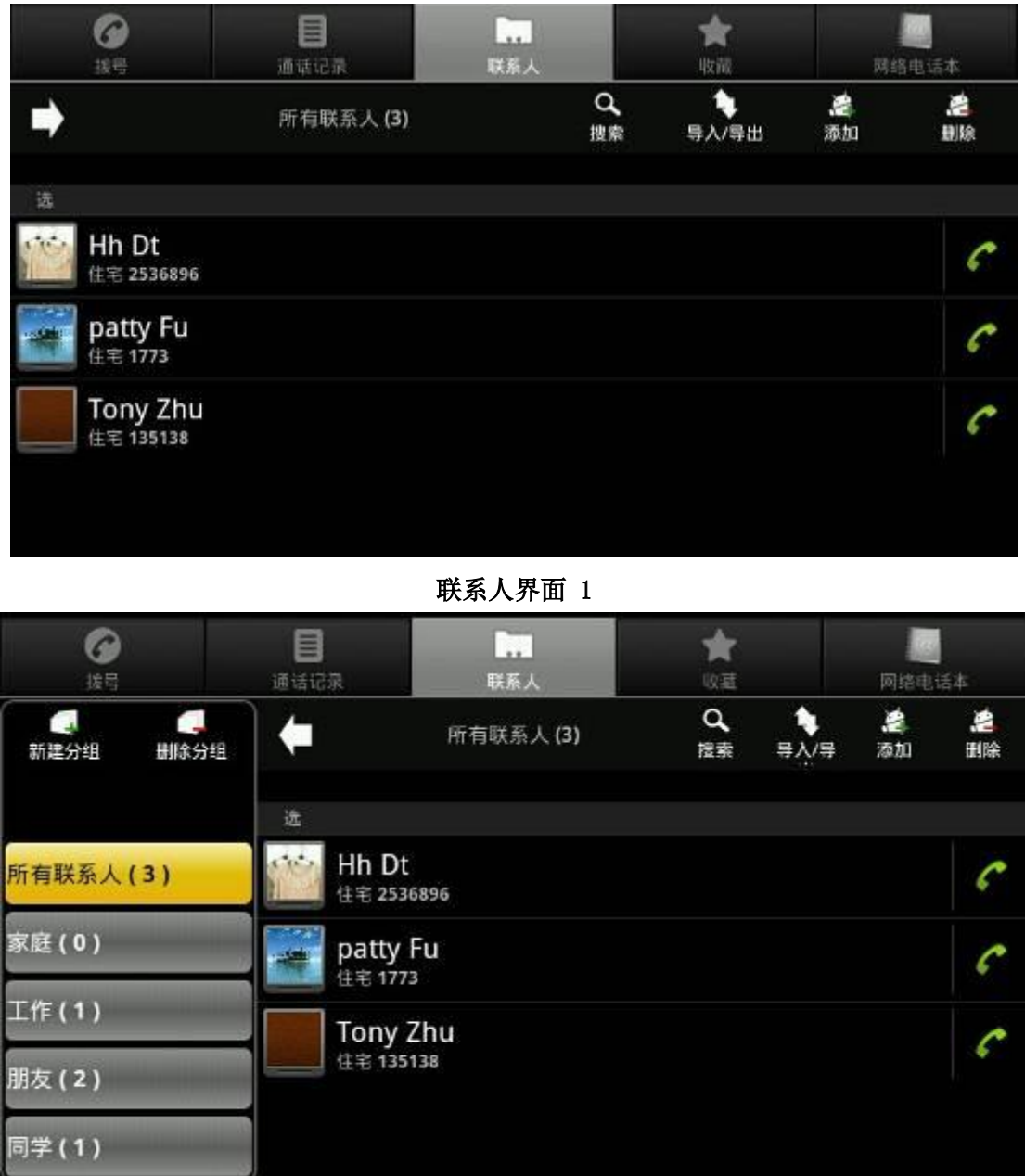

联系人界面 2

## 删除联系人

两种方法:

### 方法一:

- 1. 轻按 "联系人";
- 2. 轻按屏幕右上方的"删除"按钮或按 = 键,轻按"删除管理"按钮;
- 3. 轻按想要删除的联系人,然后轻按 "删除"按钮进行删除,或者您也可以进行批量删

除,轻按要删除的多个联系人,使之成为勾选状态即 → , 按下"删除"即可;

 $\mathbf{I}$ 

4. 如果想全部删除,则可以在联系人中按 = 键,轻按 "选择全部",联系人信息呈 全部勾选状态,按下"删除"按钮即可。

### 方法二:

- 1. 长按"联系人"弹出联系人编辑列表,轻按"删除联系人";
- 2. 弹出删除提示框,选择"确定"则删除此联系人;选择"取消"则返回联系人界面。
- 为联系人设置铃声 1. 轻按 "联系人";
- 2. 轻按某联系人名称;
- 3. 按 = 键,轻按"选项";
- 4. 轻按 "铃声",在弹出的提示框中轻按想要添加的铃声;
- 5. 轻按 "确定"按钮; 以后该联系人来电时,会播放刚才设置的铃声。

### 将联系人设置到来电防火墙

- 1. 轻按 "联系人";
- 2. 长按某联系人名称,在弹出的提示框中,轻按 "添加到来电防火墙"。
- 3. 在待机界面下,按下"话机设置" ---> "来电防火墙",勾选"启用来电防火墙",则在 来电防火墙下的号码统统打不进来电话。

#### 将联系人添加到收藏

您可以将常用联系人添加到收藏夹中,便于您方便快捷的呼叫该联系人。

- 1. 轻按 "联系人";
- 2. 轻按您要加入收藏的联系人;
- 3. 轻按联系人姓名旁边的星标 , 使之变成 ,即将该联系人加入了收藏夹中。

或者您可以长按要加入收藏的联系人, 在弹出的提示框中轻按"添加到收藏"按钮。 4. 或是在收藏中按下"选项"键,添加联系人。

#### 为联系人设置默认号码

当联系人中有多条号码时,呼叫该联系人时会有不便,您可以通过设置默认号码解决这个问 题。

- 1. 轻按 "联系人";
- 2. 轻按要设置默认号码的联系人名称;
- 3. 界面会显示该联系人的多项号码,长按您要设置为默认号码的栏位,在弹出的提示框中 轻按 "设置默认号码";

以后在通过该联系人呼叫时,可直接呼出刚才设置的默认号码。

#### 导入/导出联系人

轻按"联系人",然后轻按屏幕右上方的"导入/导出"按钮或按 = 键,轻按"导入/导 出"按钮,此时会弹出提示框,您可以选择是导入还是导出。

1. 导入: 您可以从"导入/导出联系人"提示框中选择导入的方式(从 U 盘或者 SD 卡),

在接下来的提示框中"选择 vCard"中选择导入一个、多个或所有 vCard 文件,然后选 择想要导入的文件进行导入。

- 2. 导出: 当联系人中有记录, 选择过导出的方式(到 U 盘或者 SD 卡) 之后, 话机会弹出 "确认导出"提示框,点击确定完成导出。文件存放在系统的根目录下并且文件名会自 动以当前的日期时间命名。
- 3. 本地联系人的导入导出支持 vcf,csv 和 xml 三种格式。

#### 联系人群组

您可以将联系人指定至群组,对联系人群组进行个性化管理。

轻按 进入联系人群组。(也可以进行全屏的切换)

#### 新建联系人组

- 1. 轻按 "新建群组";
- 2. 在弹出的对话框中输入群组名称,轻按 "确定"按钮;
- 3. 如果新建群组过多,可以点击 进行翻页查看。

#### 编辑群组

- 1. 长按某一群组名称,你可以选择"修改群组名称"、"添加群组成员"、和"删除群组";
- 2. 轻按"修改群组名称",您可以在弹出的输入框里重命名群组名称;
- 3. 轻按添加群组成员,您可以选择需要加入该群组的联系人,可以选单个也可以选择多 个,最后点击"添加"即可;
- 4. 轻按"删除群组"即可删除不需要的组别;若想要删除多个组,轻按分组界面上方的

"删除群组"按钮,然后轻按联系人后的 ,使之为勾选状态 ,点击"删除"既可以 删除选定的群组。

5. 若某个群组里面已经存在联系人,则长按该群组后还可以进行更多操作,即还可以进行 "移除群组成员,添加群组成员铃声"操作。

# 通话记录

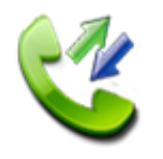

通话记录最多显示 500 条。

您可以通过通话记录功能查看已拨、已接和未接来电记录。

轻按"联系人"按钮,然后轻按"呼叫记录"按钮,您可以看到近期所有的通话记录根据

呼出时间排列。还可以轻按话机上方的 或话机上的选项键,会弹出选项栏,分别是: "来电记录"、"外拨记录"、"未接记录"和"显示全部",轻按可以分别进到详细信息界面。 如图:

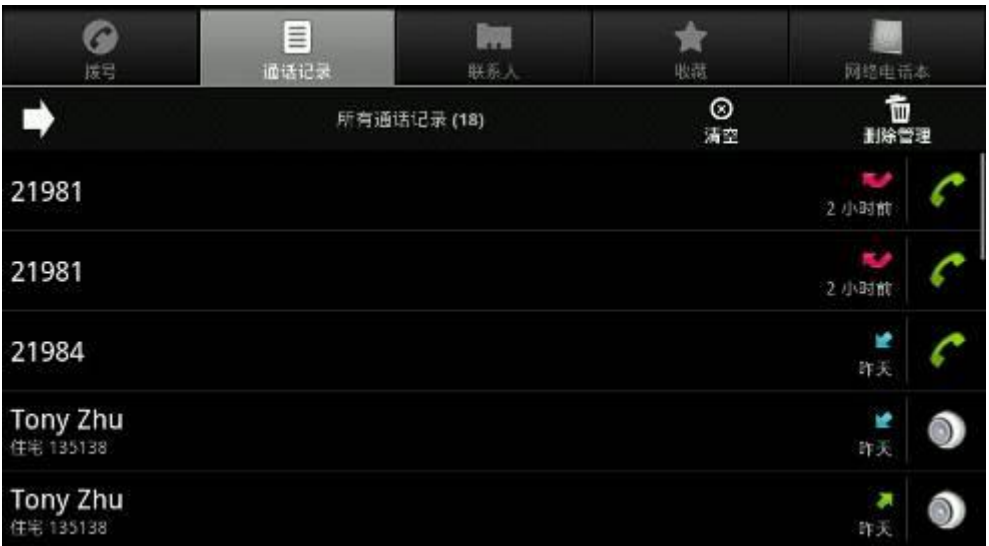

#### 通话记录界面 1

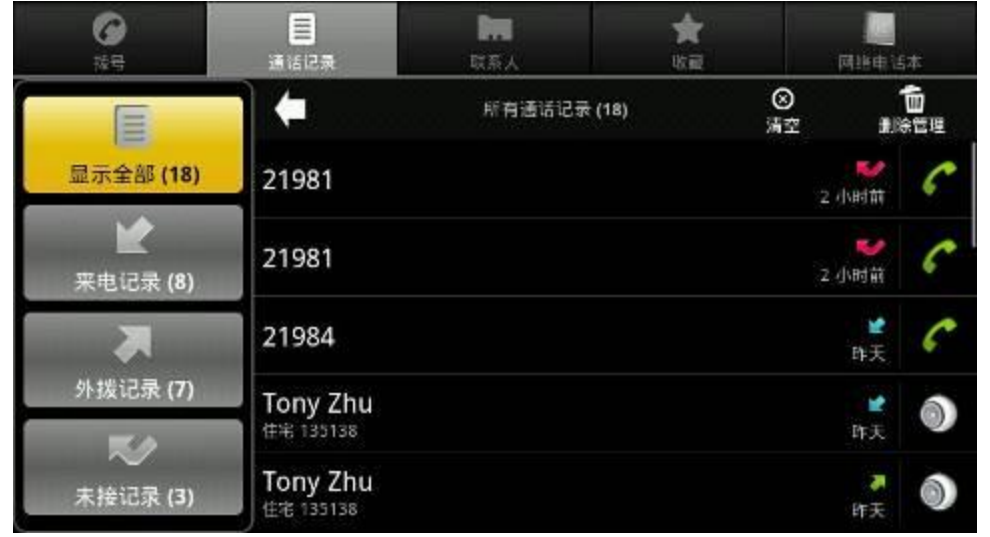

通话记录界面 2

## 查看未接来电

- 1. 当有未接来电时,标题列上会出现未接来电图示 ,滑动开启通知面板,查看来电 者;
- 2. 轻按"通话记录"直接查看未接来电记录,未接来电会以 炮 显示,或者您可以在通

话记录中按 = 键, 轻按"未接记录",所有的未接来电记录也会显示在屏幕上,您 可以通过滑动指尖查看记录信息。

## 查看通话记录中的通话

在通话记录界面,您可以

1. 轻按清单中的联系人名称(如果在联系人中保存过该号码)和号码,可显示选项选单, 您 可以查看通过记录详细资料(通话时间,通话时长),回电(重拨),发送短信,添加到联 系人(如果该记录已在联系人中存储,可查看联系人详细信息)。

2. 按下 , 不靠桌面会显示"显示全部"、"来电记录"、"外拨记录"和"未接记录" 四个按钮或者按下<br>键,可键,可以查看特定类型(未接记录,已接记录,拨出记录)的通 话。

# 管理通话记录

### 删除通话记录

- 1. 单个删除: 在"通话记录"中,长按某条记录,在可选选项中 "从通话记录中删除" 即可直接删除选中的通话记录;
- 多个删除:轻按屏幕右上方的"删除管理"按钮,可以选择需要删除的通话记录进行删 除;您也可以轻按屏幕上方的"清空"按钮清除所有通话记录,或者在"通话记录"中, 按 键,轻按"清除通话记录",即会弹出清除通话记录的选项框,您可以选择"清 除所有记录"、"清除来电记录"、"清除外拨记录"、"清除未接来电",可以选择一种类 型删除,也可以选择多个删除,还可以将通话记录清空。还可以长按某一条记录,在弹 出的选项框里面选择"删除此号码的所有记录",即可将此号码的所有通话记录都删除。 > 选择通话记录呼出:
- 1. 轻按某项通话记录,可直接轻按该记录右侧的 或 或 按钮,并选择呼出线路即可呼 叫该号码。
- 2. 轻按某项通话记录,在可选选项中轻按 "回拨"按钮,选择呼出线路即可。
- 3. 长按某项通话记录, 在可洗洗项中轻按"呼叫 xxxx",或者轻按 "呼叫之前编辑号码", 话机进入拨号界面,您可以编辑该号码然后选项呼出。

## 添加到联系人

- 1. 轻按某项通话记录,在可选选项中轻按 "添加到联系人"。
- 2. 长按某项通话记录,在可选选项中轻按 "添加到联系人"。

#### > 来申防火墙:

长按某项记录,在可选选项中轻按"添加到来电黑名单",并且开启来电防火墙功能,即可 拒接一切来自该呼叫方的电话。且本端没有任何提示。

#### > 快捷操作

进入电话应用, 按下 键, 话机下方会弹出 5 个选项, 分别是"通话设置", "声音设 置","VOIP 设置","来电防火墙","添加到"联系人""。分别按下各个选项可以快捷进入 并进行配置等详细操作。

# 快速拨号

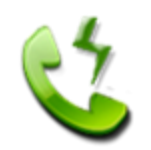

您可以通过预先设定的速拨按键进行快速拨出。

## 查看速拨信息

轻按"快速拨号",终端会显示当前界面的 16 个速拨信息,默认按钮上显示为空。您可以通 过轻按界面上方的数字"1,2,3"切换到其他界面。快速拨号共可设置 48 个速拨信息。若 您配置了快速拨号,则对应的按钮上显示您配置的号码对应名。

您也可以利用终端上的导航键来查看已配置的速拨按钮,橙底色表示当前选中的速拨按钮。 您也可以设置当前号码是语音还是视频拨出,如图:

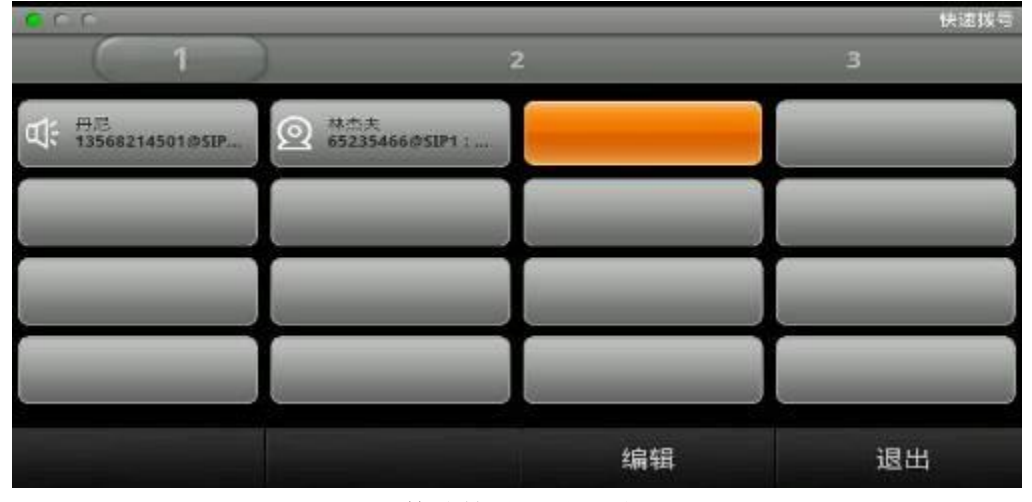

快速拨号配置界面

#### 管理快速拨号

#### > 编辑快速拨号

轻按某一空速拨按钮,然后轻按"编辑"进入编辑界面。进行下面编辑: 添加联系人名称,号码,呼叫线路(SIP1/2/3/4),呼叫类型(视频/语音),选择订阅类型。 然后轻按"确定"按钮。

其中订阅类型分为: None, Presence, BLF。

1. 若选择 None, 则代表普通的快速拨号方式。

2. 若选择的是 BLF, 则代表有监听账号的功能。BLF 也叫做"忙灯场", 用来提示用户 所 订阅的对象的状态,配合服务器用来抢接电话。BLF 帮助您监控对方的状态(空闲,振铃, 通话等),请参阅**下表监听的状态显示**来了解对方不同状态下 LED 的状态。

3. Presence叫做"呈现",和BLF相比,还能够查看对象是否在线。

当选择 Presence 或是 BLF 时, 在快速拨号盘上就会出现不同颜色的灯来监听对方的状态。 如图:

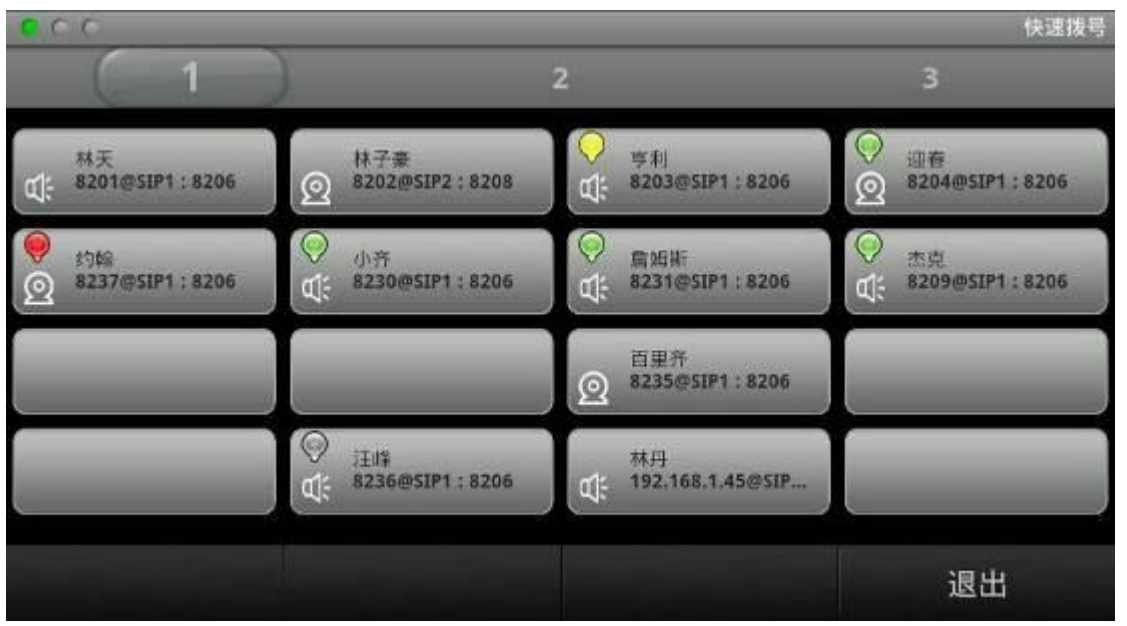

快速拨号设置完成界面

## 监听的状态显示如下表:

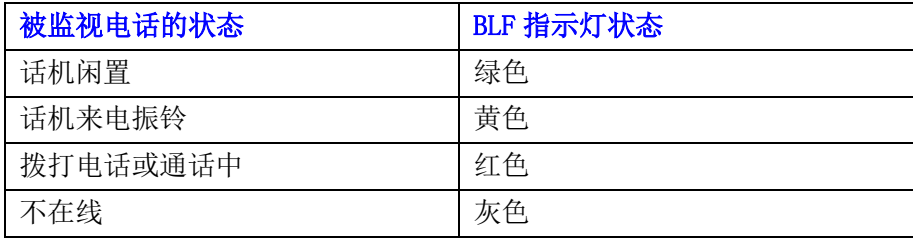

## 删除快速拨号

在"快速拨号"中,轻按要删除的速拨联系人,然后轻按"删除",在弹出的提示框"xxxxx, 是否删除此条信息?"中轻按 "确定"按钮。(其中 xxx 为速拨按钮的名称)。

#### 选择快速拨号拨出:

轻按"快速拨号",然后轻按已配置好的速拨按钮,轻按"拨号"按钮或者双击已配置好的 速拨按钮即可直接拨出。

如图:

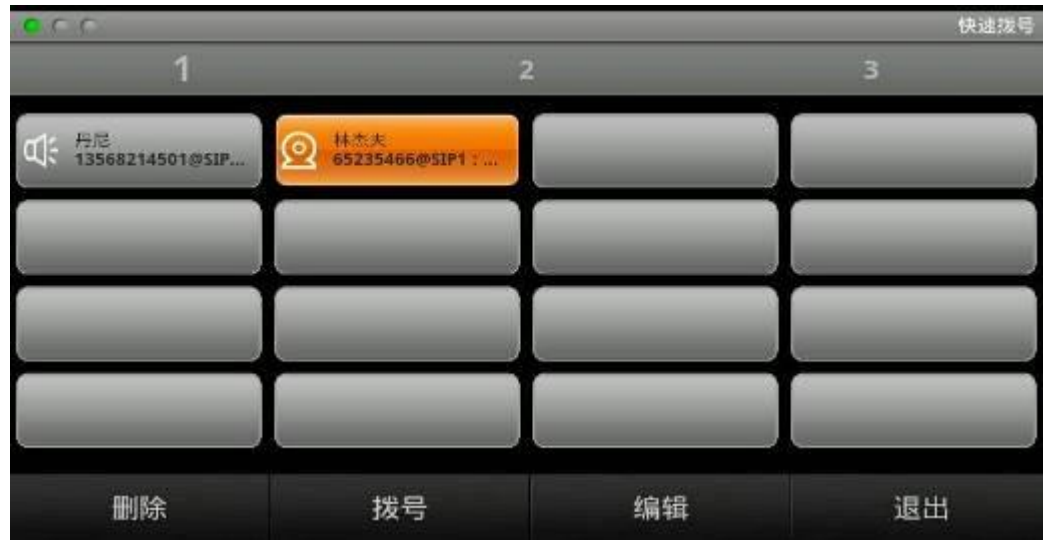

快速拨号操作界面

# 网络电话本

终端可以通过网络电话本从网络上下载用户保存的联系人信息,如果使用网络电话本, 可以按照以下步骤进行操作:

1. 在电话界面中配置网络电话本的相关参数

进入电话 一> 网络电话本, 按下 建 键, 进入配置。

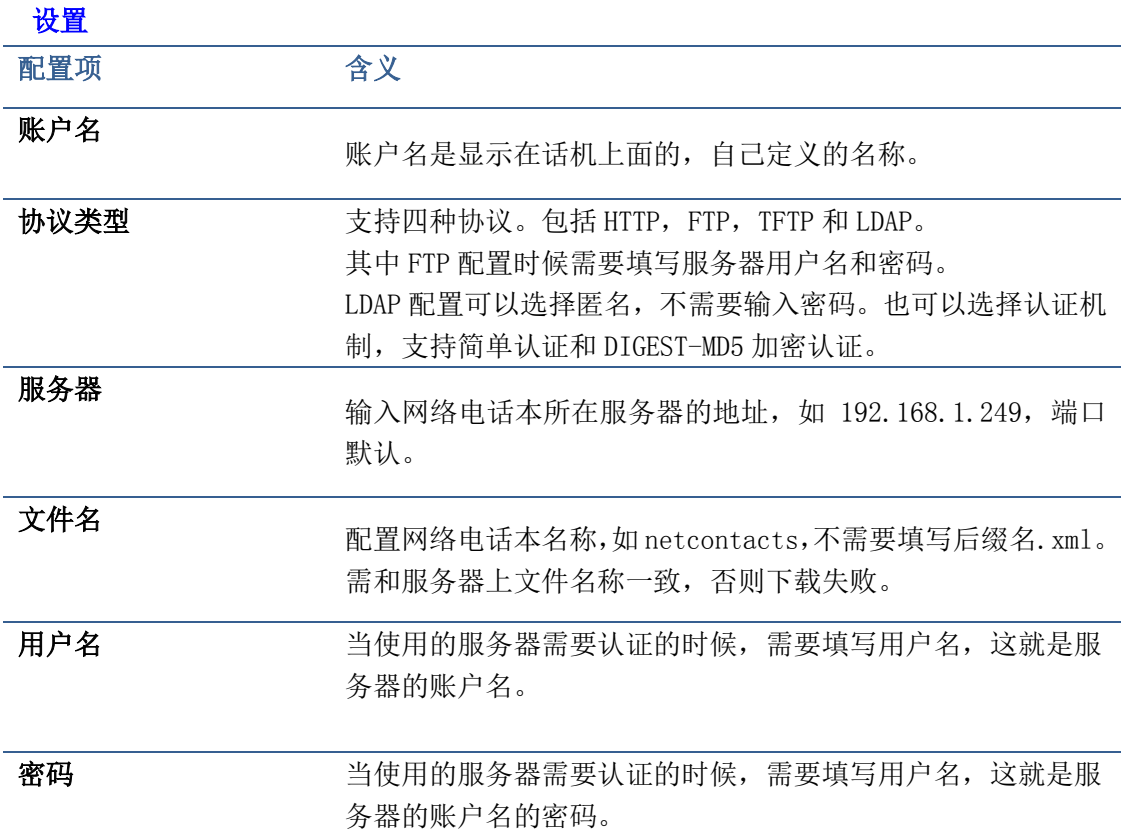

# 注:当使用 LDAP 加载网络电话本的时候,要遵循以下步骤。

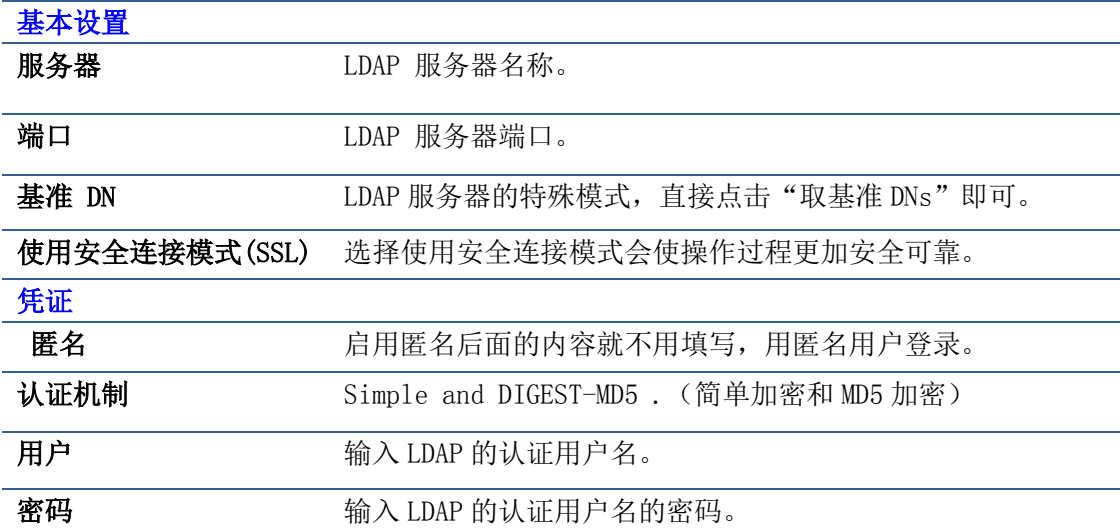

2. 使用网络电话本

进入网络电话本界面,点击 | | | | | 点击配置好的网络电话本名称。终端将会去所配

置的服务器下载指定的文件到/external 目录下(在文件管理器中可以找到),并显示相关 信息(组名,联系人姓名,号码)。此时用户可以查看网络电话本中的联系人的信息并进行 相关操作。

- 点击联系人可以进行呼叫
- 长按选中的联系人,可以进行相关操作,包括语音呼叫,呼叫前编辑,发送信息, 增加到来黑名单等。

# 语音信箱留言

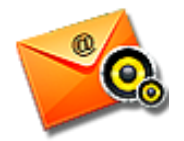

查看留言情况,快速收听留言信息

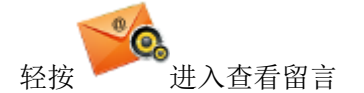

> 设置收听留言号码

轻按"话机设置"—> "呼叫设置"—> "服务", 在"语音信箱"输入框中输入您收 听留言所使用的号码,轻按"保存"即可配置成功。

查看和收听留言

进入留言查看界面,当有留言信息的时候,您可以查看未读留言数目和已读留言数目,同时

也可以通过轻按对应线路后面的 <sup>(1))</sup>,进行收听,如果没有设置语音信箱收听号码,点击

c(v) 后, 可以选择设置语音信箱号码,然后进行语音信箱号码设置, 也可以选择拨打语音 信箱号码,直接在拨号界面输入对应号码进行收听留言。

注:当有新的留言时,您也可以通过点击通知栏中的新留言提示,进入留言查看界面。

# 多线操作

多线是为了满足一些企业进行多路通话排队而实现的,即一线 SIP 可以容纳多路通话, 您可 以有选择的对某一路通话进行操作。本话机一线 SIP 最多可以容纳十路呼叫,并且若有一路 呼叫处于通话中,其它呼叫都会进入保持状态。

通话中,如果现有呼叫不超过十路,再有来电,您可以通过摘机、按免提键、按来电界面的 "语音"或者"视频"键接听新的来电。您可以通过点击通话界面的小卡片配合下面有关通 话的四个按键来实现多路呼叫的切换。

多线操作也可以通过将一线 SIP 映射为多个线路来实现。

# 其他应用

电子邮件

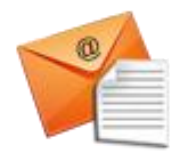

轻按电子邮件则会进入电子邮件界面,第一次使用的您要配置一个可用的账户和密码。如下 图:

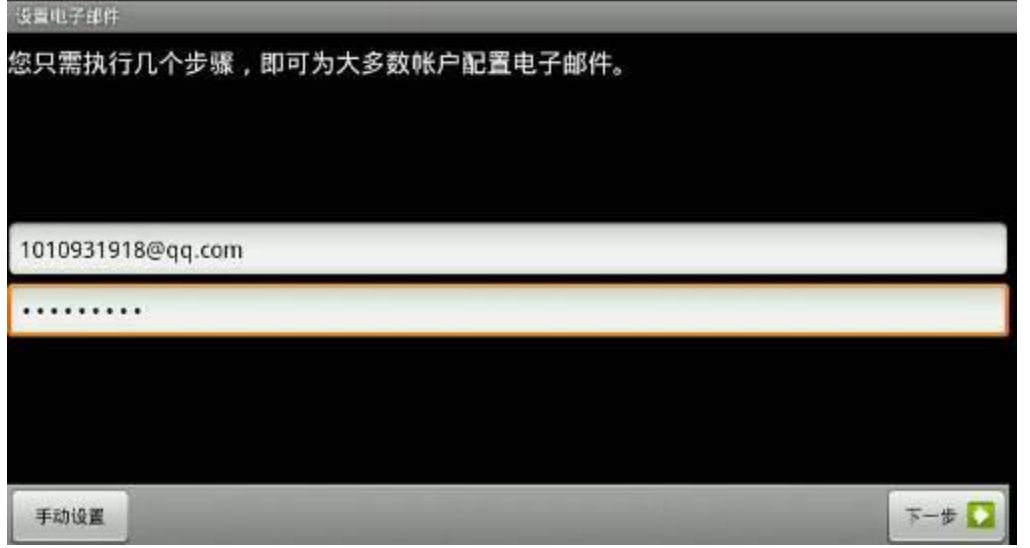

点击下一步,会进入到账户类型界面,一共有三项可以选择:POP3、IMAP 和 Exchange 三项。 介绍 Exchange 的配置方法:

#### • gmail 账户

在联系人界面按下<br>第一键,选择"账户"--"添加账户";

输入用户名密码后点击"下一步"; 域名\用户名: gmail.com\用户名[\(\\*\\*@gmail.com\)](mailto:**@gmail.com); 密码:输入您的邮箱密码; Exchange 服务器: m. google.com。

QQ 账户

Web 登录 QQ 邮箱, 在邮箱页面选择"设置"-- "体验室"-- "Exchange 移动终端同步服务" --"我要开通";

在联系人界面按下<br>第二键,选择"账户"--"添加账户";

输入 QQ 用户名密码后点击"下一步"; 域名\用户名 : \用户名 [\(\\*\\*@qq.com\)](mailto:**@qq.com); 密码: 输入您的邮箱密码; Exchange 服务器:ex.qq.com。

点击下一步进行 Exchange 服务器的设置,参考下图格式:

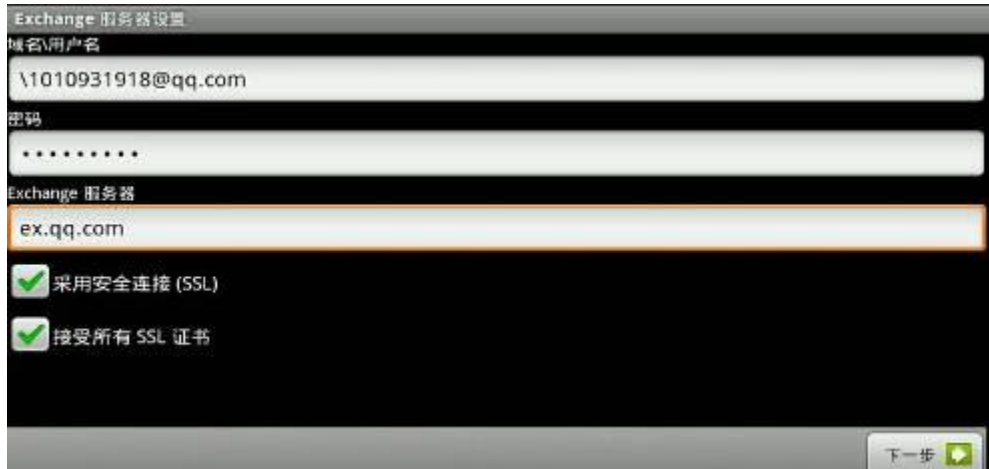

#### Exchange 服务器设置界面

配置完成后点击下一步跳到账户选项界面:

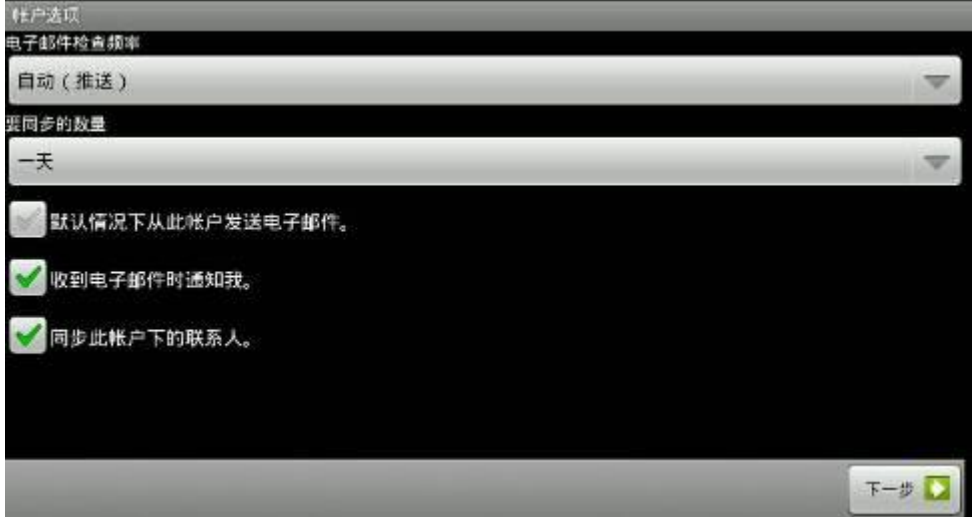

## 账户选项界面

在这里可以选择电子邮件的检查频率,可以选择要同步的数量;还可以自己选择"默认邮箱"、 "是否通知"、"是否同步账户下联系人"。

点击下一步进入账户名称设置界面,可以"制定该账户的名称(可选)"和"您的姓名(显 示在外发邮件上)"。

点击完成即可直接进入收件箱查看邮件。

在查看邮件界面点击键盘的选项键,可以选择"刷新"、"撰写"、"文件夹"、"账户"和"账 户设置";

其中"文件夹"表示收件箱、发件箱、已发送邮件、已删除邮件等文件夹;

点击"账户"会进入当前账户界面,在这里点击话机上的选项键会出现"添加账户"界面, 可以新添加账户;

长按某一个邮件,会跳出优先处理邮件框:可以进行邮件的"打开"、"删除"、"转发"、"全 部回复"、"回复"选项进行操作;

"账户设置"表示把所有需要的设置综合到一起,前面已经提到,这里便不再重复。 进入收件箱或相应文件夹后,按下"选项"键可以进行更加详细的操作。

 $\mathbf{L}$ 

# 计算器

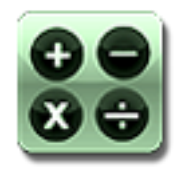

## 使用计算器

在"计算器"中轻按数字和函数,就像您使用标准计算器一样。轻按加、减、乘或除按钮时, 显示框中会出现对应的运算符号,以让您知道要执行的运算。

## 基本面板

轻按"计算器",进入计算器的基本面板。

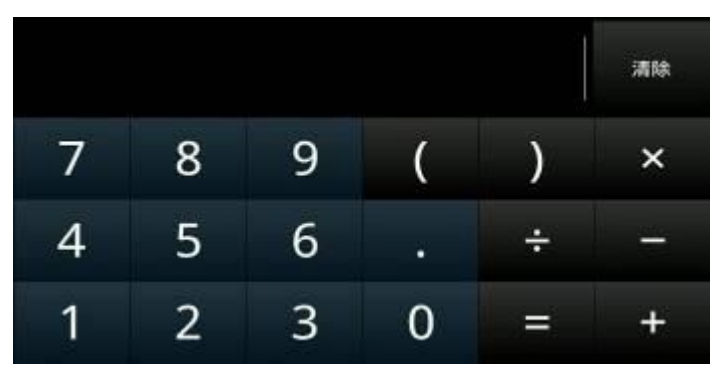

基本面板如上图,包括了计算器最基本的功能,加减乘除四则运算,很简单,很实用。 高级面板

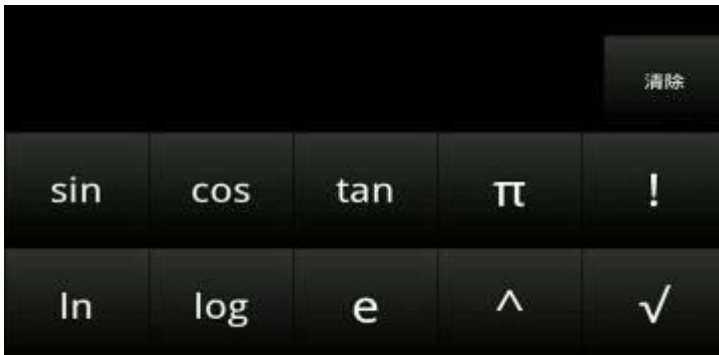

在基本面板中,轻按"选项"键,选择"高级面板"或者在基本面板中,用手指从右向左滑 动也可以进入"高级面板";在"高级面板"中,轻按"选项"键,选择"基本面板",或者 用手指从左向右滑动,即可回到"基本面板"。

 $\vert$ 

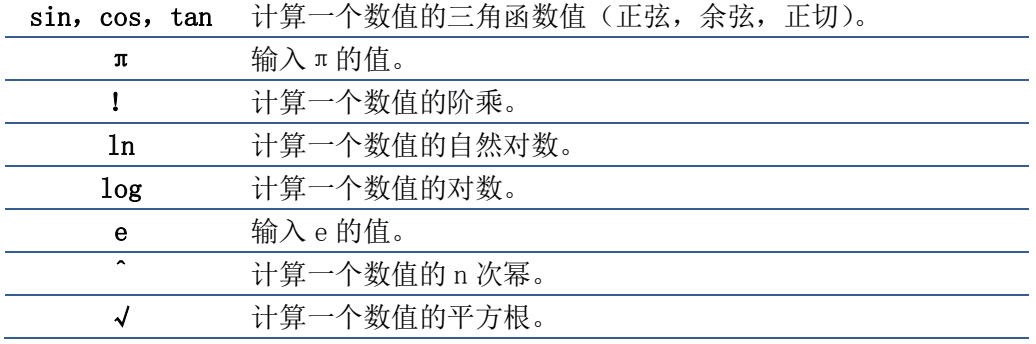

## 查看历史记录

打开计算器后,通过话机的向上或向下导航键可以查看曾经在计算器上进行过的历史数据。 清除历史记录

打开计算器后,按下话机上的上下导航键可以查看历史记录,按"选项"键,选择"清除历 史记录",可清空之前保存的所有历史数据。

#### 编辑文字

您可以长按输入框,选择自己需要使用的输入法,进行文字的输入。若输入框已存在文字, 在弹出的窗口中,还可以选择进行以下操作:"全选","选择文字","全部剪贴","全部复 制","粘贴"等。

## 退出计算器

轻按返回按键即可退出并关闭计算器应用。

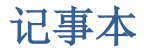

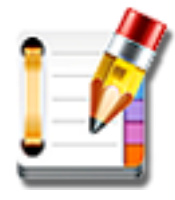

您可以随时随地记下备忘信息,以便您随时查看。

#### 增加备忘信息

您可以轻按"记事本",直接或者轻按"选项"键,选择"添加",进入编辑记事本界面,此 时输入您需要记录的信息,然后轻按返回键即可保存,或者轻按"选项"键,选择"放弃" 不进行保存,退出编辑界面。如图:

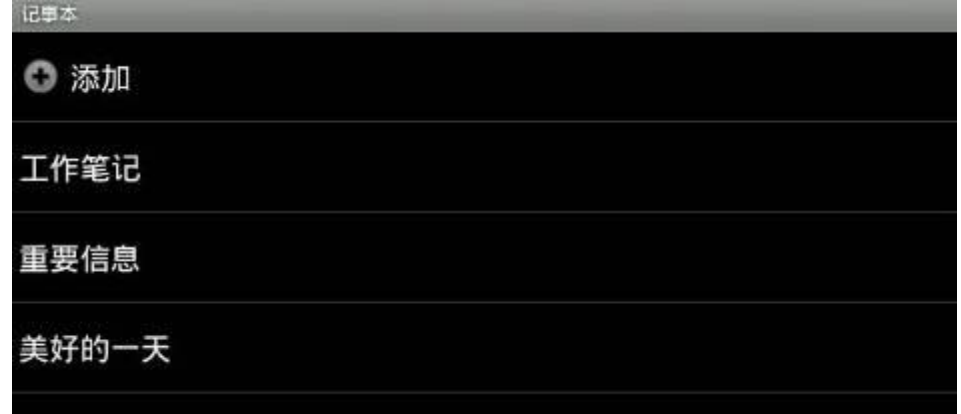

同时还可以在话机的通话过程中,轻按记事本图标,进入记事本编辑界面,然后添加您所需 要的备忘信息。

#### 查看备忘信息

您可以轻按"记事本",然后选择您要杳看的备忘信息,轻按即可杳看。

### 编辑备忘信息

轻按"记事本",通过导航上下键选择您需要修改的信息,然后轻按"选项"键,选择"编 辑文本",进入记事本编辑界面,进行修改后,轻按返回键进行保存,或者轻按"选项"键 选择"取消"不进行保存退出编辑界面。

#### 编辑备忘信息标题

轻按"记事本",然后选择您需要修改标题的信息,轻按"选项"键,选择 "编辑标题", 在弹出框中修改标题,然后点击"确定"按钮保存,并退出标题编辑窗口。

同时也可以在文本编辑界面,轻按"选项"键,选择"编辑标题",然后同上操作。

## 删除备忘信息

轻按"记事本",选择您需要删除的备忘信息后,轻按"选项"键,选择"删除",将会删除 对应的备忘信息。

另外,您也可以长按您要删除的信息,在弹出的窗口中选择"删除"即可。

## 关闭记事本

轻按返回按键即可退出并关闭记事本应用。

# 浏览器

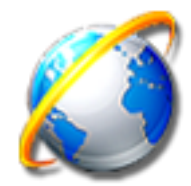

终端可让您在网上冲浪和浏览网页。 默认首页为Google搜索主页,在设置中更改默认主页:

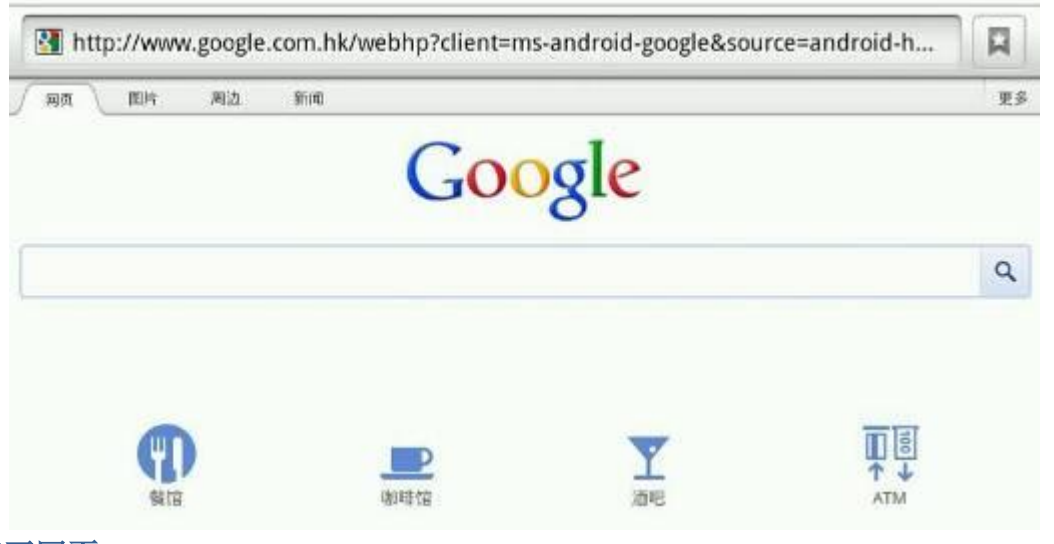

## 打开网页

第一次,轻按"浏览器",将直接进入浏览器页面,默认为 Google 搜索主页,如果设置了默 认主页,则跳到设置的默认主页。Android 自带的浏览器没有退出的功能,再次进入浏览器 进入的可能是上次按返回键前的那个界面。

## 输入网址

可以直接在网址的地址栏或是搜索栏输入网址或是要查找的内容。 例如:进入网页后的图示

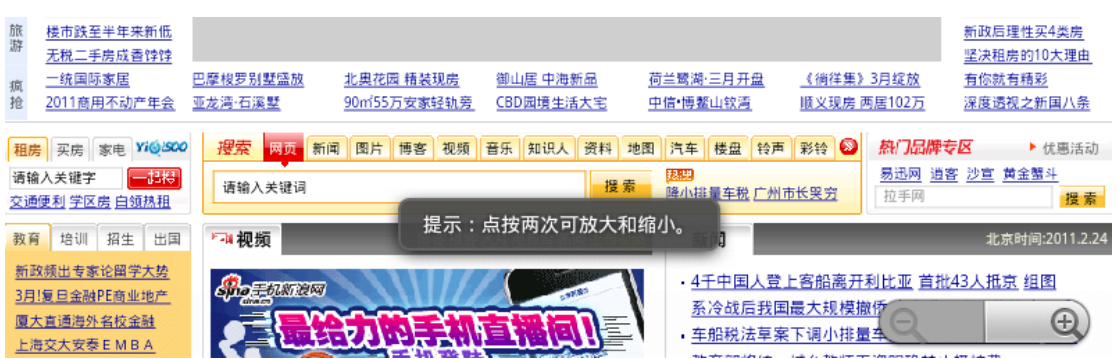

网页上内容太多显示很小的时候,在屏幕上拖动会出现下面的提示。

按话机上的 键,会出现浏览器所有的功能

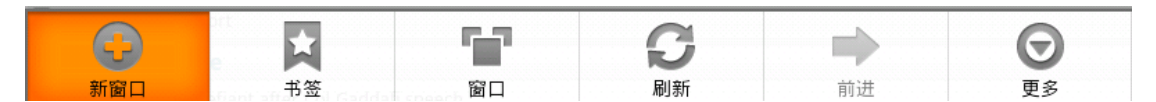

点击更多,显示其他的功能,点击设置,可以对浏览器进行更详细的操作,包括: "添加书签,在网页上查找,选择文本,网页信息,分享网页,下载,设置"操作。

# 录音机

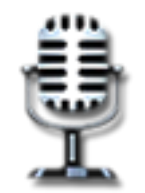

随时随地的进行个性化录音。 轻按"录音机", 打开录音机应用程序。 录音文件主要分为本地录音和通话录音两大类。 本地录音是您在非通话界面进行的录音,通话录音是您在通话界面进行的录音。

## 新增录音

进入录音机窗口,然后轻按"新增录音",进入录音界面,轻按"录音"按钮开始录音,录 音完毕后,轻按"停止"按钮结束录音,弹出是否保存录音对话框,您根据需要"确定" 保 存或"取消"不保存。如图所示:

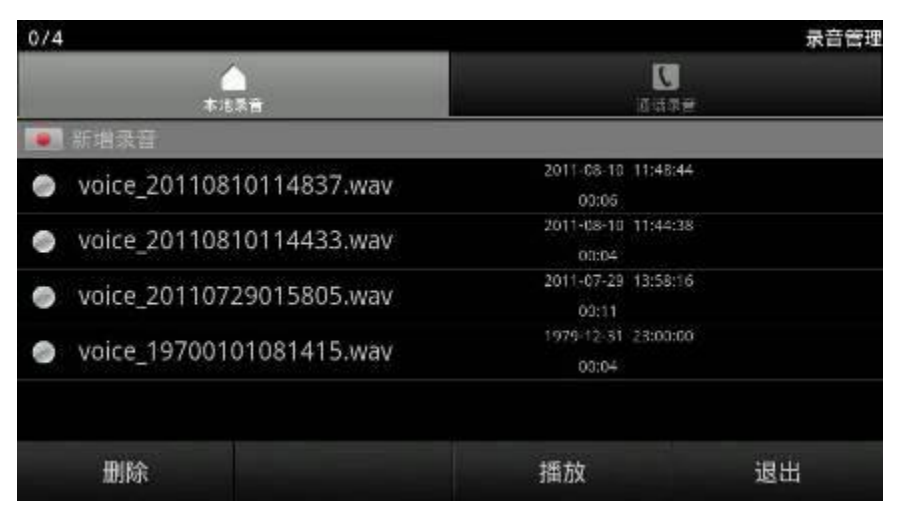

本地录音界面

#### 播放录音文件

用上下导航键选择录音文件后,轻按"播放"按钮,进入录音机播放界面,轻按"播放" 开始播放录音,在播放过程中可以轻按"暂停",暂时停止播放录音,实现播放和暂停的切 换。也可以用手指直接点击某个录音文件进入播放界面,进行录音播放。

#### 删除录音文件

使用上下导航按钮,选中某个录音文件,然后轻按屏幕上的"删除"或者轻按与"删除" 相对应的话机键盘按钮,可以删除相应的录音文件。

#### 备份录音文件

插上外接设备之后会有录音"备份"选项,轻按"备份",然后选择需要备份的录音文件, 然后轻按 "确定"开始备份, 或者轻按 "取消"按钮取消备份。

## 关闭录音机

在录音机界面点击 "退出"按钮或者轻按返回键可以退出并关闭录音机程序。

# 数字时钟

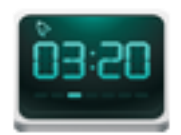

使用数字时钟,可以更加方便的了解当天的日期以及时间。 数字时钟支持桌面 Widget, 开机启动时桌面会自动默认。 显示年.月.日.时间和星期几。
## 闹钟

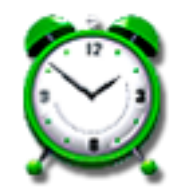

使用系统自带的闹钟

在主菜单进入闹铃程序后,按 键可以添加闹铃,然后进入设置闹铃的时间,铃声,

重复的次数和设置闹铃的提醒事件等。按 建地可以显示和隐藏左侧的时钟, 按

■■ 键还可以对闹铃进行高级设置, 并且闹铃音量等声音在静音状态下仍会响。

## 媒体库

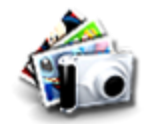

您可以轻松地进行图片,照片和视频的浏览。

### 浏览图片

您可以轻按"媒体库",然后进入您所需浏览的图片的目录,轻按"选项"键,选择"播放 幻灯片",话机屏幕中即可以幻灯片的形式向您展示每幅图片。

您也可以通过手动查看每个图片,通过图片两侧的左右按钮或者直接用手左右轻轻滑动图 片,进行图片的切换。

## 常用设置

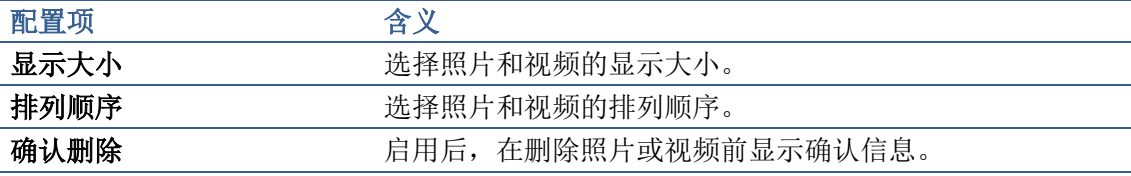

## 幻灯片播放设置 配置项 李义 含义 幻灯片播放间隔 选择每张幻灯片的播放时间长度。 幻灯片切换时采用的效果。 重复播放幻灯片 有时间 白用后,循环播放幻灯片。 随机播放幻灯片 有时的 有用后,以随机顺序显示幻灯片。 缩略图播放幻灯片 自用后,以缩略图或者完整尺寸播放幻灯片。

### 批量选择删除

在媒体库的文件或视频所在的目录中,轻按"选项"键,选择"多选",然后选择您要操作 的图片或者视频,选择完毕后,点击删除或者取消,即可达到批量删除和取消选中的目的。

## 注:

图片在浏览过程中可以进行的操作,比如放大,缩小,设置为壁纸,设置为联系人图标,删 除, 旋转和修剪等操作, 与相机应用中对图片的各种操作基本雷同, 请参考相机的"照片浏 览"介绍。

## 文件管理器

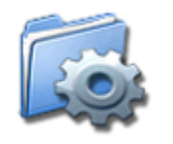

有了文件管理器可以很方便的对多个文件进行整理。进入文件管理器会出现以下两种图示:

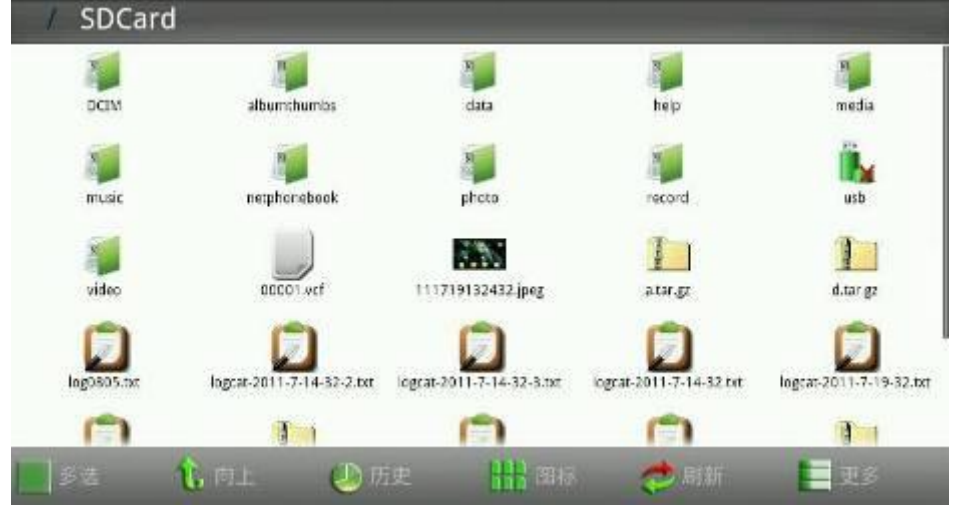

图标形式界面

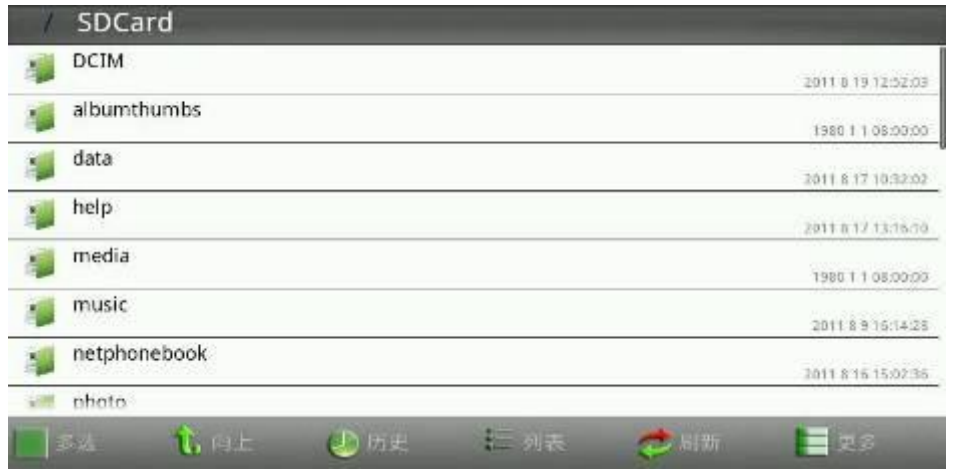

### 列表形式界面

"图标形式界面"是以图标形式查看,"列表形式界面"是以列表形式查看,列表形式在后

面会显示文件操作的时间和日期(在设置里面选择显示时间和日期才能生效)。 长按选中一个文件或文件夹会跳出一个选择框,可以选择上面的内容进行操作。包括: "打开","复制","剪切","粘贴","删除","重命名","全选/取消","属性"即可查看 文件位置、类型、您、您群、修改日期和大小。 轻按"多选"可以选择多个文件进行操作; 轻按"向上"可以返回到上一级界面; 轻按"历史"会显示最近操作的历史记录; 轻按"图标"或"列表"可以切换到列表或图标形式; 轻按"刷新"会刷新显示界面; 轻按"更多"或点击话机选项按键会出现更多相关操作。包括: "新建文件夹"、"新建文件"、"粘贴"、"搜索"、"APK 管理"、"设置"、"多选/取消"、"退

出";

如下图所示:

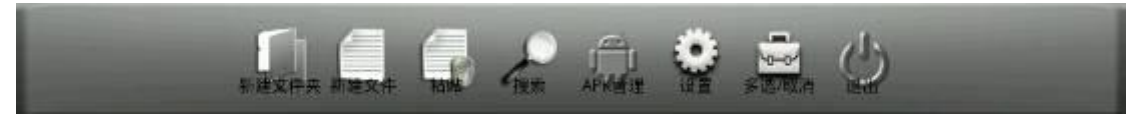

### 更多操作界面

轻按"新建文件夹"会建一个空的文件夹,可以向里面放各种文件; 轻按"粘贴"会把之前复制或剪切的文件粘贴在需要粘贴的文件夹里面; 轻按"搜索"输入要查询的相关内容,可以选择"大小写敏感"和"完全匹配两种方式";

轻按"APK 管理",按下 , 对以选择"所有软件、系统软件、用户软件或刷新列表", 然后选择某一软件会弹出此软件列表,可以选择"启动软件、卸载软件、备份软件或是详细 信息"进行更深入的操作。其中,系统软件不允许卸载。

轻按"设置"进入 APK 备份目录,可以选择"隐藏以 . 开头的文件"、"显示文件大小(列 表)"和"显示文件时间(列表)"三种方式显示文件;还可以看到 SD 存储卡的总容量和可 用空间、话机内部存储的总容量和可用空间、U 盘的状态可用、不存在或者异常。

轻按"设置"进入 APK 备份目录,可以选择"隐藏以 . 开头的文件"、"显示文件大小(列 表)"、"显示文件时间(列表)"三种方式显示文件;还可以看到 SD 存储卡的总容量和可用 空间、话机内部存储的总容量和可用空间、U 盘的状态可用、不存在或者异常。

轻按"多选/取消",然后选择多个文件(夹),此时可以长按屏幕在弹出窗口里选择相应操 作。

轻按"退出"则会退出文件管理器,回到待机界面。

## 相机

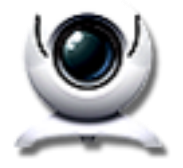

您可以随时随地进行拍照,并可以和朋友一起分享。

## 拍摄照片

轻按"相机",话机的屏幕会显示拍照画面,然后轻按右下角的拍照按钮进行拍照,也可以 在拍照前,对画面进行放大处理,以达到更好的拍摄效果。

在拍照窗口中,您还可以轻按"选项"键,选择"媒体库",很方便的访问媒体库中的所有 图片,包括已拍摄的照片。

### 拍摄设置

可以轻按"选项"键,选择"设置",屏幕会弹出相机设置框,可以进行存储位置和照片质 量的设置。

## 照片浏览

1. 拍摄照片后,可以轻按右上角照片小图标,进行查看照片。

2. 您可以用手指轻按照片,照片下方会显示放大和缩小按钮,您可以放大或者缩小查看照 片。

3. 通过屏幕上的"设置为"设置壁纸或联系人图标。

4. 轻按"完成"按钮或者返回按键,退出照片的查看窗口。

#### 照片处理

在查看照片的过程中轻按"选项"键,选择"旋转",对照片进行向左或者向右的旋转操作, 旋转后会自动保存;或选择"修剪",然后修剪操作完成后,点击"保存"按钮进行保存, 或者点击"详细信息"按钮查看照片信息。

### 删除照片

在照片查看窗口中,轻按右上角的"删除"按钮,可以删除对应的照片。

#### 关闭相机

在拍照窗口中,轻按返回按键即可退出并关闭相机应用。

## 信息

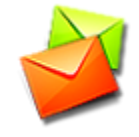

按下屏幕上的"信息"进入撰写信息界面,按下"新信息"后,出现如下图所示:

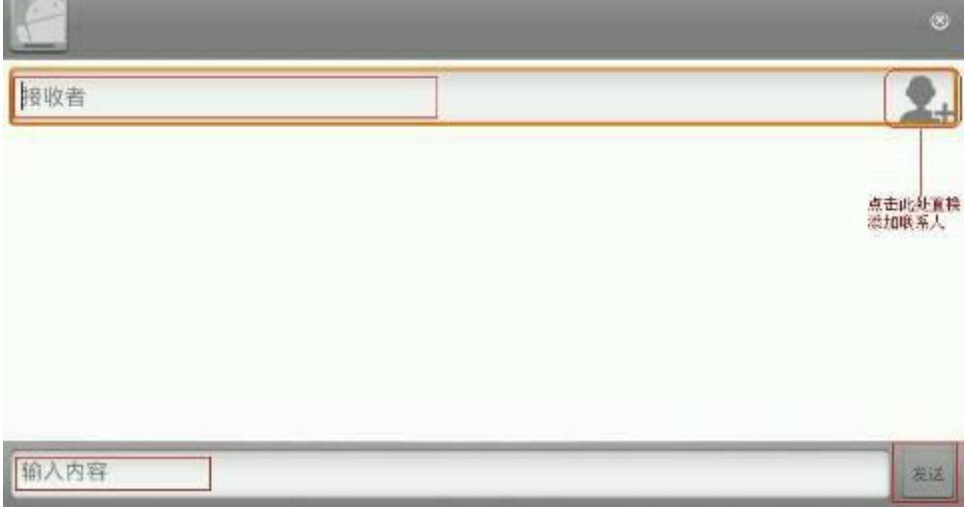

#### 撰写新信息界面

 接收者:这里可以输入要发送信息的号码,也可以按下屏幕右上方的新添加联系人的图 标,直接从已有联系人添加号码。 通过联系人可以添加多个号码,也可以在联系人里 面选择想要发送的号码添加,若一个联系人有多个号码,则都会显示出来,如图:

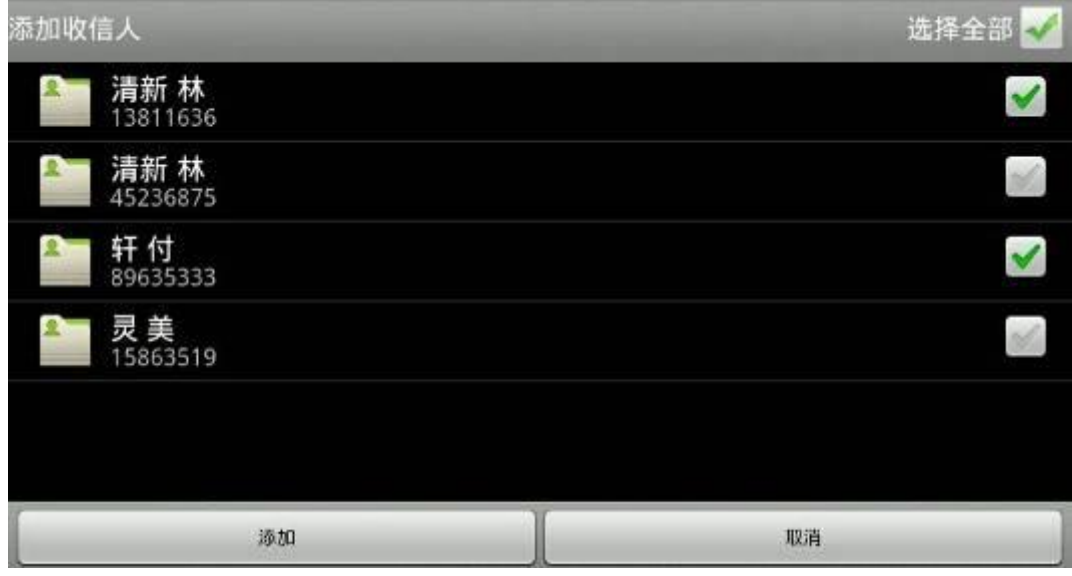

#### 选择添加联系人号码界面

添加号码后载页面下方输入内容即可发送。

## 音乐

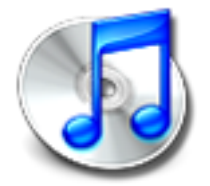

高质量的音响效果,使在安卓网络可视电话 D800 上播放歌曲成为了听觉享受。 轻按"音乐", 打开音乐应用程序。

注: 如果进入音乐后没有已添加的歌曲信息,退出程序,进入媒体库中刷新一下再进入音 乐即可。

#### 查看音乐文件

可以轻按"艺术家",或者"专辑",或者"歌曲","播放列表","正在播放"五种方式查看 不同状态下的文件。

如图:

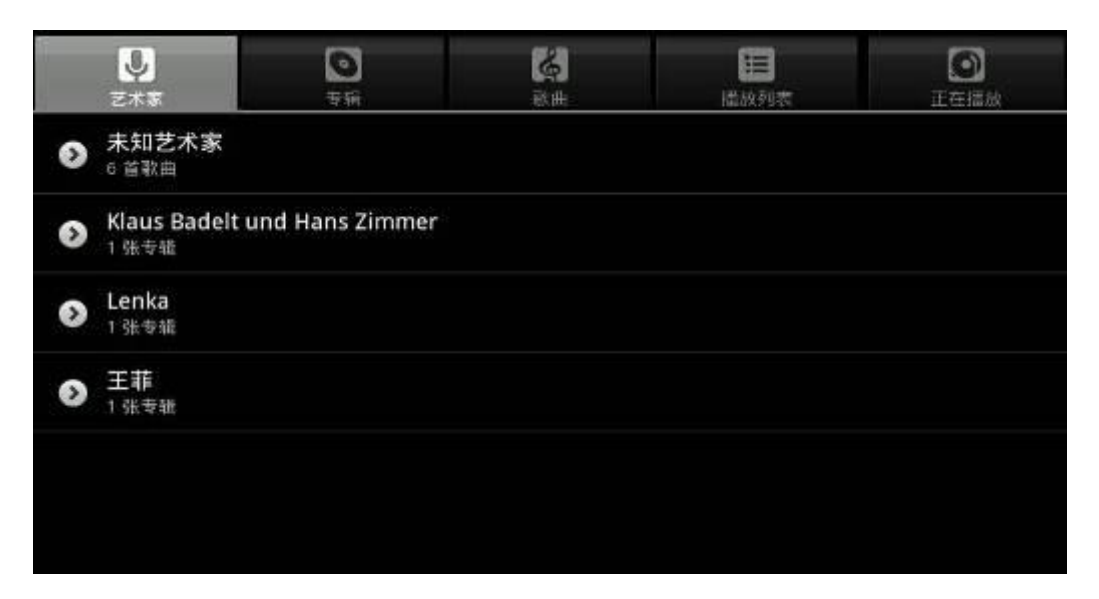

艺术家界面

### 播放音乐文件

轻按"选项"键,根据弹出框的不同,分别选择"派对随机播放",或者"全部随机播放", 或者"全部播放"实现音乐文件的全部播放。

长按某个艺术家,在弹出窗口中选择播放,可以实现播放该艺术家的所有歌曲。

长按某个专辑,在弹出窗口中选择"播放",可以实现播放该专辑的所有歌曲。

长按某个播放列表,在弹出窗口中选择播放,可以实现播放该播放列表的所有歌曲。

长按某首歌曲,在弹出的窗口中选择播放,可以实现播放单首歌曲。

### 删除音乐文件

长按某个艺术家, 或者某个专辑, 或者某首歌曲, 在弹出列表中选择"删除", 可以实现删 除音乐文件的目的。注意删除文件是永久性删除,不可以恢复。

#### 搜索音乐文件

长按某首音乐文件,在弹出的列表中选择 "搜索",然后根据需要选择 "浏览器"或者" 音乐"中搜索该音乐文件。

### 设为话机铃声

长按某首音乐文件,在弹出的列表中选择"用作话机铃声",可以实现将音乐文件设为话机 铃声的目的。

#### 新建播放列表

轻按 "正在播放"打开音乐播放器,轻按播放列表图标,进入正在播放,长按某首音乐, 选择 "添加到播放列表",然后再选择 "新建播放列表",即可完成播放列表的创建。 也可以轻按"正在播放" 打开音乐播放器,然后轻按 "选项"键,选择 "添加到播放列 表",然后再选择 "新建播放列表",也可完成播放列表的创建。

#### 向播放列表中添加音乐文件

长按某个艺术家, 或者某个专辑, 或者某首歌曲, 在弹出列表中选择"添加到播放列表", 可以实现向播放列表中添加音乐的目的。

### 从播放列表中删除文件

进入对应的播放列表中,长按某个音乐文件,在弹出列表中选择"从播放列表中删除",可 实现从播放列表中删除音乐文件的目的。

另外,也可以轻按"正在播放"打开音乐播放器,轻按播放列表图标,进入正在播放,长按

某首音乐,选择"从播放列表中删除",即可完成播放列表的删除音乐文件的目的。

### 默认播放列表和您自定义的列表的区别

默认播放列表,只有"播放"和"编辑"的权限,您自定义播放列表有"播放","删除"和 "重命名"的权限。

### 播放器设置

在播放器界面可以设置播放模式为"随机播放"和"重复播放当前歌曲"。

## 屏幕校准

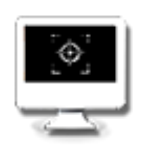

屏幕校准使用的是五点校准的方法。话机在长时间使用之后,点击屏幕的时候可能会有不准 确的现象发生,所以通过屏幕校准程序设置的"左上"、"右上"、"左下"、"右下"和"中间" 的五个图标来调整屏幕,让屏幕一直处于一个准确的状态。

点击"屏幕校准"程序之后,输入 123456,然后即可以开始校准,校准保存完成后,重起 生效。如图:

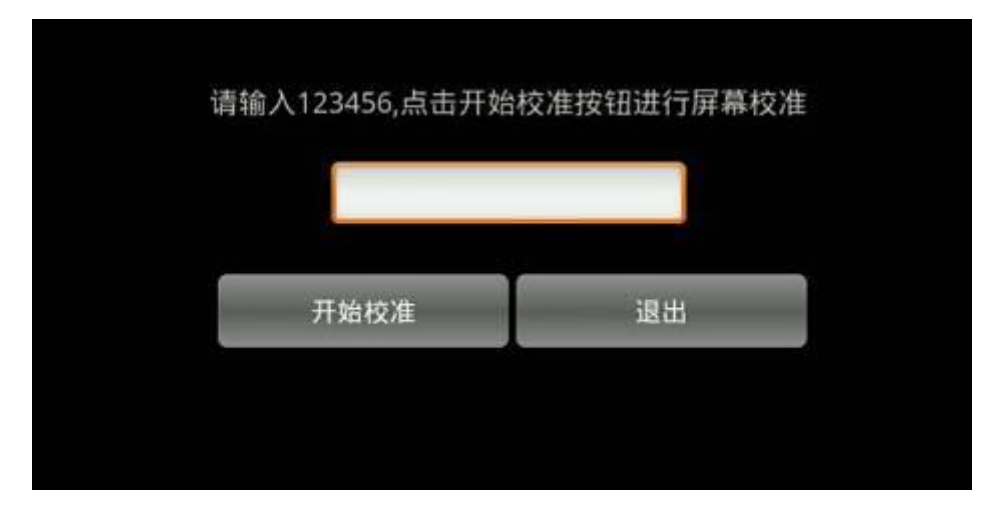

屏幕校准 1

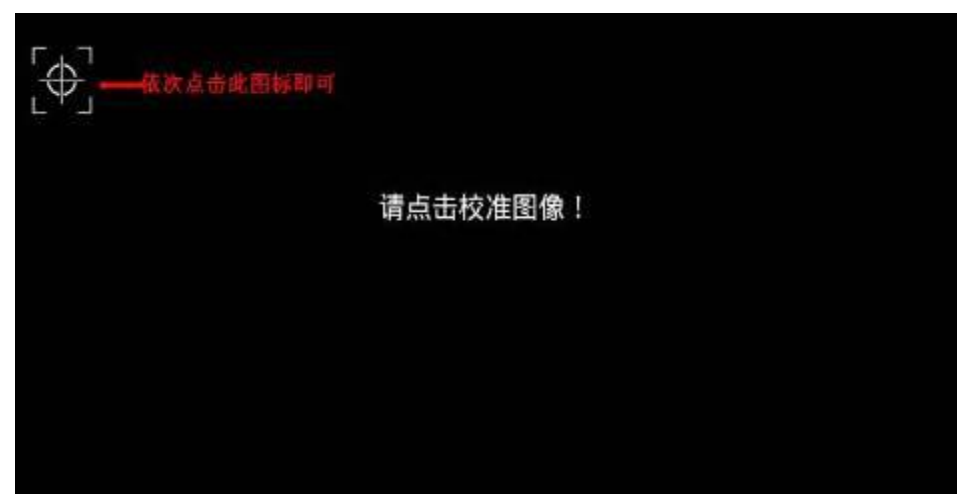

## 日历

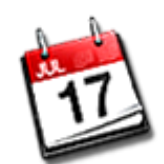

您可以通过日历查看当前的"年、月、日"和"星期几",选中日期进入,按下"选项键", 屏幕下方会显示 6 个内容, 分别是: 日程, 天, 周, 新建活动, 今天, 设置。其中: 日程:按下日程进入显示的是一周之内的活动,可以查看今天以后到一周以内的日程。 天:显示一天内的活动。

周:显示一周内的活动。

新建活动:可以添加内容,选择开始,截止的日期和时间,填写活动地点,活动说明,邀请 对象,选择重复天数,选择提醒的时间间隔。

如图:

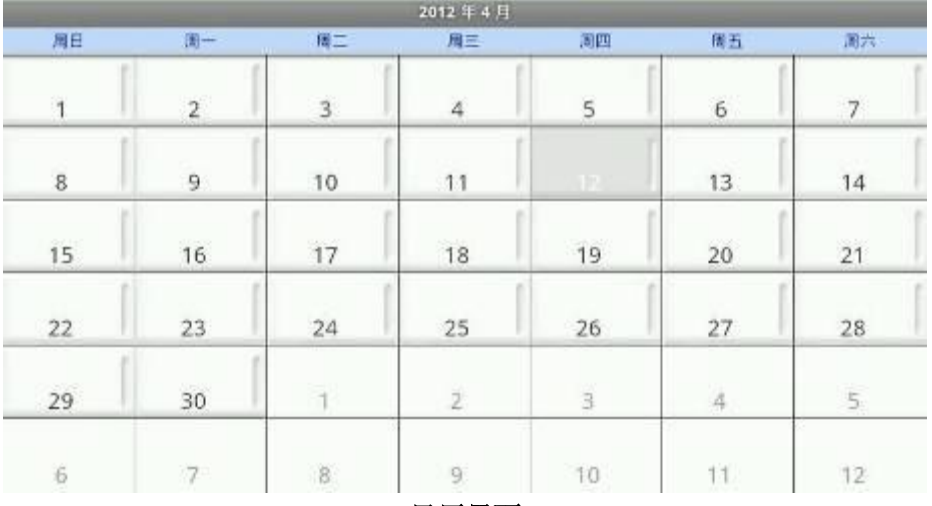

日历界面

点击某一天进入添加活动界面并选择时间点进入,如图:

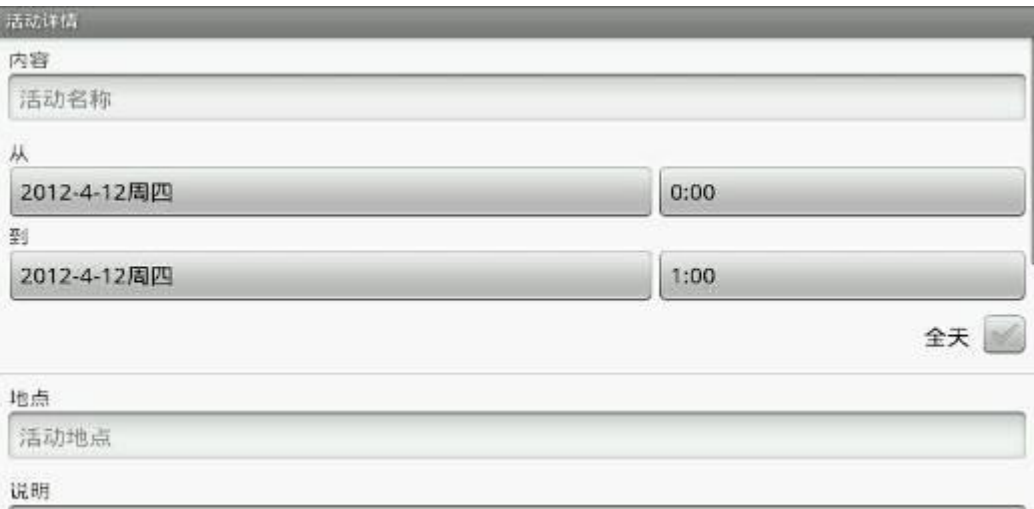

### 添加活动界面

在提醒时间会在通知栏有日历提醒图示并且有振铃音。

## Ping 工具箱

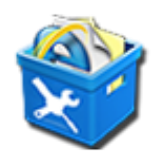

检查网络的可用性和通畅性,还可以抓包进行更加详细的分析。 按下"应用"---> "Ping 工具箱",进入每个界面进行相应操作,如图:

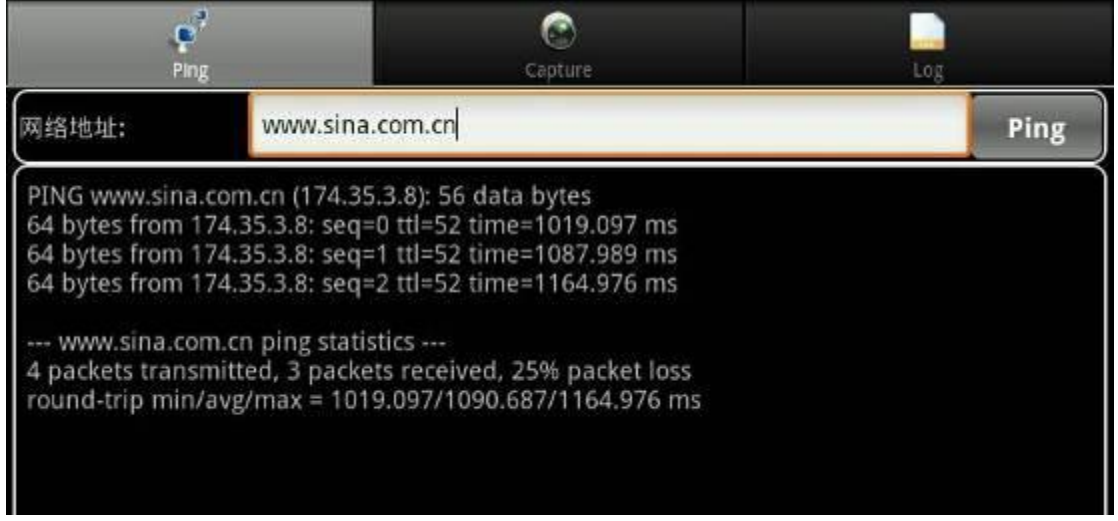

## Ping 界面图示

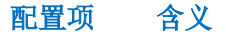

Ping 通过 Ping 工具箱可以检查网络是否通畅,连接是否成功等,以便更好更快的知 道网络的连接状态。可以输入 IP 地址或者域名进行测试。

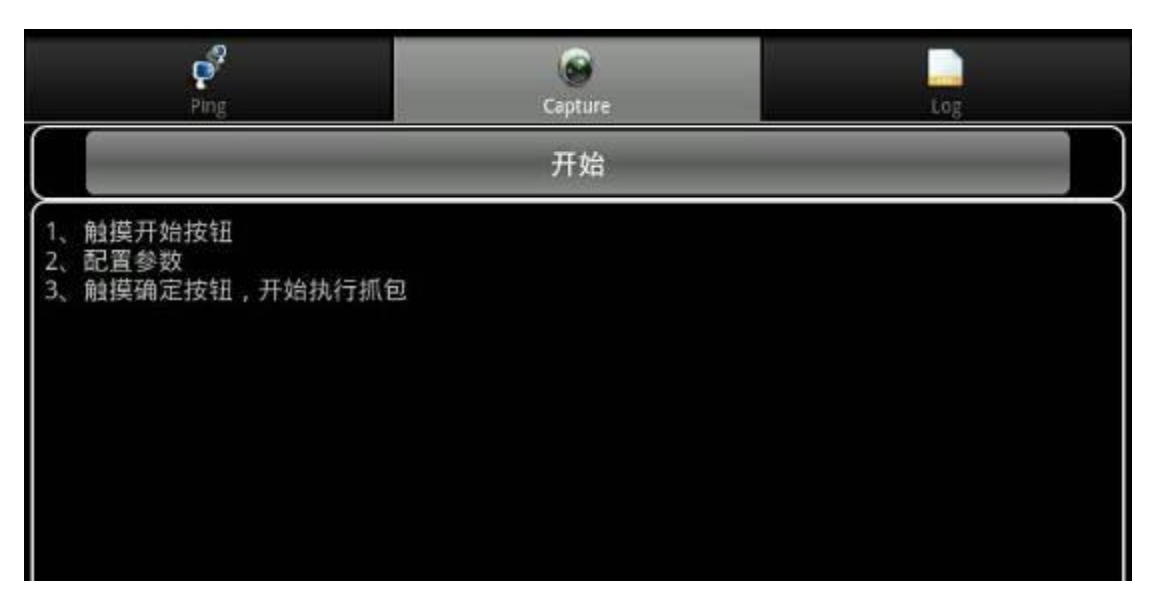

### Capture 界面图示

#### 开始:轻按开始按钮会弹出配置参数提示框。

Capture

1. 协议过滤: 支持 UDP, TCP, SIP, HTTP 和所有协议。过滤的时候可以选择单 一协议,也可以过滤多个协议。比如通话过程中可以选择过滤 sip 协议。 2. 保存路径: 默认是 SD 卡, 若插入外来设备, 比如 U 盘, 也可以保存到 U 盘里。

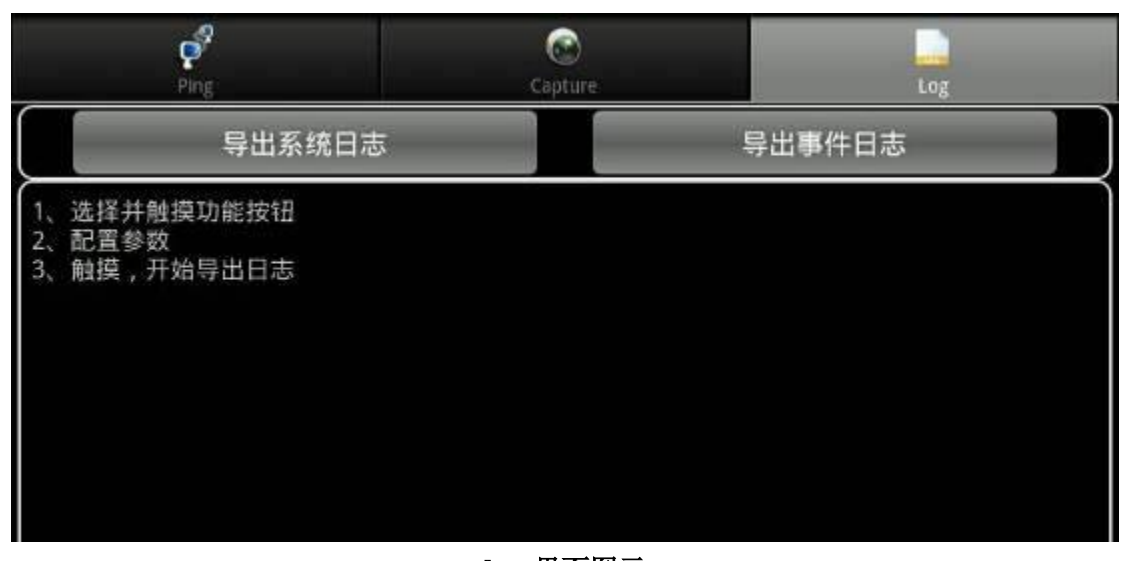

#### Log 界面图示 Log 导出系统日志:可以选择导出到 SD 卡或 U 盘。 导出事件日志:可以选择导出到 SD 卡或 U 盘。

## 重启话机

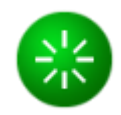

话机重启的快捷方式,按下此快捷方式,屏幕会有重启系统的提示,选择确定,则话机重启。

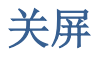

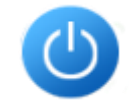

关屏的快捷方式, 话机未使用时候, 点击之后屏幕直接关闭, 省电。

# Android 系统自带设置

进入"应用",按下"设置",进入到设置界面。

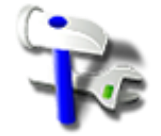

## 基本设置

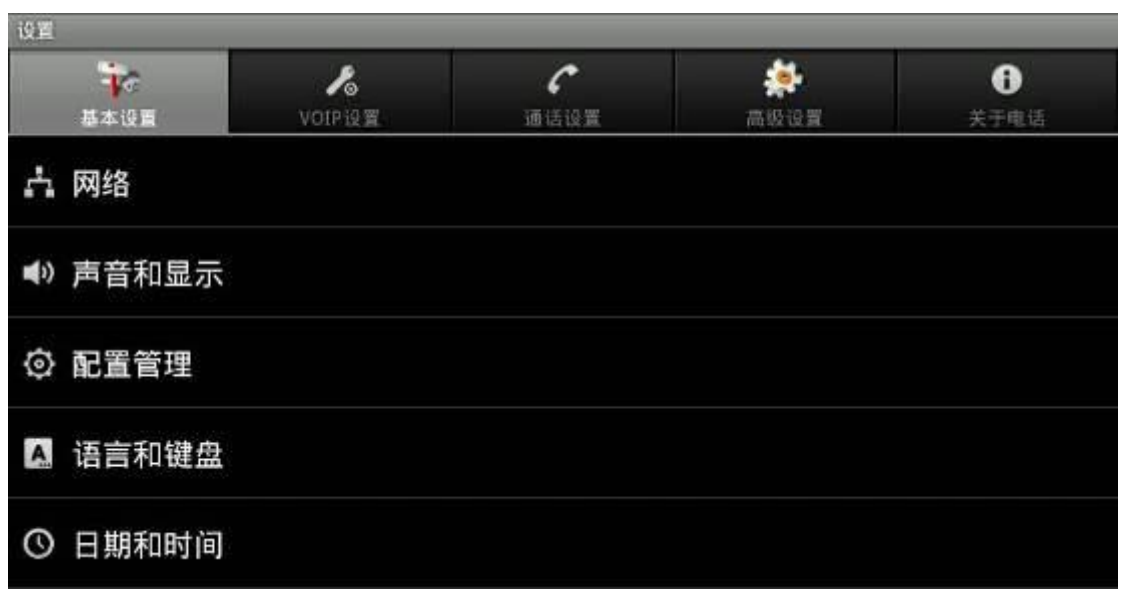

基本设置界面

## 网络

轻按"设置", 默认跳转到"基本设置",选择"网络"切换到网络设置界面。

### 配置项 含义

网络状态 显示话机当前正在使用的 IP, 网关, 子网掩码及主备份 DNS。

网络设备 网络: 启用后,话机将会尝试去连接网络。 网络设置:点击弹出网络设置对话框,进行以下配置,然后点击"确定"按钮, 设置生效。 网络设备设置:点击弹出物理网卡的选择列表,默认 eth0。 动态 IP: 使用动态 IP 进行网络连接。 自动使用 DNS: 是否使用 DHCP 服务器分配的 DNS 进行网络连接。 静态 IP: 设置是否使用静态 IP 进行网络连接。 IP:输入您被分配的 IP 地址。 子网掩码:输入您被分配的子网掩码。 网关: 输入您被分配的网关地址。 主 DNS 服务器:输入您的主 DNS 服务器地址。 备份 DNS 服务器: 输入您的备份 DNS 服务器地址。

> 用户名:输入您被分配的 PPPoE 账户名。 密码: 请输入您被分配的 PPPoE 密码。

PPPoE 设 开机自动连接: 设置是否开机自动进行 PPPoE 连接。

置 参数配置完成后, 若点击"连接"按钮, 立刻使用 PPPoE 模式连接网络; 若点 击"确定"按钮,只保存配置的参数;若点击"取消"按钮,不保存已设置的 参数。

失败自动重连: 设置是否失败自动进行 PPPoE 连接。

## 声音和显示设置

轻按"基本设置",然后选择"显示和声音"切换到显示和声音设置界面。

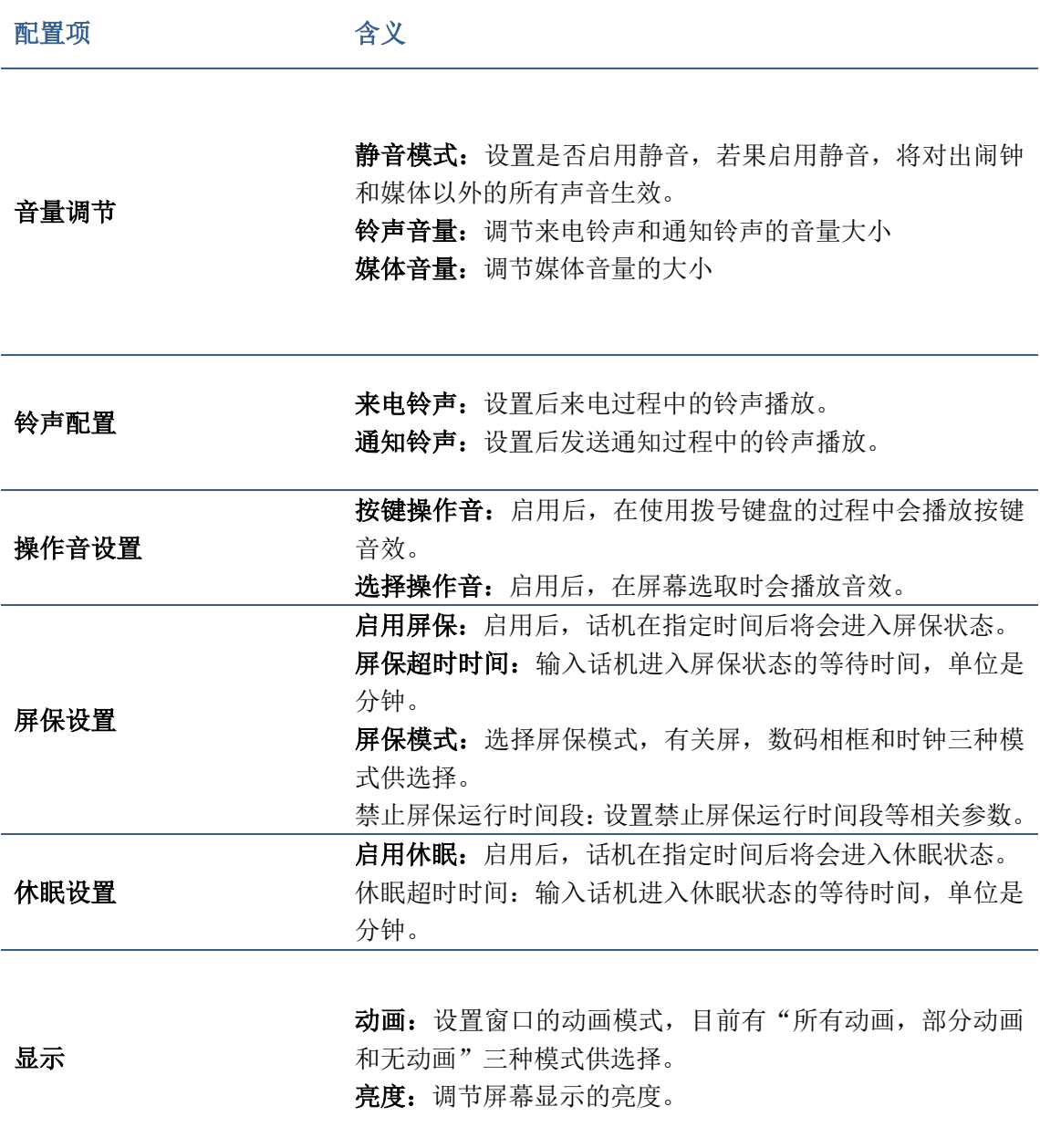

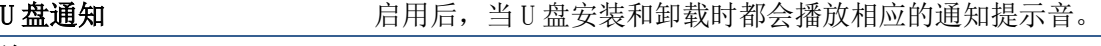

注:

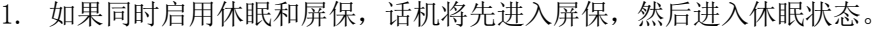

2. 禁止屏保运行时间段参数介绍 使用禁止屏保运行时间段:启用后,在指定的时间段不运行屏保,直接关屏 第一个时间段开始时间: 设置第一个时间段开始时间 第一个时间段结束时间: 设置第一个时间段结束时间 第二个时间段开始时间:设置第二个时间段开始时间 第二个时间段结束时间: 设置第二个时间段结束时间

## 配置管理

轻按 "设置",然后选择"配置管理"切换到配置管理设置界面。

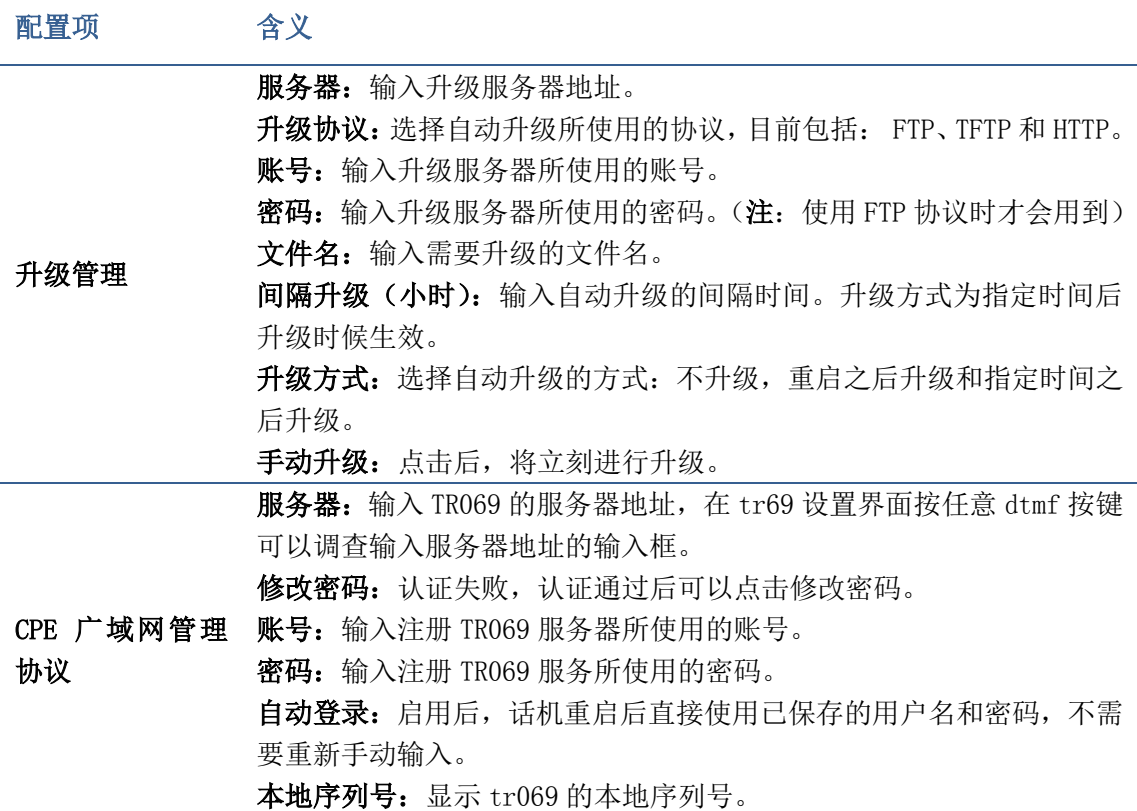

## 语言和键盘

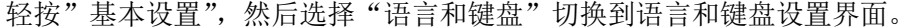

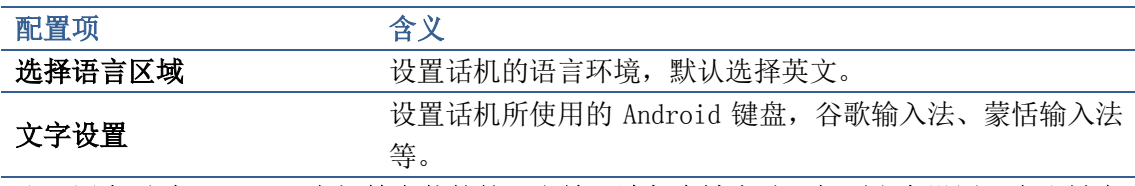

注:用户通过 Android 市场等安装的第三方输入法都会被自动添加到文字设置语言和键盘 的这个设置项中。

## 日期和时间

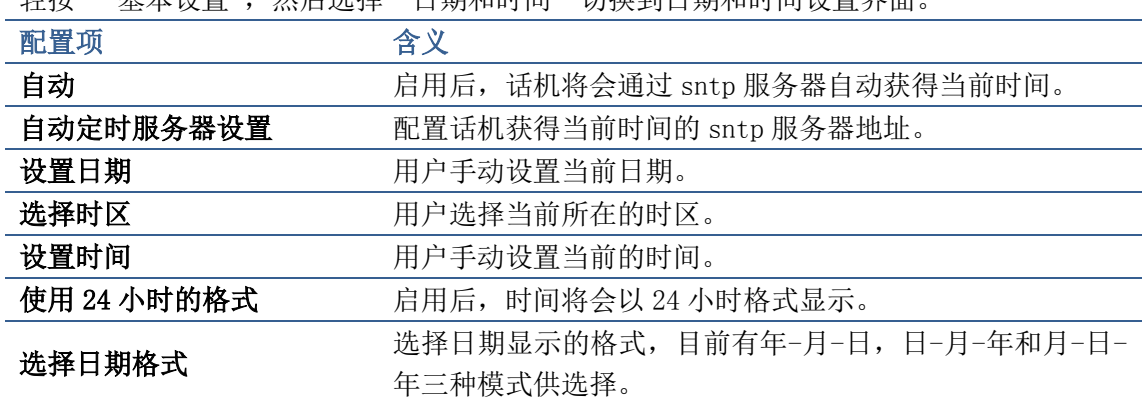

轻按" 基木设置", 然后选择"日期和时间"切换到日期和时间设置界面。

## 注:

- 1. 用户启用自动获得时间后,需要配置可用的时间服务器地址并选择相应的时区,同 时确保话机处于联网状态,否则不能获得正确的时间。
- 2. 启用自动获得时间后,将不能手动设置时间和日期。

## VoIP 设置

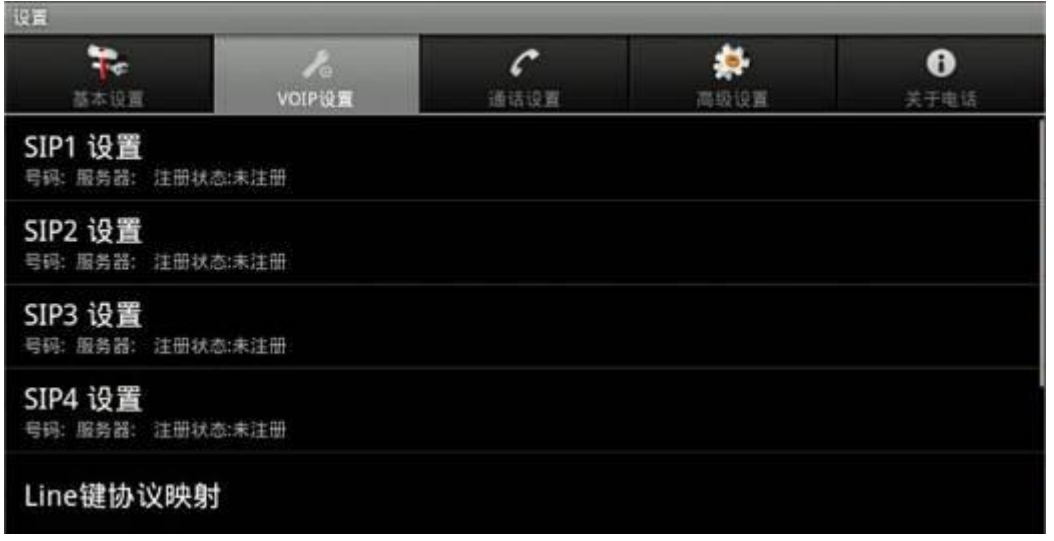

## VoIP 设置界面

轻按"设置",然后选择"VoIP 设置"切换到 VoIP 设置界面。

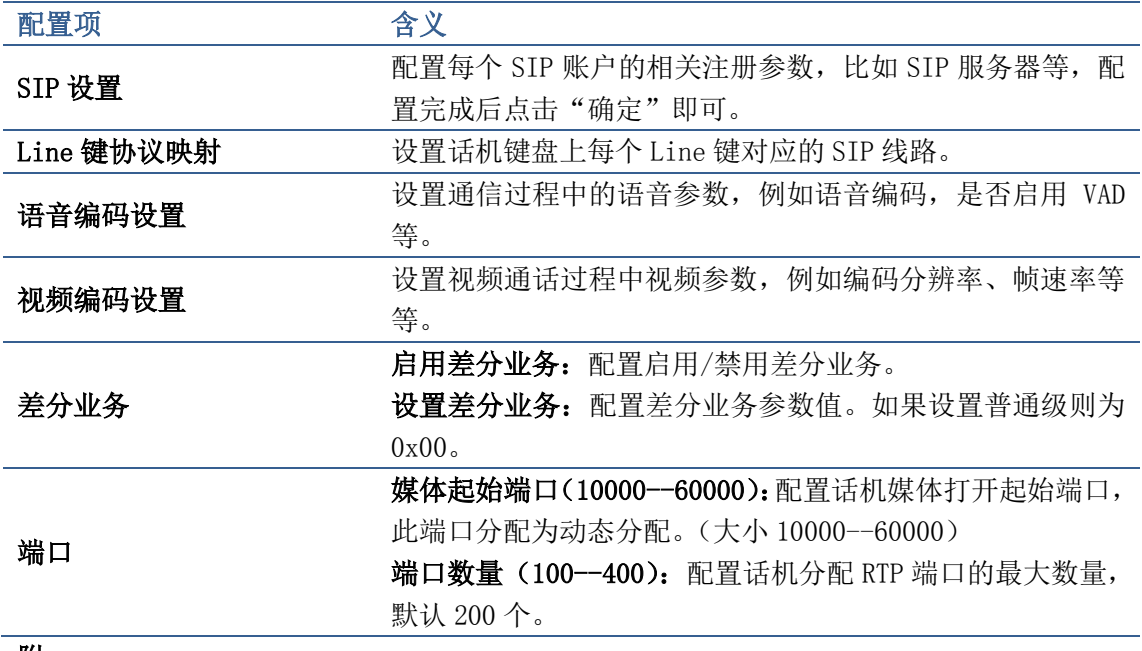

### 附:

SIP 注册参数说明:

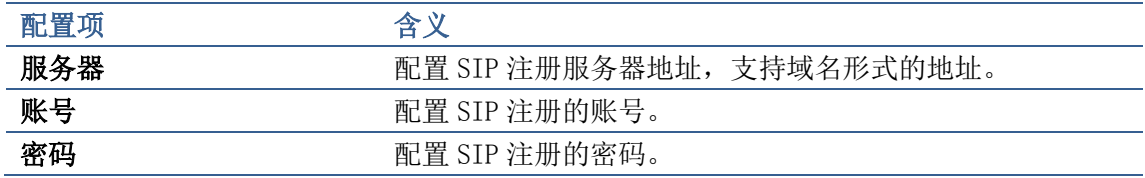

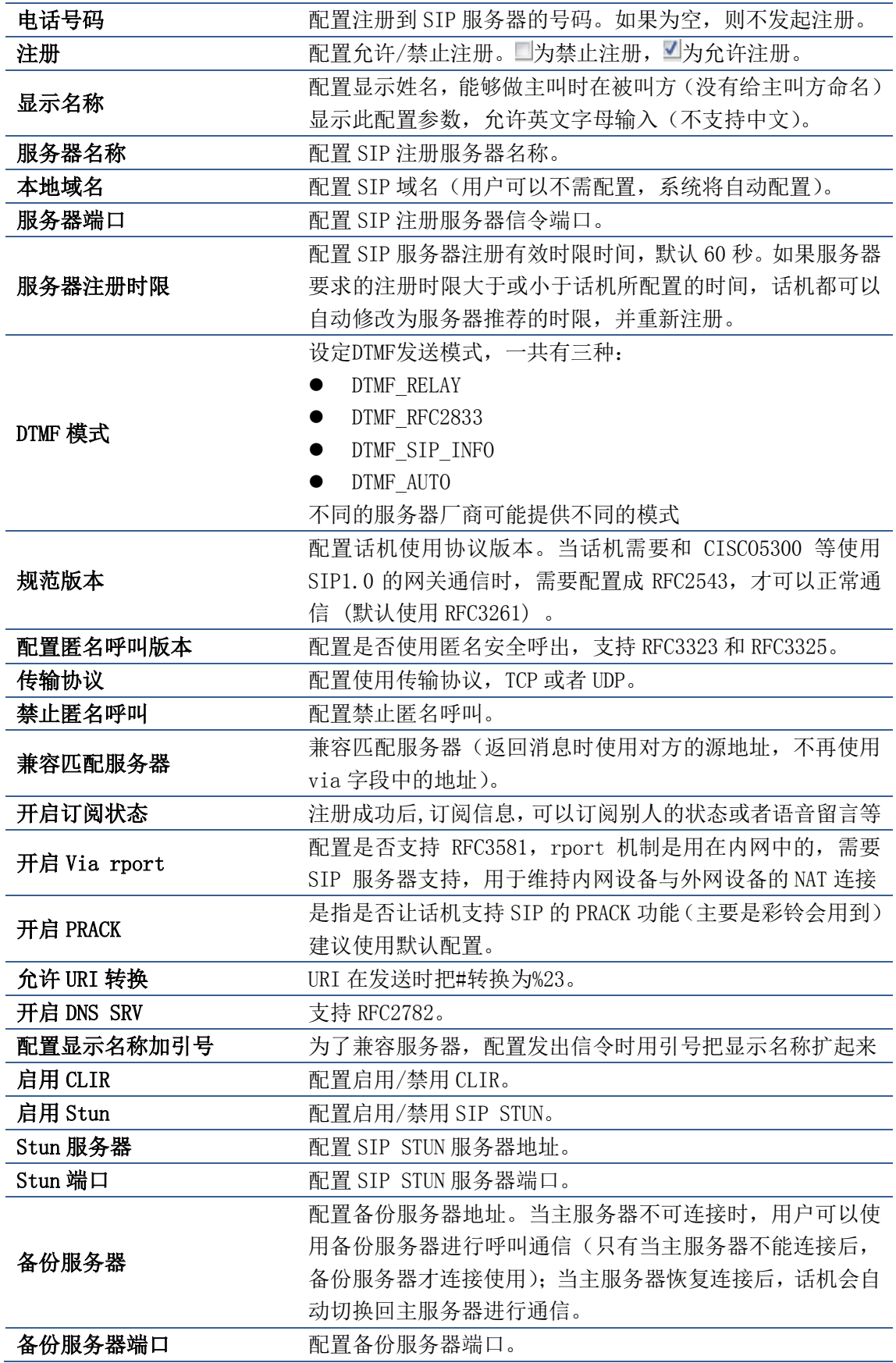

语音编码设置参数说明:

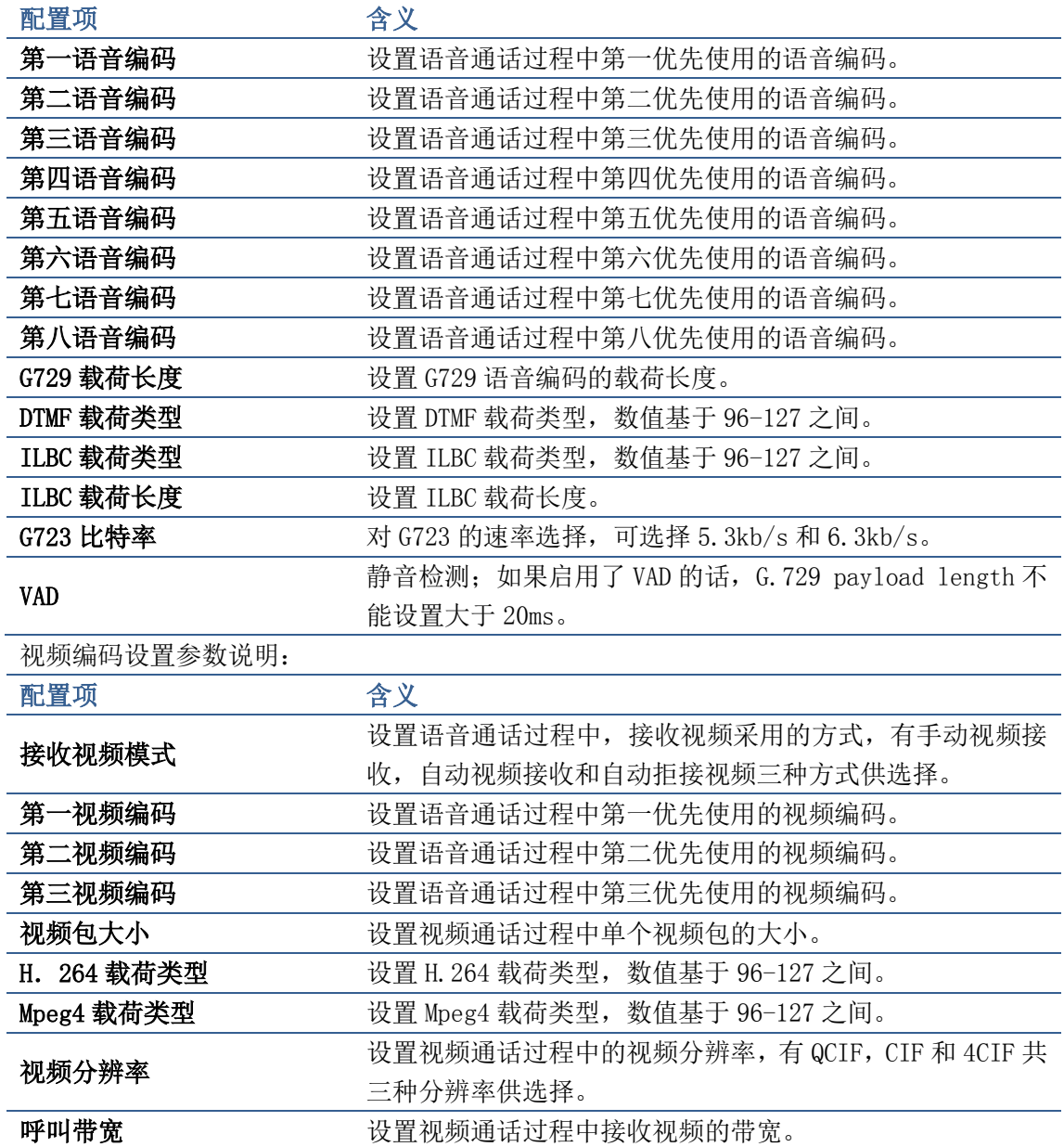

## 通话设置

轻按"设置",然后选择"通话设置"切换到通话设置界面。

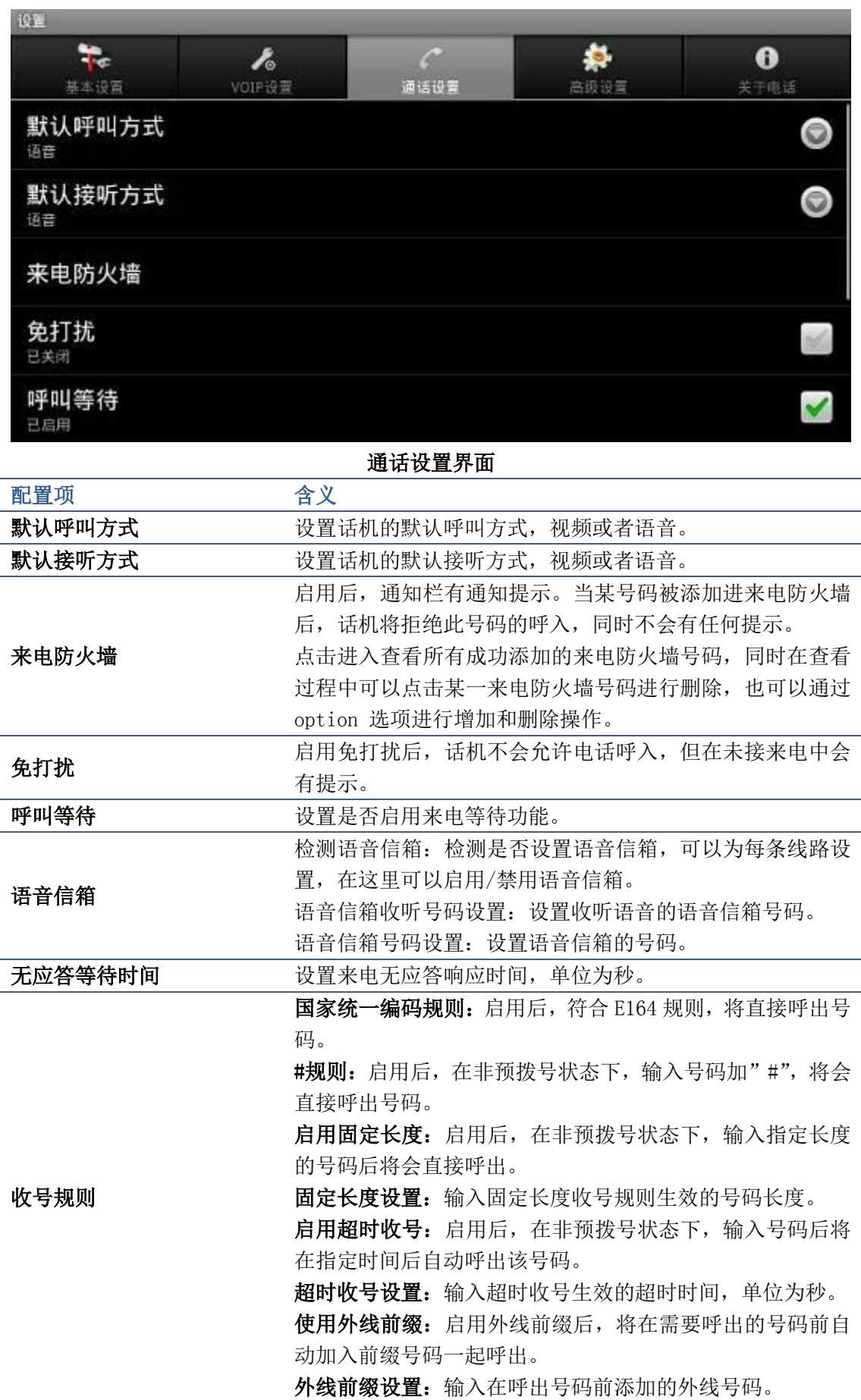

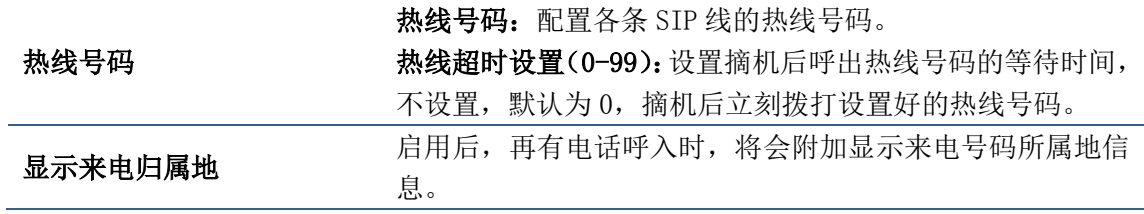

注:

- 1. 同时设置免打扰,自动接听和来电转接时,生效的优先级是免打扰>自动接听>来电 转接。
- 2. 收号规则中的国家统一编码规则, #规则, 启用规定长度和启用超时收号规则都是 在非预拨号状态下生效。

## 高级设置

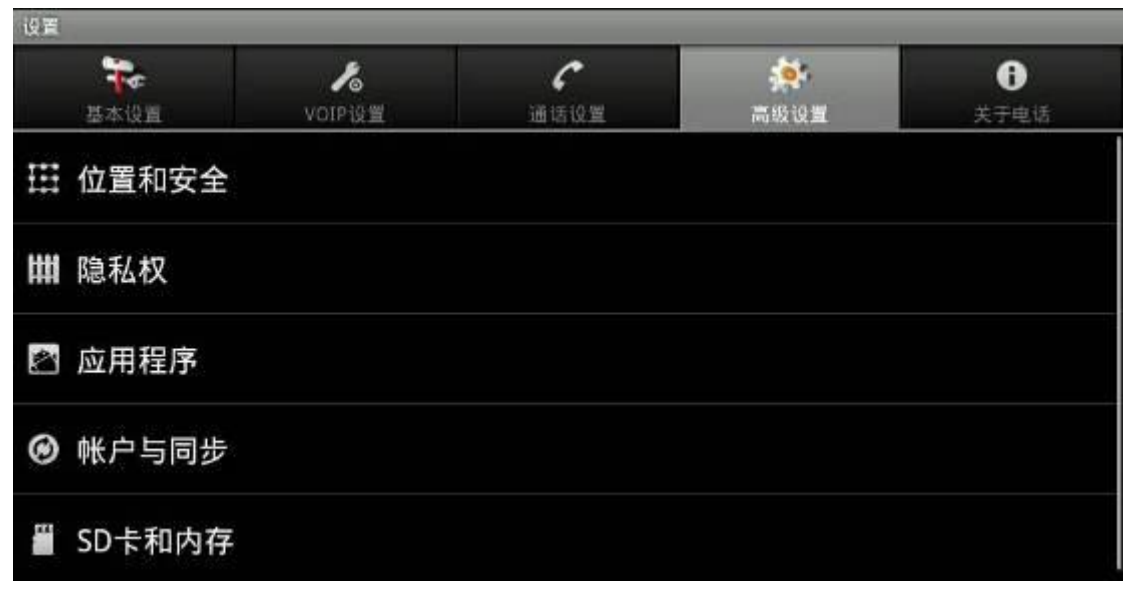

### 高级设置界面

## 位置和安全

轻按"高级设置",然后选择"位置和安全"切换到位置和安全设置界面。

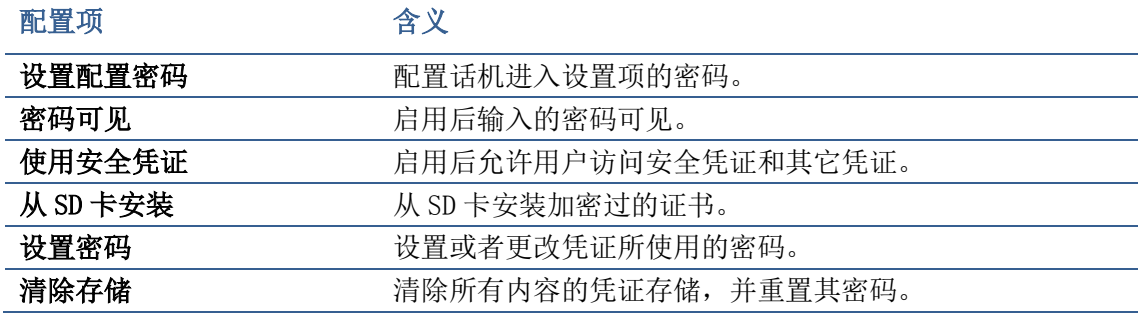

注:系统默认的配置密码:123456。

## 隐私权

轻按"高级设置",然后选择"隐私权"切换到隐私权设置界面。

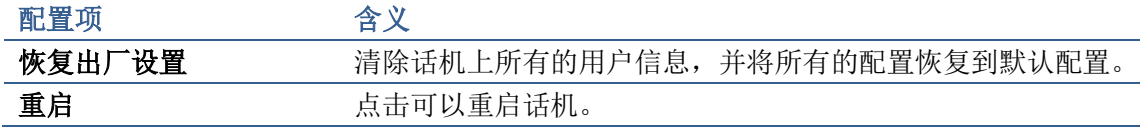

## 应用程序

轻按"高级设置",然后选择"应用程序"切换到应用程序设置界面。

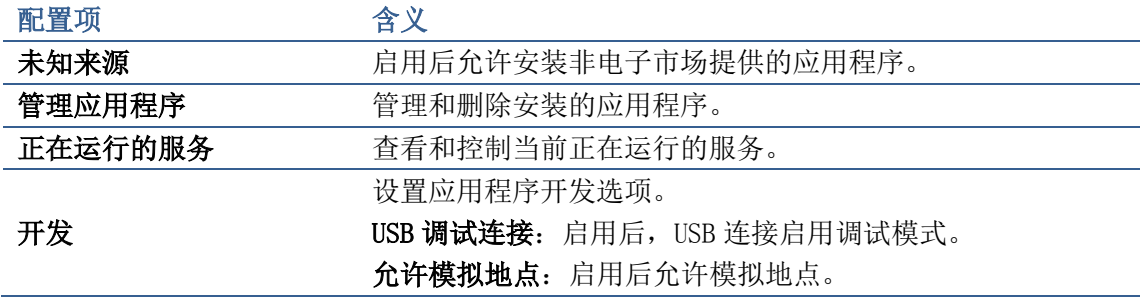

## 账户和同步

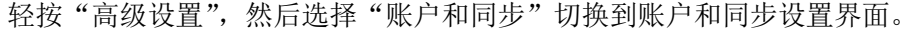

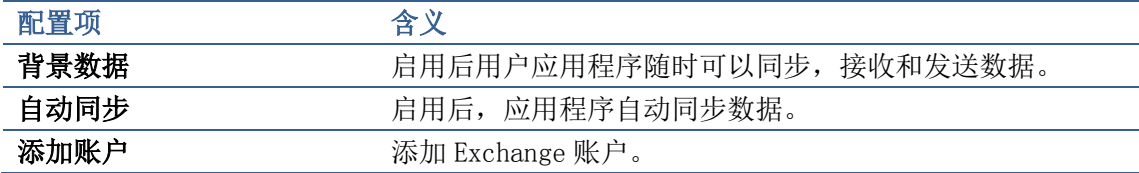

## SD 卡和内存

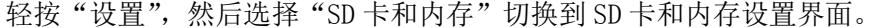

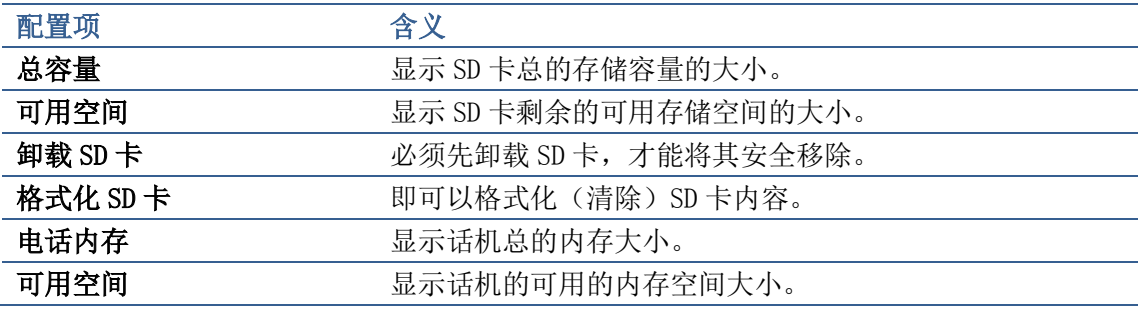

## 搜索

轻按"高级设置",然后选择"搜索"切换到搜索设置界面。

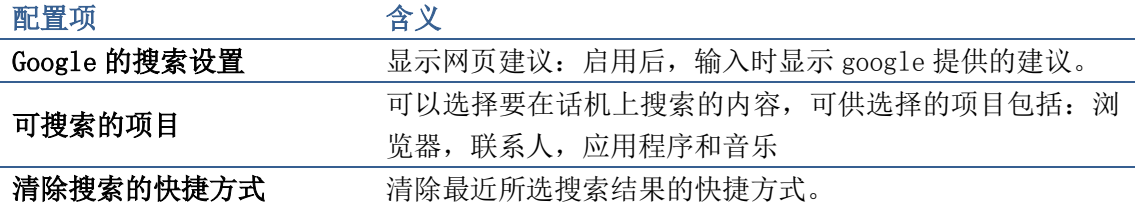

## 关于电话

轻按"设置",然后选择"关于电话"切换到关于电话设置界面。

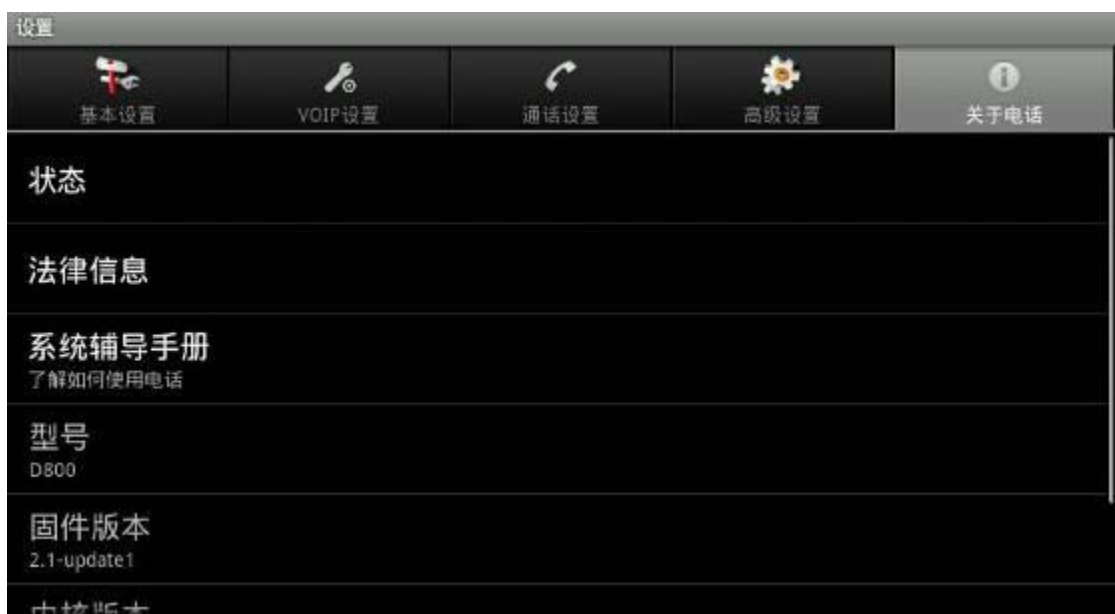

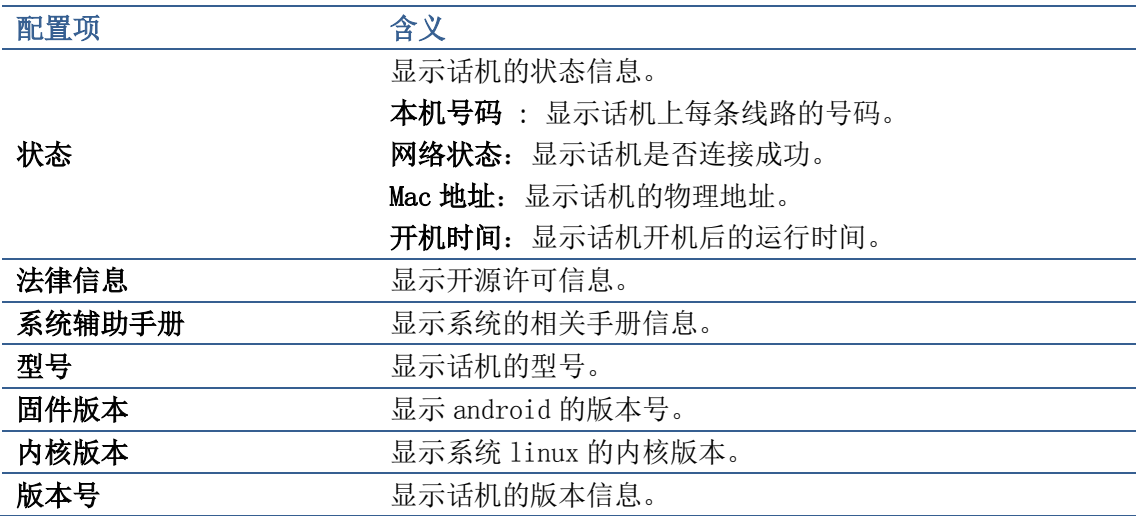

# Web 页面配置说明

当 D800 话机与您的计算机皆成功连上网络时,在 Internet Explorer 上输入话机 WAN 口的 IP 地址和登录 Web 页面的端口,

如"http://xxx.xxx.xxx.xxx"(http://192.168.3.20)。话机的 IP 地址可以在桌面窗 口查看,或者在话机设置的系统信息界面中查看)即可看到如下图所示的登录网页。输 入用户名和密码并点选"登陆"按钮即可进入设定画面。

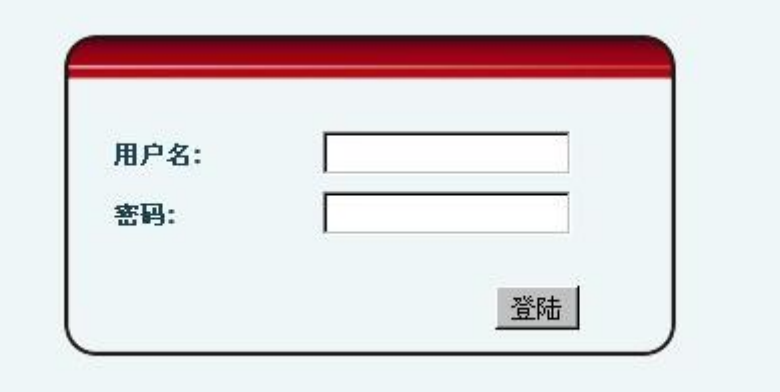

### Web 登录界面

### 输入用户名和密码即可进入 Web 页面进行配置。

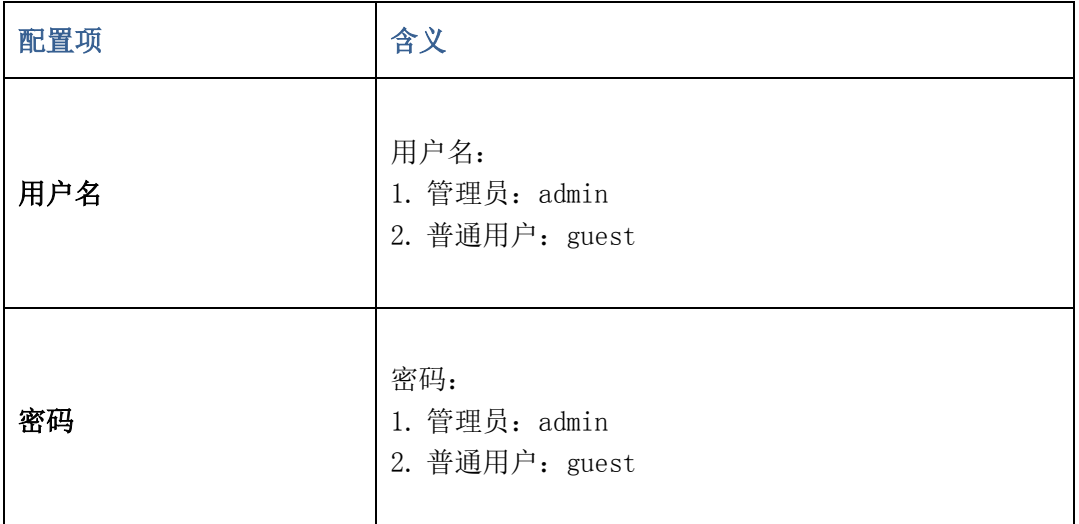

### 网页 LOGO,网页左上角图标为话机的公司名称和话机型号。如图:

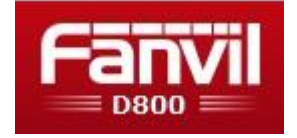

## 基本设置

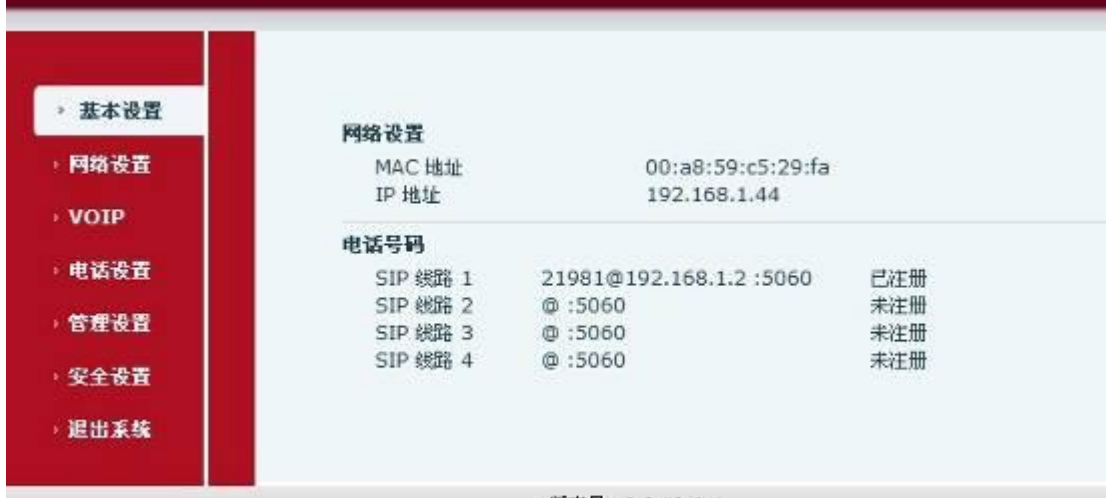

版本号: 2.2.10.6.1

### 基本设置界面

下表为基本设置的具体的一些参数和其代表的含义:

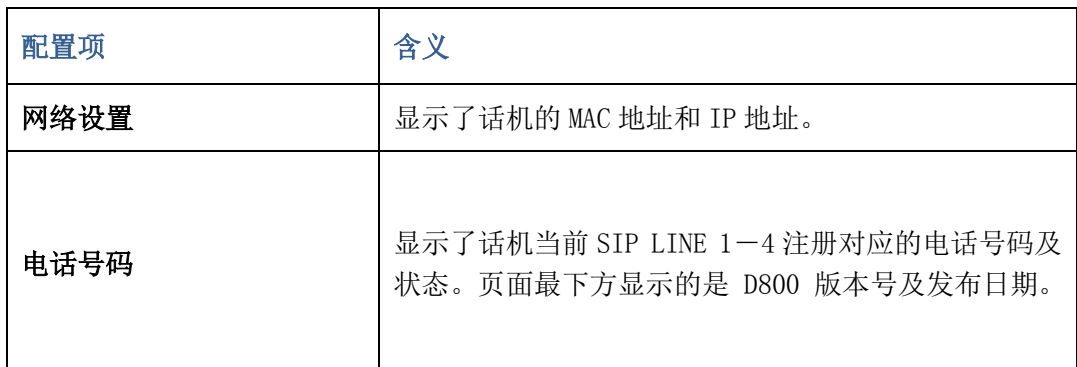

## 网络设置

QOS&VLAN

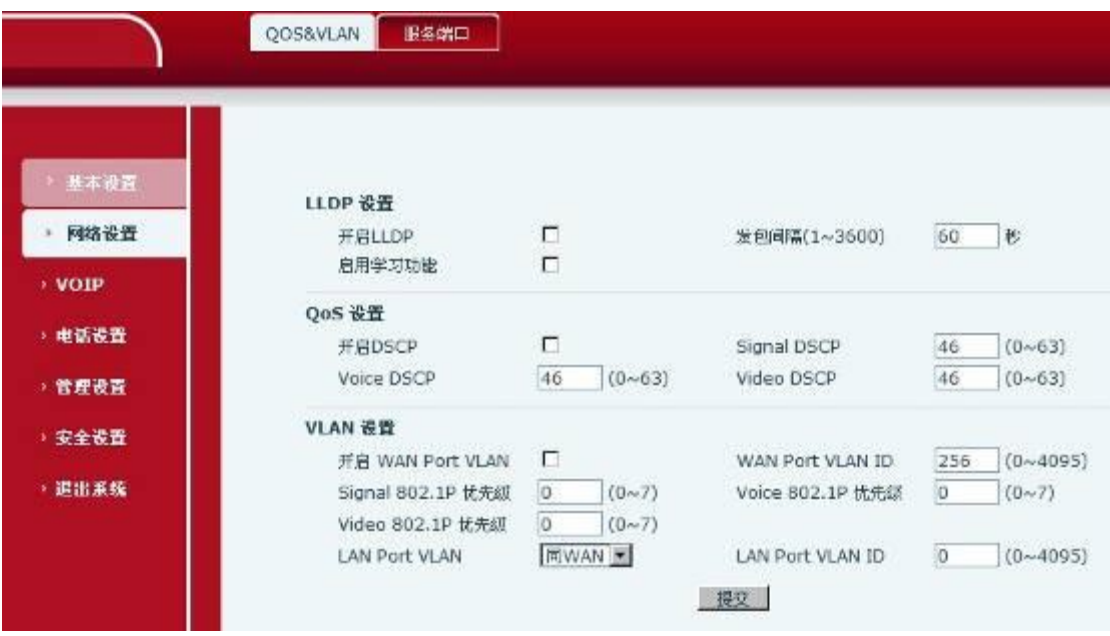

QOS&VLAN 界面

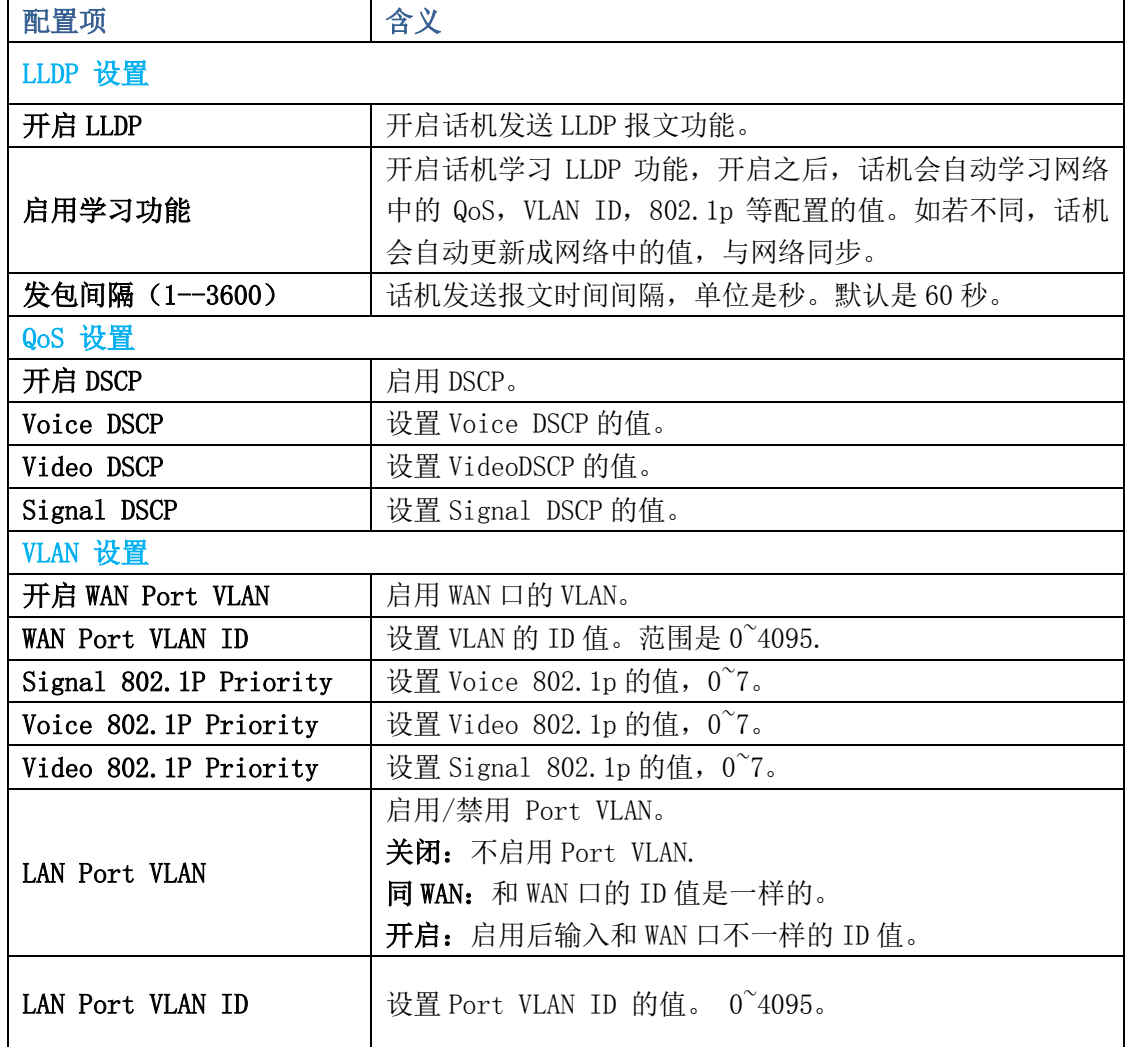

服务端口

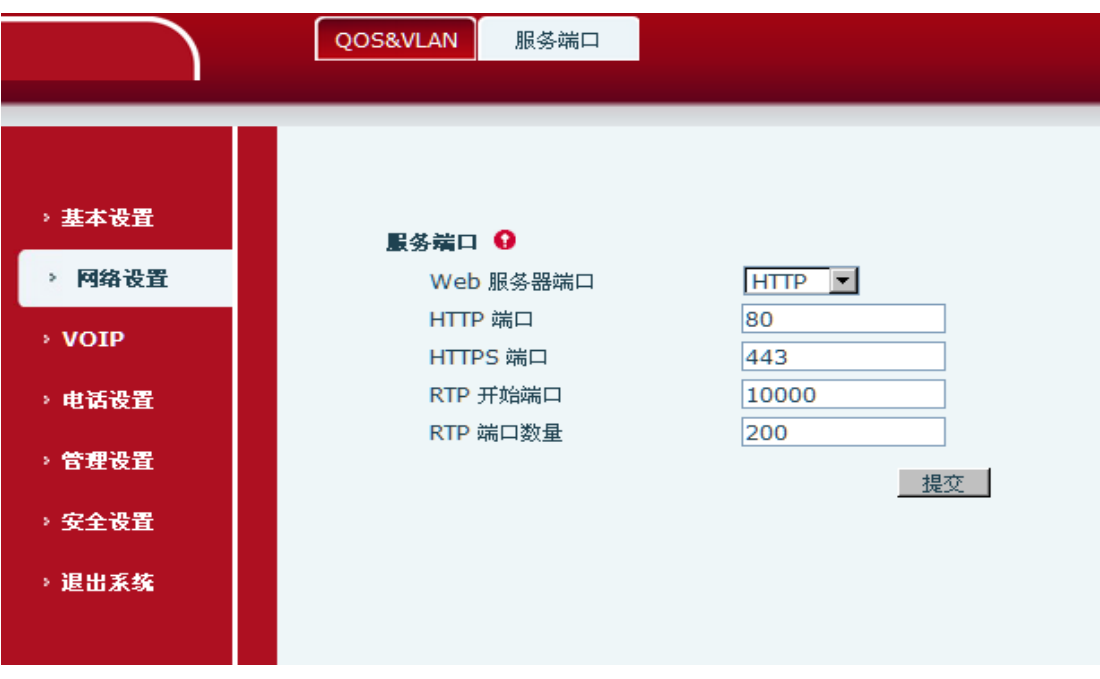

服务端口页面

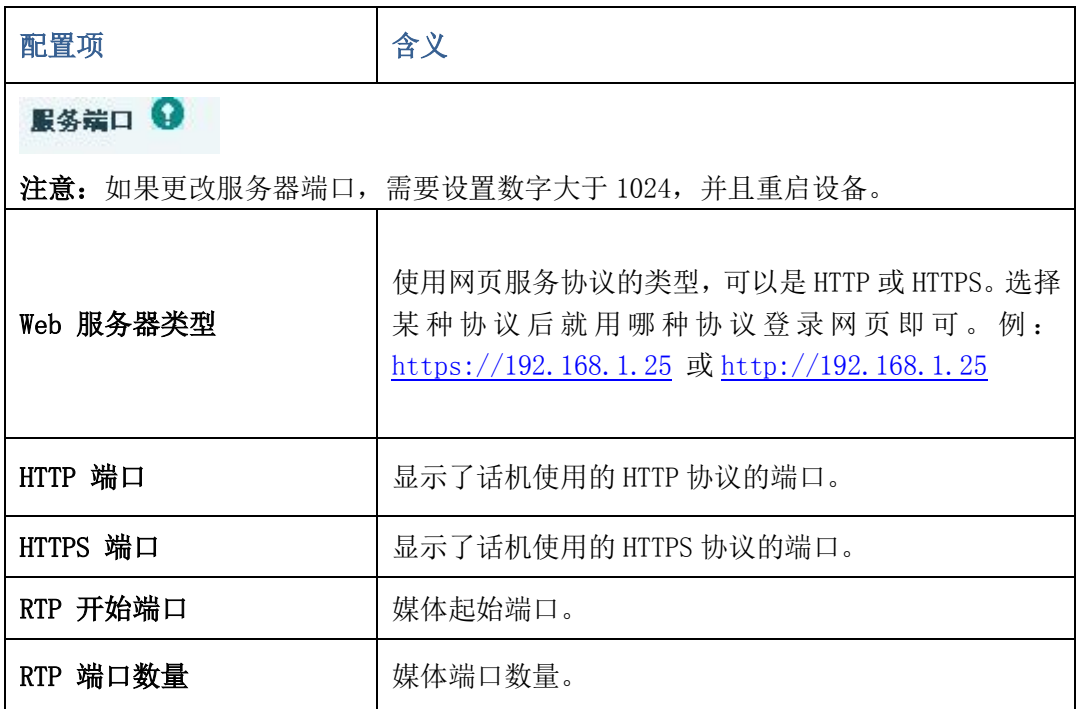

VoIP

• SIP

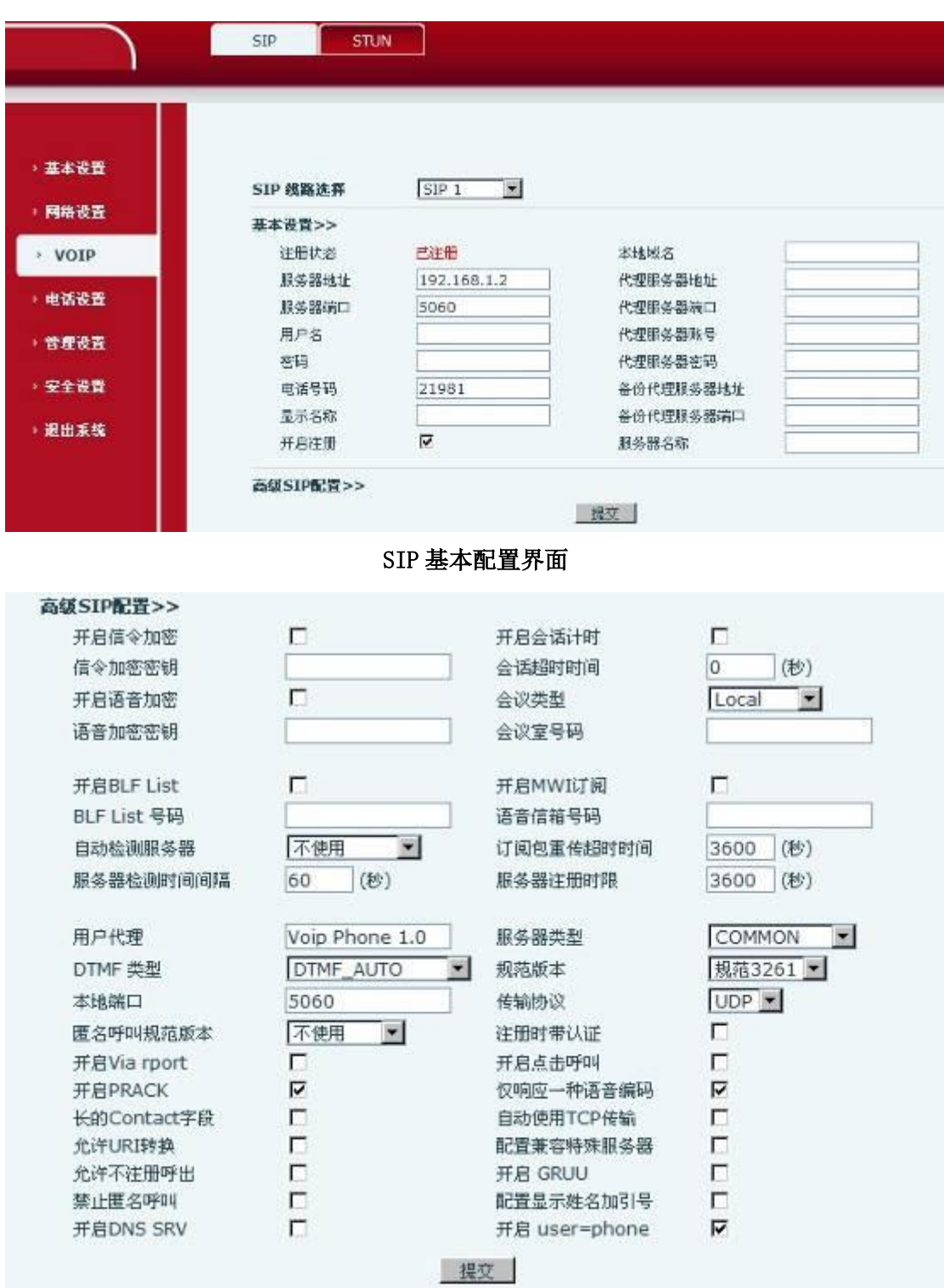

## SIP 高级配置界面

下表为 SIP 配置的一些具体的参数和其所代表的含义:

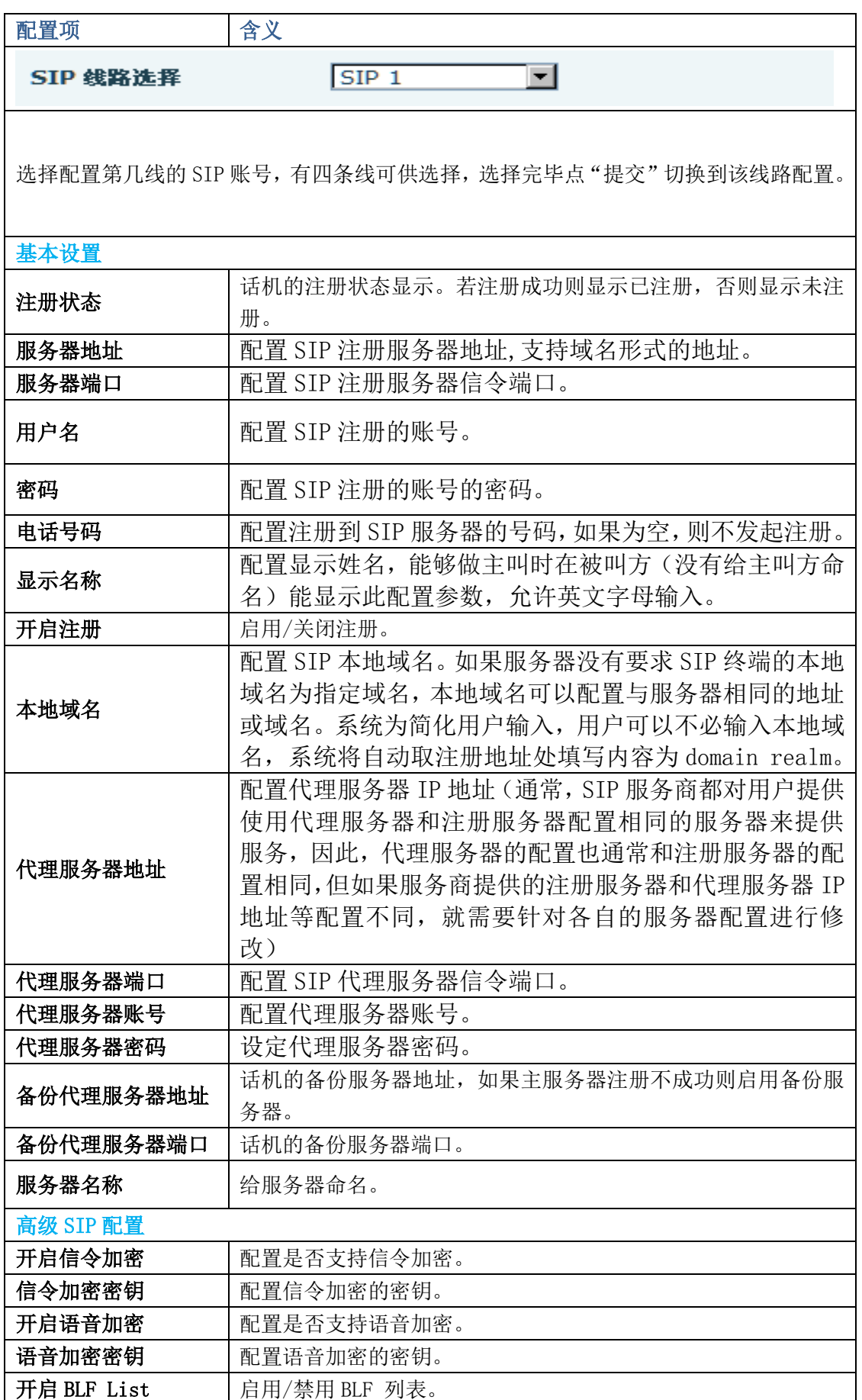

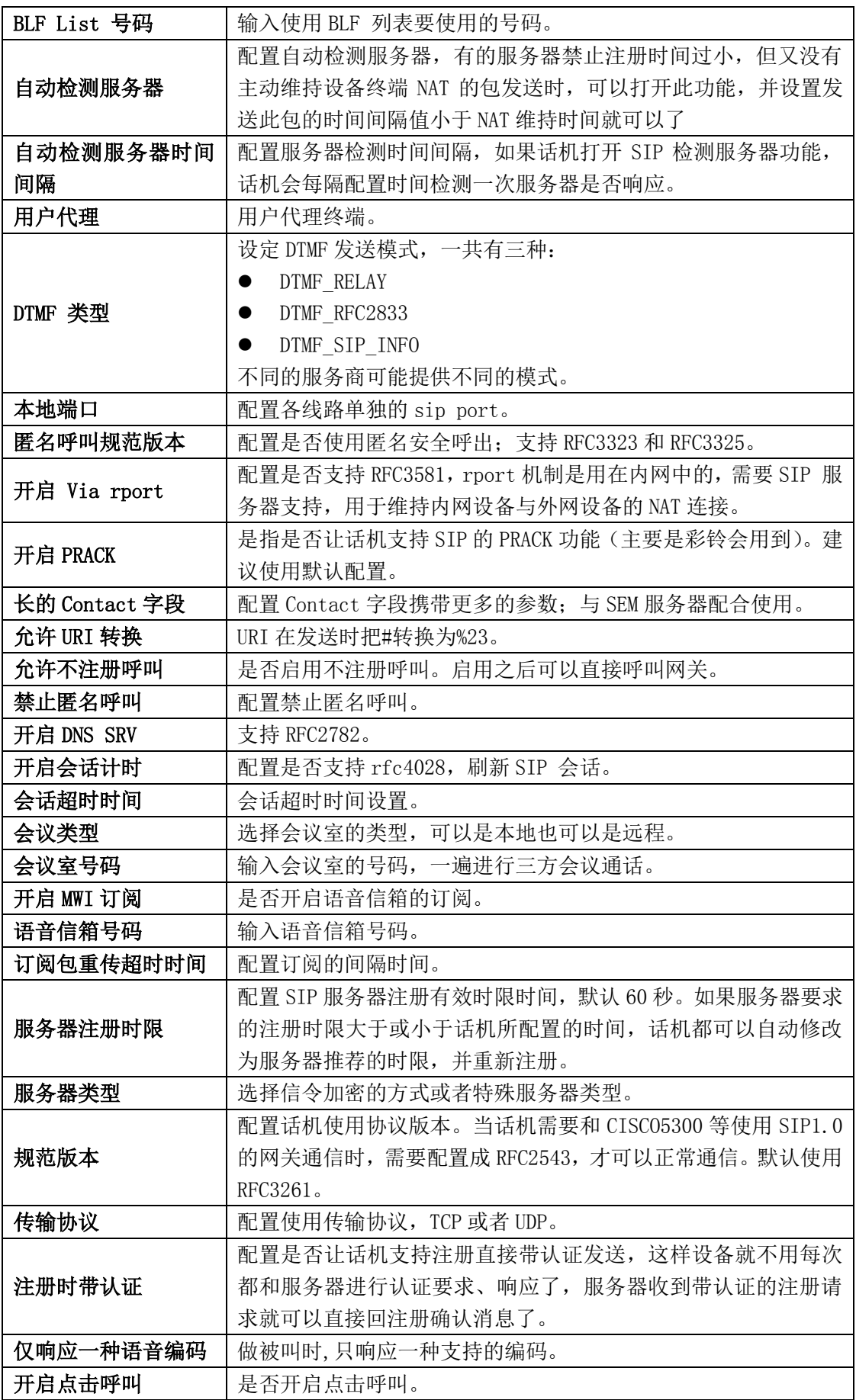

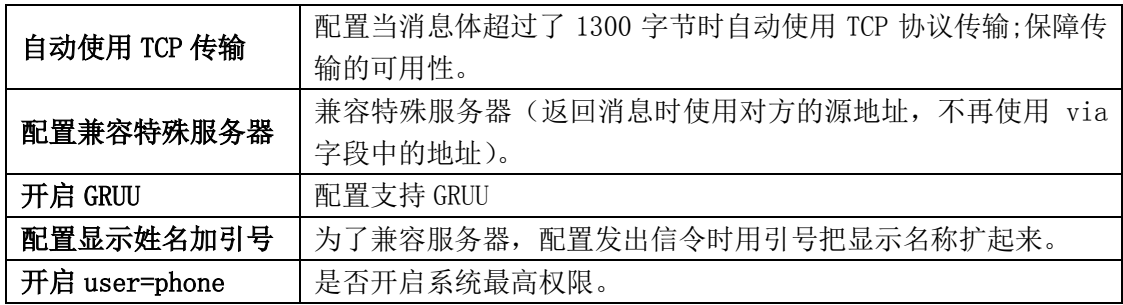

### • STUN

Stun 功能大致可以这样理解: 我们的设备要通过 STUN 得到 NAT 的外网 IP 和 SIP 的信令 监听端口的外网 port,替换 SIP 注册包中的 contact 字段中的 IP 和 port,然后注册。这样 就可以确保当外网有人呼叫您的时候能找到您!(可以结合下图理解)。

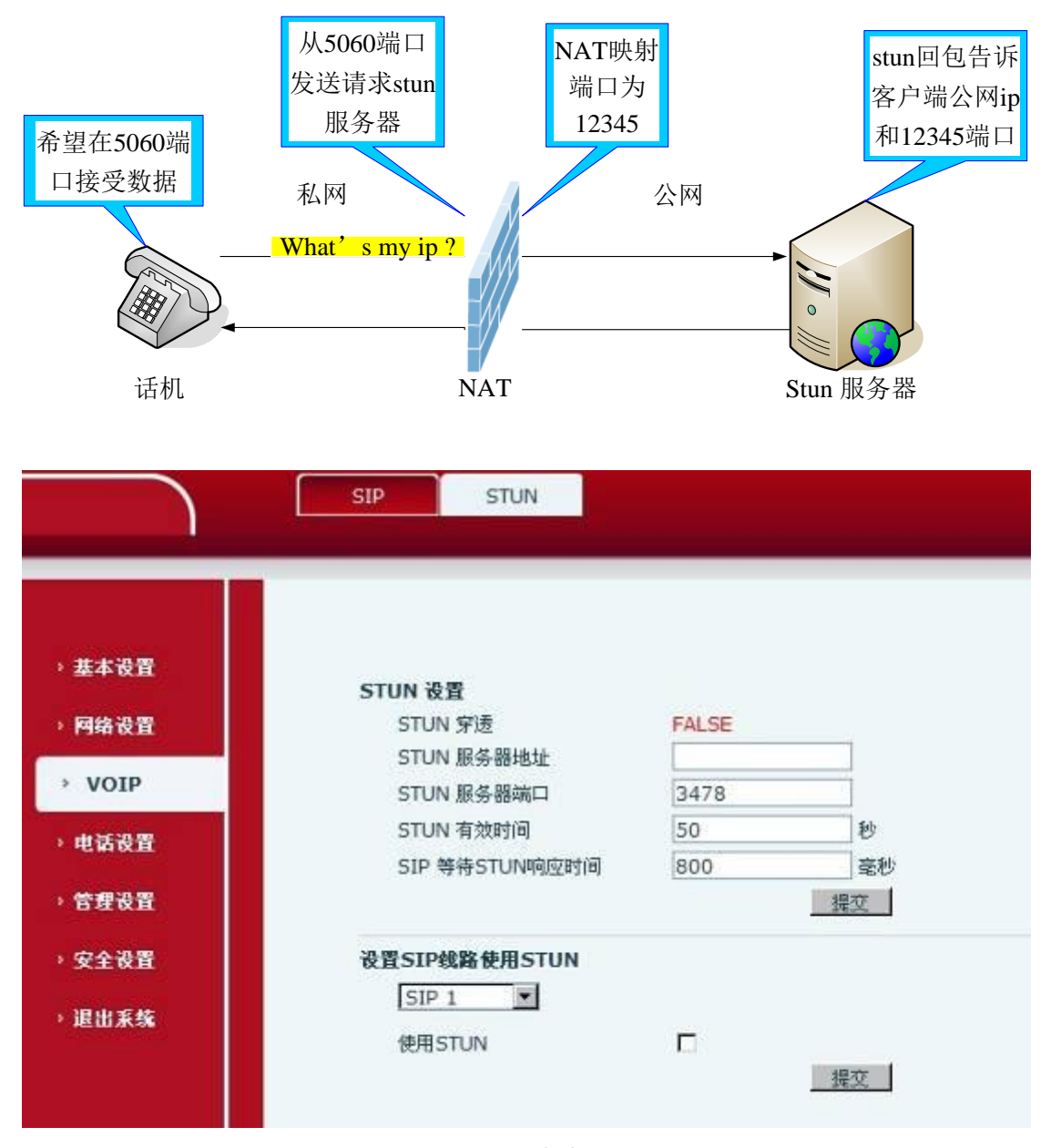

STUN 页面

下表为 STUN 的各个配置项及其所代表的含义:

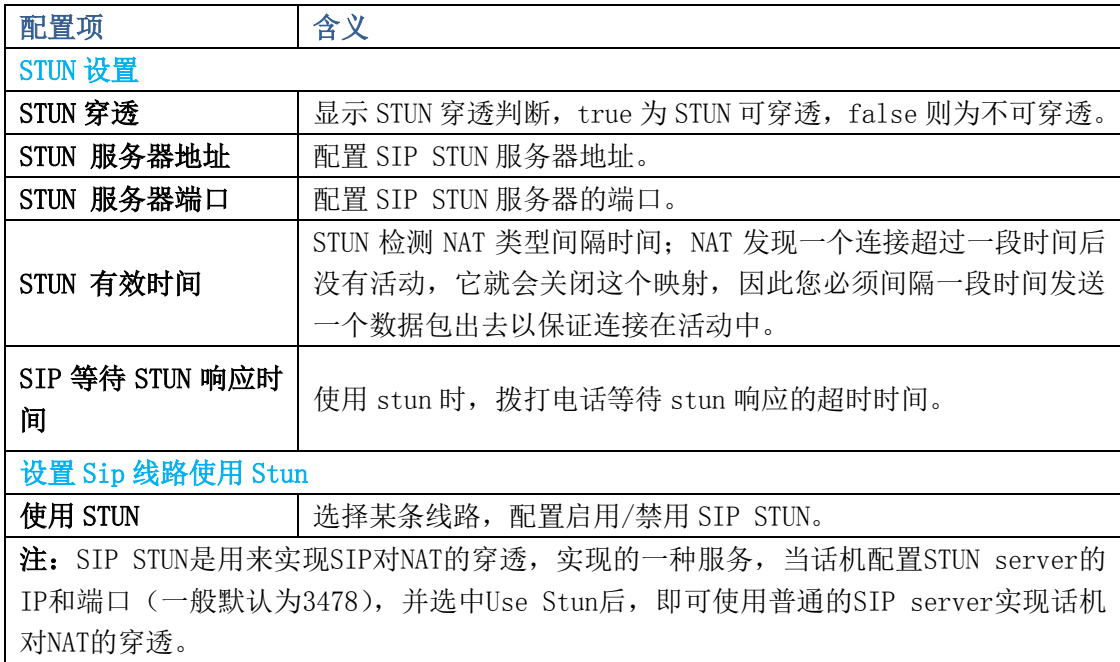

## 电话设置

媒体设置

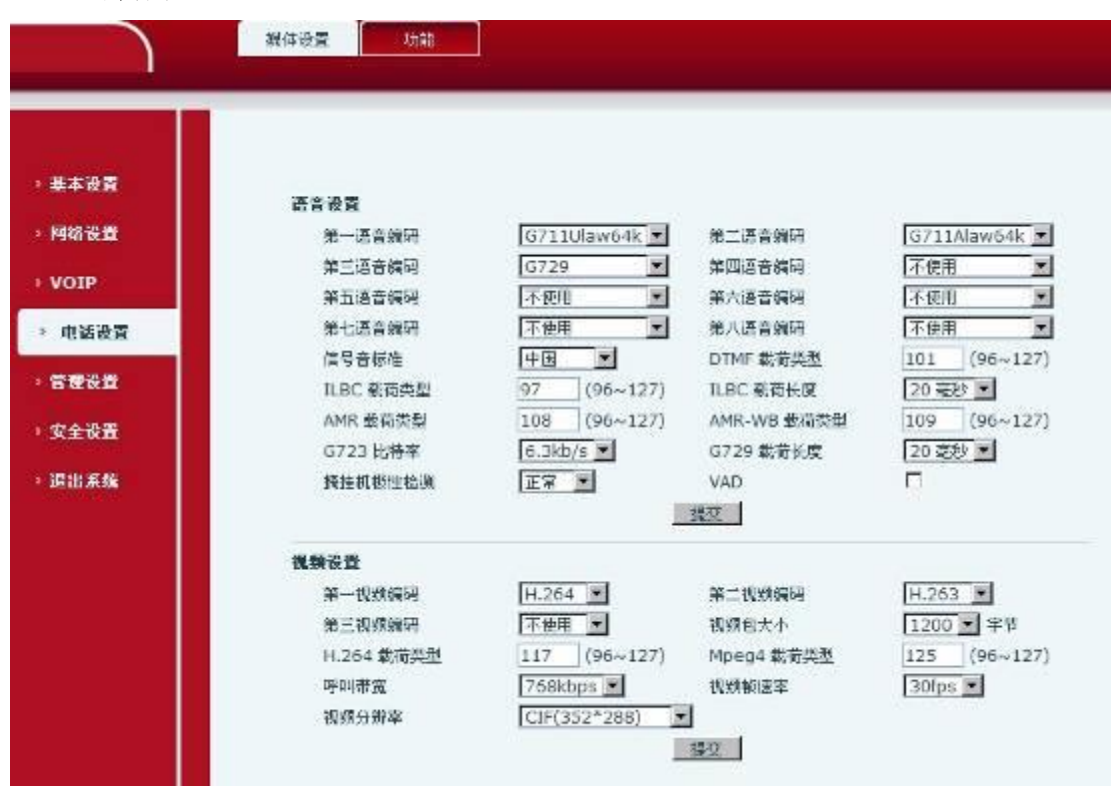

## 媒体设置界面

下表为 DSP 配置页面的一些配置项及其含义:

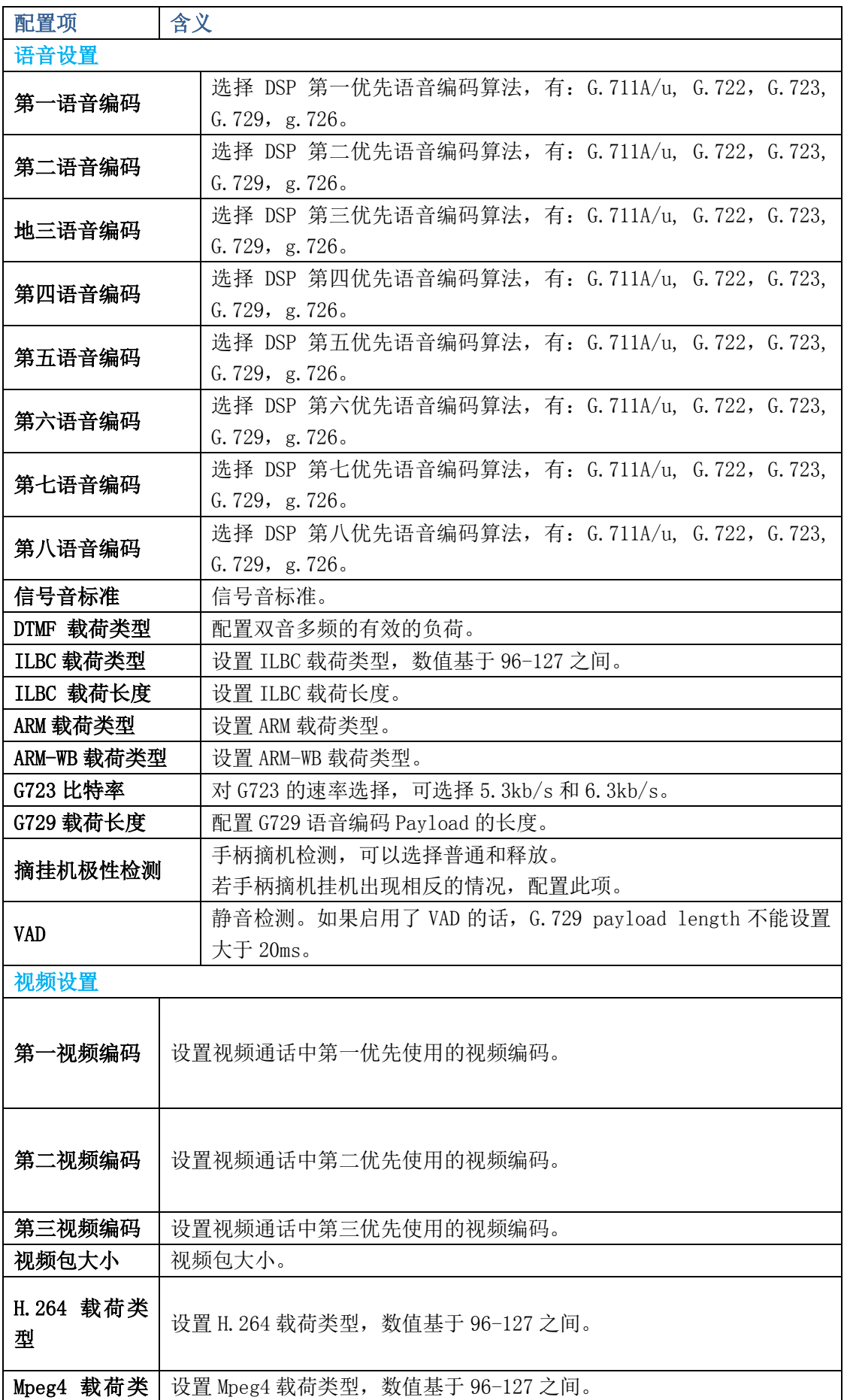

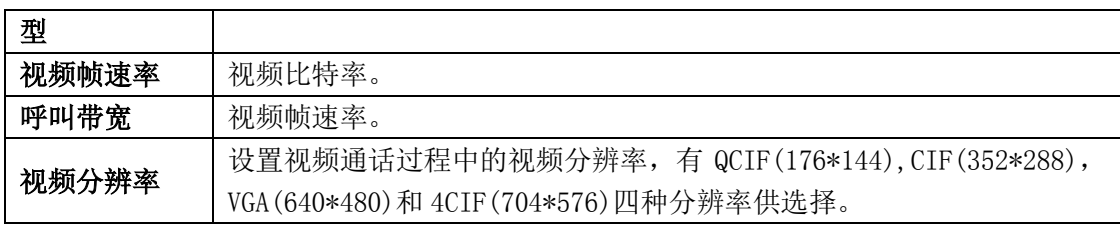

## 功能

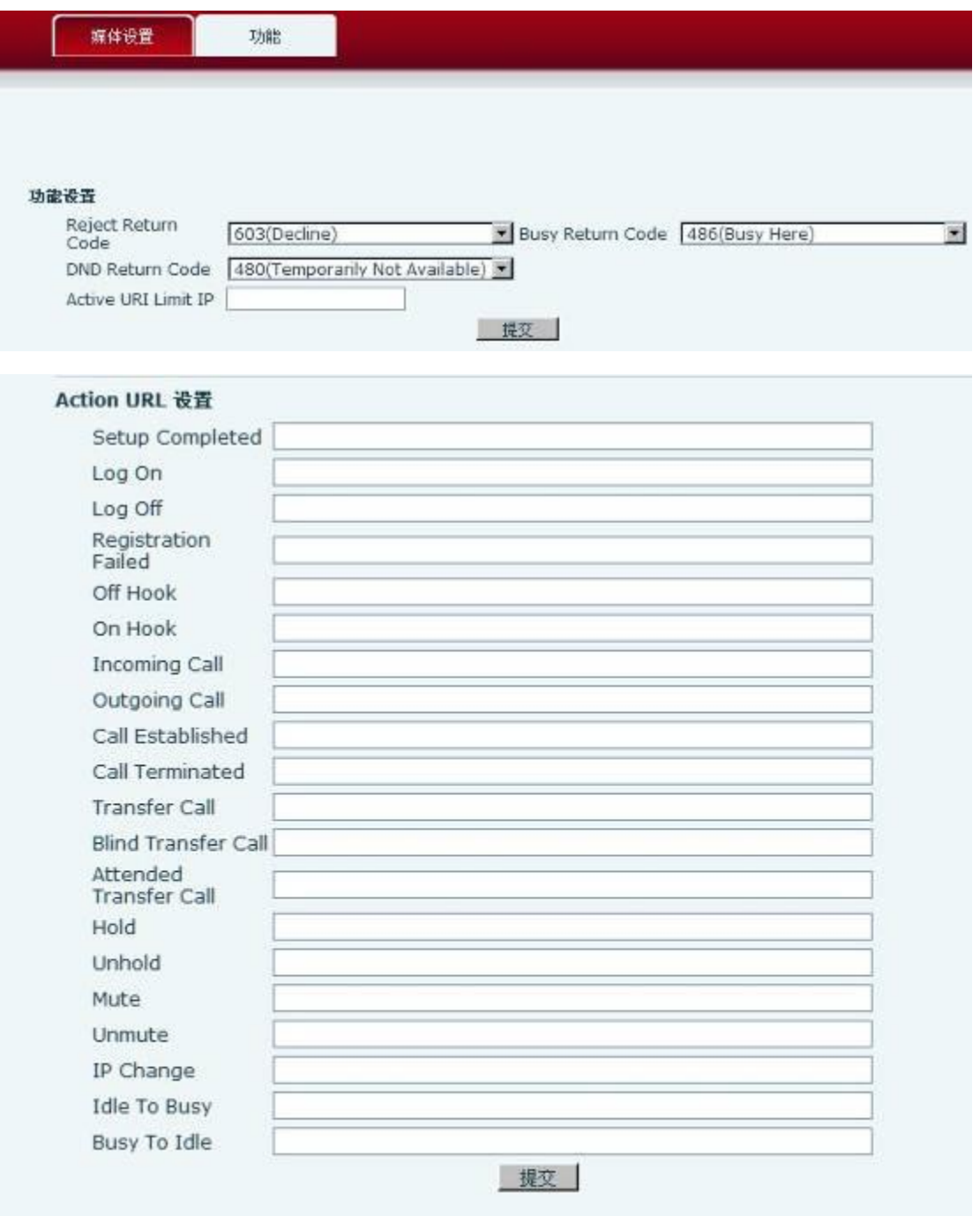

功能页面

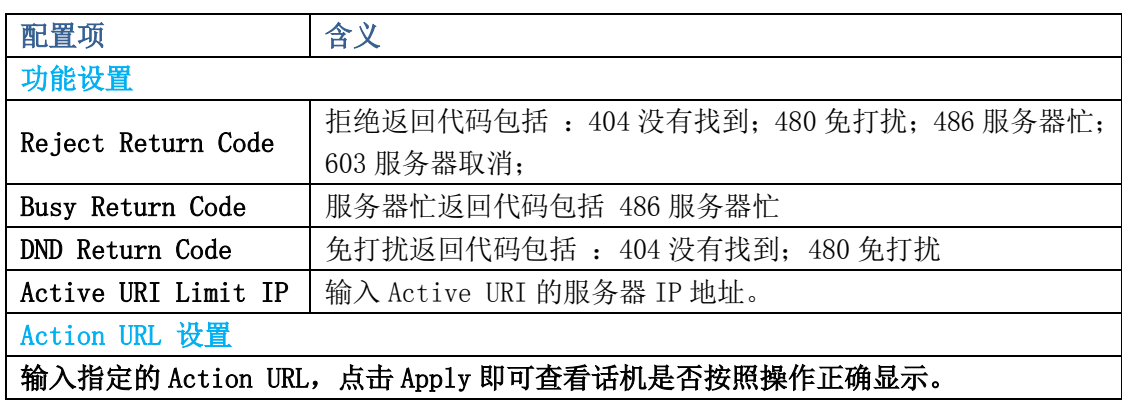

## 管理设置

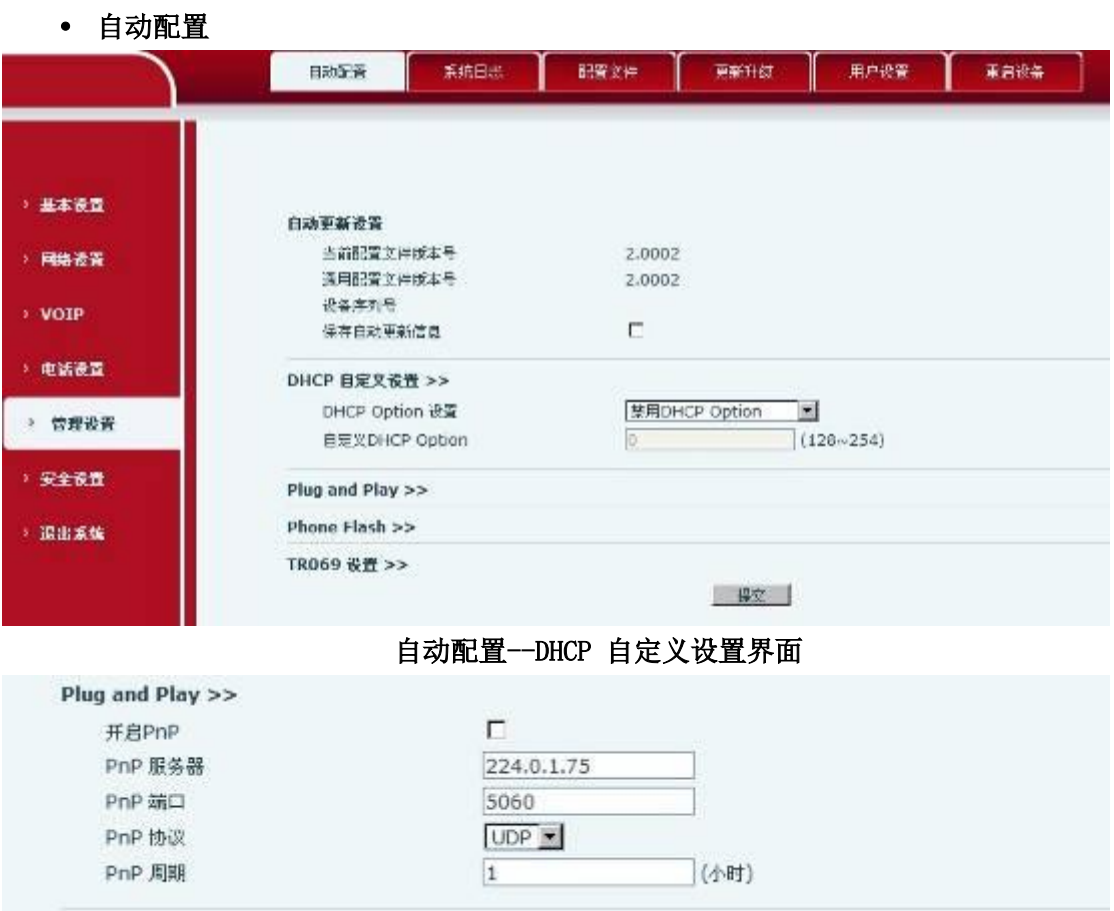

Plug and Play 界面

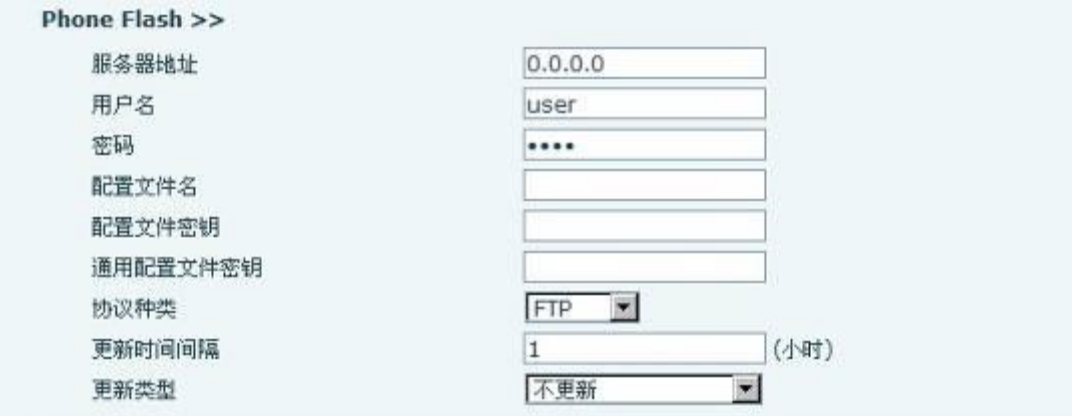

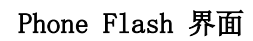

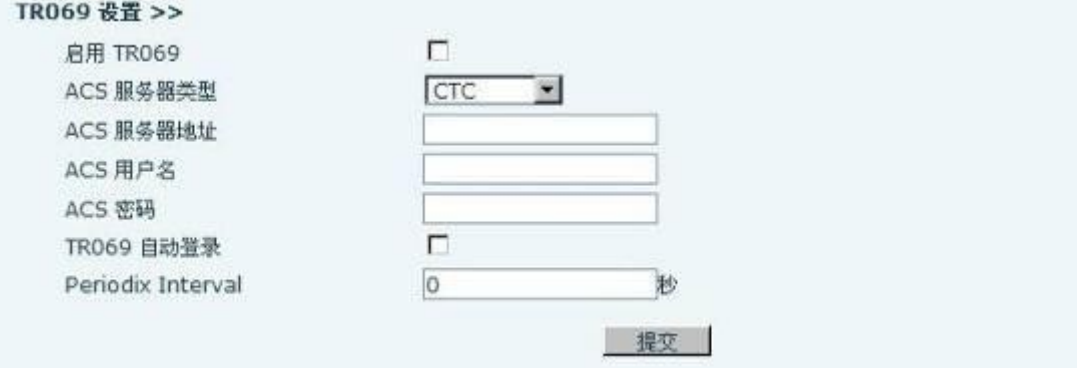

## TR069 设置界面

下表为自动配置页面的一些配置项及其含义:

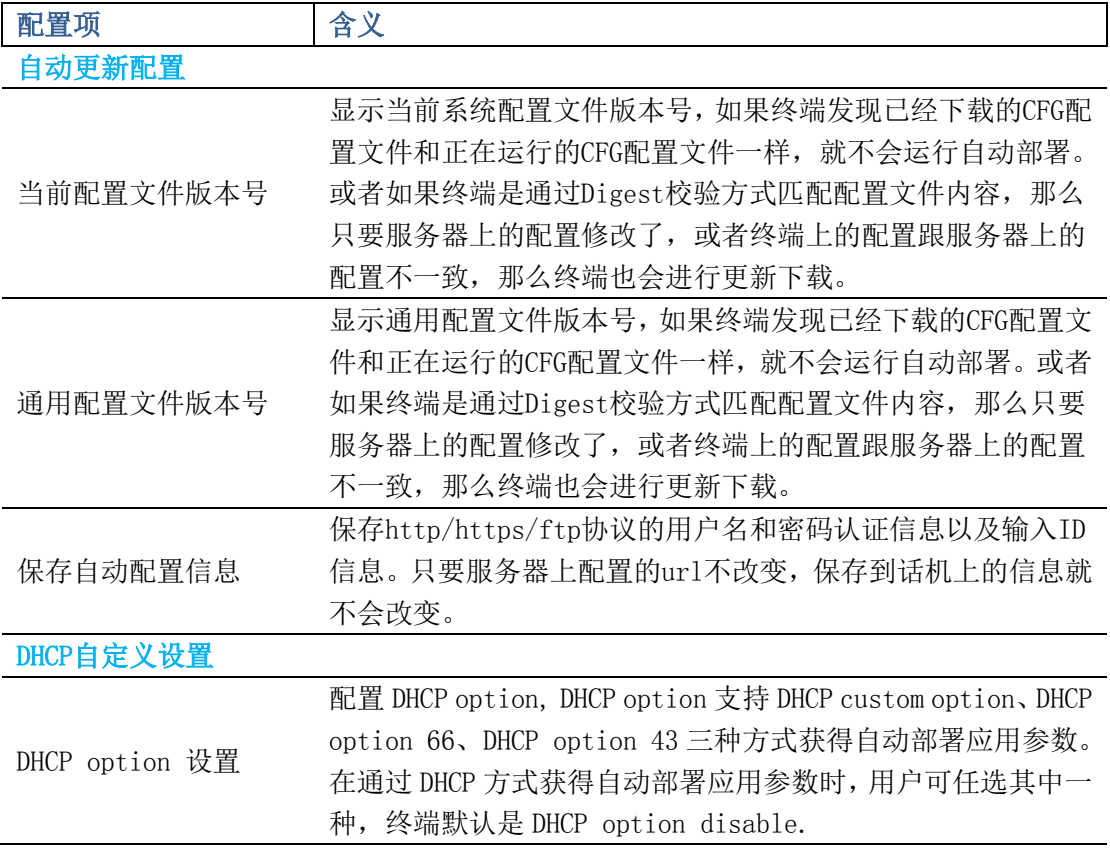

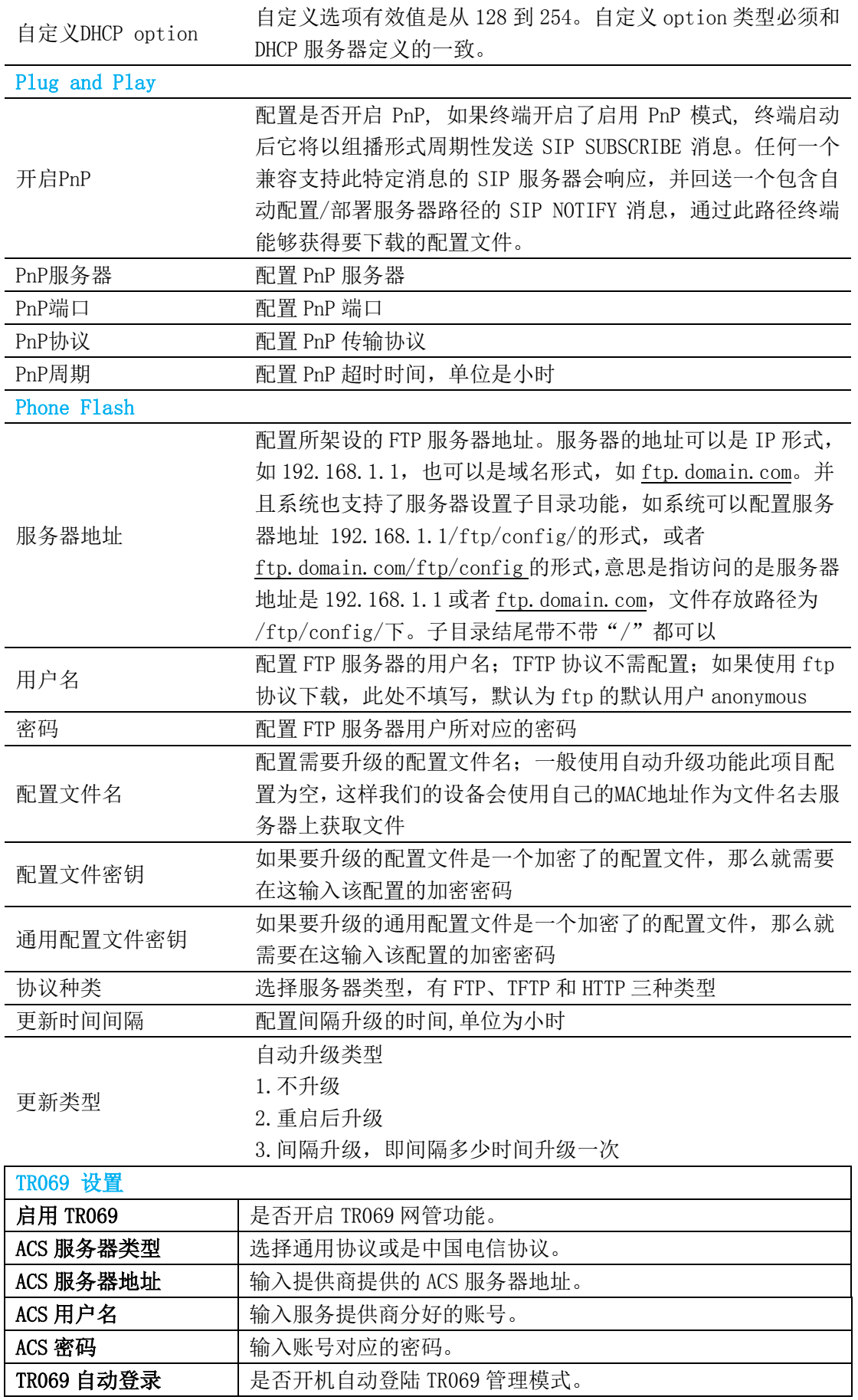

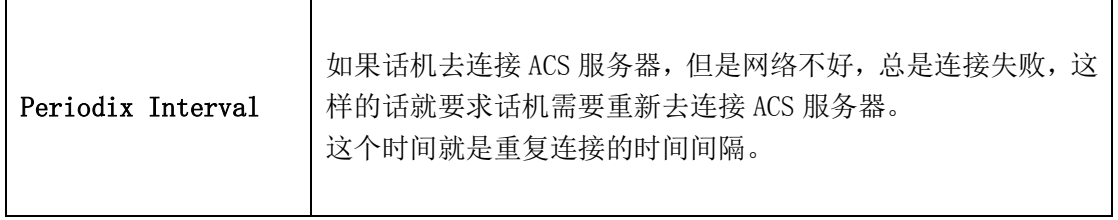

系统日志

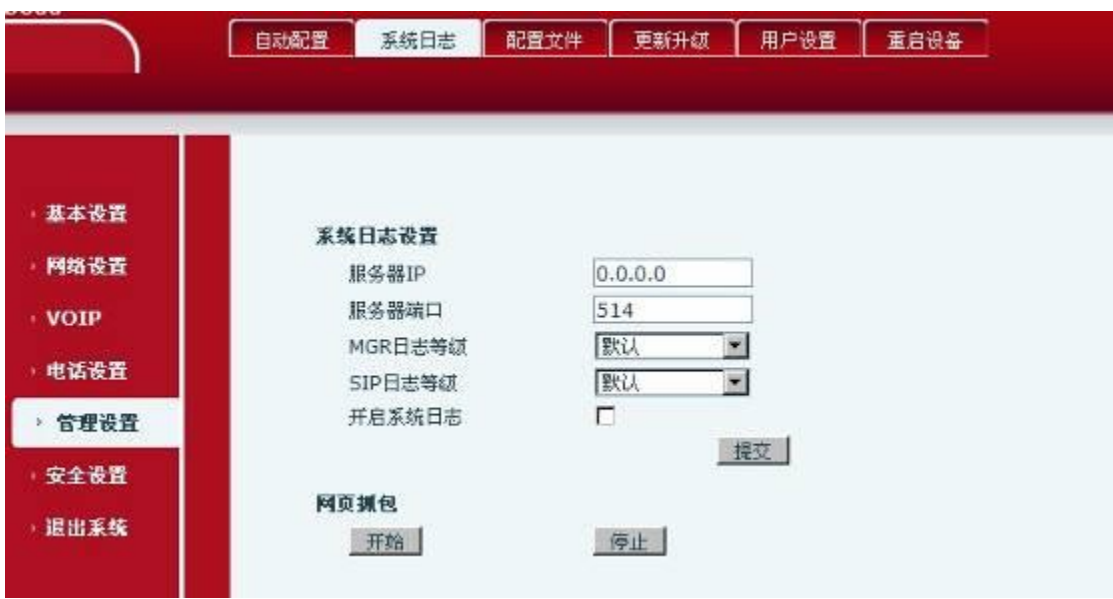

## 系统日志页面

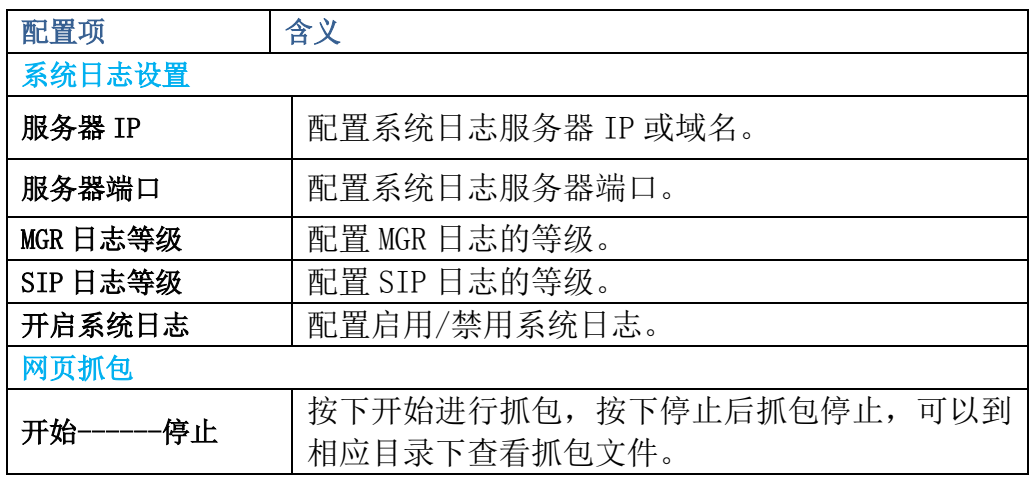

配置文件
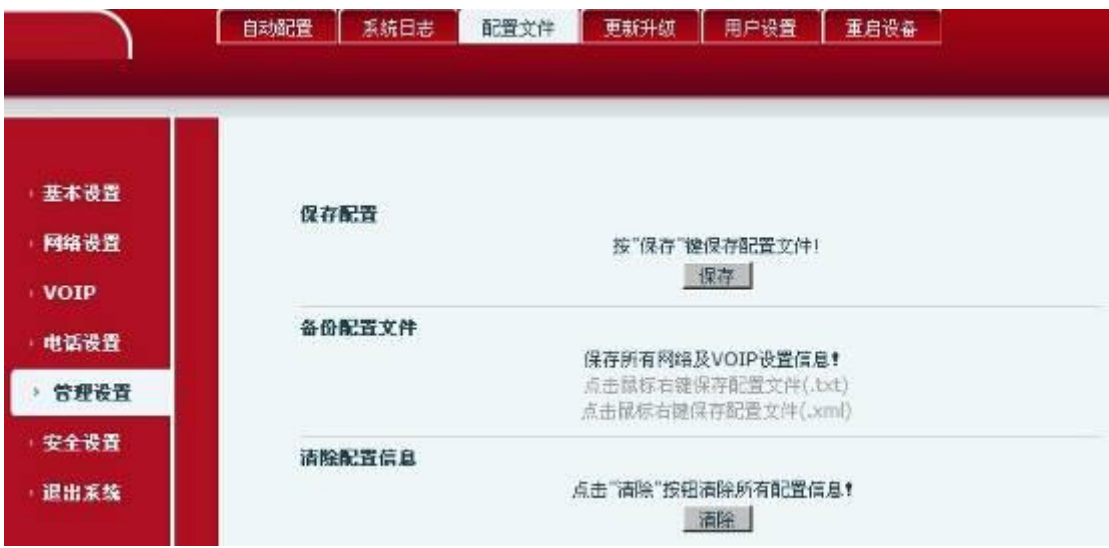

## 配置文件页面

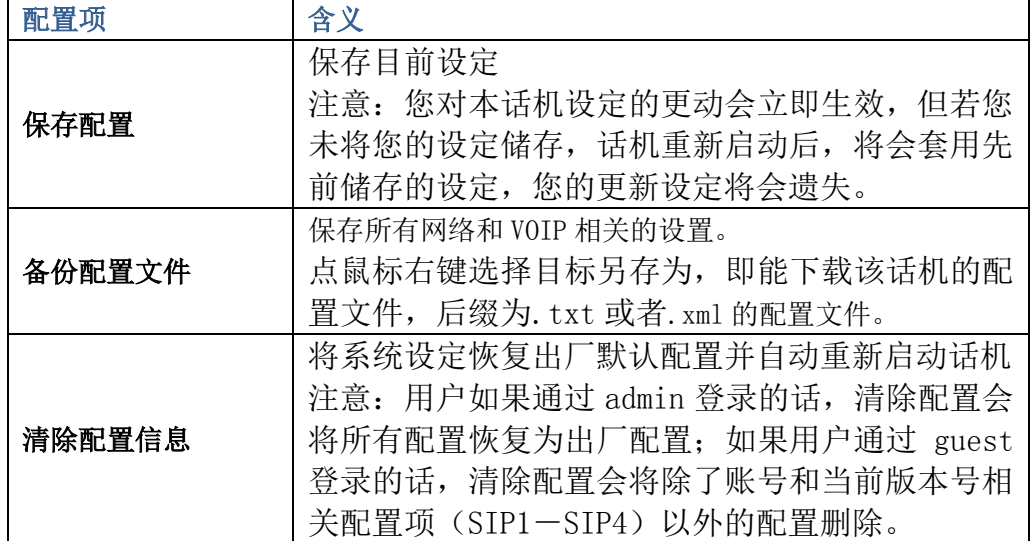

#### 更新升级

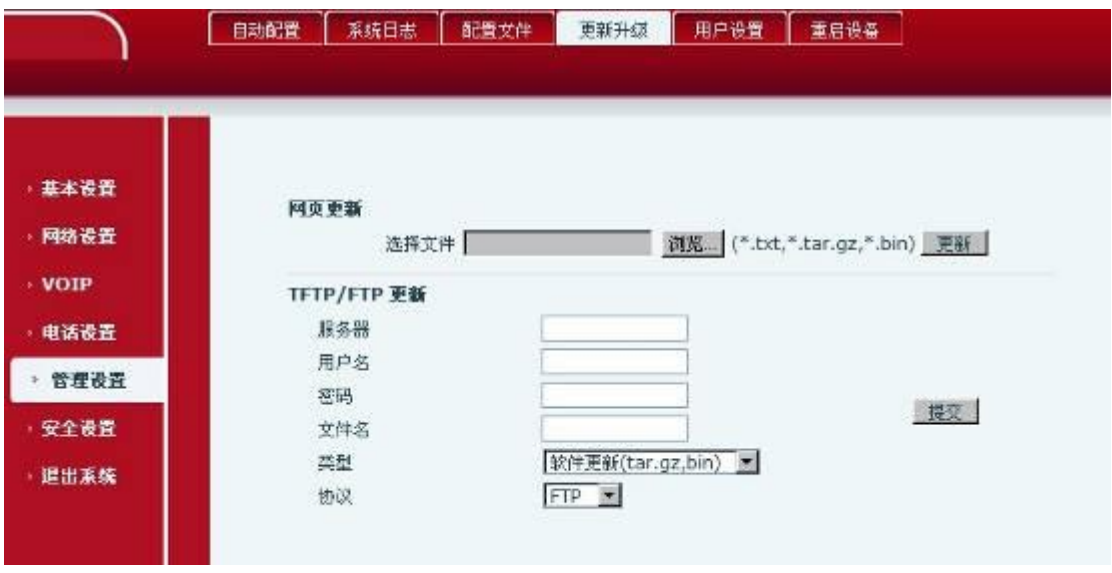

更新升级页面

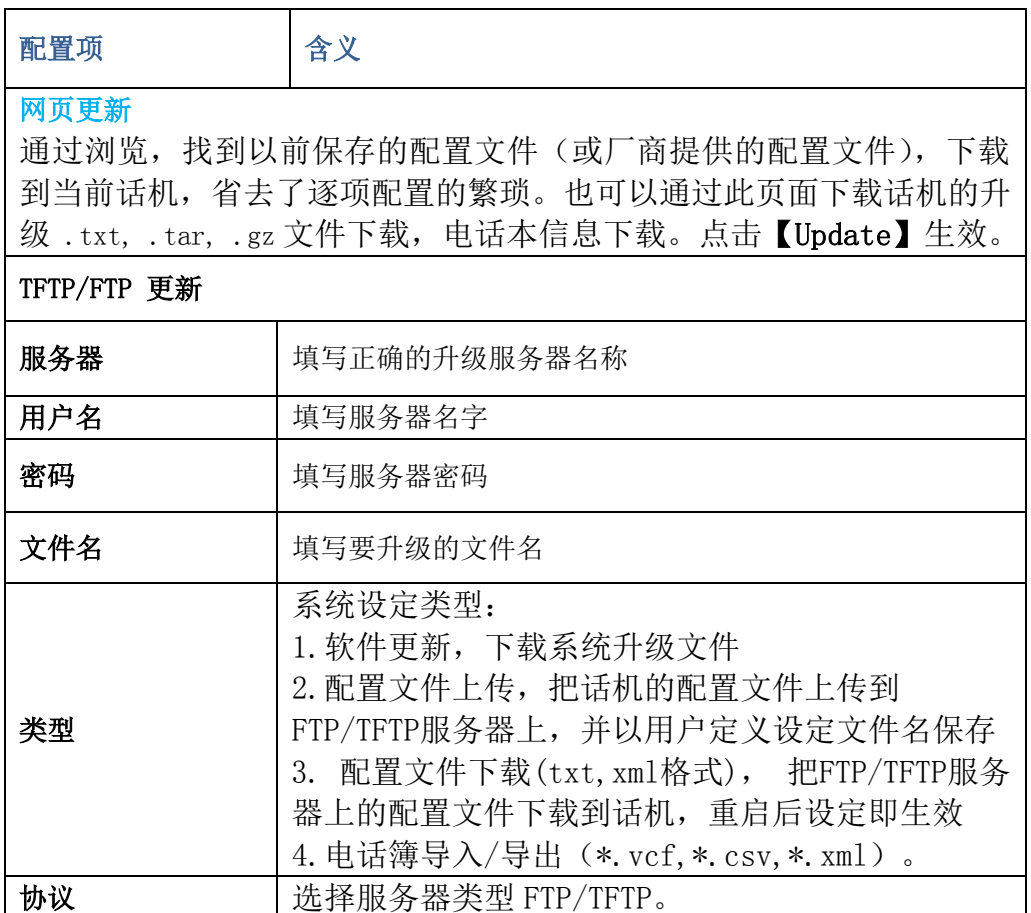

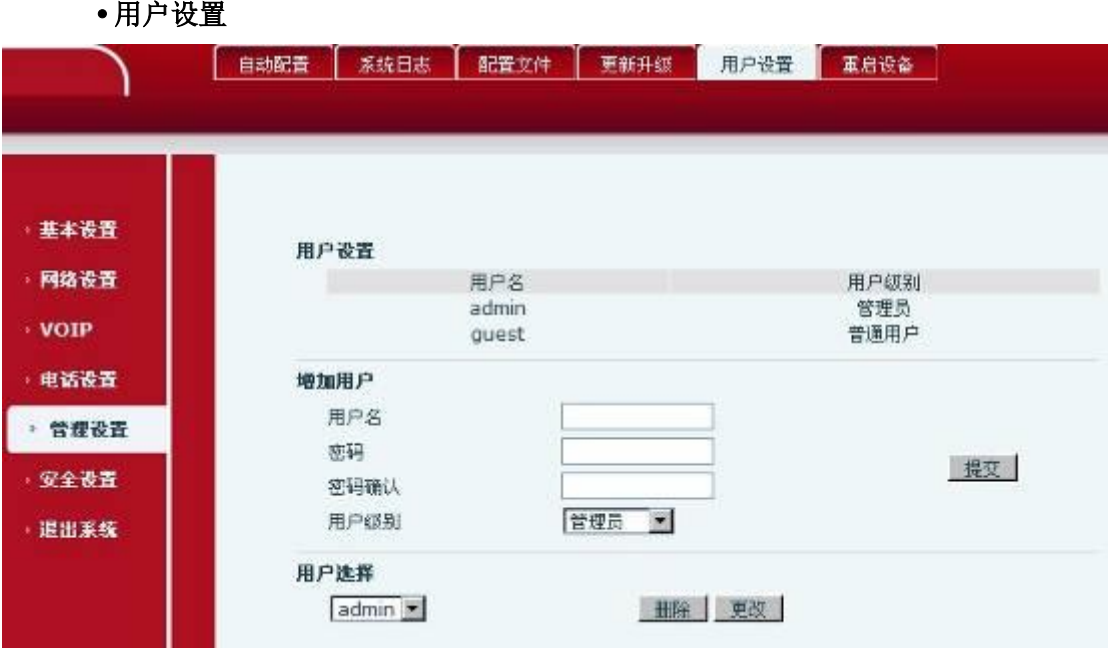

## 用户设置界面

下表为用户设置界面的一些参数及其含义:

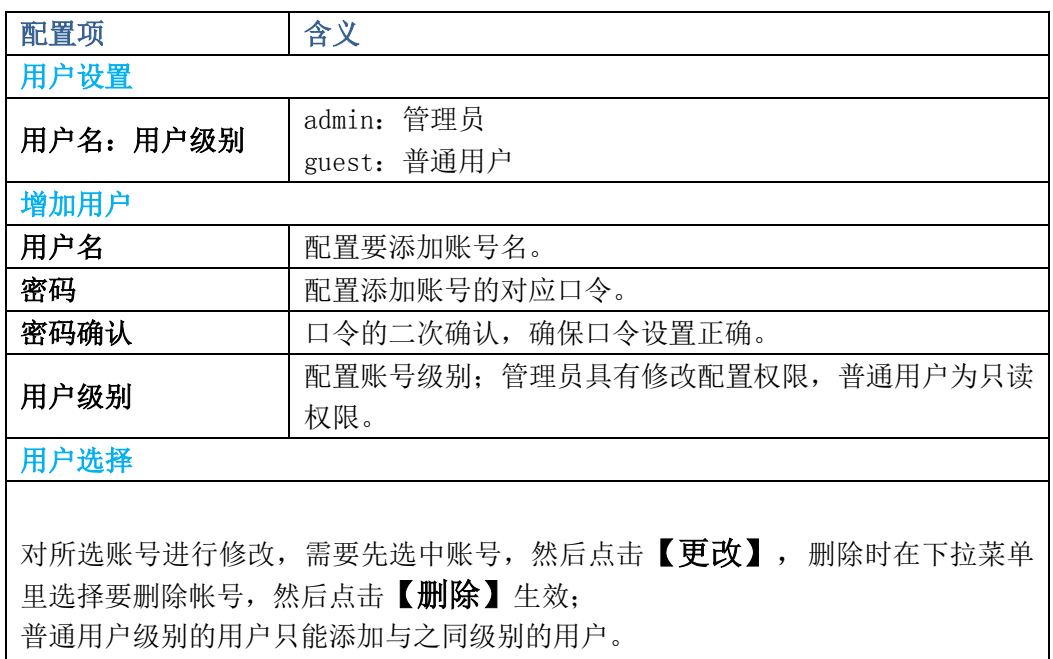

重启设备

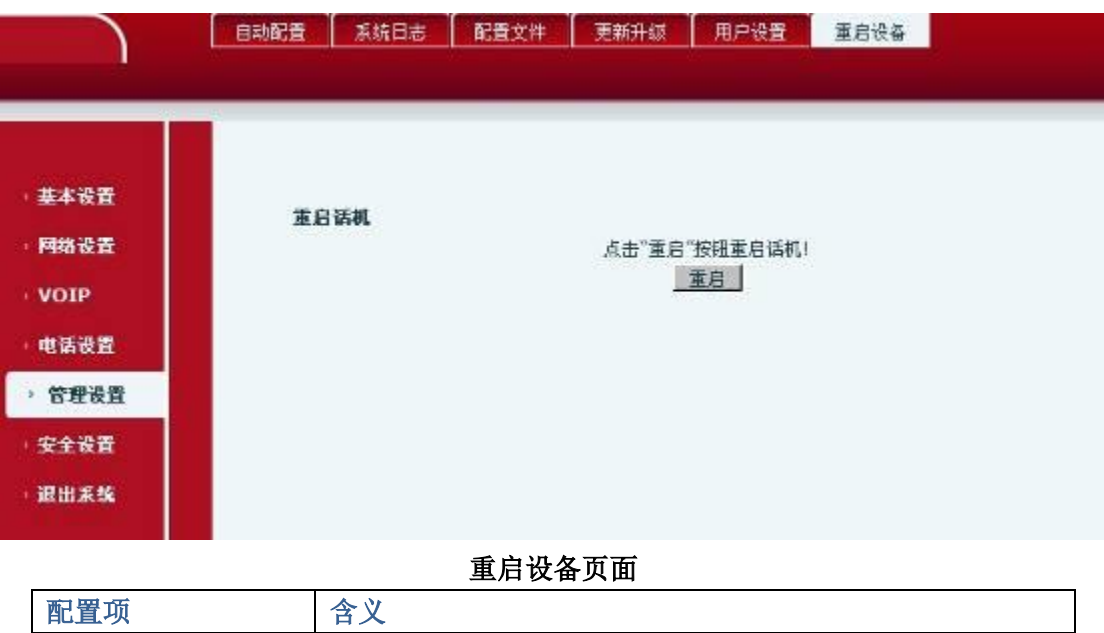

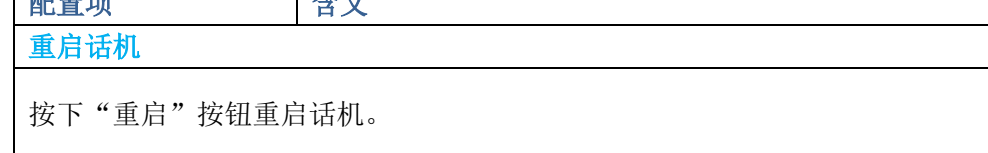

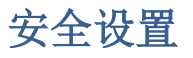

网页过滤

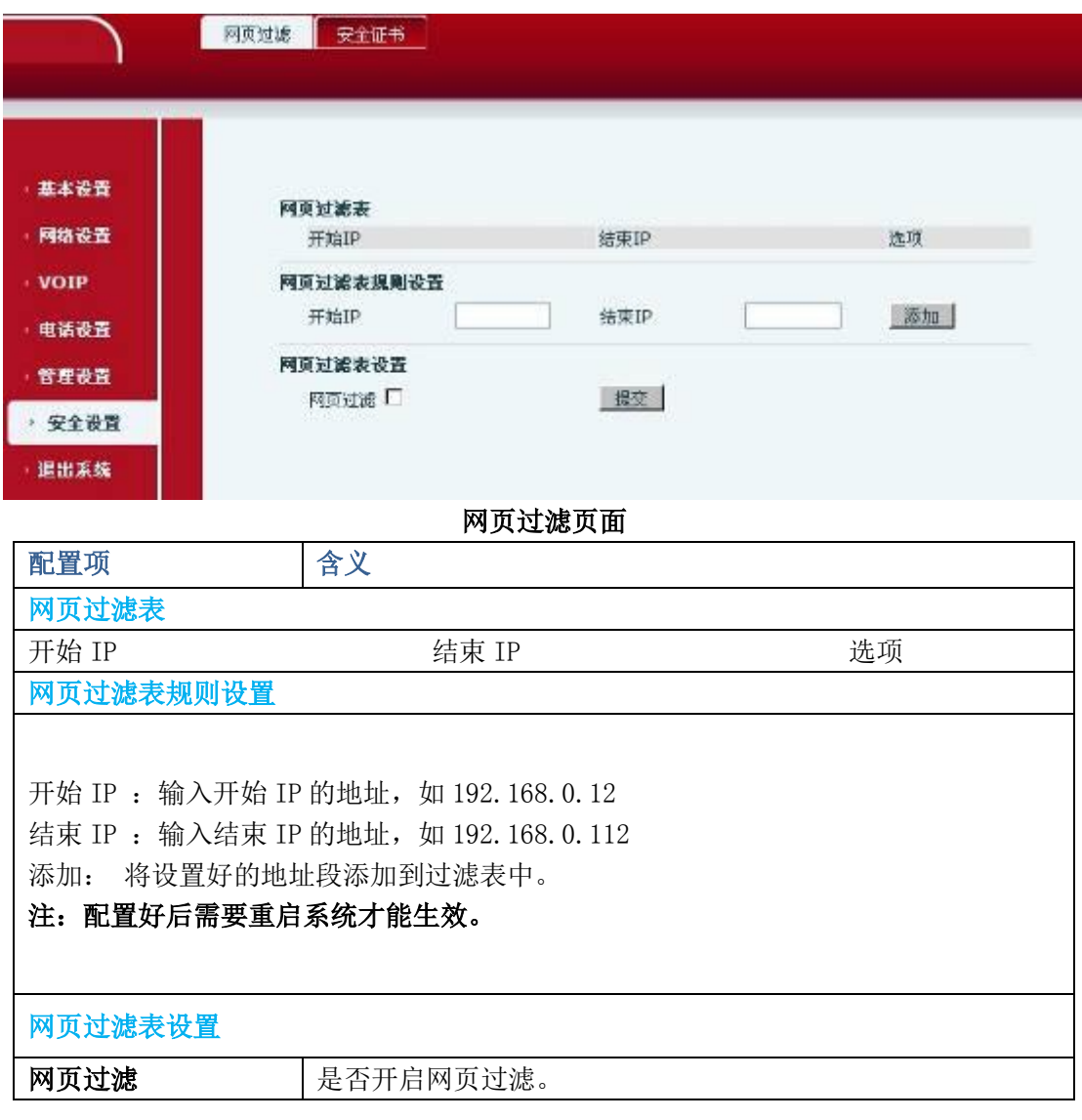

安全证书

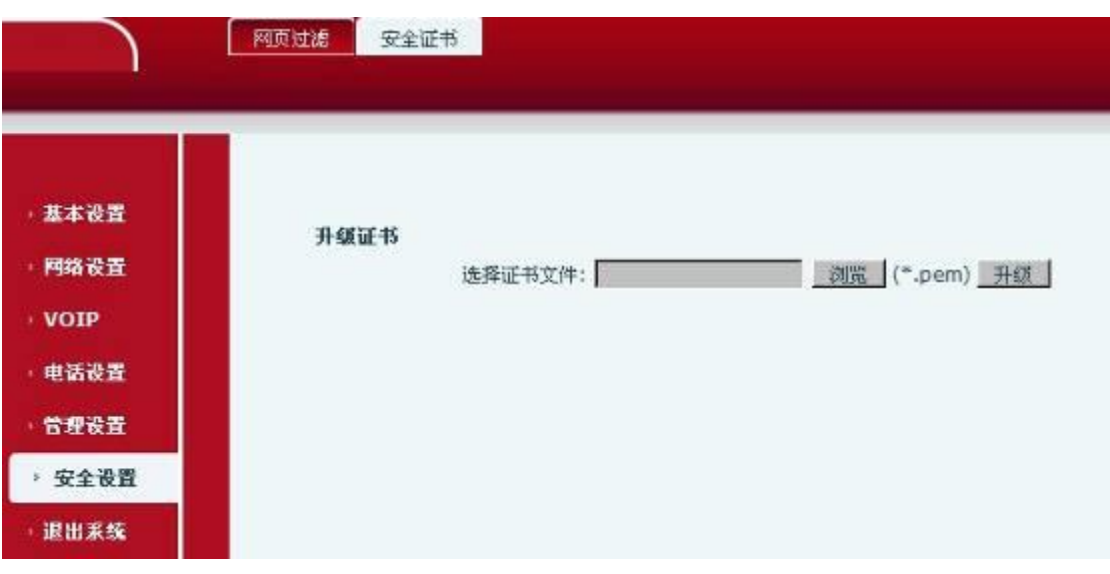

安全证书页面

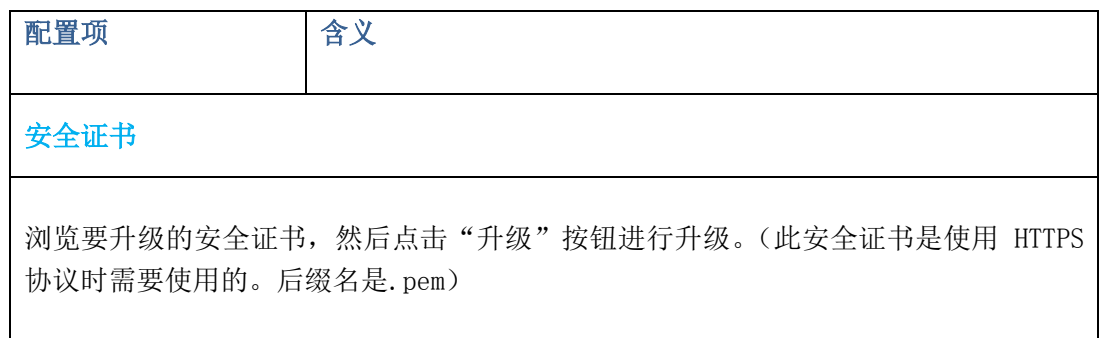

# 退出系统

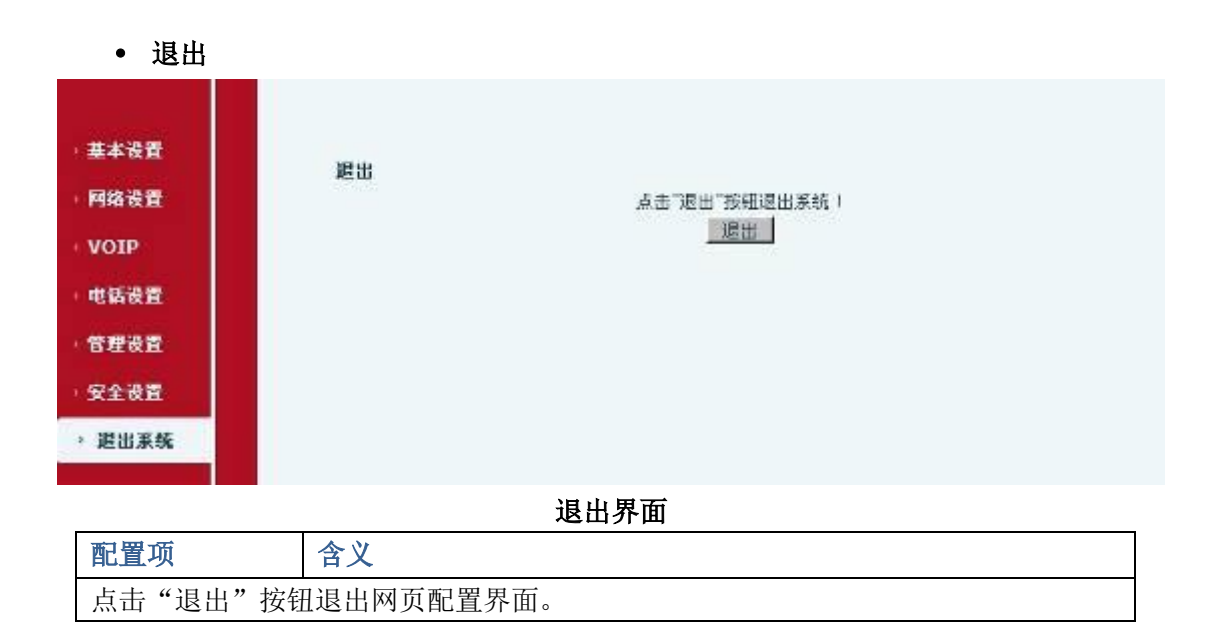

#### 注:

关于话机上的第三方软件,用户可以直接通过话机上的电子市场软件直接下载安 装和使用,此处不做介绍。